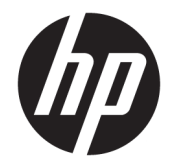

# HP OfficeJet 7510 Wide Format All-in-One Printer series

Manuale dell'utente

#### **Informazioni sul copyright**

© 2015 Copyright Hewlett-Packard Development Company, L.P.

Edizione 1, 6/2015

#### **avvisi della Hewlett-Packard Company**

Le informazioni contenute in questa guida sono soggette a modifiche senza preavviso.

Tutti i diritti riservati. La riproduzione, l'adattamento o la traduzione del presente materiale è proibita senza previo consenso scritto di Hewlett-Packard, salvo per i casi consentiti dalle leggi sul copyright.

Le uniche garanzie per i servizi e prodotti HP sono espresse nelle informazioni di garanzia fornite con tali prodotti e servizi. Il presente documento non costituisce alcuna garanzia aggiuntiva. HP non è responsabile degli eventuali errori tecnici o editoriali ovvero delle omissioni contenute nel presente documento.

#### **Riconoscimenti**

Microsoft, Windows, Windows XP, Windows Vista, Windows 7, Windows 8 e Windows 8.1 sono marchi registrati di Microsoft Corporation negli Stati Uniti.

ENERGY STAR e il marchio ENERGY STAR sono marchi registrati negli Stati Uniti.

Mac, OS X e AirPrint sono marchi di Apple Inc. registrati negli Stati Uniti e in altri paesi.

#### **Informazioni sulla sicurezza**

## ⚠

Per ridurre il rischio di danni dovuti a incendi o scosse elettriche, quando si utilizza questo prodotto attenersi sempre alle precauzioni sulla sicurezza.

1. Si consiglia di leggere e apprendere tutte le istruzioni contenute nei documenti forniti insieme alla stampante.

2. Osservare tutte le avvertenze e le istruzioni indicate sul prodotto.

3. Prima di effettuare le operazioni di pulizia, scollegare il prodotto dalle prese a muro.

4. Non installare o utilizzare il prodotto nelle vicinanze di acqua o se non si è perfettamente asciutti.

5. Installare il prodotto collocandolo su una superficie stabile.

6. Installare il prodotto in un luogo protetto dove non sia possibile calpestare il cavo di alimentazione o inciamparvi e danneggiarlo.

7. Se il prodotto non funziona come richiesto, consultare [Risoluzione dei problemi](#page-94-0).

8. All'interno non vi sono parti su cui l'utente possa effettuare riparazioni. Per la manutenzione rivolgersi a personale tecnico qualificato.

# **Sommario**

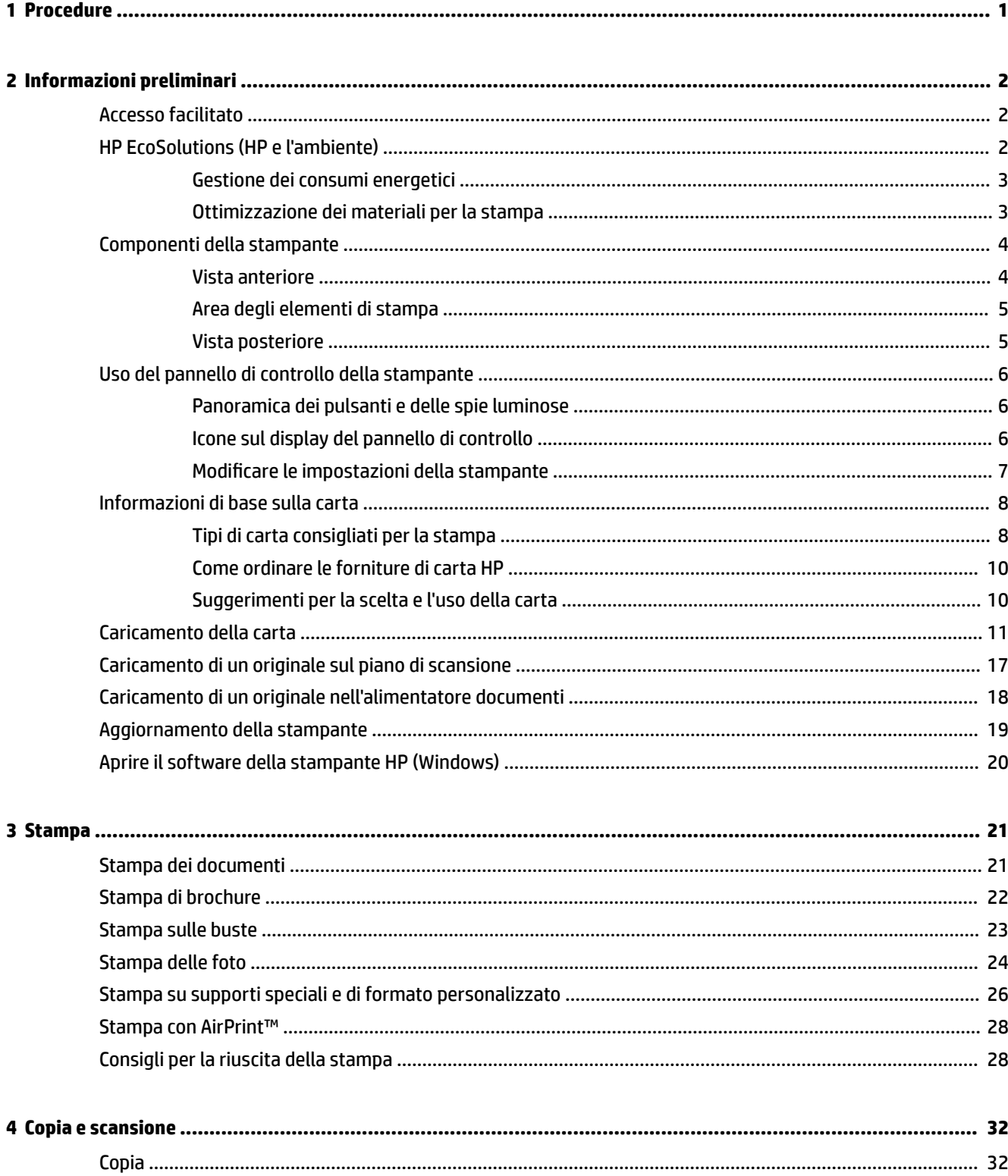

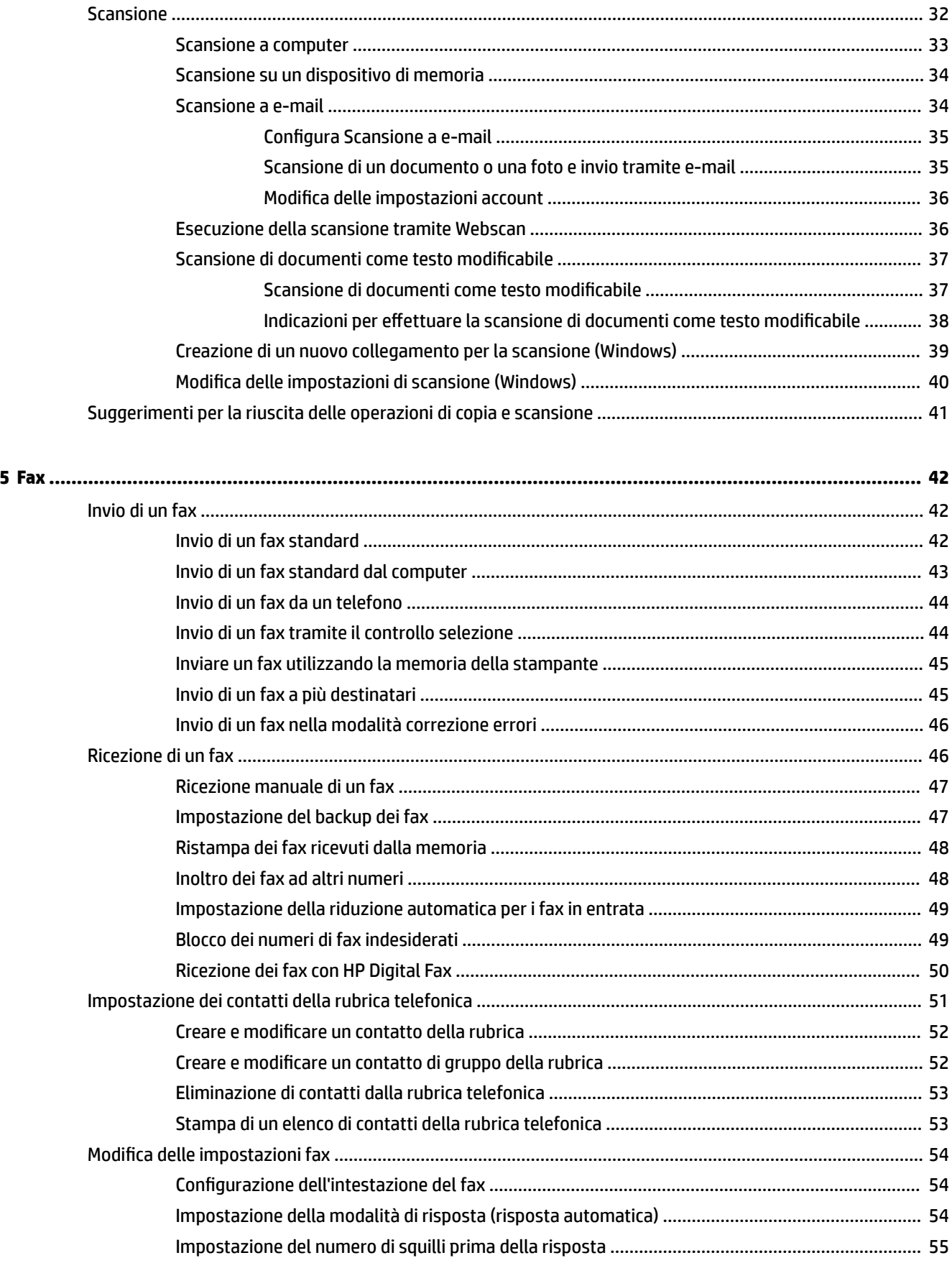

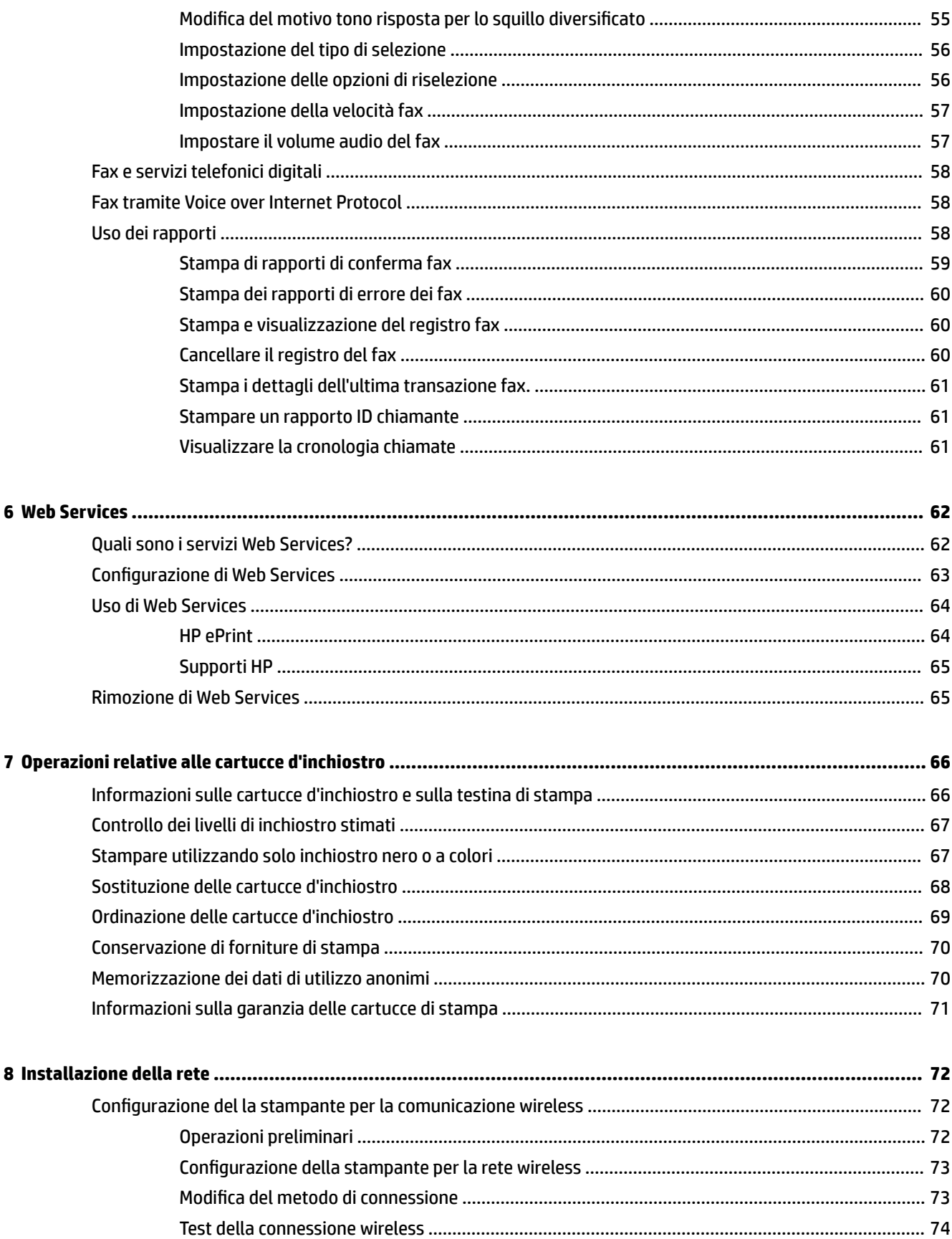

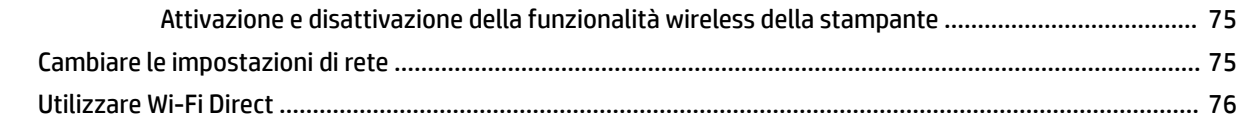

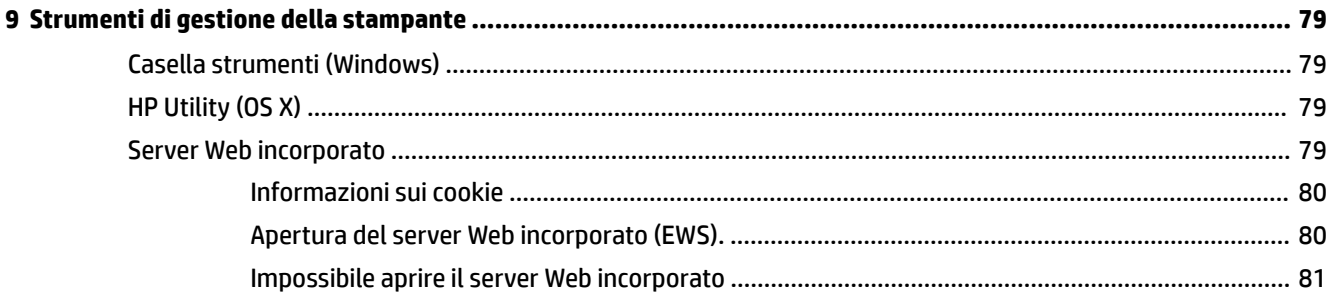

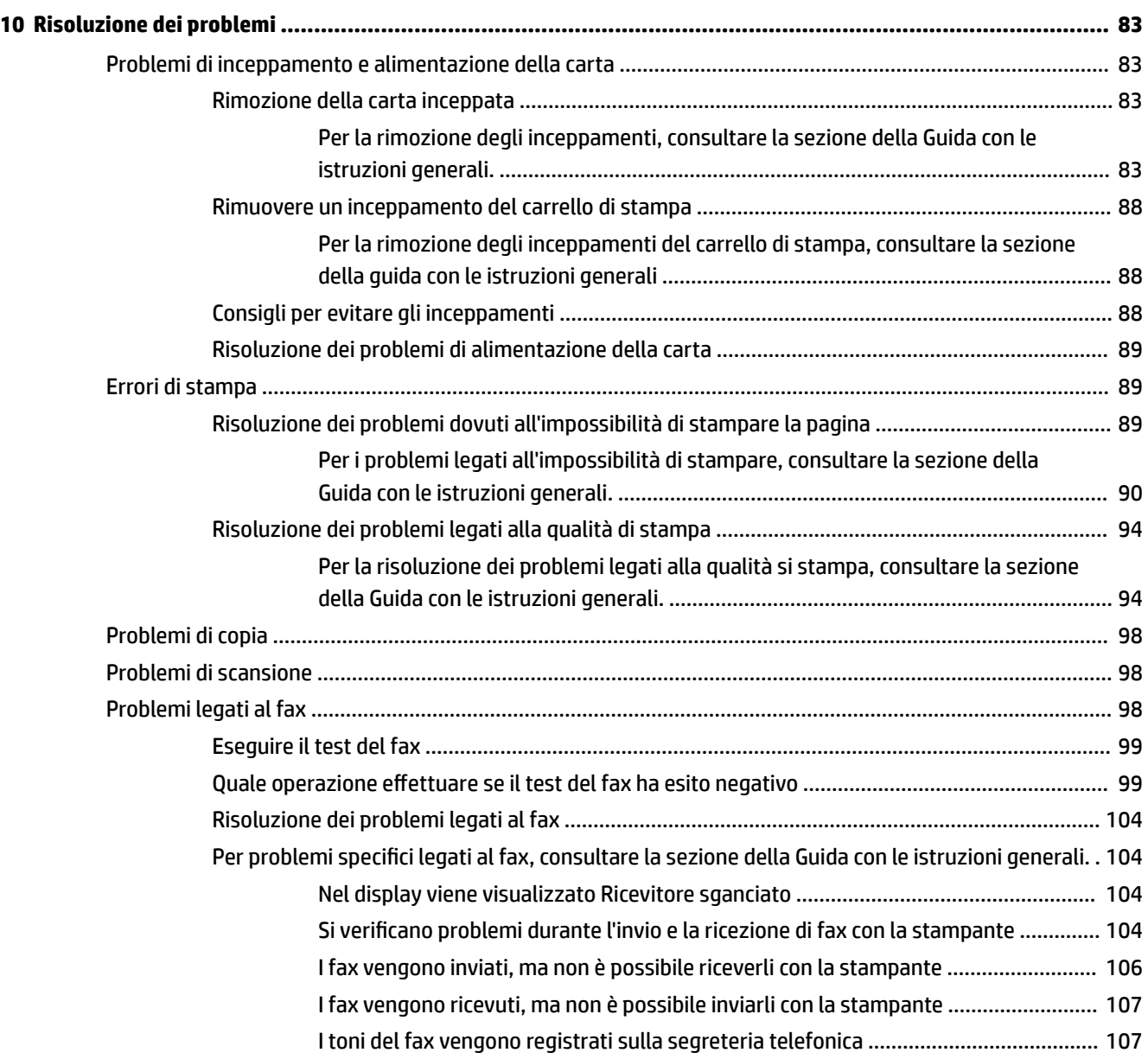

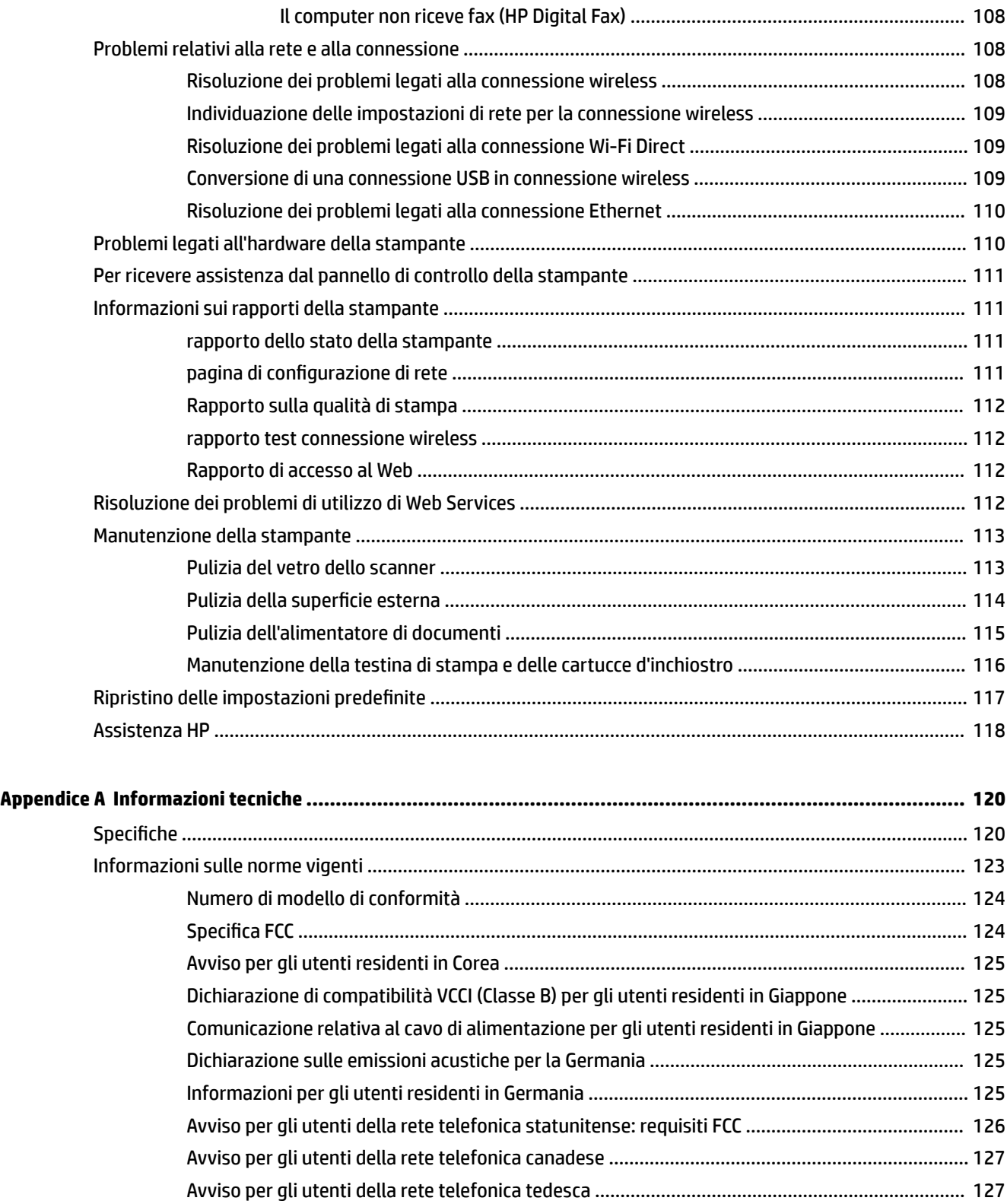

6pecifica per fax in rete cablata in Australia [..................................................................................](#page-138-0) 127 Avviso normativo per l'Unione Europea [..........................................................................................](#page-139-0) 128

> Prodotti con adattatori CA esterni [................................................................................](#page-139-0) 128 Prodotti con funzionalità wireless [................................................................................](#page-139-0) 128

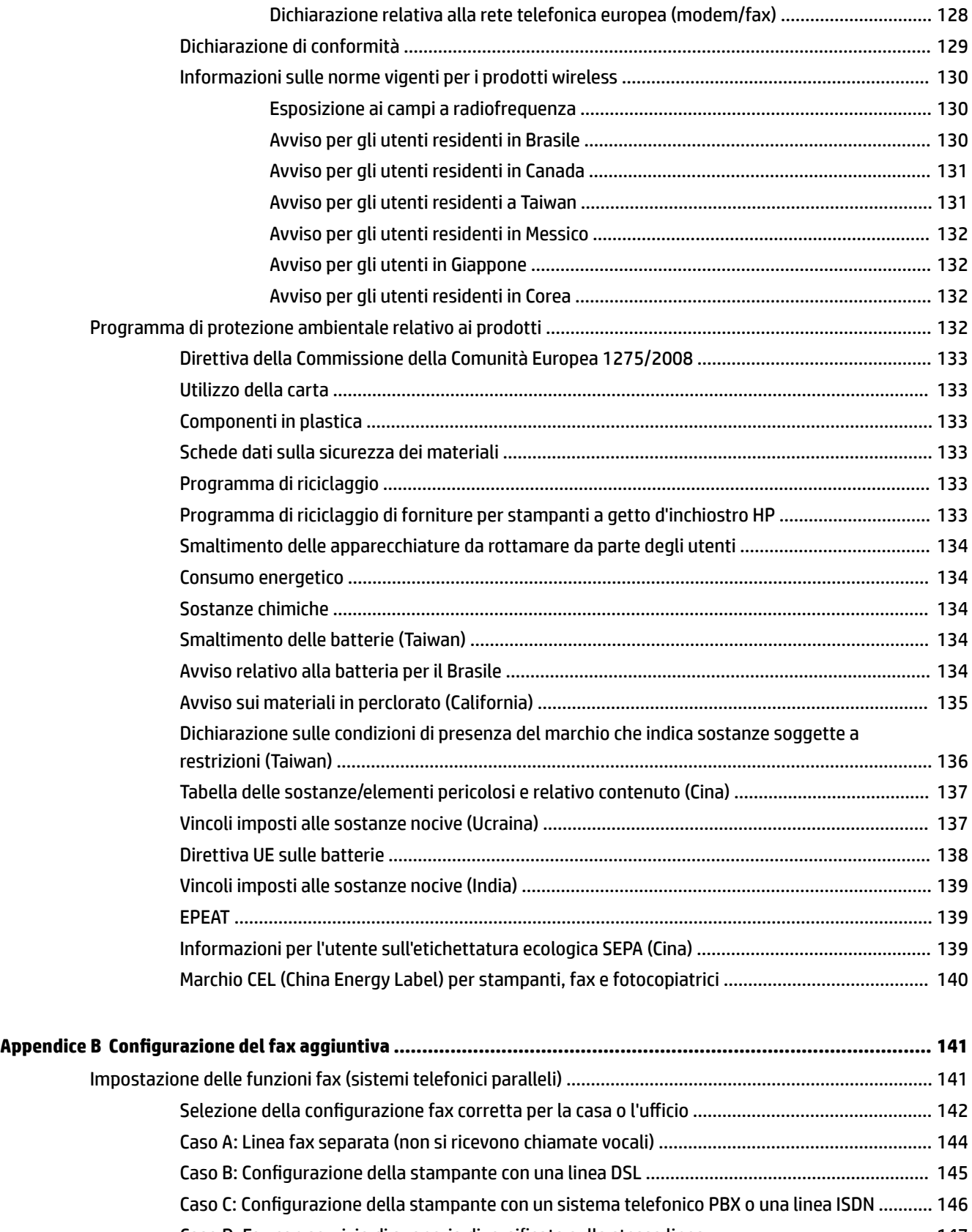

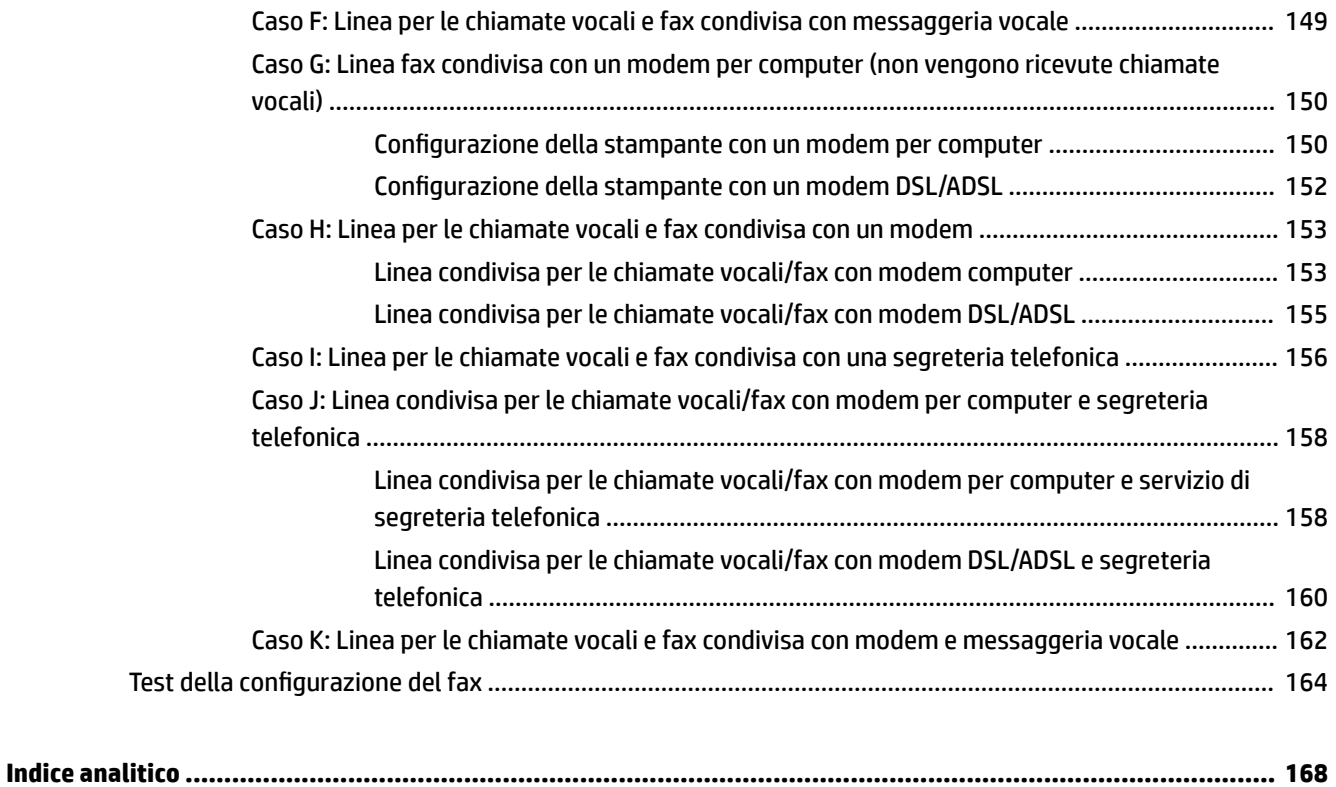

# <span id="page-12-0"></span>**1 Procedure**

- [Informazioni preliminari](#page-13-0)
- [Stampa](#page-32-0)
- [Copia e scansione](#page-43-0)
- [Fax](#page-53-0)
- [Web Services](#page-73-0)
- [Operazioni relative alle cartucce d'inchiostro](#page-77-0)
- [Risoluzione dei problemi](#page-94-0)

# <span id="page-13-0"></span>**2 Informazioni preliminari**

Questa Guida fornisce informazioni dettagliate sull'utilizzo della stampante e sulla risoluzione dei problemi.

- Accesso facilitato
- HP EcoSolutions (HP e l'ambiente)
- [Componenti della stampante](#page-15-0)
- [Uso del pannello di controllo della stampante](#page-17-0)
- [Informazioni di base sulla carta](#page-19-0)
- [Caricamento della carta](#page-22-0)
- [Caricamento di un originale sul piano di scansione](#page-28-0)
- [Caricamento di un originale nell'alimentatore documenti](#page-29-0)
- [Aggiornamento della stampante](#page-30-0)
- [Aprire il software della stampante HP \(Windows\)](#page-31-0)

# **Accesso facilitato**

La stampante offre varie funzioni che consentono l'accesso agli utenti con particolari esigenze.

#### **Esigenze visive**

Per gli utenti con problemi di vista, il software HP della stampante supporta l'utilizzo delle opzioni e delle funzioni di accesso facilitato del sistema operativo in uso. Il software supporta anche la più sofisticata tecnologia di assistenza, ad esempio lettori di testo, lettori Braille e applicazioni di riconoscimento vocale. Per gli utenti affetti da daltonismo, le schede e i pulsanti colorati usati nel software HP sono dotati di scritte o icone che rappresentano l'azione svolta.

#### **Esigenze di mobilità**

Per gli utenti affetti da deficit della mobilità, le funzioni del software HP possono essere eseguite da appositi comandi sulla tastiera. Il software HP supporta anche le opzioni di accessibilità Windows quali Tasti permanenti, Segnali acustici, Filtro tasti, e Controllo puntatore. Gli sportelli della stampante, i pulsanti, i vassoi della carta e le guide di larghezza della carta possono essere manovrati da utenti con forza e capacità di movimento limitate.

#### **Assistenza**

Per ulteriori informazioni sulle opzioni di accesso facilitato offerte da questa stampante e sull'impegno della HP in tal senso, visitare il sito Web della HP all'indirizzo [www.hp.com/accessibility.](http://www.hp.com/accessibility)

Per informazioni sull'accesso facilitato nei sistemi Mac OS X, visitare il sito Web di Apple all'indirizzo [www.apple.com/accessibility.](http://www.apple.com/accessibility/)

# **HP EcoSolutions (HP e l'ambiente)**

Hewlett-Packard si impegna ad aiutarvi a ottimizzare l'impatto sull'ambiente e vi consente di stampare responsabilmente, a casa come in ufficio.

<span id="page-14-0"></span>Per informazioni più dettagliate sulle linee guida per l'ambiente a cui si attiene HP nel processo di produzione, vedere [Programma di protezione ambientale relativo ai prodotti](#page-143-0). Per ulteriori informazioni sulle iniziative HP a tutela dell'ambiente, visitare [www.hp.com/ecosolutions](http://www.hp.com/ecosolutions).

- Gestione dei consumi energetici
- Ottimizzazione dei materiali per la stampa

### **Gestione dei consumi energetici**

#### Utilizzare Modalità di sospensione e Pianificazione stampante On/Off per risparmiare elettricità.

#### **Modalità di sospensione**

Il consumo energetico è ridotto nella modalità di sospensione. La stampante entra in modalità di risparmio energetico dopo 5 minuti di inattività.

Attenersi alle seguenti istruzioni per cambiare il periodo di inattività prima del passaggio della stampante alla modalità di sospensione.

- **1.** Sul display del pannello di controllo della stampante, toccare **eco**.
- **2.** Toccare **Modalità sospensione**, quindi scegliere l'opzione desiderata.

#### **Pianificazione On/Off**

Utilizzare questa funzionalità per accendere o spegnere automaticamente la stampante nei giorni selezionati. Ad esempio, è possibile pianificare l'accensione della stampante alle 8:00 e il suo spegnimento alle 20:00 dal lunedì al venerdì. In questo modo, è possibile risparmiare energia elettrica durante la notte e i fine settimana.

Attenersi alle seguenti istruzioni per pianificare il giorno e l'ora di accensione e spegnimento.

- **1.** Sul display del pannello di controllo della stampante, toccare **eco**.
- **2.** Toccare **Pianificazione accensione/spegnimento stampante**.
- **3.** Toccare l'opzione desiderata e seguire i messaggi sullo schermo per impostare il giorno e l'ora di accensione e spegnimento della stampante.
- **ATTENZIONE:** Spegnere adeguatamente la stampante, utilizzando **Pianificazione Off** o (b) (pulsante Accensione) posto sul lato anteriore sinistro della stampante.

Se la stampante viene spenta in modo improprio, il carrello di stampa potrebbe non ritornare nella posizione corretta e causare problemi alle cartucce di inchiostro e alla qualità di stampa.

Non spegnere mai la stampante se mancano le cartucce d'inchiostro. HP consiglia di sostituire quanto prima eventuali cartucce mancanti per evitare problemi di qualità di stampa, spreco di inchiostro nelle cartucce rimanenti o danni al sistema di inchiostro.

### **Ottimizzazione dei materiali per la stampa**

Per ottimizzare le forniture di stampa, come inchiostro e carta, provare le soluzioni seguenti:

- Riciclare le cartucce d'inchiostro originali HP usate tramite i Planet Partners HP. Per ulteriori informazioni, visitare il sito [www.hp.com/recycle](http://www.hp.com/recycle).
- Ottimizzare l'utilizzo della carta stampando su entrambi i lati di ciascun foglio.
- Risparmiare inchiostro e carta stampando contenuti Web con HP Smart Print. Per ulteriori informazioni, visitare [www.hp.com/go/smartprint.](http://www.hp.com/go/smartprint)
- <span id="page-15-0"></span>● 0odificare la qualità di stampa nel driver della stampante impostandola sulla modalità bozza. In modalità bozza la stampante consuma meno inchiostro.
- Non pulire la testina di stampa se non strettamente necessario. Tale operazione comporta un elevato consumo d'inchiostro e una minore durata delle cartucce.

# **Componenti della stampante**

Questo capitolo tratta i seguenti argomenti:

- Vista anteriore
- [Area degli elementi di stampa](#page-16-0)
- [Vista posteriore](#page-16-0)

### **Vista anteriore**

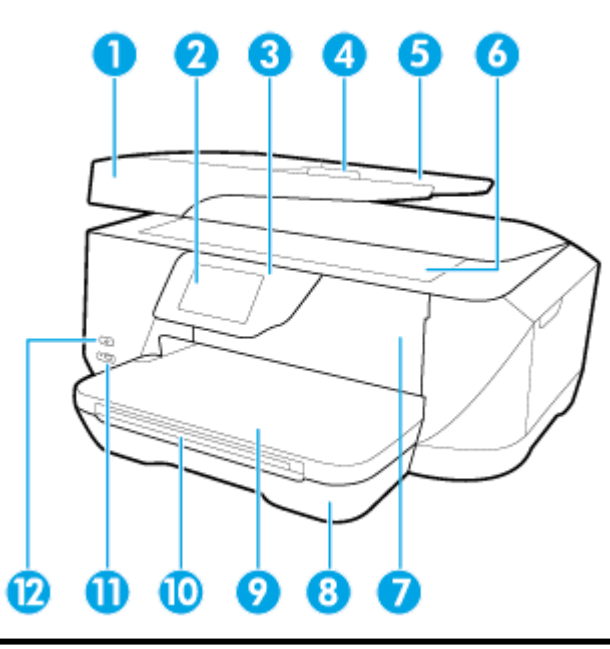

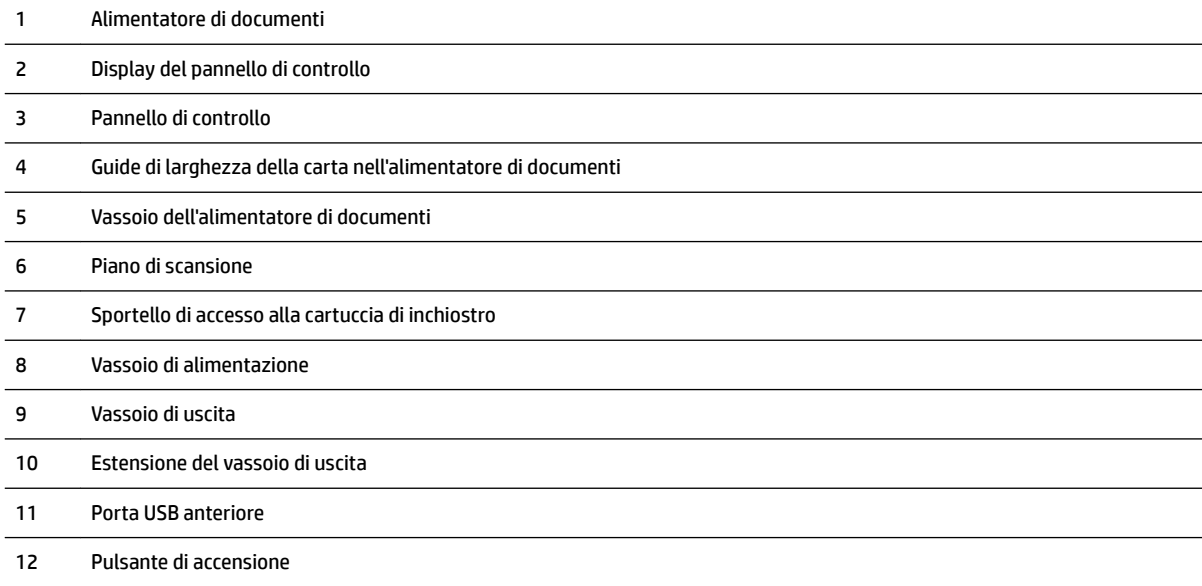

### <span id="page-16-0"></span>**Area degli elementi di stampa**

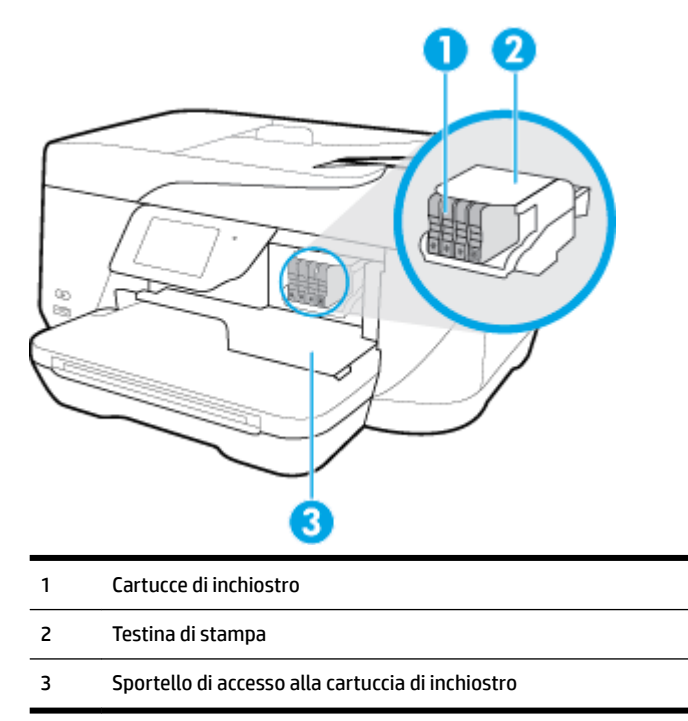

**NOTA:** Le cartucce d'inchiostro vanno conservate nella stampante per prevenire possibili problemi nella qualità di stampa o danni alla testina di stampa. Evitare di rimuovere per lunghi periodi i materiali di consumo per la stampa. Non spegnere la stampante se manca una cartuccia.

### **Vista posteriore**

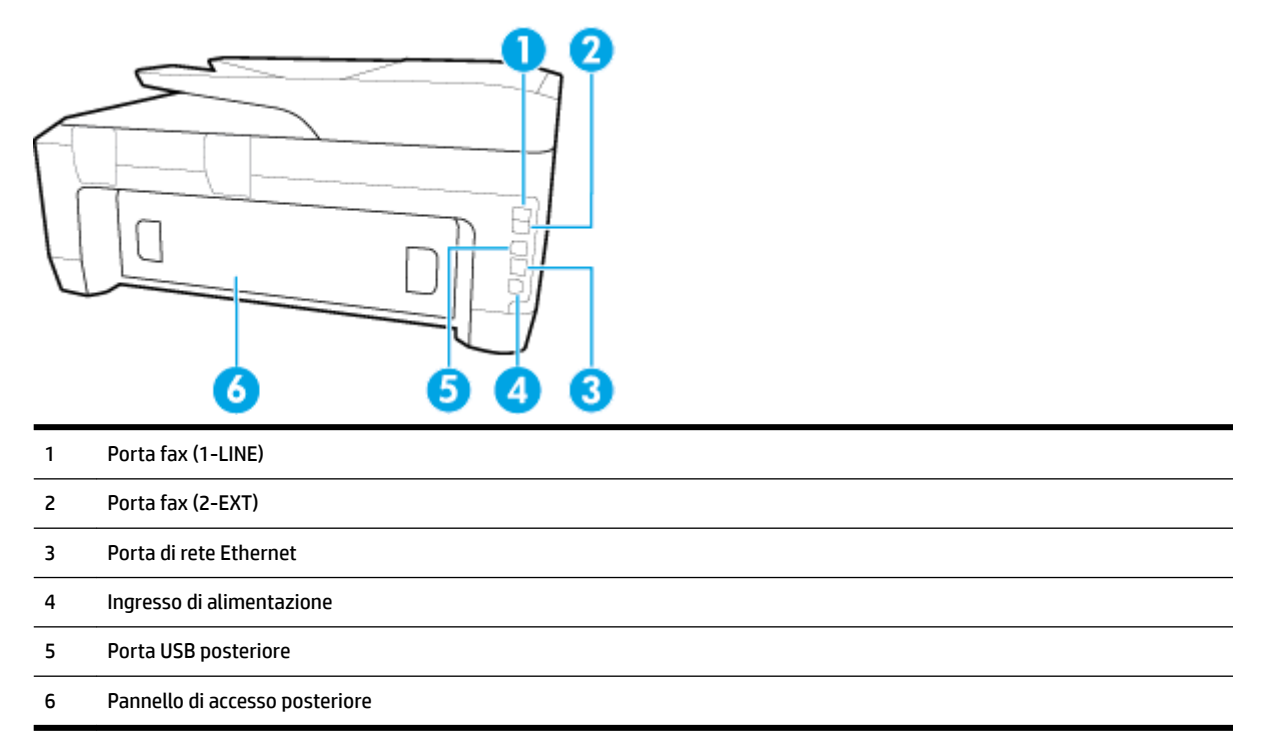

# <span id="page-17-0"></span>**Uso del pannello di controllo della stampante**

Questo capitolo tratta i seguenti argomenti:

- Panoramica dei pulsanti e delle spie luminose
- Icone sul display del pannello di controllo
- Modificare le impostazioni della stampante

### **Panoramica dei pulsanti e delle spie luminose**

La figura seguente e la relativa tabella forniscono un riferimento rapido alle funzioni del pannello di controllo della stampante.

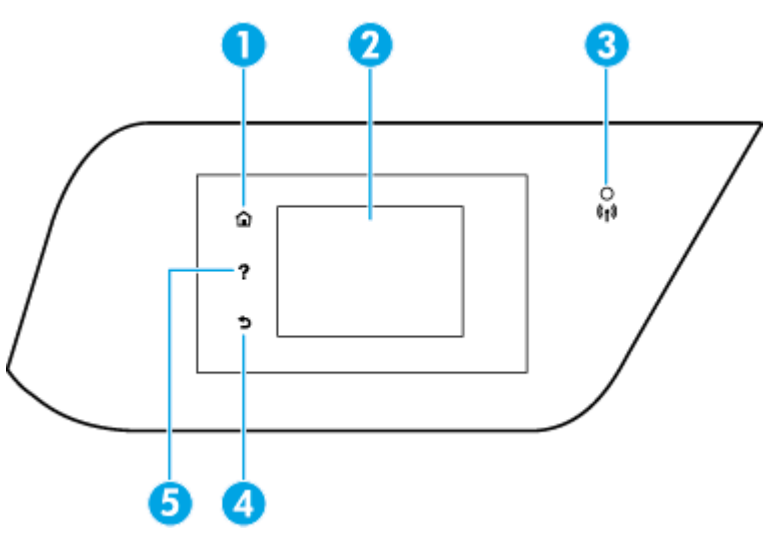

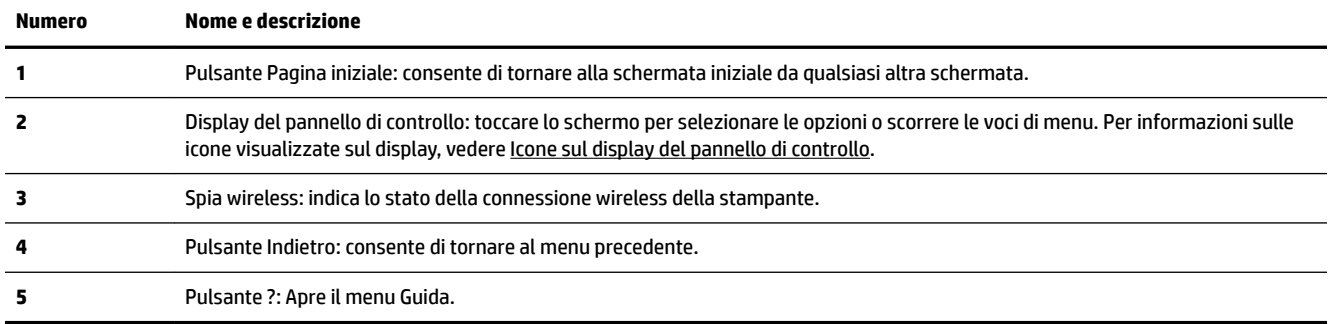

### **Icone sul display del pannello di controllo**

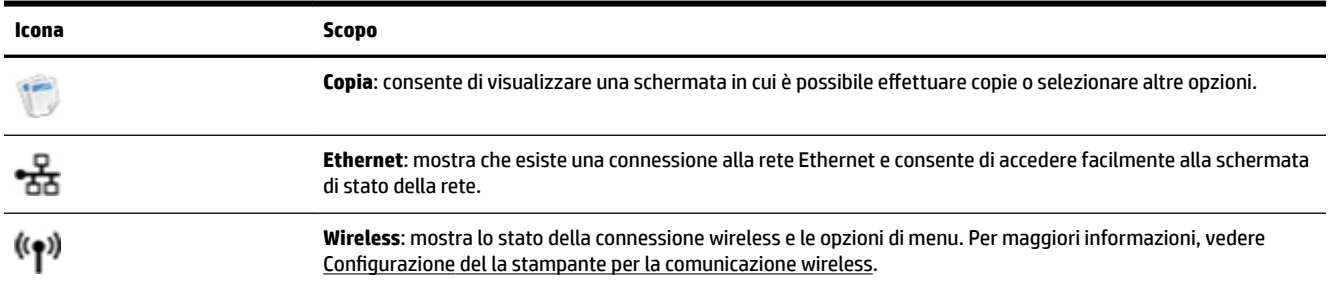

<span id="page-18-0"></span>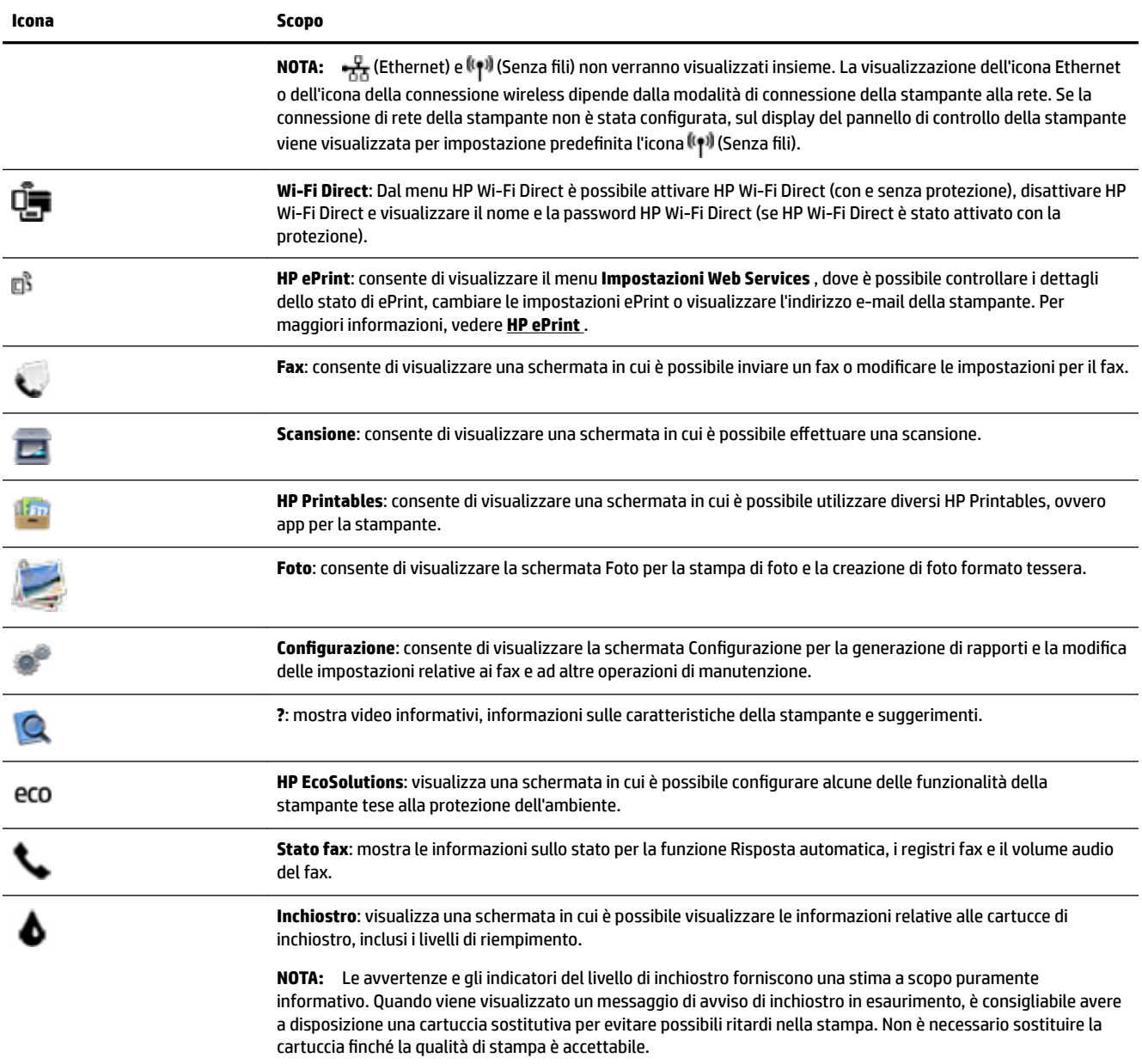

### **0odificare le impostazioni della stampante**

Utilizzare il pannello di controllo per modificare la funzione e le impostazioni della stampante, stampare report o visualizzare la Guida.

**SUGGERIMENTO:** Se la stampante è collegata a un computer, è possibile modificare le impostazioni della stampante anche utilizzando gli strumenti di gestione della stampante sul computer.

Per ulteriori informazioni sull'uso di questi strumenti, vedere [Strumenti di gestione della stampante](#page-90-0).

#### <span id="page-19-0"></span>**Per modificare le impostazioni di una funzione**

La schermata Pagina iniziale del display del pannello di controllo mostra le funzioni disponibili della stampante.

- **1.** Dal display del pannello di controllo, toccare e far scorrere il dito sullo schermo, quindi toccare l'icona corrispondente alla funzione desiderata.
- **2.** Una volta selezionata la funzione, toccare e scorrere le impostazioni disponibili, quindi toccare l'impostazione da modificare.
- **3.** Seguire le istruzioni visualizzate sul display del pannello di controllo della stampante per modificare le impostazioni.

*X* **NOTA:** Toccare **(**) (Pagina iniziale) per tornare alla schermata Pagina iniziale.

#### **Per modificare le impostazioni della stampante**

Per modificare le impostazioni della stampante o i rapporti di stampa, utilizzare le opzioni disponibili nella schermata Menu configurazione.

- **1.** Dal display del pannello di controllo della stampante, toccare **Configura**.
- **2.** Toccare e scorrere le schermate.
- **3.** Toccare gli elementi della schermata per selezionare le schermate o le opzioni.

*X* **NOTA:** Toccare **(A)** (Pagina iniziale) per tornare alla schermata Pagina iniziale.

## **Informazioni di base sulla carta**

La stampante è progettata per l'uso con la maggior parte dei tipi di carta da ufficio. Prima di acquistare grandi quantità di carta per stampa, è opportuno effettuare delle prove. Per ottenere una qualità di stampa ottimale si consiglia di utilizzare carta HP. Per ulteriori informazioni sulla carta HP, visitare il sito Web di HP all'indirizzo [www.hp.com](http://www.hp.com) .

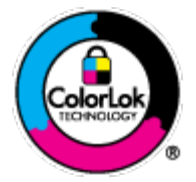

HP raccomanda l'uso di carta comune con il logo ColorLok per le stampe quotidiane. Tutti i tipi di carta con logo ColorLok sono testati singolarmente per soddisfare gli elevati standard di affidabilità e qualità di stampa, nonché per generare documenti con colori nitidi e brillanti, neri più intensi; inoltre si asciugano più velocemente rispetto alla tradizionale carta comune. Richiedere la carta con il logo ColorLok in diverse grammature e formati ai produttori di carta principali.

Questo capitolo tratta i seguenti argomenti:

- Tipi di carta consigliati per la stampa
- [Come ordinare le forniture di carta HP](#page-21-0)
- [Suggerimenti per la scelta e l'uso della carta](#page-21-0)

### **Tipi di carta consigliati per la stampa**

Per ottenere stampe di ottima qualità, si consiglia di utilizzare i tipi di carta HP appositamente progettati per il tipo di documento che si desidera stampare.

In alcuni paesi o regioni, alcuni tipi di carta potrebbero non essere disponibili.

#### **Stampa fotografica**

#### ● **HP Premium Plus Photo Paper**

HP Premium Plus Photo Paper è la carta fotografica di altissima qualità HP per stampare foto ottimali. Con HP Premium Plus Photo Paper, è possibile stampare splendide foto che si asciugano istantaneamente per condividerle non appena uscite dalla stampante. È disponibile in vari formati, tra cui A4, 8,5 x 11 pollici, 10 x 15 cm (4 x 6 pollici), 13 x 18 cm (5 x 7 pollici) e 11 x 17 pollici e in due finiture, lucida e semi lucida. Ideale per foto ottimali e progetti fotografici speciali, da incorniciare, da mostrare o regalare. HP Premium Plus Photo Paper offre risultati eccezionali con qualità e durata professionali.

#### ● **HP Advanced Photo Paper**

Carta fotografica lucida, a rapida asciugatura, per evitare sbavature e per una maggiore semplicità d'utilizzo. Le stampe sono resistenti all'acqua, alle macchie, alle impronte digitali e all'umidità. Le stampe sono simili alle foto sviluppate nei laboratori sia al tatto che per l'aspetto. È disponibile in diversi formati, tra cui A4, 8,5 x 11 pollici, 10 x 15 cm (4 x 6 pollici), 13 x 18 cm (5 x 7 pollici). Senza acidi per una maggiore durata dei documenti.

#### **Carta HP Everyday Photo Paper**

Stampa colorata, istantanee giornaliere ad un costo inferiore, utilizzando la carta progettata per la stampa delle foto casuali. Questa carta conveniente asciuga rapidamente per essere subito manipolata. Immagini nitide e ben definite su qualsiasi stampante a getto d'inchiostro. È disponibile in finitura lucida e in diversi formati, tra cui A4, 8,5 x 11 pollici, 5 x 7 pollici e 10 x 15 cm (4 x 6 pollici). Senza acidi per una maggiore durata dei documenti.

#### **Kit HP Photo Value Pack**

I Value Pack carta fotografica HP raggruppano praticamente cartucce di inchiostro HP originali e carta fotografica ottimizzata HP per consentire di risparmiare tempo e semplificare la stampa di foto professionali economiche con la stampante HP. Gli inchiostri originali HP e la carta fotografica ottimizzata HP sono stati progettati per interagire e offrire foto durature e nitide, stampa dopo stampa. Sono ideali per stampare tutte le foto di un'intera vacanza o più foto da condividere.

#### **Documenti aziendali**

#### ● **Carta presentazioni HP Premium opaca 120g o Carta professionale HP opaca 120**

Questo tipo di carta opaca per il fronte/retro è perfetta per presentazioni, proposte, rapporti e newsletter. È un tipo di carta robusto e pesante per risultati di forte impatto.

#### ● **Carta HP per brochure 180 g, lucida** o **Carta Professionale HP 180 g lucida**

Queste carte sono lucide sui due lati per consentire la stampa su entrambi i lati. Si tratta della scelta ideale per riproduzioni di tipo semi fotografico e per grafica aziendale da utilizzare sulle copertine di relazioni, presentazioni speciali, brochure, stampati pubblicitari e calendari.

#### ● **Carta HP per brochure 180 g opaca** o **Carta Professionale HP 180 g opaca**

Queste carte sono opache sui due lati per consentire l'uso di entrambi i lati. Si tratta della scelta ideale per riproduzioni di tipo semifotografico e per grafica aziendale da utilizzare sulle copertine di relazioni, presentazioni speciali, brochure, stampati pubblicitari e calendari.

#### <span id="page-21-0"></span>**Stampa per uso quotidiano**

Tutti i tipi di carta per le attività di stampa quotidiane inclusi nell'elenco sono stati concepiti con la tecnologia ColorLok che consente riduzione delle macchie, neri più decisi e colori accesi.

#### ● **Carta HP bianca brillante per getto d'inchiostro**

La Carta HP bianca brillante per stampanti a getto d'inchiostro offre colori a contrasto elevato e testo molto nitido. L'opacità di tale carta consente la stampa fronte/retro a colori priva di visione in trasparenza e risulta ideale per newsletter, rapporti e volantini.

#### ● **Carta multiuso per stampanti HP**

La carta per stampa HP è una carta multifunzione di alta qualità. Produce documenti di aspetto più efficace rispetto ai documenti stampati su carta standard multifunzione o per la copia. Senza acidi per una maggiore durata dei documenti.

#### ● **Carta da ufficio HP**

La carta da ufficio HP è una carta multifunzione di alta qualità. È adatta per le copie, le bozze, i promemoria e altri documenti. Senza acidi per una maggiore durata dei documenti.

### **Come ordinare le forniture di carta HP**

La stampante è progettata per l'uso con la maggior parte dei tipi di carta da ufficio. Per ottenere una qualità di stampa ottimale si consiglia di utilizzare carta HP.

Per ordinare carta HP e altri materiali di consumo, visitare il sito [www.hp.com](http://www.hp.com) . Attualmente alcune sezioni del sito Web HP sono disponibili solo in lingua inglese.

HP consiglia carta comune con il logo ColorLok per la stampa e la copia dei documenti giornalieri. Tutti i tipi di carta con logo ColorLok sono testati singolarmente per soddisfare gli elevati standard di affidabilità e qualità di stampa, nonché per generare documenti con colori nitidi e brillanti, neri più intensi e tempi di asciugatura più rapidi rispetto alla carta comune tradizionale. Cercare la carta con il logo ColorLok in varie dimensioni e formati dai maggiori fornitori di carta.

### **Suggerimenti per la scelta e l'uso della carta**

Per i migliori risultati, tenere presenti le seguenti indicazioni:

- Caricare un tipo di carta alla volta nel vassoio o nell'alimentatore di documenti.
- Assicurarsi che i fogli siano caricati correttamente durante il caricamento dal vassoio di alimentazione o all'alimentatore di documenti.
- Non sovraccaricare il vassoio né l'alimentatore di documenti.
- Per prevenire inceppamenti, qualità di stampa scadente e altri problemi di stampa, evitare di caricare i seguenti tipi di carta nel vassoio o nell'alimentatore di documenti:
	- Moduli a più parti
	- Supporti danneggiati, arricciati o piegati
	- Supporti con tagli o perforazioni
	- Supporti spessi, in rilievo o che non assorbono bene l'inchiostro
	- Supporti troppo sottili o soggetti a strapparsi con facilità
	- Supporti con punti o fermagli

# <span id="page-22-0"></span>**Caricamento della carta**

#### **Per caricare carta standard**

**1.** Sollevare il vassoio di uscita.

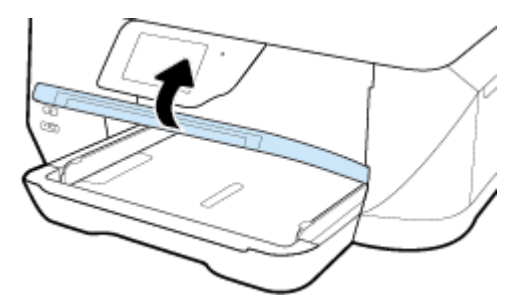

**2.** Allontanare il più possibile le guide di larghezza della carta.

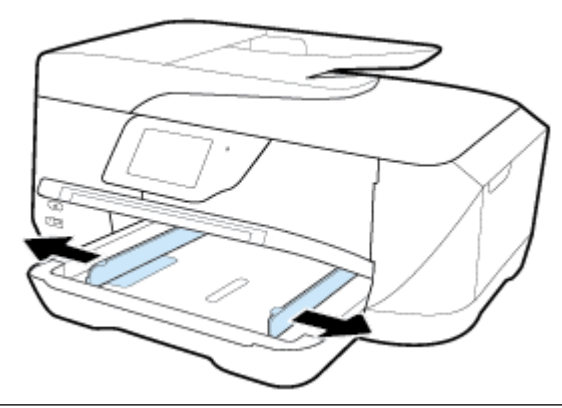

**NOTA:** Se la carta è troppo lunga, estrarre il vassoio di alimentazione per estenderlo al formato carta desiderato.

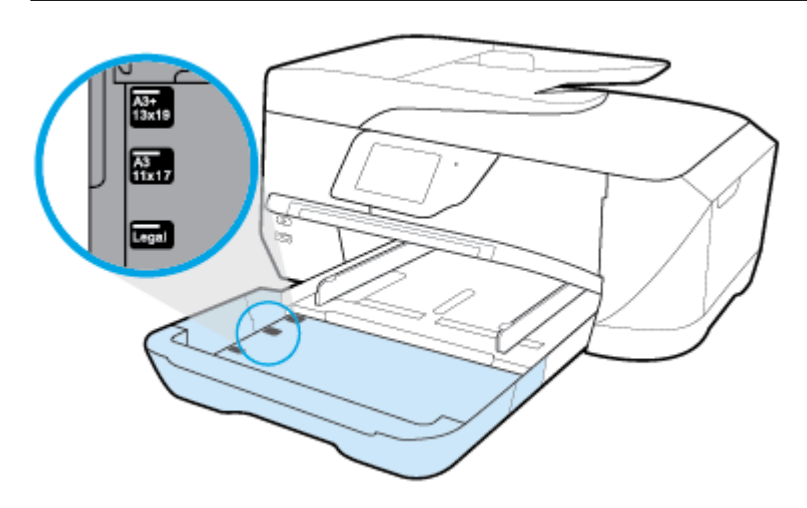

**3.** Inserire la carta con orientamento verticale e con il lato di stampa rivolto verso il basso.

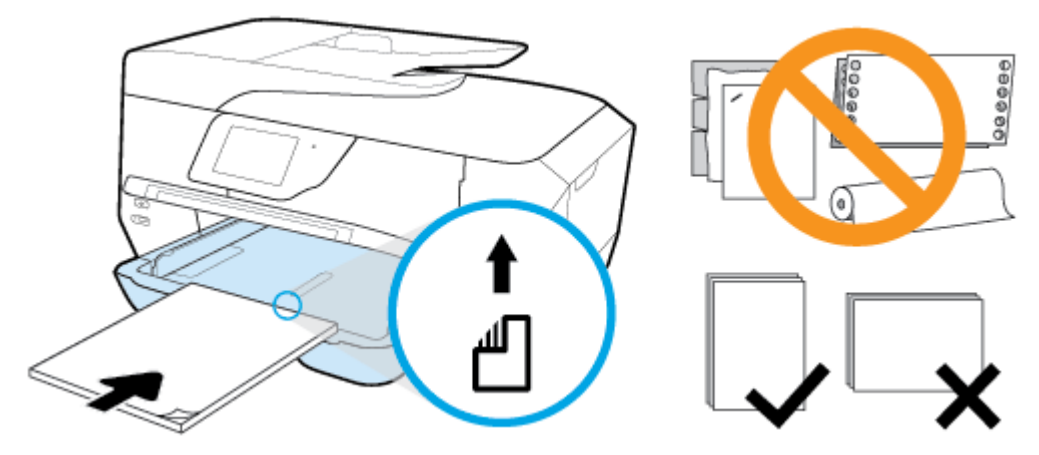

9erificare che la risma di carta sia allineata con le linee del formato carta appropriato nella parte inferiore del vassoio di alimentazione e che non superi la linea che indica l'altezza della risma nella parte laterale della stampante.

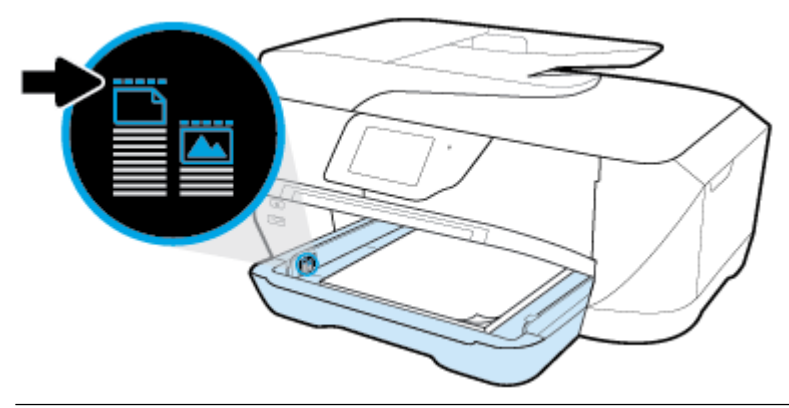

- *X* NOTA: Non caricare la carta mentre è in corso un'operazione di stampa.
- **4.** Far scorrere le guide di larghezza della carta del vassoio fino a toccare il bordo della risma di carta, quindi chiudere il vassoio di alimentazione, se necessario.

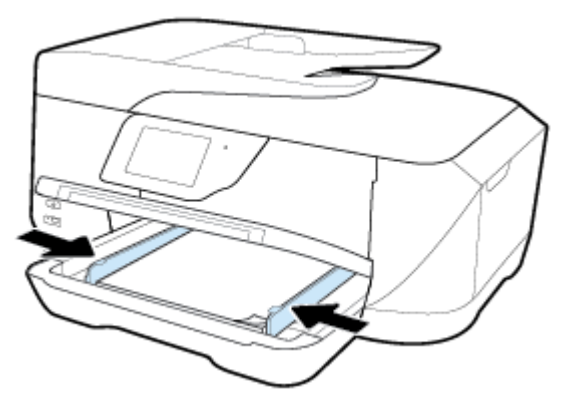

**5.** Abbassare il vassoio di uscita.

**6.** Estrarre l'estensione del vassoio.

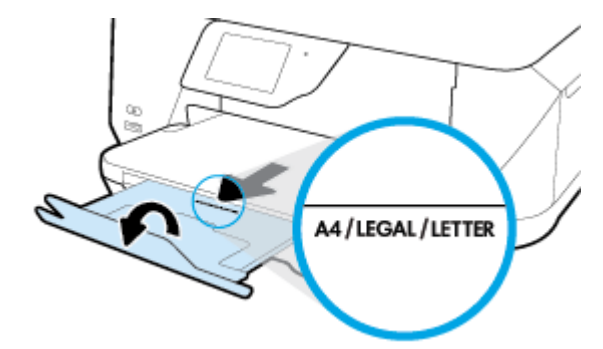

**NOTA:** Se si sta caricando carta in formato Legale o di lunghezza superiore, tirare l'estensione del vassoio di uscita fino al marcatore carta di formato B.

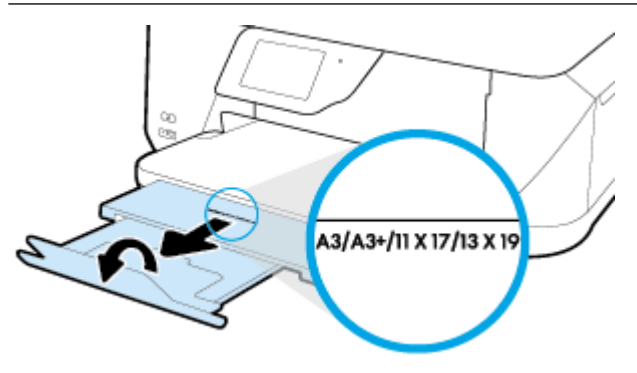

#### **Per caricare una busta**

**1.** Sollevare il vassoio di uscita.

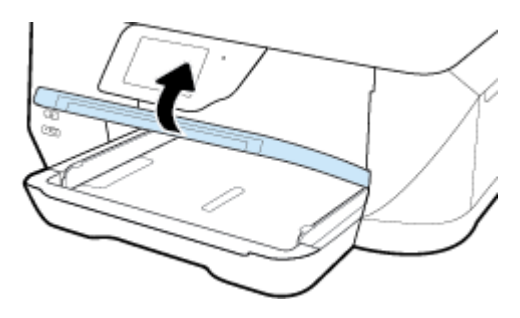

**2.** Estrarre tutti i fogli dal vassoio di alimentazione, inserire le buste con il lato di stampa verso il basso ed effettuare il caricamento come mostrato nella figura.

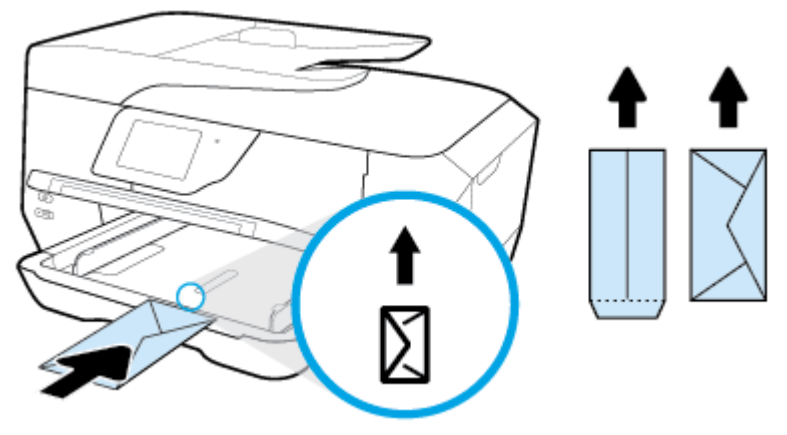

9erificare che la risma di carta sia allineata con le linee del formato carta appropriato nella parte inferiore del vassoio di alimentazione e che non superi la linea che indica l'altezza della risma nella parte laterale della stampante.

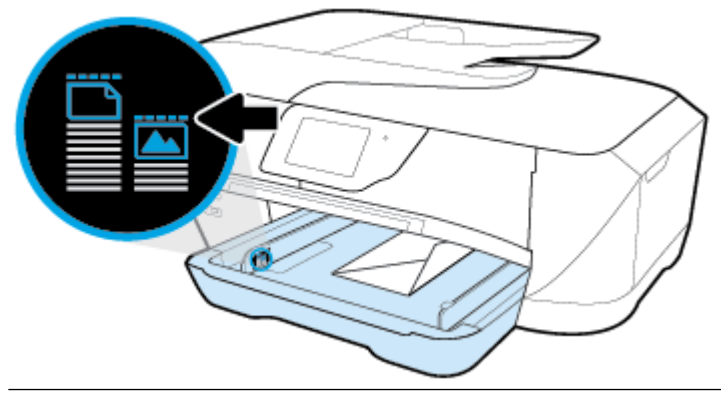

- *X* NOTA: Non caricare le buste mentre è in corso un'operazione di stampa.
- **3.** Fare scorrere le guide di larghezza della carta nel vassoio fino a quando non entrano a contatto con il bordo della risma di buste.

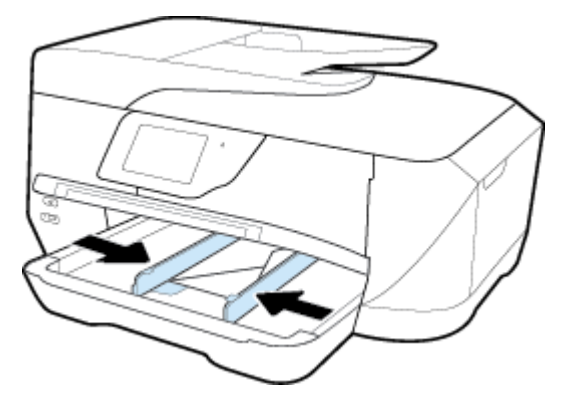

**4.** Abbassare il vassoio di uscita.

**5.** Estrarre l'estensione del vassoio.

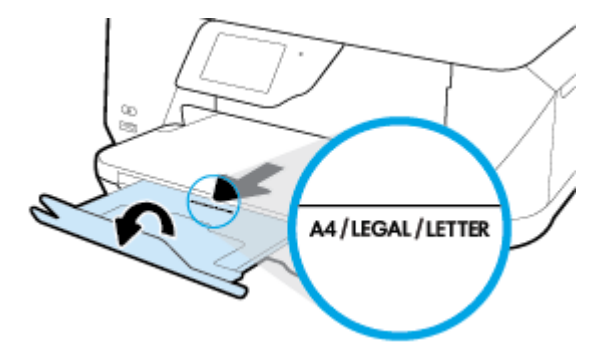

### **Per caricare le schede e la carta fotografica**

**1.** Sollevare il vassoio di uscita.

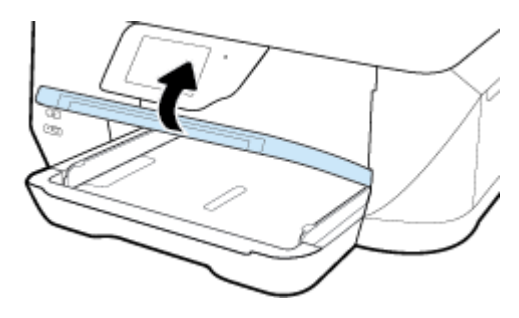

**2.** Inserire la carta con il lato di stampa rivolto verso il basso al centro del vassoio.

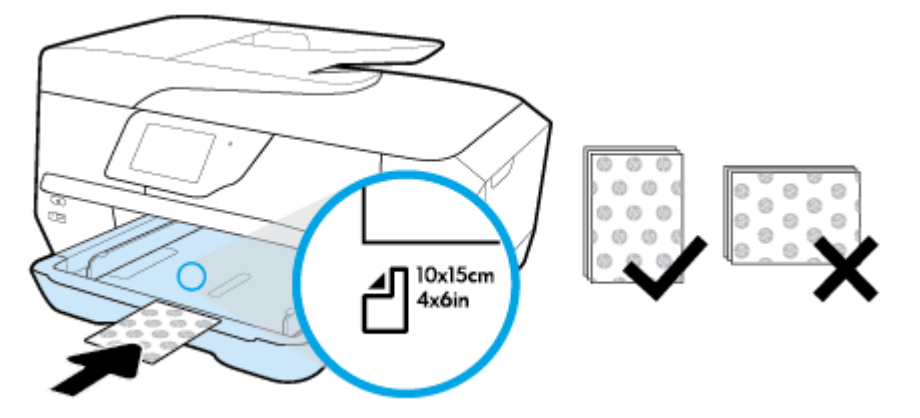

9erificare che la risma di carta sia allineata con le linee del formato carta appropriato nella parte inferiore del vassoio di alimentazione e che non superi la linea che indica l'altezza della risma nella parte laterale della stampante.

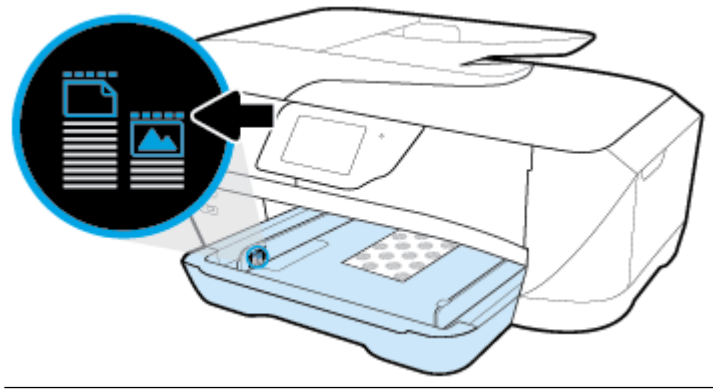

*X* NOTA: Non caricare la carta mentre è in corso un'operazione di stampa.

**3.** Fare scorrere le guide di larghezza della carta nel vassoio fino a quando non entrano a contatto con il bordo della risma di carta.

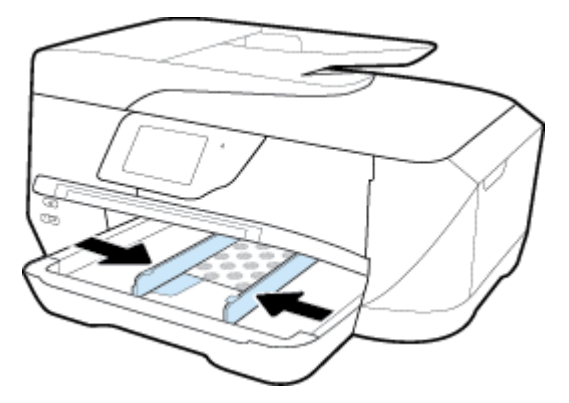

**4.** Abbassare il vassoio di uscita.

<span id="page-28-0"></span>**5.** Estrarre l'estensione del vassoio.

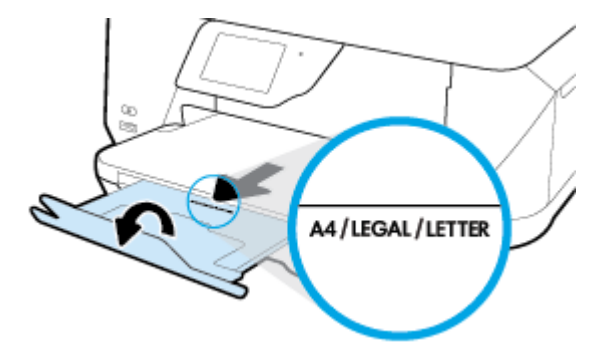

# **Caricamento di un originale sul piano di scansione**

È possibile eseguire la copia, la scansione e l'invio via fax di originali caricandoli sul piano di scansione.

I documenti di formato B non possono essere scansionati, copiati o inviati via fax utilizzando l'alimentatore di documenti.

- **1** NOTA: Molte funzioni speciali non offrono prestazioni ottimali se il piano di scansione e la pellicola del coperchio non sono puliti. Per maggiori informazioni, vedere [Manutenzione della stampante.](#page-124-0)
- **WEM:** Rimuovere tutti gli originali dal vassoio dell'alimentatore documenti prima di sollevare il coperchio del dispositivo.

#### **Per caricare un originale sul piano di scansione**

**1.** Sollevare il coperchio dello scanner.

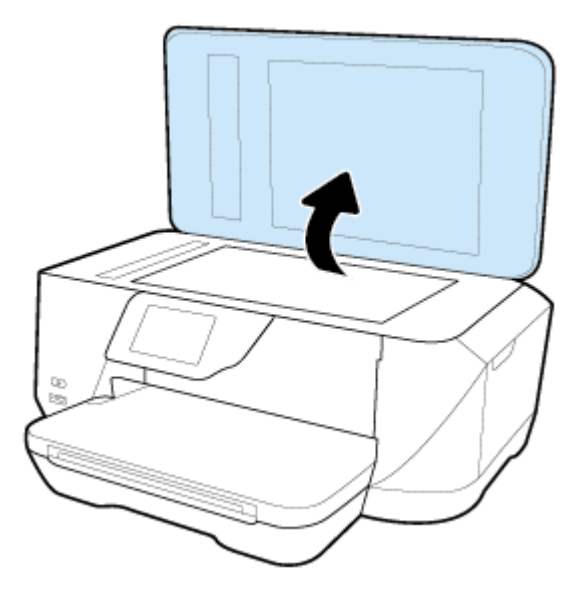

- <span id="page-29-0"></span>**2.** Caricare l'originale con il lato di stampa rivolto verso il basso come mostrato nella figura di seguito.
- **SUGGERIMENTO:** Per ulteriori istruzioni sul caricamento di un originale, fare riferimento alle guide presenti lungo il bordo del piano di scansione.

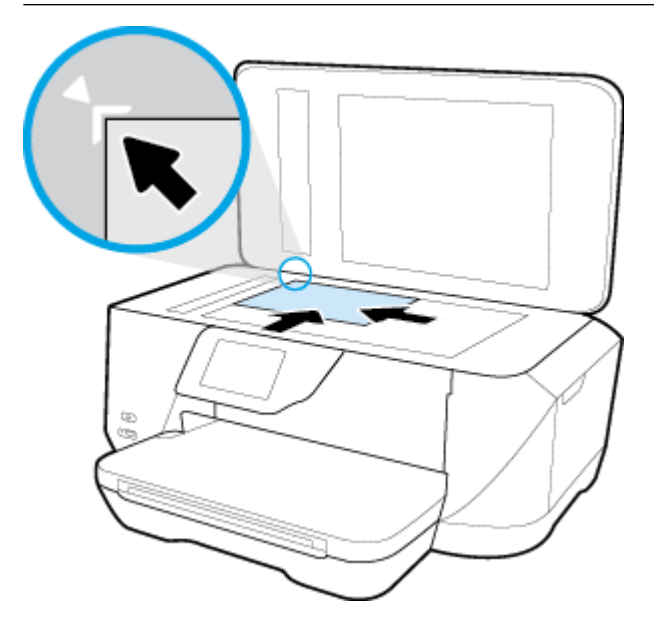

**3.** Chiudere il coperchio.

## **Caricamento di un originale nell'alimentatore documenti**

È possibile copiare, acquisire o inviare via fax un documento inserendolo nell'alimentatore di documenti.

Il vassoio dell'alimentatore documenti può contenere fino a 35 fogli in formato A4, Lettera o Legale.

I documenti di formato B non possono essere scansionati, copiati o inviati via fax utilizzando l'alimentatore di documenti.

- **ATTENZIONE:** Non caricare foto nell'alimentatore di documenti in quanto ciò potrebbe danneggiare le foto. Utilizzare solo carta supportata dall'alimentatore documenti.
- **NOTA:** Alcune funzioni, ad esempio l'opzione di copia **Adatta a pagina** , non funzionano quando si caricano gli originali nell'alimentatore documenti. Per risolvere il problema, caricare gli originali sulla superficie di scansione.

#### **Per caricare un originale nell'alimentatore documenti**

- **1.** Caricare gli originali con il lato di stampa rivolto verso l'alto nell'alimentatore documenti.
	- **a.** Se si sta caricando un originale stampato in orientamento verticale, posizionare le pagine in modo che il bordo alto del documento venga inserito per primo. Se si sta caricando un originale stampato in orientamento orizzontale, posizionare le pagine in modo che il bordo sinistro del documento venga inserito per primo.
	- **b.** Inserire la carta nell'alimentatore documenti finché non verrà emesso un segnale acustico o non verrà visualizzato un messaggio sul display del pannello di controllo che indica il rilevamento delle pagine caricate.
	- **SUGGERIMENTO:** Per ulteriori informazioni sul caricamento di originali nell'alimentatore documenti, fare riferimento al diagramma presente all'interno del vassoio dell'alimentatore.

<span id="page-30-0"></span>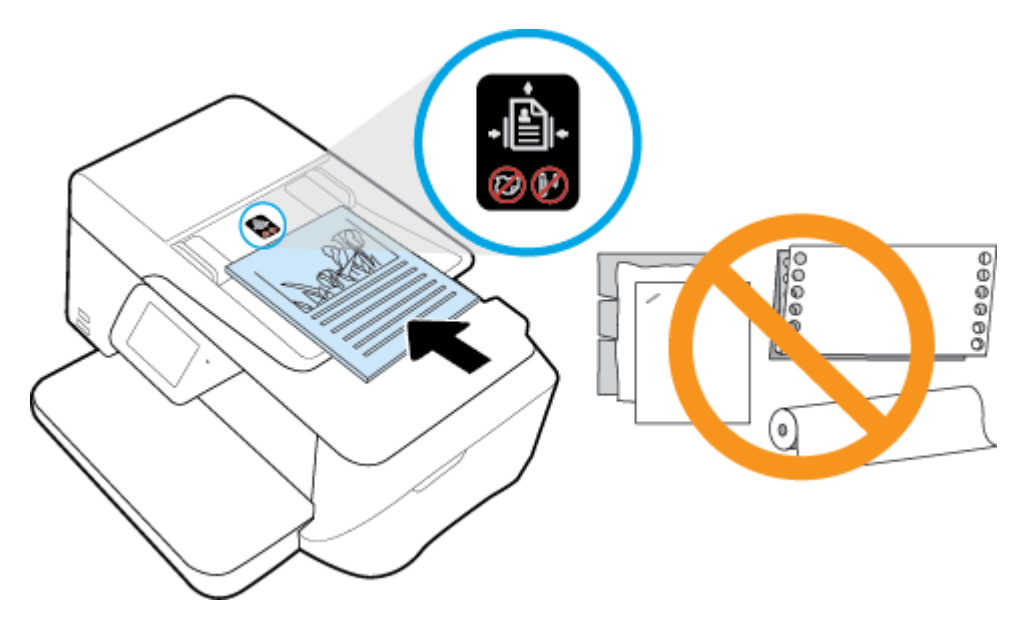

**2.** Far scorrere le guide di larghezza della carta verso l'interno fino a toccare i bordi destro e sinistro della risma.

# **Aggiornamento della stampante**

Per impostazione predefinita, se la stampante è collegata a una rete e i Web Services sono abilitati, la stampante verifica automaticamente la presenza di eventuali aggiornamenti.

#### **Per aggiornare la stampante tramite il pannello di controllo della stampante**

- **1.** Dal display del pannello di controllo della stampante, toccare **Configura**.
- **2.** Toccare **Manutenzione stampante** .
- **3.** Toccare **Aggiornamento della stampante** .

#### **Per consentire alla stampante di verificare automaticamente gli aggiornamenti**

#### **NOTA:** L'impostazione predefinita di **aggiornamento automatico** è **Attivato** .

- **1.** Sul display del pannello di controllo della stampante, toccare **R** (**HP ePrint**).
- **2.** Toccare **OK** .
- **3.** Toccare **Impostazioni** e, quindi, **Aggiornamento della stampante** .
- **4.** Toccare **Aggiornamento automatico** e quindi, **Attivato** .

#### **Per aggiornare la stampante utilizzando il server EWS**

**1.** Aprire l'EWS.

Per ulteriori informazioni, vedere [Server Web incorporato](#page-90-0).

- **2.** Selezionare la scheda **Strumenti** .
- **3.** Nella sezione **Aggiornamenti stampante**, fare clic su **Aggiornamenti firmware**, quindi seguire le istruzioni visualizzate sullo schermo.
- <span id="page-31-0"></span>**NOTA:** Se è disponibile un aggiornamento, la stampante scaricherà e installerà l'aggiornamento e quindi verrà riavviata.
- **NOTA:** Se vengono richieste le impostazioni proxy e se la rete utilizza impostazioni proxy, seguire le istruzioni visualizzate sullo schermo per configurare un server proxy. Se non si dispone di tali informazioni, contattare l'amministratore di rete o la persona che ha configurato la rete wireless.

# **Aprire il software della stampante HP (Windows)**

Dopo aver installato il software della stampante HP, a seconda del sistema operativo, effettuare una delle seguenti operazioni.

- **Windows 8.1**: fare clic sul pulsante freccia giù nell'angolo inferiore sinistro della schermata Start e selezionare il nome della stampante.
- **Windows 8**: Nella schermata Start, fare clic con il tasto destro del mouse su un'area vuota dello schermo, fare clic su **Tutte le app** sulla barra delle applicazioni, quindi selezionare il nome della stampante.
- **Windows 7**, **Windows Vista** e **Windows XP**: sul desktop del computer, fare clic su **Start**, selezionare **Tutti i programmi**, fare clic su **HP**, fare clic sulla cartella della stampante, quindi selezionare l'icona con il nome della stampante.

# <span id="page-32-0"></span>**3 Stampa**

La maggior parte delle impostazioni di stampa vengono gestite automaticamente dall'applicazione. 0odificare manualmente le impostazioni solo se si desidera modificare la qualità di stampa, stampare su tipi di carta particolari oppure avvalersi di funzioni speciali.

**SUGGERIMENTO:** Questa stampante include **HP ePrint** , un servizio gratuito di HP che consente di stampare i documenti sulla stampante HP dotata di funzionalità ePrint in qualunque momento, da qualunque luogo e senza alcun software o driver di stampa aggiuntivo. Per maggiori informazioni, vedere **[HP ePrint](#page-75-0)** .

**SUGGERIMENTO:** La stampante può essere utilizzata per stampare documenti e foto dal proprio dispositivo mobile (ad esempio smartphone o tablet). Per ulteriori informazioni, visitare il sito Web HP Mobile Printing ( [www.hp.com/go/mobileprinting](http://www.hp.com/go/mobileprinting) ). Al momento, questo strumento potrebbe non essere disponibile in tutte le lingue.

- Stampa dei documenti
- [Stampa di brochure](#page-33-0)
- [Stampa sulle buste](#page-34-0)
- [Stampa delle foto](#page-35-0)
- [Stampa su supporti speciali e di formato personalizzato](#page-37-0)
- [Stampa con AirPrint™](#page-39-0)
- [Consigli per la riuscita della stampa](#page-39-0)

# **Stampa dei documenti**

#### **Per stampare documenti (Windows)**

- **1.** Caricare la carta nel vassoio. Per maggiori informazioni, vedere [Caricamento della carta](#page-22-0).
- **2.** Dal software in uso, selezionare **Stampa**.
- **3.** Controllare che sia stata selezionata la stampante.
- **4.** Fare clic sul pulsante che consente di aprire la finestra di dialogo **Proprietà**.

A seconda dell'applicazione software in uso, il pulsante potrebbe essere denominato **Proprietà**, **Opzioni**, **Imposta stampante**, **Proprietà della stampante**, **Stampante** o **Preferenze**.

**5.** Selezionare le opzioni appropriate in **Collegamento stampa**.

Per cambiare altre impostazioni di stampa, fare clic sulle altre schede.

Per ulteriori suggerimenti per la stampa, vedere [Consigli per la riuscita della stampa](#page-39-0).

**X** NOTA: Se si modifica il formato carta, assicurarsi di aver caricato il tipo corretto di carta nel vassoio di alimentazione e impostar il formato carta sul pannello di controllo della stampante.

**X NOTA:** Per selezionare le impostazioni di stampa per tutti i processi, apportare le modifiche nel software HP della stampante. Per ulteriori informazioni sul software HP, fare riferimento a [Strumenti di](#page-90-0) [gestione della stampante](#page-90-0).

- <span id="page-33-0"></span>**6.** Fare clic su **OK** per chiudere la finestra di dialogo **Proprietà**.
- **7.** Fare clic su **Stampa** o su **OK** per avviare il processo di stampa.

#### **Per stampare documenti (OS X)**

- **1.** Nel menu **File** del software, selezionare **Stampa**.
- **2.** Controllare che la stampante sia selezionata.
- **3.** Specificare gli attributi della pagina.

Se le opzioni nella finestra di dialogo Stampa non vengono visualizzate, fare clic su **Mostra dettagli**.

**NOTA:** Per una stampante con connessione USB sono disponibili le seguenti opzioni: Le posizioni per le opzioni possono variare da un'applicazione all'altra.

- Scegliere il formato della carta.
- **X NOTA:** Se si modifica il formato carta, assicurarsi di aver caricato il tipo corretto di carta nel vassoio di alimentazione e impostar il formato carta sul pannello di controllo della stampante.
- Selezionare l'orientamento.
- Inserire una percentuale di riduzione in scala.
- **4.** Fare clic su **Stampa**.

# **Stampa di brochure**

#### **Per stampare brochure (Windows)**

- **1.** Caricare la carta nel vassoio. Per maggiori informazioni, vedere [Caricamento della carta](#page-22-0).
- **2.** Nel menu **File** nell'applicazione software, fare clic su **Stampa** .
- **3.** Controllare che sia stata selezionata la stampante.
- **4.** Per modificare le impostazioni fare clic sul pulsante che apre la finestra di dialogo **Proprietà** .

A seconda dell'applicazione software in uso, questo pulsante potrebbe apparire come **Proprietà** , **Opzioni** , **&onfigura]ione della stampante** , **Stampante** o **Preferenze** .

- **X** NOTA: Per selezionare le impostazioni di stampa per tutti i processi, apportare le modifiche nel software HP della stampante. Per ulteriori informazioni sul software HP, fare riferimento a [Strumenti di](#page-90-0) [gestione della stampante](#page-90-0).
- **5.** Selezionare le opzioni appropriate in **Collegamento stampa**.

Per cambiare altre impostazioni di stampa, fare clic sulle altre schede.

Per ulteriori suggerimenti per la stampa, vedere [Consigli per la riuscita della stampa](#page-39-0).

- **X** NOTA: Se si modifica il formato carta, assicurarsi di aver caricato il tipo corretto di carta nel vassoio di alimentazione e impostar il formato carta sul pannello di controllo della stampante.
- **6.** Fare clic su **OK** .
- **7.** Fare clic su **Stampa** o su **OK** per avviare la stampa.

#### <span id="page-34-0"></span>**Stampa di brochure (OS X)**

- **1.** Caricare la carta nel vassoio. Per maggiori informazioni, vedere [Caricamento della carta](#page-22-0).
- **2.** Nel menu **File** nell'applicazione software in uso, fare clic su **Stampa** .
- **3.** Controllare che la stampante sia selezionata.
- **4.** 6pecificare gli attributi della pagina.

Se le opzioni nella finestra di dialogo Stampa non vengono visualizzate, fare clic su **Mostra dettagli**.

- **X** NOTA: Per una stampante con connessione USB sono disponibili le seguenti opzioni: Le posizioni per le opzioni possono variare da un'applicazione all'altra.
	- **a.** Selezionare il formato di carta adatto nel menu a comparsa **Formato carta**.
		- **X** NOTA: Se si modifica il formato carta, assicurarsi di aver caricato il tipo corretto di carta nel vassoio di alimentazione e impostar il formato carta sul pannello di controllo della stampante.
	- **b.** Dal menu a comparsa, selezionare **Tipo di carta/Qualità**, quindi selezionare le seguenti impostazioni:
		- **Tipo carta**: il tipo di carta fotografica appropriato
		- **Qualità**: **Ottima** o **Max dpi**
- **5.** Selezionare eventuali altre impostazioni di stampa desiderate, quindi fare clic su **Stampa** .

### **Stampa sulle buste**

Evitare di utilizzare buste con le seguenti caratteristiche:

- **Finiture molto lucide**
- Autoadesivi, fermagli o finestre
- Bordi spessi, irregolari o arricciati
- Zone spiegazzate, strappate o comunque danneggiate.

Verificare che le falde delle buste caricate nella stampante siano ben piegate.

**NOTA:** Per ulteriori informazioni sulla stampa delle buste, vedere la documentazione disponibile con l'applicazione che si sta utilizzando.

#### **Per stampare su buste (Windows)**

- **1.** Caricare le buste nel vassoio. Per maggiori informazioni, vedere [Caricamento della carta.](#page-22-0)
- **2.** Nel menu **File** del software in uso, fare clic su **Stampa**.
- **3.** Controllare che sia stata selezionata la stampante.
- **4.** Fare clic sul pulsante che consente di aprire la finestra di dialogo **Proprietà**.

A seconda dell'applicazione software in uso, il pulsante potrebbe essere denominato **Proprietà**, **Opzioni**, **Imposta stampante**, **Proprietà della stampante**, **Stampante** o **Preferenze**.

**NOTA:** Per selezionare le impostazioni di stampa per tutti i processi, apportare le modifiche nel software HP della stampante. Per ulteriori informazioni sul software HP, fare riferimento a [Strumenti di](#page-90-0) [gestione della stampante](#page-90-0).

<span id="page-35-0"></span>**5.** Selezionare le opzioni appropriate in **Collegamento stampa**.

Per cambiare altre impostazioni di stampa, fare clic sulle altre schede.

Per ulteriori suggerimenti per la stampa, vedere [Consigli per la riuscita della stampa](#page-39-0).

- **Y NOTA:** Se si modifica il formato carta, assicurarsi di aver caricato il tipo corretto di carta nel vassoio di alimentazione e impostar il formato carta sul pannello di controllo della stampante.
- **6.** Fare clic su **OK**, quindi su **Stampa** o su **OK** nella finestra di dialogo **Stampa**.

#### **Per stampare su buste (OS X)**

- **1.** Nel menu **File** del software, selezionare **Stampa**.
- **2.** Controllare che la stampante sia selezionata.
- **3.** Impostare le opzioni di stampa.

Se le opzioni nella finestra di dialogo Stampa non vengono visualizzate, fare clic su **Mostra dettagli**.

- **X** NOTA: Per una stampante con connessione USB sono disponibili le seguenti opzioni: Le posizioni per le opzioni possono variare da un'applicazione all'altra.
	- **a.** Selezionare il formato di busta adatto nel menu a comparsa **Formato carta**.
	- **X** NOTA: Se si modifica il formato carta, assicurarsi di aver caricato il tipo corretto di carta nel vassoio di alimentazione e impostar il formato carta sul pannello di controllo della stampante.
	- **b.** Dal menu a comparsa, scegliere **Tipo di carta/qualità** e verificare che il tipo di carta sia impostato su **Carta comune**.
- **4.** Fare clic su **Stampa**.

# **Stampa delle foto**

È possibile stampare una foto sia da un computer sia da un'unità Ʈash USB.

ATTENZIONE: Non rimuovere l'unità flash dalla porta USB della stampante mentre è in corso l'accesso da parte della stampante. L'operazione potrebbe danneggiare i file presenti nell'unità flash USB. L'unità flash USB può essere rimossa in sicurezza solo se la spia della porta USB non lampeggia.

**NOTA:** La stampante non supporta unità flash USB crittografate.

Non lasciare carta fotografica inutilizzata nel vassoio di alimentazione. La carta potrebbe arricciarsi compromettendo la qualità di stampa. 9erificare che la carta fotografica sia ben distesa prima della stampa.

 $\mathcal{R}$  **SUGGERIMENTO:** La stampante può essere utilizzata per stampare documenti e foto dal proprio dispositivo mobile (ad esempio smartphone o tablet). Per ulteriori informazioni, visitare il sito Web HP Mobile Printing ( [www.hp.com/go/mobileprinting](http://www.hp.com/go/mobileprinting) ). Al momento, questo strumento potrebbe non essere disponibile in tutte le lingue.

#### **Per stampare foto dal computer (Windows)**

- **1.** Caricare la carta nel vassoio. Per maggiori informazioni, vedere [Caricamento della carta](#page-22-0).
- **2.** Dal software in uso, selezionare **Stampa**.
- **3.** Controllare che sia stata selezionata la stampante.
**4.** Fare clic sul pulsante che consente di aprire la finestra di dialogo **Proprietà**.

A seconda dell'applicazione software in uso, il pulsante potrebbe essere denominato **Proprietà**, **Opzioni**, **Imposta stampante**, **Proprietà della stampante**, **Stampante** o **Preferenze**.

**5.** Selezionare le opzioni appropriate in **Collegamento stampa**.

Per cambiare altre impostazioni di stampa, fare clic sulle altre schede.

Per ulteriori suggerimenti per la stampa, vedere [Consigli per la riuscita della stampa](#page-39-0).

- **NOTA:** Se si modifica il formato carta, assicurarsi di aver caricato il tipo corretto di carta nel vassoio di alimentazione e impostar il formato carta sul pannello di controllo della stampante.
- **6.** Fare clic su **OK** per ritornare alla finestra di dialogo **Proprietà**.
- **7.** Fare clic su **OK**, quindi su **Stampa** o su **OK** nella finestra di dialogo **Stampa**.

**<sup>2</sup> NOTA:** Al termine della stampa, rimuovere la carta fotografica non utilizzata dal vassoio di alimentazione. Conservare la carta fotografica in modo che non si arrotoli, in caso contrario la qualità delle stampe potrebbe essere compromessa.

## **Per stampare foto dal computer (OS X)**

- **1.** Nel menu **File** del software, selezionare **Stampa**.
- **2.** Controllare che la stampante sia selezionata.
- **3.** Impostare le opzioni di stampa.

Se le opzioni nella finestra di dialogo Stampa non vengono visualizzate, fare clic su **Mostra dettagli**.

- **NOTA:** Per una stampante con connessione USB sono disponibili le seguenti opzioni: Le posizioni per le opzioni possono variare da un'applicazione all'altra.
	- **a.** Selezionare il formato di carta adatto nel menu a comparsa **Formato carta**.
		- **MOTA:** Se si modifica il formato carta, assicurarsi di aver caricato il tipo corretto di carta nel vassoio di alimentazione e impostar il formato carta sul pannello di controllo della stampante.
	- **b.** Selezionare un **Orientamento**.
	- **c.** Dal menu a comparsa, selezionare **Tipo di carta/Qualità**, quindi selezionare le seguenti impostazioni:
		- **Tipo carta**: il tipo di carta fotografica appropriato
		- **Qualità**: **Ottima** o **Max dpi**
		- Fare clic sul triangolo **Opzioni per i colori** , quindi scegliere l'opzione appropriata per **Correggi foto**.
			- **Off:** consente di non apportare alcuna modifica all'immagine.
			- **Base:** mette automaticamente a fuoco l'immagine; consente di regolare leggermente la nitidezza dell'immagine.
- **4.** Selezionare eventuali altre impostazioni di stampa desiderate, quindi fare clic su **Stampa**.

#### **Per stampare foto dall'unità Ʈash USB**

È possibile collegare un'unità Ʈash USB (quale un'unità keychain) alla porta USB nella parte anteriore della stampante.

- **1.** Inserire un'unità flash USB nella porta USB anteriore.
- **2.** Dal display del pannello di controllo, toccare **Stampa foto**.
- **3.** Sul display del pannello di controllo, toccare **Visualizza e stampa** per visualizzare le foto.
- **4.** Sul display del pannello di controllo, selezionare la foto da stampare e toccare **Continua**.
- **5.** Scorrere verso l'alto o verso il basso per specificare il numero di foto da stampare.
- **6.** Toccare (**0odifica**) per selezionare le opzioni con cui modificare le foto selezionate. È possibile ruotare, ritagliare una foto o attivare/disattivare la funzione **Correggi foto** o **Rimozione occhi rossi**.
- **7.** Toccare **Fine**, quindi **Continua** per visualizzare l'anteprima della foto selezionata. Per regolare il layout o il tipo di carta, toccare (**Impostazioni**), quindi le selezioni desiderate. È anche possibile salvare le nuove impostazioni come predefinite.
- **8.** Toccare **Stampa** per avviare la stampa.

## **Stampa su supporti speciali e di formato personalizzato**

Se l'applicazione supporta formati carta personalizzati, impostare il formato nell'applicazione prima di stampare il documento. In caso contrario, impostare il formato nel driver di stampa. Si consiglia di riformattare i documenti esistenti per stamparli correttamente su formati personalizzati.

#### **Per impostare formati personalizzati (Windows)**

- **1.** A seconda del sistema operativo utilizzato, eseguire una delle operazioni riportate di seguito:
	- **Windows 8.1** e **Windows 8**: Puntare o toccare l'angolo superiore destro della schermata per aprire la barra Charms, fare clic sull'icona **Impostazioni**, fare clic o toccare **Pannello di controllo**, quindi **Visualizza dispositivi e stampanti**. Fare clic o toccare il nome della stampante, quindi **Proprietà server di stampa**.
	- **Windows 7**: dal menu **Start** di Windows, fare clic su **Dispositivi e stampanti**. Selezionare il nome della stampante, quindi **Proprietà server di stampa**.
	- **Windows Vista**: Sulla barra delle applicazioni di Windows, fare clic su **Start**, **Pannello di controllo**, quindi su **Stampanti**. Fare clic con il pulsante destro del mouse su un'area vuota della finestra **Stampanti** e selezionare **Proprietà server**.
	- **Windows XP**: Dal menu di Windows **Start**, fare clic su **Pannello di controllo**, quindi su **Stampanti e fax**. Nel menu **File**, fare clic su **Proprietà server**.
- **2.** Selezionare la casella di controllo **Crea un nuovo modulo** .
- **3.** Immettere il nome del formato carta personalizzato.
- **4.** Immettere le dimensioni del formato personalizzato nella sezione **Descrizione modulo (misure)** .
- **5.** Fare clic su **Salva modulo**, quindi su **Chiudi**.

## **Per impostare formati personalizzati (OS X)**

**1.** A seconda del sistema operativo utilizzato, eseguire una delle operazioni riportate di seguito:

- Dal menu **File** dell'applicazione, fare clic su **Imposta pagina** ed assicurarsi che la stampante che si vuole utilizzare sia selezionata nel menu a comparsa **Formato per**.
- Dal menu **File** nell'applicazione, fare clic su **Stampa** ed assicurarsi che la stampante che si vuole utilizzare sia selezionata.
- **2.** Nel menu a comparsa **Formato carta**, selezionare **Gestione formati personalizzati**.
- **NOTA:** Se tali opzioni non sono visualizzate nella finestra di dialogo **Stampa**, fare clic sul triangolo accanto al menu a comparsa **Stampante** o fare clic su **Mostra dettagli**.
- **3.** Fare clic su **+** posto a sinistra sullo schermo, fare doppio clic su **Senza nome**, quindi digitare un nome per il nuovo formato personalizzato.
- **4.** Immettere le dimensioni nelle caselle **Larghezza** e **Altezza** e impostare i margini.
- **5.** Fare clic su **OK**.

#### **Per stampare su carta speciale o con formato personalizzato (Windows)**

- **NOTA:** Prima di stampare su carta di formato personalizzato, è necessario impostare il formato personalizzato in Proprietà server di stampa.
	- **1.** Caricare la carta appropriata nel vassoio. Per maggiori informazioni, vedere [Caricamento della carta.](#page-22-0)
	- **2.** Nel menu **File** dell'applicazione, fare clic su **Stampa**.
	- **3.** Controllare che sia stata selezionata la stampante.
	- **4.** Fare clic sul pulsante che consente di aprire la finestra di dialogo **Proprietà**.

A seconda dell'applicazione software in uso, il pulsante potrebbe essere denominato **Proprietà**, **Opzioni**, **Imposta stampante**, **Proprietà della stampante**, **Stampante** o **Preferenze**.

- **X** NOTA: Per selezionare le impostazioni di stampa per tutti i processi, apportare le modifiche nel software HP della stampante. Per ulteriori informazioni sul software HP, fare riferimento a [Strumenti di](#page-90-0) [gestione della stampante](#page-90-0).
- **5.** Nella scheda **Layout** o **Carta/Qualità**, fare clic sul pulsante **Avanzate**.
- **6.** Nell'area **Carta/Output**, selezionare il formato personalizzato nell'elenco a discesa **Formato carta**.
- **NOTA:** Se si modifica il formato carta, assicurarsi di aver caricato il tipo corretto di carta nel vassoio di alimentazione e impostar il formato carta sul pannello di controllo della stampante.
- **7.** Selezionare eventuali altre impostazioni di stampa desiderate, quindi fare clic su **OK**.
- **8.** Fare clic su **Stampa** o su **OK** per avviare il processo di stampa.

#### **Per stampare su carta speciale o con formato personalizzato (OS X)**

Prima di stampare su carta di formato personalizzato, è necessario configurare il formato personalizzato nel software HP.

- **1.** Caricare la carta appropriata nel vassoio. Per maggiori informazioni, vedere [Caricamento della carta.](#page-22-0)
- **2.** Nel menu **File** del software, selezionare **Stampa**.
- **3.** Controllare che la stampante sia selezionata.
- **4.** Selezionare il formato di carta adatto nel menu a comparsa **Formato carta**.

Se le opzioni nella finestra di dialogo Stampa non vengono visualizzate, fare clic su **Mostra dettagli**.

- <span id="page-39-0"></span>**X** NOTA: Se si modifica il formato carta, assicurarsi di aver caricato il tipo corretto di carta nel vassoio di alimentazione e impostar il formato carta sul pannello di controllo della stampante.
- **5.** Selezionare eventuali altre impostazioni di stampa desiderate, quindi fare clic su **Stampa**.

## **Stampa con AirPrint™**

La stampa mediante AirPrint di Apple è supportata per iOS 4.2 e Mac OS X 10.7 o versioni successive. AirPrint consente di stampare in modalità wireless sulla stampante da iPad (iOS 4.2), iPhone (3GS o versioni successive) o iPod Touch (terza generazione o versioni successive) nelle seguenti applicazioni per dispositivi mobili:

- **Posta**
- **Foto**
- **Safari**
- Applicazioni di terze parti supportate, ad esempio Evernote

Per utilizzare AirPrint, verificare quanto segue:

- La stampante e il dispositivo AirPrint abilitato devono essere collegati alla stessa rete. Per ulteriori informazioni sull'utilizzo di AirPrint e sui prodotti HP compatibili con AirPrint, visitare il sito [www.hp.com/go/mobileprinting](http://www.hp.com/go/mobileprinting) .
- Caricare carta corrispondente alle impostazioni carta della stampante (vedere [Caricamento della carta](#page-22-0)  per ulteriori informazioni). L'impostazione corretta del formato carta per la carta caricata consente al dispositivo mobile di identificare il formato carta utilizzato per la stampa.

## **Consigli per la riuscita della stampa**

Le impostazioni software definite nel driver si applicano solo alla stampa, non alla copia o alla scansione.

## **Consigli per l'inchiostro**

- Se la qualità di stampa non è accettabile, consultare [Errori di stampa](#page-100-0) per ulteriori informazioni.
- Usare cartucce d'inchiostro HP originali.

Le cartucce d'inchiostro HP originali sono progettate e testate su stampanti e supporti HP per ottenere facilmente risultati eccezionali.

**NOTA:** HP non garantisce la qualità o l'affidabilità dei materiali di consumo non HP. Gli interventi di assistenza o riparazione del prodotto resi necessari a seguito dell'uso di materiali non HP non sono coperti dalla garanzia.

Se si ritiene di aver acquistato cartucce di inchiostro HP originali, accedere a [www.hp.com/go/](http://www.hp.com/go/anticounterfeit) [anticounterfeit.](http://www.hp.com/go/anticounterfeit)

Installare correttamente le cartucce nero e a colori.

Per ulteriori informazioni, vedere [Sostituzione delle cartucce d'inchiostro.](#page-79-0)

Controllare i livelli di inchiostro stimato nelle cartucce, per verificare che sia sufficiente.

**NOTA:** I requisiti software e di sistema sono disponibili nel file Leggimi, incluso nel CD del software della stampante HP fornito in dotazione.

Le avvertenze e gli indicatori del livello di inchiostro forniscono una stima a scopo puramente informativo.

Per ulteriori informazioni, vedere [Controllo dei livelli di inchiostro stimati.](#page-78-0)

- **X NOTA:** Se viene visualizzato un messaggio di livello di inchiostro basso, è opportuno disporre di una cartuccia di ricambio in modo da evitare ogni possibile ritardo nella stampa. Non è necessario sostituire le cartucce finché la qualità di stampa è accettabile.
- Spegnere sempre la stampante utilizzando ( $\mathsf{b}$ ) (pulsante Accensione) per consentire la protezione degli ugelli.

#### **Consigli per il caricamento della carta**

Per ulteriori informazioni, vedere anche [Caricamento della carta](#page-22-0).

- Assicurarsi che la carta sia caricata correttamente nel vassoio di alimentazione, quindi impostare il formato e il tipo di supporto corretti. Al caricamento della carta nel vassoio di alimentazione, sarà chiesto di impostare il formato e il tipo di supporto.
- Caricare una risma di carta (non solo un foglio). Per evitare che la carta si inceppi, tutti i fogli della risma devono essere dello stesso tipo e formato.
- Caricare la carta con il lato di stampa rivolto verso il basso.
- Verificare che la carta caricata sia adagiata correttamente nel vassoio di alimentazione e che i margini non siano spiegazzati o strappati.
- Regolare le guide di larghezza della carta nel vassoio di alimentazione in modo che aderisca alla risma di carta. Verificare che le guide non pieghino la carta nel vassoio.

#### **Consigli per le impostazioni della stampante(Windows)**

Per modificare le impostazioni di stampa predefinite, fare clic su **Stampa, scans. e fax**, quindi su **Imposta preferenze** nel software della stampante.

A seconda del sistema operativo in uso, eseguire una delle procedure descritte di seguito per aprire il software della stampante:

- **Windows 8.1**: fare clic sul pulsante freccia giù nell'angolo inferiore sinistro della schermata Start e selezionare il nome della stampante.
- **Windows 8**: Nella schermata Start, fare clic con il tasto destro del mouse su un'area vuota dello schermo, fare clic su **Tutte le app** sulla barra delle applicazioni, quindi selezionare il nome della stampante.
- **Windows 7**, **Windows Vista** e **Windows XP**: sul desktop del computer, fare clic su **Start**, selezionare **Tutti i programmi**, fare clic su **HP**, fare clic sulla cartella della stampante, quindi selezionare l'icona con il nome della stampante.
- Per selezionare il numero di pagine da stampare per foglio, nella scheda **Layout** del driver della stampante, selezionare l'opzione appropriata dall'elenco a discesa **Pagine per foglio**.
- Per modificare l'orientamento dalla pagina, impostarlo nell'interfaccia dell'applicazione.
- Per visualizzare ulteriori impostazioni di stampa, nella scheda **Layout** o **Carta/Qualità** del driver della stampante, fare clic sul pulsante **Avanzate** per aprire la finestra di dialogo **Opzioni avanzate**.
- **NOTA:** L'anteprima nella scheda **Layout** non rispecchia la selezione effettuata nel menu a discesa **Layout pagine per foglio**, **Opuscolo** o **Bordi pagina**.
- **Stampa in scala di grigi**: consente di stampare il documento in bianco e nero utilizzando solo l'inchiostro nero. Selezionare **Solo inchiostro nero**, quindi fare clic sul pulsante **OK**.
- **Layout pagine per foglio**: consente di specificare l'ordine delle pagine per la stampa di documenti con più di due pagine per foglio.
- **Stampa senza bordi**: selezionare questa funzione per stampare foto senza bordi. Questa funzionalità non è supportata con tutti i tipi di carta. Se la carta selezionata nel menu a discesa **Supporto** non supporta questa funzione, verrà visualizzata un'icona di avviso di fianco all'opzione.
- **Tecnologie HP Real Life**: consente di aumentare il contrasto nelle immagini e nei grafici per migliorare la qualità di stampa.
- **Opuscolo**: consente di stampare un documento contenente più pagine come un opuscolo. Su ciascun lato del foglio vengono posizionate due pagine in modo che piegando il foglio a metà si ottenga un opuscolo con una pagina su ogni lato. Selezionare un metodo di rilegatura dal menu a discesa, quindi fare clic su **OK**.
	- **Opuscolo-Rilegatura a sinistra**: il lato di rilegatura dopo la piegatura del foglio compare sul lato sinistro. Scegliere questa opzione se l'orientamento di lettura è da sinistra a destra.
	- **Opuscolo-Rilegatura a destra**: il lato di rilegatura dopo la piegatura del foglio compare sul lato destro. Scegliere questa opzione se l'orientamento di lettura è da destra a sinistra.
- **Bordi pagina**: consente di aggiungere i bordi alle pagine se si stampa un documento contenente due o più pagine per foglio.
- È possibile utilizzare il collegamento di stampa per accelerare l'impostazione delle preferenze di stampa. Il collegamento di stampa archivia i valori di configurazione relativi a un determinato tipo di lavoro, in modo da impostare tutte le opzioni con un solo clic. Per utilizzare questa funzionalità, accedere alla scheda **Collegamento di stampa**, selezionare un collegamento di stampa, quindi fare clic su **OK**.

Per aggiungere un nuovo collegamento di stampa, dopo aver configurato le impostazioni nella scheda **Layout** o **Carta/qualità**, fare clic sulla scheda **Collegamento di stampa**, fare clic su **Salva con nome**  quindi inserire un nome e fare clic su **OK**.

Per eliminare un collegamento di stampa, selezionarlo e fare clic su **Elimina**.

*X* NOTA: I collegamenti di stampa predefiniti non possono essere eliminati.

## **Consigli per le impostazioni della stampante (OS X)**

- Nella finestra di dialogo Stampa, utilizzare il menu a comparsa **Formato carta** per selezionare le dimensioni della carta caricata nella stampante.
- Nella finestra di dialogo Stampa, scegliere il riquadro **Tipo di carta/qualità** per selezionare il tipo di carta e la qualità desiderate.
- Per stampare un documento in bianco e nero utilizzando solo inchiostro nero, scegliere il **Tipo di carta/ Qualità** dal menu a comparsa. Di seguito fare clic sul triangolo Opzioni colori e scegliere **Scala dei grigi**  dal menu a comparsa Colore, quindi selezionare **Solo cartuccia di stampa nera**.
- Le cartucce d'inchiostro HP originali sono progettate e testate su stampanti e supporti HP per ottenere facilmente risultati eccezionali.
	- **NOTA:** HP non garantisce la qualità o l'affidabilità dei materiali di consumo non HP. Gli interventi di assistenza o riparazione del prodotto resi necessari a seguito dell'uso di materiali non HP non sono coperti dalla garanzia.

Se si ritiene di aver acquistato cartucce di inchiostro HP originali, accedere a [www.hp.com/go/](http://www.hp.com/go/anticounterfeit) [anticounterfeit.](http://www.hp.com/go/anticounterfeit)

- Le avvertenze e gli indicatori del livello di inchiostro forniscono una stima a scopo puramente informativo.
- **NOTA:** Se viene visualizzato un messaggio di livello di inchiostro basso, è opportuno disporre di una cartuccia di ricambio in modo da evitare ogni possibile ritardo nella stampa. Non è necessario sostituire le cartucce finché la qualità di stampa è accettabile.

#### **Note**

# **4 Copia e scansione**

- **Copia**
- **Scansione**
- [Suggerimenti per la riuscita delle operazioni di copia e scansione](#page-52-0)

## **Copia**

## **Per copiare i documenti**

- **1.** Verificare che nel vassoio principale sia caricata la carta. Per maggiori informazioni, vedere Caricamento [della carta](#page-22-0).
- **2.** Posizionare l'originale con il lato di stampa rivolto verso il basso sulla superficie di scansione o con il lato di stampa rivolto verso l'alto nell'alimentatore documenti.
- **3.** Dal display del pannello di controllo della stampante, toccare **Copia** .
- **4.** Scorrere verso l'alto o verso il basso per selezionare il numero di copie.
	- $\mathcal{S}_k$ : **SUGGERIMENTO:** Per salvare le impostazioni come predefinite per futuri lavori, sul display del pannello di controllo della stampante toccare **Copia** , toccare ( **Impostazioni copia** ), quindi **Salva impostazioni correnti**.
- **5.** Toccare **Nero** o **Colore** per avviare il lavoro di copia.

## **Scansione**

È possibile acquisire documenti, foto e altri tipi di carta e inviarli a diverse destinazioni, ad esempio un computer o un destinatario di posta elettronica.

Nella scansione di documenti con il software della stampante HP, è possibile eseguire la scansione in un formato modificabile e in grado di supportare la ricerca.

Quando si esegue la scansione di un originale senza bordi, utilizzare la superficie di scansione e non l'alimentatore di documenti.

**NOTA:** Alcune funzioni di scansione sono disponibili solo in seguito all'installazione del software della stampante HP.

- **※ SUGGERIMENTO:** Per qualsiasi problema relativo alla scansione di documenti, vedere <u>[Problemi di scansione](#page-109-0)</u>.
	- [Scansione a computer](#page-44-0)
	- [Scansione su un dispositivo di memoria](#page-45-0)
	- [Scansione a e-mail](#page-45-0)
	- [Esecuzione della scansione tramite Webscan](#page-47-0)
	- [Scansione di documenti come testo modificabile](#page-48-0)
	- [Creazione di un nuovo collegamento per la scansione \(Windows\)](#page-50-0)

## Modifica delle impostazioni di scansione (Windows)

## <span id="page-44-0"></span>**Scansione a computer**

Prima di eseguire una scansione su computer, verificare di avere già installato il software della stampante HP consigliato. La stampante e il computer devono essere collegati e accesi.

Inoltre, sui computer Windows, il software della stampante deve essere in esecuzione prima che venga avviata la scansione.

È possibile utilizzare il software della stampante HP per acquisire documenti con testo modificabile. Per ulteriori informazioni, vedere [Scansione di documenti come testo modificabile.](#page-48-0)

## **Per abilitare la funzionalità Scansione su computer (Windows)**

La funzionalità Scansione su computer è abilitata per impostazione predefinita. Seguire le istruzioni qui di seguito se la funzionalità è stata disabilitata e si desidera abilitarla di nuovo.

- **1.** Aprire il software della stampante HP.
- **2.** Passare alla sezione **Scansione** .
- **3.** Selezionare **Gestione scansione su computer**.
- **4.** Fare clic su **Attiva**.

#### **Per abilitare la funzionalità Abilita scansione a computer (OS X)**

La funzionalità Abilità scansione a computer è abilitata per impostazione predefinita. Seguire le istruzioni qui di seguito se la funzionalità è stata disabilitata e si desidera abilitarla di nuovo.

**1.** Apertura di Utility HP.

**NOTA:** HP Utility si trova nella cartella **HP** della cartella **Applications**.

- **2.** In **Impostazioni di scansione** fare clic su **Scansione a computer**.
- **3.** Verificare che l'opzione **Abilita scansione a computer** sia selezionata.

#### **Per eseguire la scansione di un documento o foto su un file (Windows)**

- **1.** Caricare l'originale con il lato di stampa rivolto verso il basso sul piano di scansione o con il lato di stampa rivolto verso l'alto nell'alimentatore di documenti.
- **2.** Fare doppio clic sull'icona della stampante sul desktop oppure effettuare una delle seguenti operazioni per aprire il software della stampante:
	- **Windows 8.1**: fare clic sul pulsante freccia giù nell'angolo inferiore sinistro della schermata Start e selezionare il nome della stampante.
	- **Windows 8**: nella schermata Start, fare clic con il tasto destro del mouse su un'area vuota dello schermo, fare clic su **Tutte le app** sulla barra delle applicazioni, quindi selezionare il nome della stampante.
	- **Windows 7**, **Windows Vista** e **Windows XP**: sul desktop del computer, fare clic su **Start**, selezionare **Tutti i programmi**, fare clic su **HP**, fare clic sulla cartella della stampante, quindi selezionare l'icona con il nome della stampante.
- **3.** Nel software della stampante, fare clic su **Scansione di un documento o una foto** .
- **4.** Selezionare il tipo di scansione desiderato e fare clic su **Scansione** .
- <span id="page-45-0"></span>Scegliere **Salva come PDF** per salvare il documento (o la foto) come file PDF.
- Scegliere **Salva come JPEG** per salvare la foto (o il documento) come file di immagine.
- **NOTA:** Fare clic sul collegamento **Altro** nell'angolo superiore destro della finestra di dialogo della scansione per esaminare e modificare le impostazioni delle scansioni.

Per maggiori informazioni, vedere Modifica delle impostazioni di scansione (Windows).

Se **Mostra visualizzatore dopo la scansione** è selezionato, sarà possibile effettuare regolazioni all'immagine digitalizzata nella schermata di anteprima.

## **Per eseguire la scansione di un originale dal software della stampante HP (OS X)**

**1.** Aprire HP Scan.

HP Scan si trova nella cartella **Applicazioni**/**Hewlett-Packard** nel livello superiore del disco rigido.

- **2.** Fare clic su **Scansione** .
- **3.** Scegliere il tipo di profilo di scansione desiderato e seguire le istruzioni sullo schermo.

## **Scansione su un dispositivo di memoria**

È possibile eseguire la scansione direttamente in un'unità Ʈash USB dal pannello di controllo della stampante senza utilizzare un computer o il software HP fornito con la stampante.

**ATTENZIONE:** Non rimuovere l'unità Ʈash dalla porta USB della stampante mentre è in corso l'accesso da parte della stampante. L'operazione potrebbe danneggiare i file presenti nell'unità flash USB. L'unità flash USB può essere rimossa in sicurezza solo se la spia della porta USB non lampeggia.

**NOTA:** La stampante non supporta unità flash USB crittografate.

È possibile inoltre utilizzare il software della stampante HP per acquisire dei documenti con testo modificabile. Per maggiori informazioni, vedere [Scansione di documenti come testo modificabile](#page-48-0).

## **Per effettuare la scansione di un originale in un dispositivo di memoria dal pannello di controllo della stampante**

- **1.** Caricare l'originale con il lato di stampa rivolto verso il basso sulla superficie di scansione o con il lato di stampa rivolto verso l'alto nell'alimentatore documenti.
- **2.** Inserire un'unità Ʈash USB.
- **3.** Toccare **Scansione** , quindi selezionare **Periferica di memoria**.
- **4.** Modificare le opzioni di scansione, se necessario.
- **5.** Toccare **Avvio scansione** .

## **Scansione a e-mail**

L'app Scansione a e-mail è un'applicazione che consente di acquisire e inviare rapidamente tramite e-mail foto o documenti ai destinatari specificati direttamente dalla stampante HP e-All-in-One utilizzata. È possibile impostare gli indirizzi e-mail, accedere ai propri account con i codici PIN forniti, quindi acquisire e inviare i documenti via e-mail.

Questo capitolo tratta i seguenti argomenti:

- Configura Scansione a e-mail
- [Scansione di un documento o una foto e invio tramite e-mail](#page-46-0)
- Modifica delle impostazioni account

## <span id="page-46-0"></span>**&onfigura Scansione a e-mail**

## **Per configurare Scansione a e-mail**

- **1.** Abilitare Web Services sulla stampante. Per maggiori informazioni, vedere Configurazione di Web [Services](#page-74-0).
- **2.** Toccare **Scansione**, quindi **E-mail**.
- **3.** Nella schermata di **Benvenuto** toccare **Continua**.
- **4.** Toccare la casella **E-mail:** per immettere il proprio indirizzo e-mail, quindi toccare **Fine**.
- **5.** Premere **Continua**.
- **6.** Verrà inviato il PIN all'indirizzo e-mail specificato. Premere **Continua**.
- **7.** Premere **PIN** per immettere il proprio PIN e toccare **Fine**.
- **8.** Toccare **Memorizza e-mail** o **Accesso automatico**, in base alla modalità utilizzata dalla stampante per memorizzare le proprie informazioni di accesso.
- **9.** Selezionare il tipo di scansione toccando **Foto** o **Documento**.
- **10.** Per le foto, selezionare le impostazioni di scansione, quindi toccare **Continua**.

Per i documenti, passare alla fase successiva.

- **11.** 9erificare le informazioni e-mail e toccare **Continua**.
- **12.** Toccare **Scansione a e-mail**.
- **13.** Premere **OK** al termine della scansione, quindi toccare **Sì** per inviare un'altra e-mail o **No** per terminare l'operazione.

## **Scansione di un documento o una foto e invio tramite e-mail**

#### **Scansione di un documento o una foto e invio tramite e-mail dal pannello di controllo**

- **1.** Caricare l'originale con il lato di stampa rivolto verso il basso sul piano di scansione o con il lato di stampa rivolto verso l'alto nell'alimentatore di documenti.
- **2.** Toccare **Scansione**, quindi **E-mail**.
- **3.** Sul display del pannello di controllo, selezionare l'account che si intende utilizzare e toccare **Continua**.
- **NOTA:** Selezionare **Account non incluso nell'elenco** se non si dispone di un account. Verrà richiesta l'immissione di un indirizzo e-mail e si riceverà un codice PIN.
- **4.** Se richiesto, immettere il PIN.
- **5.** Selezionare il tipo di scansione toccando **Foto** o **Documento**.
- **6.** Per le foto, selezionare le impostazioni di scansione, quindi toccare **Continua**.

Per i documenti, passare alla fase successiva.

- **7.** Per aggiungere o rimuovere destinatari, toccare **0odifica destinatari** e, al termine, toccare **Fine**.
- **8.** Verificare le informazioni e-mail e toccare **Continua**.
- **9.** Toccare **Scansione a e-mail**.
- **10.** Premere **OK** al termine della scansione, quindi toccare **Sì** per inviare un'altra e-mail o **No** per terminare l'operazione.

#### <span id="page-47-0"></span>**Scansione di un documento o una foto e invio tramite e-mail dal software della stampante HP**

- **1.** Caricare l'originale con il lato di stampa rivolto verso il basso sul piano di scansione o con il lato di stampa rivolto verso l'alto nell'alimentatore di documenti.
- **2.** Fare doppio clic sull'icona della stampante sul desktop e fare clic su Scansione di un documento o una foto, oppure eseguire una delle seguenti operazioni:
- **3.** Selezionare il tipo di scansione desiderato e fare clic su **Scansione** .

Scegliere **Invia tramite e-mail come PDF** o **Invia tramite e-mail come JPEG** per aprire il software e-mail con il file acquisito come allegato.

**NOTA:** Fare clic sul collegamento **Altro** nell'angolo superiore destro della finestra di dialogo Scansione per riesaminare e modificare le impostazioni di scansione.

Per maggiori informazioni, vedere Modifica delle impostazioni di scansione (Windows).

Se è selezionato **Mostra visualizzatore dopo la scansione** , è possibile effettuare regolazioni all'immagine digitalizzata nella schermata di anteprima.

## **0odifica delle impostazioni account**

#### **Per modificare le impostazioni dell'account**

- **1.** Toccare **Scansione**, quindi **E-mail**.
- **2.** Sul display del pannello di controllo, selezionare l'account che si intende modificare e toccare **0odifica**.
- **3.** Sezionare l'impostazione da modificare e seguire le indicazioni visualizzate sullo schermo.
	- Accesso automatico
	- Memorizza e-mail
	- Rimuovi dall'elenco
	- **Modifica PIN**
	- Elimina account

## **Esecuzione della scansione tramite Webscan**

WebScan è una funzionalità del server Web incorporato che consente di acquisire sul computer fotografie e documenti dalla stampante utilizzando un browser Web.

Questa funzionalità è disponibile anche se nel computer non è installato il software della stampante.

Per maggiori informazioni, vedere [Server Web incorporato.](#page-90-0)

**X** NOTA: La funzionalità Webscan è disattivata per impostazione predefinita. È possibile abilitarla dal server Web incorporato (EWS).

Se non si riesce ad aprire Webscan nel server Web incorporato (EWS), l'amministratore della rete potrebbe averlo disattivato Per ulteriori informazioni, contattare l'amministratore di rete o la persona che ha configurato la rete.

#### **Per abilitare Webscan**

- **1.** Apertura del server web incorporato. Per maggiori informazioni, vedere [Server Web incorporato.](#page-90-0)
- **2.** Fare clic sulla scheda **Impostazioni** .
- <span id="page-48-0"></span>**3.** Nella sezione **Sicurezza**, fare clic su **Impostazioni di amministrazione**.
- **4.** Selezionare **WebScan** per abilitare WebScan.
- **5.** Fare clic su **Applica**.

## **Per eseguire la scansione con Webscan**

La scansione con funzionalità WebScan offre opzioni di scansione di base. Per ulteriori opzioni o funzionalità di scansione, eseguire la scansione dal software della stampante HP.

- **1.** Caricare l'originale con il lato di stampa rivolto verso il basso sulla superficie di scansione o con il lato di stampa rivolto verso l'alto nell'alimentatore documenti.
- **2.** Apertura del server web incorporato. Per maggiori informazioni, vedere [Server Web incorporato.](#page-90-0)
- **3.** Fare clic sulla scheda **Scansione** .
- **4.** Fare clic sulla scheda **Webscan** nel riquadro a sinistra, modificare le impostazioni, quindi fare clic su **Avvio scansione**
- **SUGGERIMENTO:** Per eseguire la scansione di documenti come testo modificabile è necessario installare il software HP fornito con la stampante. Per maggiori informazioni, vedere Scansione di documenti come testo modificabile.

## **Scansione di documenti come testo modificabile**

Durante la scansione dei documenti, è possibile utilizzare il software HP per convertire i documenti in un formato che consenta di cercare, copiare, incollare e modificare. In questo modo è possibile modificare lettere, ritagli di giornale e molti altri tipi di documenti.

- Scansione di documenti come testo modificabile
- [Indicazioni per effettuare la scansione di documenti come testo modificabile](#page-49-0)

## **Scansione di documenti come testo modificabile**

Attenersi alle seguenti indicazioni per effettuare la scansione di documenti come testo modificabile.

## Per eseguire la scansione di un documento come testo modificabile(Windows)

È possibile eseguire la scansione di tipi diversi di documenti stampati in un formato modificabile e che supporta la ricerca.

Se **Salva come testo modificabile (OCR)** non è presente nell'elenco delle opzioni scansione disponibili, è necessario reinstallare il software e scegliere questa opzione.

- **1.** Caricare l'originale con il lato di stampa rivolto verso il basso sul piano di scansione o con il lato di stampa rivolto verso l'alto nell'alimentatore di documenti.
- **2.** Fare doppio clic sull'icona della stampante sul desktop oppure effettuare una delle seguenti operazioni per aprire il software della stampante:
- <span id="page-49-0"></span>● **Windows 8.1**: fare clic sul pulsante freccia giù nell'angolo inferiore sinistro della schermata Start e selezionare il nome della stampante.
- **Windows 8**: nella schermata Start, fare clic con il tasto destro del mouse su un'area vuota dello schermo, fare clic su **Tutte le app** sulla barra delle applicazioni, quindi selezionare il nome della stampante.
- **Windows 7**, **Windows Vista** e **Windows XP**: sul desktop del computer, fare clic su **Start**, selezionare **Tutti i programmi**, fare clic su **HP**, fare clic sulla cartella della stampante, quindi selezionare l'icona con il nome della stampante.
- **3.** Nel software della stampante, fare clic su **Scansione di un documento o una foto** .
- **4.** Selezionare **Salva come testo modificabile (OCR)** e fare clic su **Scansione** .
	- **NOTA:** Fare clic sul collegamento **Altro** nell'angolo superiore destro della finestra di dialogo della scansione per esaminare e modificare le impostazioni delle scansioni.

Per maggiori informazioni, vedere Modifica delle impostazioni di scansione (Windows).

Se **Mostra visualizzatore dopo la scansione** è selezionato, sarà possibile effettuare regolazioni all'immagine digitalizzata nella schermata di anteprima.

#### **Per effettuare la scansione di documenti come testo modificabile(O6 X)**

- **1.** Caricare l'originale con il lato di stampa rivolto verso il basso sulla superficie di scansione o con il lato di stampa rivolto verso l'alto nell'alimentatore documenti.
- **2.** Aprire HP Scan.

HP Scan si trova nella cartella **Applicazioni**/**Hewlett-Packard** nel livello superiore del disco rigido.

- **3.** Fare clic sul pulsante **Scansione**. Verrà visualizzata una finestra di dialogo in cui viene richiesto di confermare il dispositivo di scansione e le impostazioni di scansione preimpostate.
- **4.** Seguire le istruzioni visualizzate per completare la scansione.
- **5.** Terminata la scansione di tutte le pagine, selezionare **Salva** dal menu **File**. Viene visualizzata la finestra di dialogo Registra.
- **6.** Selezionare il tipo di testo modificabile.

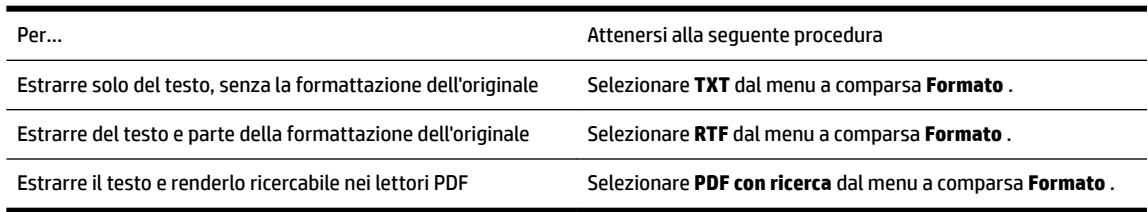

**7.** Fare clic su **Salva**.

## **Indicazioni per effettuare la scansione di documenti come testo modificabile**

Attenersi alle seguenti linee guida per garantire che il software converta correttamente i documenti.

● **Assicurarsi che la superficie di scansione o la finestra dell'alimentatore documenti sia pulita.**

<span id="page-50-0"></span>Macchie o polvere sul piano di scansione o sulla finestrella dell'alimentatore di documenti possono impedire al software di convertire il documento in testo modificabile

## ● **Accertarsi che il documento sia caricato correttamente.**

Assicurarsi che l'originale sia caricato correttamente e che il documento non sia inclinato.

## ● **Accertarsi che il testo del documento sia nitido.**

Per convertire correttamente il documento in testo modificabile l'originale deve essere nitido e di alta qualità.

Le condizioni indicate di seguito possono impedire la corretta conversione del documento da parte del software:

- Il testo dell'originale è sbiadito o la carta è arricciata.
- Il testo è troppo piccolo.
- La struttura del documento è troppo complessa.
- Il testo ha una spaziatura ridotta. Ad esempio, se il testo convertito dal software presenta caratteri mancanti o combinati, i caratteri "rn" potrebbero venire visualizzati come "m".
- Il testo è stampato su uno sfondo colorato. Con uno sfondo a colori, le immagini in primo piano potrebbero apparire poco nitide.

## ● **Scegliere il profilo corretto.**

Assicurarsi di selezionare un collegamento o un'impostazione predefinita che consenta di effettuare la scansione come testo modificabile. Queste opzioni utilizzano le impostazioni di scansione sviluppate per ottimizzare la qualità della scansione OCR.

**In Windows**: Utilizzare i collegamenti **Testo modificabile (OCR)** o **Salva come PDF** .

**OS X**: Utilizzare la preimpostazione **Documenti** .

## ● **Salvare il file nel formato corretto.**

Per estrarre solo il testo del documento, senza la formattazione dell'originale, selezionare un formato di testo normale come **Testo (.txt)** o **TXT**.

Per estrarre il testo e parte della formattazione originale, selezionare il formato Rich Text Format, ad esempio **Rich Text (.rtf)** o **RTF** o il formato PDF con ricerca consentita, ad esempio **PDF con ricerca (.pdf)** o **PDF con ricerca** .

## **Creazione di un nuovo collegamento per la scansione (Windows)**

È possibile creare un collegamento personalizzato per semplificare la scansione. Ad esempio, per effettuare abitualmente scansioni e salvataggio di foto in formato PNG anziché in JPEG.

- **1.** Caricare l'originale con il lato di stampa rivolto verso il basso sul piano di scansione o con il lato di stampa rivolto verso l'alto nell'alimentatore di documenti.
- **2.** Fare doppio clic sull'icona della stampante sul desktop oppure effettuare una delle seguenti operazioni per aprire il software della stampante:
- <span id="page-51-0"></span>● **Windows 8.1**: fare clic sul pulsante freccia giù nell'angolo inferiore sinistro della schermata Start e selezionare il nome della stampante.
- **Windows 8**: nella schermata Start, fare clic con il tasto destro del mouse su un'area vuota dello schermo, fare clic su **Tutte le app** sulla barra delle applicazioni, quindi selezionare il nome della stampante.
- **Windows 7**, **Windows Vista** e **Windows XP**: sul desktop del computer, fare clic su **Start**, selezionare **Tutti i programmi**, fare clic su **HP**, fare clic sulla cartella della stampante, quindi selezionare l'icona con il nome della stampante.
- **3.** Nel software della stampante, fare clic su **Scansione di un documento o una foto** .
- **4.** Fare clic su **Crea nuovo collegamento per la scansione** .
- **5.** Inserire un nome descrittivo, scegliere un collegamento esistente su cui basare il nuovo collegamento e fare clic su **Crea** .

Ad esempio, se si sta creando un nuovo collegamento per le foto, scegliere **Salva come JPEG** o **Invia tramite e-mail come JPEG** . In questo modo saranno disponibili le opzioni per utilizzare la grafica durante la scansione.

- **6.** Modificare le impostazioni del nuovo collegamento in base alle proprie esigenze, quindi fare clic per salvare l'icona a destra del collegamento.
- **NOTA:** Fare clic sul collegamento **Altro** nell'angolo superiore destro della finestra di dialogo della scansione per esaminare e modificare le impostazioni delle scansioni.

Per maggiori informazioni, vedere Modifica delle impostazioni di scansione (Windows).

## **0odifica delle impostazioni di scansione (Windows)**

È possibile modificare singolarmente tutte le impostazioni di scansione oppure salvare le modifiche per utilizzarle regolarmente. Tali impostazioni includono opzioni quali formato e orientamento della pagina, risoluzioni di scansione, contrasto e percorso della cartella per le scansioni salvate.

- **1.** Caricare l'originale con il lato di stampa rivolto verso il basso sul piano di scansione o con il lato di stampa rivolto verso l'alto nell'alimentatore di documenti.
- **2.** Fare doppio clic sull'icona della stampante sul desktop oppure effettuare una delle seguenti operazioni per aprire il software della stampante:
	- **Windows 8.1**: fare clic sul pulsante freccia giù nell'angolo inferiore sinistro della schermata Start e selezionare il nome della stampante.
	- **Windows 8**: nella schermata Start, fare clic con il tasto destro del mouse su un'area vuota dello schermo, fare clic su **Tutte le app** sulla barra delle applicazioni, quindi selezionare il nome della stampante.
	- **Windows 7**, **Windows Vista** e **Windows XP**: sul desktop del computer, fare clic su **Start**, selezionare **Tutti i programmi**, fare clic su **HP**, fare clic sulla cartella della stampante, quindi selezionare l'icona con il nome della stampante.
- **3.** Nel software della stampante, fare clic su **Scansione di un documento o una foto** .
- **4.** Fare clic sul collegamento **Altro** nell'angolo in alto a destra della finestra di dialogo HP Scan.

A destra viene visualizzato il riquadro delle impostazioni dettagliate. Nella colonna a sinistra vengono riepilogate le impostazioni correnti per ogni sezione. La colonna a destra consente di modificare le impostazioni nella sezione evidenziata.

<span id="page-52-0"></span>**5.** Fare clic su ogni sezione a sinistra del riquadro delle impostazioni dettagliate per esaminare le impostazioni della sezione specifica.

Utilizzare i menu a discesa per esaminare e modificare la maggior parte delle impostazioni.

Alcune impostazioni consentono una maggiore flessibilità grazie alla visualizzazione di un nuovo riquadro. Tali impostazioni sono contrassegnate da + (segno più) a destra dell'impostazione. Per tornare al riquadro delle impostazioni dettagliate, è necessario accettare o annullare le modifiche in questo riquadro.

- **6.** Una volta terminata la modifica delle impostazioni, effettuare una delle seguenti operazioni.
	- Fare clic su **Scansione** . Una volta terminata la scansione, viene richiesto di salvare o rifiutare le modifiche al collegamento.
	- Fare clic sull'icona Salva a destra del collegamento, quindi fare clic su **Scansione** .

Le informazioni sull'utilizzo del software HP Scan sono disponibili online. Per istruzioni su come effettuare le seguenti attività:

- personalizzazione delle impostazioni di scansione, ad esempio il tipo di file immagine, risoluzione di scansione e livelli di contrasto.
- scansione su cartelle di rete e unità cloud.
- anteprima e adattamento delle immagini prima della scansione.

## **Suggerimenti per la riuscita delle operazioni di copia e scansione**

Per eseguire copie e scansioni di qualità, seguire le seguenti istruzioni.

- Come eseguire una scansione a e-mail dal display della stampante. Fare clic qui per ulteriori [informazioni](http://h20180.www2.hp.com/apps/Nav?h_pagetype=s-924&h_client=s-h-e004-01&h_keyword=lp70001-all-OJ7510&h_lang=it&h_cc=it).
- Pulire la superficie di scansione e il retro del coperchio. Lo scanner considera qualunque cosa si trovi sulla superficie di scansione come parte dell'immagine.
- Caricare l'originale con il lato di stampa rivolto verso il basso nell'angolo anteriore destro della superficie di scansione.
- Se si desidera eseguire una copia di grandi dimensioni da un originale di formato ridotto, eseguire la scansione dell'originale sul computer, ridimensionare l'immagine utilizzando il software di scansione HP, quindi stampare una copia dell'immagine ingrandita.
- Per regolare la dimensione di scansione, il tipo di output, la risoluzione di scansione o il tipo di file, avviare la scansione dal software della stampante.
- Per evitare errori nella scansione (testo non corretto o mancante), impostare correttamente i valori di luminosità nel software.
- Se si desidera effettuare la scansione di un documento di più pagine in un singolo file, anziché in più file, avviare la scansione da software della stampante invece di selezionare **Scansione** sul display della stampante.

# **5 Fax**

È possibile utilizzare la stampante per inviare e ricevere fax sia in bianco e nero che a colori. Per inviare i fax in modo facile e veloce a numeri utilizzati di frequente, è possibile pianificare l'invio differito entro un periodo di 24 ore e configurare i contatti della rubrica. Dal pannello di controllo della stampante è inoltre possibile impostare diverse opzioni fax, quali la risoluzione e il contrasto dei fax inviati.

**NOTA:** Prima di utilizzare il fax, verificare di aver configurato correttamente la stampante per le operazioni di fax. Per verificare che il fax sia impostato correttamente, è possibile anche eseguire il test di configurazione del fax dal pannello di controllo della stampante.

Per ulteriori informazioni sulla risoluzione dei problemi di scansione, [fare clic qui e accedere ai dati online](http://h20180.www2.hp.com/apps/Nav?h_pagetype=s-924&h_client=s-h-e004-01&h_keyword=lp70048-all-OJ7510&h_lang=it&h_cc=it).

**NOTA:** La stampante non supporta fax di formato B.

- Invio di un fax
- [Ricezione di un fax](#page-57-0)
- [Impostazione dei contatti della rubrica telefonica](#page-62-0)
- Modifica delle impostazioni fax
- [Fax e servizi telefonici digitali](#page-69-0)
- **[Fax tramite Voice over Internet Protocol](#page-69-0)**
- [Uso dei rapporti](#page-69-0)

## **Invio di un fax**

Sono disponibili diverse modalità di invio dei fax, in base alle esigenze o alla situazione.

- Invio di un fax standard
- [Invio di un fax standard dal computer](#page-54-0)
- [Invio di un fax da un telefono](#page-55-0)
- [Invio di un fax tramite il controllo selezione](#page-55-0)
- [Inviare un fax utilizzando la memoria della stampante](#page-56-0)
- [Invio di un fax a più destinatari](#page-56-0)
- [Invio di un fax nella modalità correzione errori](#page-57-0)

## **Invio di un fax standard**

È possibile inviare facilmente un fax in bianco e nero o a colori di una o più pagine utilizzando il pannello di controllo della stampante.

**X** NOTA: I fax di una sola pagina possono essere inviati posizionando l'originale sul piano di scansione. I fax di più pagine vengono inviati utilizzando l'alimentatore di documenti.

**NOTA:** Se si desidera una conferma stampata per i fax inviati correttamente, attivare la conferma fax.

#### <span id="page-54-0"></span>**Per inviare un fax standard dal pannello di controllo della stampante**

- **1.** Caricare l'originale con il lato di stampa rivolto verso il basso sulla superficie di scansione o con il lato di stampa rivolto verso l'alto nell'alimentatore documenti.
- **2.** Dal display del pannello di controllo della stampante, toccare **Fax** .
- **3.** Toccare **Invia ora**.
- **4.** Inserire il numero di fax utilizzando il tastierino oppure selezionandolo dalla rubrica
- **SUGGERIMENTO:** Per inserire una pausa durante la composizione del numero di fax, toccare **\***  ripetutamente, fino a visualizzare un trattino (**-**) sul display.
- **5.** Toccare **Nero** o **Colore** .

Se la stampante rileva un originale caricato nell'alimentatore documenti, invierà il documento al numero specificato.

**SUGGERIMENTO:** Se il destinatario rileva dei problemi in merito alla qualità del fax, provare a modificare la risoluzione o il contrasto del fax.

## **Invio di un fax standard dal computer**

È possibile inviare un documento via fax direttamente dal computer senza stamparlo.

Per utilizzare questa funzionalità, verificare che nel computer sia installato il software della stampante HP, che la stampante sia collegata a una linea telefonica funzionante e che la funzione fax sia impostata e funzioni correttamente.

## **Per inviare un fax standard dal computer(Windows)**

- **1.** Sul computer, aprire il documento che si desidera inviare via fax.
- **2.** Nel menu **File** dell'applicazione, fare clic su **Stampa**.
- **3.** Nell'elenco **Nome**, selezionare la stampante nel cui nome è presente la parola **"fax"**.
- **4.** Per modificare le impostazioni (ad esempio per inviare il documento come fax a colori o in bianco e nero), fare clic sul pulsante che apre la finestra di dialogo **Proprietà**. A seconda dell'applicazione in uso, questo pulsante potrebbe essere denominato **Proprietà**, **Opzioni**, **Imposta stampante**, **Stampante** o **Preferenze**.
- **5.** Dopo aver modificato le impostazioni fare clic su **OK**.
- **6.** Fare clic su **Stampa** o **OK**.
- **7.** Immettere il numero del fax e altre informazioni del destinatario, modificare qualunque altra impostazione del fax e fare clic su **Invia fax**. La stampante inizia a comporre il numero del fax e a trasmettere il documento.

#### **Per inviare un fax standard dal computer(OS X)**

- **1.** Sul computer, aprire il documento che si desidera inviare via fax.
- **2.** Dal menu **File** del software in uso, fare clic su **Stampa**.
- **3.** Selezionare la stampante con **"(Fax)"** nel nome.
- **4.** Immettere un numero di fax o un nome dai Contatti a cui è associato un numero di fax.
- **5.** Una volta terminato l'inserimento delle informazioni per il fax, fare clic su **Fax**.

## <span id="page-55-0"></span>**Invio di un fax da un telefono**

È possibile inviare un fax da un numero di interno. Ciò consente di parlare con il destinatario prima di inviare il fax.

## **Per inviare un fax da un telefono interno**

- **1.** Caricare l'originale con il lato di stampa rivolto verso il basso sulla superficie di scansione o con il lato di stampa rivolto verso l'alto nell'alimentatore documenti.
- **2.** Digitare il numero tramite la tastiera del telefono collegato alla stampante .

Se il destinatario risponde al telefono, informarlo che sta per ricevere il fax sull'apparecchio dedicato dopo l'emissione dei segnali fax. se a rispondere alla chiamata è l'apparecchio fax, è possibile ascoltare i segnali fax dall'apparecchio fax del destinatario.

- **3.** Dal display del pannello di controllo della stampante, toccare **Fax** .
- **4.** Toccare **Invia ora**.
- **5.** Quando si è pronti all'invio del fax, toccare **Nero** o **Colore** .

Durante la trasmissione del fax, il telefono è muto. Se si desidera parlare con il destinatario in seguito, rimanere in linea fino al completamento della trasmissione del fax. Una volta terminata la conversazione, riagganciare il telefono non appena viene avviata la trasmissione del fax.

## **Invio di un fax tramite il controllo selezione**

Quando si invia un fax mediante il controllo selezione, è possibile avvertire il segnale di linea, le richieste del telefono o altri segnali acustici tramite gli altoparlanti della stampante. Ciò consente di rispondere alle richieste durante la selezione e di controllare la velocità di selezione.

**SUGGERIMENTO:** Se si utilizza una scheda telefonica e non si immette il PIN con sufficiente rapidità, la stampante potrebbe iniziare troppo presto l'invio dei toni del fax impedendo il riconoscimento del PIN da parte del servizio di gestione della scheda telefonica. In questo caso, è possibile creare un contatto della rubrica per memorizzare il PIN della scheda telefonica.

**NOTA:** Accertarsi che il volume sia attivato per avvertire il segnale di linea.

#### **Per inviare un fax tramite il controllo selezione dal pannello di controllo della stampante**

- **1.** Caricare l'originale con il lato di stampa rivolto verso il basso sulla superficie di scansione o con il lato di stampa rivolto verso l'alto nell'alimentatore documenti.
- **2.** Dal display del pannello di controllo della stampante, toccare **Fax** .
- **3.** Toccare **Invia ora**.
- **4.** Toccare **Nero** o **Colore** .
- **5.** Quando si avverte il segnale di linea, immettere il numero tramite il tastierino sul pannello di controllo della stampante.
- **6.** Attenersi alle eventuali richieste formulate in linea.
	- **SUGGERIMENTO:** Se si utilizza una scheda telefonica per l'invio di un fax e il PIN è stato memorizzato come contatto della rubrica telefonica, quando viene richiesto di immettere il PIN, toccare **同 ( Rubrica** ) per selezionare il contatto in cui è memorizzato il PIN.

Il fax viene inviato alla risposta dell'apparecchio fax ricevente.

## <span id="page-56-0"></span>**Inviare un fax utilizzando la memoria della stampante**

È possibile acquisire tramite scanner un fax in bianco e nero direttamente nella memoria del fax e poi inviarlo dalla memoria stessa. Questa funzione è utile se il numero di fax che si sta contattando è occupato o temporaneamente non disponibile. La stampante esegue la scansione degli originali nella memoria e li invia quando è possibile eseguire un collegamento con l'apparecchio fax ricevente. Dopo che la stampante ha eseguito la scansione delle pagine in memoria, è possibile rimuovere immediatamente gli originali dal vassoio dell'alimentatore documenti o dal vetro dello scanner.

*MOTA:* Dalla memoria si possono mandare solo fax in bianco e nero.

#### **Per inviare un fax utilizzando la memoria della stampante**

- **1.** Verificare che **Metodo di scansione e fax** sia attivato.
	- **a.** Dal display del pannello di controllo della stampante, toccare **Configura**.
	- **b.** Toccare **Impostazione fax** e, quindi, **Preferenze** .
	- **c.** Attivare **Scan and Fax Method (Metodo di scansione e fax)** .
- **2.** Caricare gli originali con il lato di stampa rivolto verso l'alto nell'alimentatore documenti.
- **3.** Dal display del pannello di controllo della stampante, toccare **Fax** .
- **4.** Toccare **Invia ora**.
- **5.** Immettere il numero del fax usando il tastierino, toccare ( **Rubrica** ) per selezionare un contatto della rubrica, oppure toccare ( **Cronologia chiamate** ) per selezionare un numero già chiamato in precedenza o dal quale è stata ricevuta una chiamata.
- **6.** Toccare **Nero** o **Colore** .

La stampante acquisisce gli originali in memoria e invia il fax quando l'apparecchio fax ricevente è disponibile.

## **Invio di un fax a più destinatari**

È possibile inviare un fax a più destinatari creando un gruppo di contatti nella rubrica telefonica costituito da due o più destinatari singoli.

#### **Per inviare un fax a più destinatari utilizzando un gruppo di contatti della rubrica**

- **1.** Caricare l'originale con il lato di stampa rivolto verso il basso sulla superficie di scansione o con il lato di stampa rivolto verso l'alto nell'alimentatore documenti.
- **2.** Dal display del pannello di controllo della stampante, toccare **Fax** .
- **3.** Toccare **Invia ora**.
- **4.** Se l'originale è stato caricato sulla superficie di scansione, toccare **Usa superficie di scansione**.
- **5.** Toccare  $\mathbb{R}$  ( **Rubrica** ).
- **6.** Toccare **[a]** (Gruppo di contatti della rubrica telefonica).
- **7.** Toccare il nome del gruppo di contatti della rubrica telefonica.
- **8.** Toccare **Invia fax** .

Se la stampante rileva un originale caricato nell'alimentatore documenti, invierà il documento a tutti i numeri del gruppo di contatti della rubrica.

**SUGGERIMENTO:** Se il destinatario rileva dei problemi in merito alla qualità del fax, provare a modificare la risoluzione o il contrasto del fax.

## <span id="page-57-0"></span>**Invio di un fax nella modalità correzione errori**

**Modalità Correzione Errori (ECM)** La modalità ECM previene la perdita di dati dovuta ad una linea telefonica di bassa qualità rilevando gli errori che avvengono durante la trasmissione e richiedendo automaticamente la ritrasmissione della porzione in errore. I costi telefonici non vengono influenzati, o potrebbero essere ridotti, con una linea telefonica di buona qualità. Su linee telefoniche di bassa qualità, ECM aumenta il tempo di trasmissione e quindi i costi, ma trasmette i dati con maggiore affidabilità. L'impostazione predefinita è **Attivato** . Disattivare ECM solo se incrementa in modo considerevole i costi di trasmissione, e solo se si si è disposti ad accettare una qualità scadente in cambio di una riduzione dei costi.

Se si disattiva l'ECM:

- La disattivazione dell'ECM inƮuisce sulla qualità e sulla velocità di trasmissione dei fax inviati.
- L'opzione **Velocità fax** viene impostata automaticamente a **Media** .
- Non è più possibile inviare o ricevere fax a colori.

#### **Per modificare l'impostazione ECM dal pannello di controllo**

- **1.** Sul display del pannello di controllo della stampante, toccare **Fax** .
- **2.** Toccare **&onfigura** .
- **3.** Toccare **Preferenze** .
- **4.** Scorrere fino a **Modalità Correzione Errori (ECM)** e toccarlo per attivare o disattivare la funzionalità.

## **Ricezione di un fax**

È possibile ricevere i fax automaticamente o manualmente. Se si disabilita l'opzione **Risposta automatica** , si devono ricevere i fax manualmente. Se si abilita l'opzione **Risposta automatica** (impostazione predefinita), la stampante risponde automaticamente alle chiamate in ingresso e riceve il fax dopo il numero di squilli specificato dall'impostazione **Squilli prima di rispondere** . (L'impostazione predefinita per **Squilli prima di rispondere** è di cinque squilli).

Se si riceve un fax in formato Legale o di dimensioni superiori e l'unità non è configurata per utilizzare carta di questo formato, le dimensioni del fax verranno adattate al formato della carta effettivamente caricata. Se la funzione **Riduzione automatica** non è abilitata, la stampante stampa il fax su due pagine.

**NOTA:** Se quando arriva un fax si sta copiando un documento, il fax viene archiviato nella memoria della stampante fino alla fine della copia.

- [Ricezione manuale di un fax](#page-58-0)
- [Impostazione del backup dei fax](#page-58-0)
- [Ristampa dei fax ricevuti dalla memoria](#page-59-0)
- [Inoltro dei fax ad altri numeri](#page-59-0)
- [Impostazione della riduzione automatica per i fax in entrata](#page-60-0)
- [Blocco dei numeri di fax indesiderati](#page-60-0)
- [Ricezione dei fax con HP Digital Fax](#page-61-0)

## <span id="page-58-0"></span>**Ricezione manuale di un fax**

Mentre si è al telefono, l'interlocutore con cui si sta parlando può inviare un fax rimanendo in linea. È possibile sollevare il ricevitore per parlare col chiamante o per ascoltare il segnale del fax.

È possibile ricevere i fax manualmente da un telefono collegato direttamente alla stampante (sulla porta 2- EXT ).

## **Per ricevere manualmente un fax**

- **1.** Assicurarsi che la stampante sia accesa e che vi sia carta caricata nel vassoio principale.
- **2.** Rimuovere gli originali dal vassoio dell'alimentatore documenti.
- **3.** Impostare l'opzione **Squilli prima di rispondere** su un valore elevato per consentire all'utente di rispondere alla chiamata in entrata prima che risponda la stampante. In alternativa, disattivare l'impostazione **Risposta automatica** in modo che la stampante non risponda automaticamente alle chiamate in entrata.
- **4.** Se si è al telefono con la persona che invia il fax, chiederle di premere **Avvio** sull'apparecchio fax.
- **5.** Eseguire le seguenti operazioni quando si sentono toni del fax da un apparecchio fax in fase di invio.
	- **a.** Sul display del pannello di controllo della stampante, toccare **Fax** , toccare **Invia e ricevi**, quindi **Ricevi ora**.
	- **b.** Quando la stampantè inizia a ricevere il fax, è possibile riagganciare il telefono o rimanere in linea. Durante la trasmissione del fax, la linea telefonica è muta.

## **Impostazione del backup dei fax**

A seconda delle preferenze e dei requisiti di sicurezza, è possibile impostare la stampante per memorizzare tutti i fax ricevuti, solo quelli ricevuti in condizione di errore o nessuno dei fax ricevuti.

#### **Per impostare il backup dei fax dal pannello di controllo della stampante**

- **1.** Sul display del pannello di controllo della stampante, toccare **Fax** .
- **2.** Toccare **&onfigura** .
- **3.** Toccare **Preferenze** .
- **4.** Toccare **Ricezione con backup dei fax**.
- **5.** Toccare le impostazioni richieste.

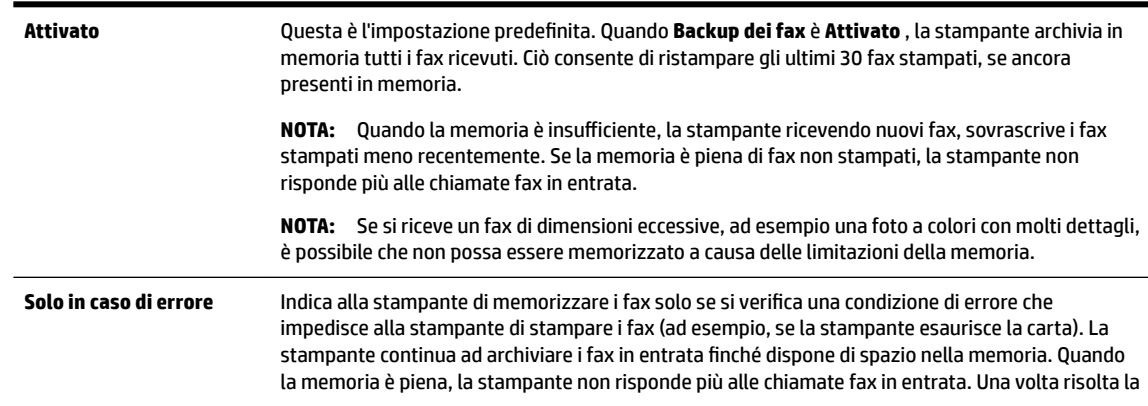

<span id="page-59-0"></span>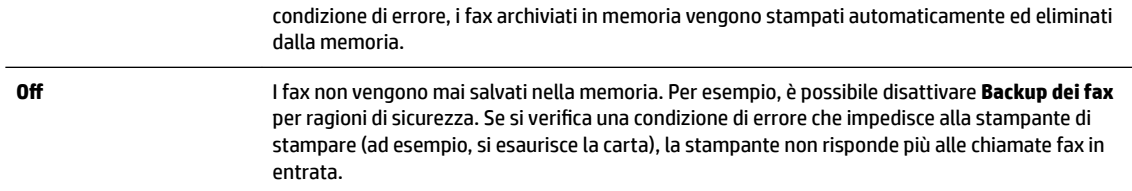

## **Ristampa dei fax ricevuti dalla memoria**

I fax ricevuti e non stampati restano archiviati in memoria.

**NOTA:** Se la memoria è satura, la stampante non può ricevere nuovi fax se non si stampano o eliminano i fax che risiedono nella memoria. È anche possibile eliminare i fax dalla memoria per motivi di sicurezza o riservatezza.

È possibile ristampare i 30 fax stampati più di recente, se ancora presenti in memoria. Ad esempio, è possibile che sia necessario ristampare i fax nel caso in cui si perda la copia dell'ultima stampa.

#### **Per ristampare i fax in memoria dal pannello di controllo della stampante**

- **1.** Verificare che nel vassoio principale sia caricata la carta. Per maggiori informazioni, vedere Caricamento [della carta](#page-22-0).
- **2.** Dal display del pannello di controllo della stampante, toccare **Fax** .
- **3.** Toccare **Ristampa**.

I fax vengono stampati nell'ordine inverso di ricezione, ossia il fax ricevuto più di recente viene stampato per primo e così via.

4. Se si desidera interrompere la ristampa dei fax in memoria, toccare il **X** (Pulsante di annullamento).

## **Inoltro dei fax ad altri numeri**

È possibile impostare la stampante per inoltrare i fax a un altro numero. Tutti i fax vengono inoltrati in bianco e nero, indipendentemente dal formato di origine.

HP consiglia di verificare che il numero a cui si inoltra il fax appartenga a una linea funzionante. Inviare un fax di prova per accertarsi che l'apparecchio fax sia in grado di ricevere i fax inoltrati.

## **Per inoltrare i fax dal pannello di controllo della stampante**

- **1.** Sul display del pannello di controllo della stampante, toccare **Fax** .
- **2.** Toccare **&onfigura** .
- **3.** Toccare **Preferenze** .
- **4.** Toccare **Inoltro fax**.
- **5.** Toccare **On (Stampa e inoltra)** per stampare ed inoltrare il fax o selezionare **On (Inoltra)** per inoltrare il fax.

**NOTA:** Se la stampante non è in grado di inoltrare i fax all'apparecchio designato (ad esempio, se non è acceso), la stampante stampa il fax. Se la stampante è stato configurata in modo da stampare automaticamente i rapporti di errore per i fax ricevuti, stamperà anche un rapporto di errore.

- <span id="page-60-0"></span>**6.** Quando richiesto, immettere il numero dell'apparecchio fax a cui verranno inoltrati i fax, quindi toccare **Eseguito** . Immettere le necessarie informazioni per ciascuna delle seguenti richieste: data inizio, ora inizio, data fine, e ora fine.
- **7.** Inoltro fax attivato. Toccare **OK** per confermare.

Se la stampante si spegne mentre è attivata la funzione di inoltro fax, vengono salvate le impostazioni di inoltro fax e numero di telefono. Quando si ripristina l'alimentazione alla stampante, l'impostazione di inoltro fax è ancora su **Attivato** .

**NOTA:** Si può disabilitare l'inoltro dei fax selezionando **Off** dal menu **Inoltro fax**.

## **Impostazione della riduzione automatica per i fax in entrata**

L'impostazione **Riduzione automatica** determina il comportamento della stampante se si riceve un fax di dimensioni superiori al formato carta caricato. Questa impostazione è attivata per impostazione predefinita per consentire la riduzione dell'immagine del fax in arrivo e farlo rientrare in una sola pagina, se possibile. Se la funzionalità è disattivata, le informazioni che non rientrano nella prima pagina vengono stampate su una seconda pagina. **Riduzione automatica** è utile se si riceve un fax di formato superiore ad A4/Lettera quando nel vassoio di alimentazione è caricata carta in formato A4/Lettera.

## **Per impostare la riduzione automatica dal pannello di controllo della stampante**

- **1.** Sul display del pannello di controllo della stampante, toccare **Fax** .
- **2.** Toccare **&onfigura** .
- **3.** Toccare **Preferenze** .
- **4.** Scorrere fino a **Riduzione automatica** e toccarlo per attivare o disattivare la funzionalità.

## **Blocco dei numeri di fax indesiderati**

Se si effettua l'abbonamento a un servizio ID chiamante con il proprio gestore telefonico, è possibile bloccare numeri di fax specifici in modo che in futuro la stampante non riceva più fax inviati da tali numeri. Quando si riceve una chiamata fax, la stampante confronta il numero con l'elenco dei numeri di fax indesiderati per stabilire se bloccare o meno la chiamata. Se il numero corrisponde ad un numero contenuto nell'elenco dei numeri fax indesiderati, il fax non viene ricevuto. La quantità massima di numeri di fax che è possibile bloccare dipende dal modello.

**MOTA:** Questa funzione non è supportata in tutti i paesi/regioni. Se non è supportata nel proprio paese/ regione, **Blocco fax indesiderati** non viene visualizzata nel menu **Preferenze** .

**NOTA:** Se non vengono aggiunti numeri telefonici nell'elenco degli ID chiamanti, si presume che l'utente non sia abbonato al servizio ID chiamante.

È possibile bloccare determinati numeri di fax aggiungendoli all'elenco dei fax indesiderati, sbloccarli rimuovendoli dall'elenco e stampare un elenco dei numeri di fax indesiderati bloccati.

## **Per aggiungere un numero all'elenco fax indesiderati**

- **1.** Sul display del pannello di controllo della stampante, toccare **Fax** .
- **2.** Toccare **&onfigura** .
- **3.** Toccare **Preferenze** .
- **4.** Toccare **Blocco fax indesiderati** .
- <span id="page-61-0"></span>**5.** Toccare **+** (segno più).
- **6.** Effettuare una delle seguenti operazioni.
	- Per selezionare un numero di fax da bloccare dall'elenco della cronologia chiamate, toccare ( **Cronologia chiamate** ).
	- Immettere manualmente il numero di fax da bloccare, quindi toccare **Aggiungi**.
	- **X NOTA:** Immettere il numero di fax così come visualizzato sul display del pannello di controllo e non il numero di fax indicato sull'intestazione del fax ricevuto, in quanto tali numeri possono essere differenti.

#### **Per rimuovere numeri dall'elenco fax indesiderati**

Se non si desidera più bloccare un numero di fax, è possibile rimuoverlo dall'elenco dei fax indesiderati.

- **1.** Sul display del pannello di controllo della stampante, toccare **Fax** .
- **2.** Toccare **&onfigura** .
- **3.** Toccare **Preferenze** .
- **4.** Toccare **Blocco fax indesiderati** .
- **5.** Selezionare il numero da rimuovere e toccare **Rimuovi**.

#### **Per stampare un elenco fax indesiderati**

- **1.** Sul display del pannello di controllo della stampante, toccare **Fax** .
- **2.** Toccare **&onfigura** e quindi **Rapporti** .
- **3.** Toccare **Stampa dei rapporti dell'attività fax** .
- **4.** Selezionare **Rapporto fax indesiderati**.
- **5.** Toccare **Stampa** per avviare la stampa.

## **Ricezione dei fax con HP Digital Fax**

È possibile utilizzare HP Digital Fax per ricevere e salvare automaticamente i fax sul computer. Ciò consente di risparmiare carta e inchiostro.

I file ricevuti vengono salvati come file TIFF (Tagged Image File Format) o PDF (Portable Document Format).

Ai file viene assegnato un nome basato sul formato seguente: XXXX\_YYYYYYYY\_ZZZZZZ.tif, dove X corrisponde ai dati del mittente, Y alla data e Z all'ora di ricezione del fax.

**NOTA:** La funzione Fax a computer è disponibile solo per i fax in bianco e nero. I fax a colori devono essere stampati.

## **Requisiti di HP Digital Fax**

- La cartella di destinazione sul computer deve essere sempre disponibile. Se il computer è nella modalità di sospensione o ibernazione, i fax non vengono salvati.
- La carta deve essere stata caricata nel vassoio di alimentazione. Per maggiori informazioni, vedere [Caricamento della carta](#page-22-0).

## <span id="page-62-0"></span>**Per configurare HP Digital Fax (Windows)**

- **1.** Aprire il software della stampante HP.
- 2. Fare clic su Stampa, scans. e fax, quindi su Configurazione guidata di Fax digitale.
- **3.** Seguire le istruzioni visualizzate sullo schermo.

## **Per configurare HP Digital Fax (OS X)**

- **1.** Aprire Utility HP. Per maggiori informazioni, vedere [HP Utility \(OS X\)](#page-90-0).
- **2.** Selezionare la stampante.
- **3.** Fare clic su **Archivio fax digitali** nella sezione Impostazioni fax.

## **Per modificare le impostazioni dal software della stampante HP (Windows)**

- **1.** Aprire il software della stampante HP.
- **2.** Fare clic su **Stampa, scans. e fax**, quindi su **Configurazione guidata di Fax digitale**.
- **3.** Seguire le istruzioni visualizzate sullo schermo.

## **Per modificare le impostazioni dal software della stampante HP (OS X)**

- **1.** Aprire Utility HP. Per maggiori informazioni, vedere [HP Utility \(OS X\)](#page-90-0).
- **2.** Selezionare la stampante.
- **3.** Fare clic su **Archivio fax digitali** nella sezione Impostazioni fax.

## **Per disattivare Fax digitale HP**

- **1.** Dal display del pannello di controllo della stampante, toccare **Configura**.
- **2.** Toccare **Impostazione fax** .
- **3.** Toccare **Preferenze** , quindi toccare **HP Digital Fax**.
- **4.** Toccare **Disattiva Fax digitale HP**.
- **5.** Toccare **Sì**.

## **Impostazione dei contatti della rubrica telefonica**

È possibile impostare i numeri di fax utilizzati con maggiore frequenza come contatti della rubrica telefonica. Ciò consente di selezionare rapidamente tali numeri utilizzando il pannello di controllo della stampante.

- $\hat{\mathcal{F}}$  **SUGGERIMENTO:** Oltre alla creazione e alla gestione di contatti della rubrica telefonica dal pannello di controllo della stampante, è anche possibile utilizzare strumenti disponibili sul computer, ad esempio il software HP in dotazione con la stampante e il server Web incorporato (EWS) della stampante. Per ulteriori informazioni, vedere [Strumenti di gestione della stampante.](#page-90-0)
	- [Creare e modificare un contatto della rubrica](#page-63-0)
	- [Creare e modificare un contatto di gruppo della rubrica](#page-63-0)
	- [Eliminazione di contatti dalla rubrica telefonica](#page-64-0)
	- [Stampa di un elenco di contatti della rubrica telefonica](#page-64-0)

## <span id="page-63-0"></span>**Creare e modificare un contatto della rubrica**

È possibile memorizzare i numeri di fax come contatti della rubrica telefonica.

## **Per impostare i contatti della rubrica telefonica**

- **1.** Dal display del pannello di controllo della stampante, toccare **Fax** .
- **2.** Toccare **Invia ora**.
- **3.** Toccare **[3]** ( **Rubrica** ).
- **4.** Toccare **L** (**Contatto rubrica telefonica**).
- **5.** Toccare  $+$  (**Segno più**) per aggiungere un contatto.
- **6.** Toccare **Nome**, quindi digitare il nome del contatto della rubrica telefonica e selezionare **Eseguito** .
- **7.** Toccare **Numero fax**, quindi digitare il numero di fax del contatto della rubrica telefonica e selezionare **Eseguito** .
- **X** NOTA: Accertarsi di includere le pause o altri numeri necessari, ad esempio un prefisso, un codice di accesso per numeri esterni a un centralino (solitamente 9 o 0) o un prefisso internazionale.
- **8.** Toccare **Aggiungi**.

## **Per modificare i contatti della rubrica telefonica**

- **1.** Dal display del pannello di controllo della stampante, toccare **Fax** .
- **2.** Toccare **Invia ora**.
- **3.** Toccare  $\mathbb{E}$  ( **Rubrica** ).
- **4.** Toccare **Contatto rubrica telefonica**).
- **5.** Toccare **[7]** (**Modifica**) per modificare un contatto.
- **6.** Toccare il contatto da modificare.
- **7.** Toccare **Nome**, quindi digitare il nome del contatto della rubrica telefonica e selezionare **Eseguito** .
- **8.** Toccare **Numero fax**, quindi digitare il numero di fax del contatto della rubrica telefonica e selezionare **Eseguito** .
- **X** NOTA: Accertarsi di includere le pause o altri numeri necessari, ad esempio un prefisso, un codice di accesso per numeri esterni a un centralino (solitamente 9 o 0) o un prefisso internazionale.
- **9.** Toccare **Eseguito** .

## **Creare e modificare un contatto di gruppo della rubrica**

È possibile memorizzare gruppi di numeri fax come gruppo di contatti della rubrica telefonica.

## **Per impostare un gruppo di contatti della rubrica telefonica**

- **NOTA:** Per creare un gruppo di contatti della rubrica telefonica, è necessario creare preventivamente almeno un gruppo di contatti della rubrica.
	- **1.** Dal display del pannello di controllo della stampante, toccare **Fax** .
	- **2.** Toccare **Invia ora**.
- <span id="page-64-0"></span>**3.** Toccare  $\mathbb{\overline{R}}$  ( **Rubrica** ).
- **4.** Toccare (**Gruppo di contatti della rubrica telefonica**).
- **5.** Toccare  $\triangleq$  (Plus Sign (Segno più)) per aggiungere un gruppo.
- **6.** Toccare **Nome**, quindi digitare il nome del gruppo e selezionare **Eseguito** .
- **7.** Toccare **Numero di membri**, selezionare i contatti della rubrica telefonica da includere nel gruppo, quindi toccare **Seleziona**.
- **8.** Toccare **Crea**.

## **Per modificare il gruppo di contatti della rubrica telefonica**

- **1.** Dal display del pannello di controllo della stampante, toccare **Fax** .
- **2.** Toccare **Invia ora**.
- **3.** Toccare  $\mathbb{\overline{R}}$  ( **Rubrica** ).
- **4.** Toccare  $\begin{bmatrix} 0 \\ 1 \end{bmatrix}$  (Gruppo di contatti della rubrica telefonica).
- **5.** Toccare **[7]** (**Modifica**) per modificare un gruppo.
- **6.** Toccare il gruppo di contatti della rubrica telefonica da modificare.
- **7.** Toccare **Nome**, quindi modificare il nome del gruppo di contatti della rubrica telefonica e selezionare **Eseguito** .
- **8.** Toccare **Numero di membri**.
- **9.** Selezionare i contatti della rubrica telefonica da eliminare dal gruppo oppure toccare + (Segno più) per aggiungere un contatto al gruppo.
- **10.** Toccare **Eseguito** .

## **Eliminazione di contatti dalla rubrica telefonica**

È possibile eliminare contatti o gruppi di contatti dalla rubrica telefonica.

- **1.** Dal display del pannello di controllo della stampante, toccare **Fax** .
- **2.** Toccare **Invia ora**.
- **3.** Toccare  $\mathbb{E}$  ( Rubrica ).
- **4.** Toccare **(Contatto rubrica telefonica).**
- **5.** Toccare (**0odifica**).
- **6.** Toccare il nome del contatto che si desidera eliminare.
- **7.** Toccare **Elimina**.
- **8.** Per confermare, toccare **Sì**.

## **Stampa di un elenco di contatti della rubrica telefonica**

È possibile stampare un elenco di contatti della rubrica telefonica.

- <span id="page-65-0"></span>**1.** Caricare la carta nel vassoio. Per maggiori informazioni, vedere [Caricamento della carta](#page-22-0).
- **2.** Sul display del pannello di controllo della stampante, toccare **Fax** .
- **3.** Toccare **&onfigura** e quindi **Rapporti** .
- **4.** Toccare **Stampa rubrica**.

## **0odifica delle impostazioni fax**

Dopo avere completato la procedura descritta nella Guida introduttiva fornita con la stampante, utilizzare la procedura descritta di seguito per modificare le impostazioni iniziali o per configurare nuove opzioni per l'invio dei fax.

- Configurazione dell'intestazione del fax
- Impostazione della modalità di risposta (risposta automatica)
- [Impostazione del numero di squilli prima della risposta](#page-66-0)
- Modifica del motivo tono risposta per lo squillo diversificato
- [Impostazione del tipo di selezione](#page-67-0)
- [Impostazione delle opzioni di riselezione](#page-67-0)
- [Impostazione della velocità fax](#page-68-0)
- [Impostare il volume audio del fax](#page-68-0)

## **&onfigura]ione dell'intestazione del fax**

Nella parte superiore di ogni fax inviato viene stampata un'intestazione contenente il nome e il numero di fax del mittente. HP raccomanda di impostare l'intestazione del fax usando il software HP fornito con la stampante. È inoltre possibile impostare l'intestazione fax dal pannello di controllo della stampante, come descritto di seguito.

**X NOTA:** In alcuni paesi/regioni l'intestazione del fax costituisce un requisito obbligatorio.

## **Per impostare o modificare l'intestazione del fax**

- **1.** Sul display del pannello di controllo della stampante, toccare **Fax** .
- **2.** Toccare **&onfigura** e quindi **Preferenze** .
- **3.** Toccare **Intestazione fax**.
- **4.** Immettere il proprio nome o quello dell'azienda, quindi toccare **Eseguito** .
- **5.** Immettere il numero di fax, quindi toccare **Eseguito** .

## **Impostazione della modalità di risposta (risposta automatica)**

La modalità di risposta determina se la stampante deve rispondere alle chiamate in arrivo.

- Attivare l'impostazione **Risposta automatica** se si desidera che la stampante risponda **automaticamente** ai fax. La stampante risponderà a tutte le chiamate in entrata e ai fax.
- Disattivare l'impostazione **Risposta automatica** se si desidera ricevere i fax **manualmente**. È necessario rispondere di persona alle chiamate fax in entrata, altrimenti la stampante non sarà in grado di ricevere i fax.

## <span id="page-66-0"></span>**Per impostare la modalità di risposta**

- **1.** Sul display del pannello di controllo della stampante, toccare **Fax** .
- **2.** Toccare **&onfigura** e quindi **Preferenze** .
- **3.** Toccare **Risposta automatica** per attivare o disattivare la funzione.

È possibile accedere a questa funzionalità anche premendo (pulsante **Stato fax** ) nella schermata iniziale.

## **Impostazione del numero di squilli prima della risposta**

Se si attiva l'opzione **Risposta automatica** , è possibile specificare il numero di squilli che devono essere emessi prima che il dispositivo risponda automaticamente alle chiamate in arrivo.

L'opzione **Squilli prima di rispondere** è importante se una segreteria telefonica è collegata sulla stessa linea della stampante poiché consente di specificare che la segreteria telefonica deve rispondere prima della stampante. Il numero di squilli dopo i quali la stampante risponde alle chiamate dovrebbe essere maggiore rispetto a quello impostato per la segreteria telefonica.

Ad esempio, impostare il numero minimo per la segreteria telefonica e il massimo per la stampante. Il numero massimo di squilli varia a seconda del paese/regione. Con questa configurazione, la segreteria telefonica risponde alla chiamata e la stampante controlla la linea. Se la stampante individua dei segnali fax, riceve il fax. Se si tratta di una chiamata vocale, il messaggio viene registrato dalla segreteria telefonica.

## **Per impostare il numero di squilli prima della risposta**

- **1.** Sul display del pannello di controllo della stampante, toccare **Fax** .
- **2.** Toccare **&onfigura** e quindi **Preferenze** .
- **3.** Toccare **Squilli prima di rispondere** .
- **4.** Toccare il numero di squilli
- **5.** Premere **Eseguito** per accettare l'impostazione.

## **0odifica del motivo tono risposta per lo squillo diversificato**

Molte società telefoniche offrono una funzione di differenziazione degli squilli che consente di disporre di più numeri telefonici sulla stessa linea. Abbonandosi a questo servizio, ciascun numero disporrà di uno squillo diverso. È possibile impostare la stampante in modo che risponda alle chiamate in entrata con uno specifico tipo di squillo.

Se la stampante viene collegata a una linea su cui è attiva questa funzione, richiedere alla società telefonica l'assegnazione di un tipo di squillo per le chiamate vocali e di un altro tipo per le chiamate fax. HP consiglia di richiedere squilli doppi o tripli per un numero fax. Quando la stampante rileva il tipo di squillo specificato risponde alla chiamata e riceve il fax.

 $\hat{X}$  **SUGGERIMENTO:** è inoltre possibile utilizzare la funzione di rilevamento del tipo di squillo nel pannello di controllo della stampante per impostare la suoneria diversificata. Con questa funzione, la stampante riconosce e registra il tipo di squillo di una chiamata in arrivo e, in base ad essa, determina automaticamente il tipo di squillo diversificato assegnato dalla società telefonica alle chiamate fax.

Se il servizio di suoneria differenziata non è disponibile, utilizzare il tipo di squillo predefinito Tutte le **sequenze di squilli** .

**X NOTA:** La stampante non può ricevere fax quando il numero di telefono principale risulta sganciato.

#### <span id="page-67-0"></span>Per modificare il tipo di squillo di risposta per la differenziazione degli squilli

- **1.** Verificare che la stampante sia impostata per la risposta automatica alle chiamate fax.
- **2.** Sul display del pannello di controllo della stampante, toccare **Fax** .
- **3.** Toccare **&onfigura** , quindi selezionare **Preferenze** .
- **4.** Toccare **Tipo di squilli** .
- **5.** Viene visualizzato un messaggio che avvisa di non modificare questa impostazione a meno che non siano presenti più numeri sulla stessa linea telefonica. Toccare **Sì** per continuare.
- **6.** Effettuare una delle seguenti operazioni:
	- Toccare il tipo di squillo assegnato alle chiamate fax dalla società telefonica.
	- Toccare **Rilevam. tipo squillo**, quindi seguire le istruzioni sul pannello di controllo della stampante.
	- **X NOTA:** Se la funzione Rilevamento del tipo di squillo non è in grado di rilevare il tipo di squillo o se viene annullata prima del completamento dell'operazione, il tipo di squillo viene automaticamente impostato su **Tutte le sequenze di squilli** .

## **Impostazione del tipo di selezione**

Utilizzare questa procedura per impostare la modalità di selezione a toni o a impulsi. L'impostazione predefinita di fabbrica è la **selezione a toni**. Modificare l'impostazione predefinita solo se si è certi che la linea telefonica non può utilizzare la selezione a toni.

**X NOTA:** L'opzione di selezione a impulsi non è disponibile in tutti i paesi/regioni.

#### **Per impostare il tipo di selezione**

- **1.** Sul display del pannello di controllo della stampante, toccare **Fax** .
- **2.** Toccare **&onfigura** e quindi **Preferenze** .
- **3.** Toccare **Tipo di selezione**.
- **4.** Toccare per selezionare **Toni** o **Impulsi**.

## **Impostazione delle opzioni di riselezione**

Se la stampante non è in grado di inviare un fax perché il dispositivo fax ricevente non ha risposto o era occupato, la stampante tenterà di ricomporre il numero, in base alle impostazioni relative alle opzioni di riselezione. Utilizzare la procedura indicata di seguito per attivare o disattivare le opzioni.

- **Riselezione se occupato**: se l'opzione è attivata, la stampante ricompone automaticamente il numero in caso di segnale di occupato. Il valore predefinito è **Attivato** .
- **Riselezione in caso di nessuna risposta**: Se l'opzione è attivata, la stampante ricompone automaticamente il numero se il dispositivo fax ricevente non risponde. Il valore predefinito è **Off** .
- **Ripeti chiamata per problema di connessione**: Se questa opzione è attivata, la stampante ricompone automaticamente il numero in caso di problema di connessione con il dispositivo fax ricevente. L'opzione di ripetizione della chiamata per un problema di connessione funziona funziona solo per l'invio di fax dalla memoria. Il valore predefinito è **Attivato** .

**NOTA:** se si utilizza un sistema telefonico PBX con diversi tipi di squillo per le chiamate interne ed esterne, è necessario chiamare il numero fax da un numero esterno.

#### <span id="page-68-0"></span>**Per impostare le opzioni di riselezione**

- **1.** Sul display del pannello di controllo della stampante, toccare **Fax** .
- **2.** Toccare **&onfigura** e quindi **Preferenze** .
- **3.** Toccare **Ripeti chiamata automaticamente** .
- **4.** Toccare **Riselezione se occupato** , **Riselezione in caso di nessuna risposta** o **Ripeti chiamata per problema di connessione** per attivare o disattivare la funzione.

## **Impostazione della velocità fax**

È possibile impostare la velocità fax utilizzata per la comunicazione tra la stampante e altri fax quando si inviano e si ricevono i fax.

Può essere necessario impostare una velocità fax inferiore nel caso si utilizzi uno dei sistemi seguenti:

- Servizio telefonico Internet
- Sistema di centralino PBX (Private Branch Exchange)
- Fax tramite Voice over Internet Protocol (VoIP)
- Servizio ISDN (Integrated Services Digital Network)

In caso di problemi di invio e ricezione dei fax, provare a utilizzare una **Velocità fax** inferiore. La seguente tabella fornisce le impostazioni di velocità fax disponibili.

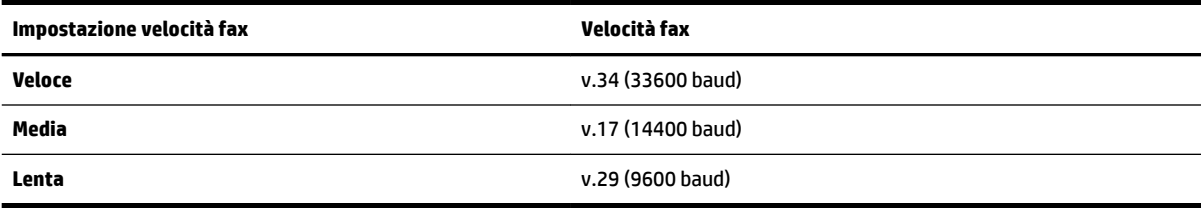

#### **Per impostare la velocità fax**

- **1.** Sul display del pannello di controllo della stampante, toccare **Fax** .
- **2.** Toccare **&onfigura** e quindi **Preferenze** .
- **3.** Toccare **Velocità fax** .
- **4.** Toccare un'opzione per selezionarla.

## **Impostare il volume audio del fax**

È possibile modificare il volume audio del fax.

#### **Per impostare il volume audio fax**

- **1.** Sul display del pannello di controllo della stampante, toccare **Fax** .
- **2.** Toccare **&onfigura** e quindi **Preferenze** .
- **3.** Toccare **Volume fax**.
- **4.** Toccare per selezionare **Basso**, **Alto** o **Off** .

È possibile accedere a questa funzionalità anche premendo (pulsante **Stato fax** ) nella schermata iniziale.

## <span id="page-69-0"></span>**Fax e servizi telefonici digitali**

Molte società telefoniche offrono ai clienti servizi telefonici digitali, ad esempio:

- DSL: un servizio DSL (Digital Subscriber Line) fornito dalla società telefonica. In altri paesi/regioni, il servizio DSL potrebbe essere denominato ADSL.
- PBX: sistema di centralino (Private Branch Exchange).
- ISDN: sistema ISDN (Integrated Services Digital Network)
- VoIP: servizio telefonico a tariffe ridotte che consente di inviare e ricevere fax con la stampante tramite Internet. Questo metodo viene chiamato Fax tramite Voice over Internet Protocol (VoIP).

Per ulteriori informazioni, vedere Fax tramite Voice over Internet Protocol.

Le stampanti HP sono progettate appositamente per l'utilizzo con servizi telefonici analogici tradizionali. Se si utilizza un ambiente telefonico digitale (ad esempio DSL/ADSL, PBX o ISDN), può essere necessario utilizzare filtri o convertitori da digitale ad analogico per la configurazione della stampante per l'invio e la ricezione di fax.

**X** NOTA: HP non garantisce che la stampante sia compatibile con tutte le linee o i provider di servizi digitali, in tutti gli ambienti digitali o con tutti i convertitori da digitale ad analogico. È sempre consigliabile consultare direttamente la società telefonica per informazioni sulle opzioni di configurazione corrette in base ai servizi forniti.

## **Fax tramite Voice over Internet Protocol**

Potrebbe essere disponibile l'abbonamento a un servizio telefonico con tariffe ridotte che consente di inviare e ricevere fax con la stampante tramite Internet. Questo metodo viene chiamato Fax tramite Voice over Internet Protocol (VoIP).

Di seguito sono riportate le indicazioni che suggeriscono il probabile utilizzo di un servizio VoIP.

- Selezionare un codice di accesso speciale insieme al numero di fax.
- si dispone di un convertitore IP che si connette a Internet e fornisce porte telefoniche analogiche per il collegamento fax.
- **NOTA:** È possibile inviare e ricevere fax solo collegando un cavo telefonico alla porta contrassegnata con "1-LINE" sulla stampante. La connessione Internet, pertanto, deve essere effettuata tramite un convertitore (che fornisce delle prese telefoniche analogiche comuni per il collegamento fax) o tramite la società telefonica.
- **SUGGERIMENTO:** Il supporto per la trasmissione fax tradizionale su sistemi telefonici con protocollo Internet è spesso limitato. In caso di problemi di invio e ricezione dei fax, provare a utilizzare una velocità fax inferiore o disabilitare la modalità di correzione errori (ECM). Se tuttavia si disattiva tale modalità, non è possibile inviare e ricevere fax a colori.

In caso di domande riguardo ai fax via Internet, rivolgersi al proprio gruppo di supporto o al fornitore del servizio fax via Internet per ulteriore assistenza.

## **Uso dei rapporti**

È possibile configurare la stampante in modo che stampi automaticamente i rapporti di errore e i rapporti di conferma per ogni fax inviato e ricevuto. È anche possibile stampare manualmente i rapporti di sistema quando necessario; questi rapporti costituiscono un valido sistema di informazioni relative alla stampante.

Per impostazione predefinita la stampante è impostata per stampare un rapporto solo nel caso in cui si verifichi un problema con l'invio e la ricezione di un fax. Dopo l'invio di ogni fax, sul display del pannello di controllo viene brevemente visualizzato un messaggio che indica se la trasmissione è stata completata correttamente.

**X** NOTA: Se i rapporti sulla qualità di stampa non sono leggibili, è possibile controllare i livelli di inchiostro stimati dal pannello di controllo o dal software HP. Per ulteriori informazioni, vedere [Controllo dei livelli di](#page-78-0)  [inchiostro stimati.](#page-78-0)

**NOTA:** Le avvertenze e gli indicatori del livello di inchiostro forniscono una stima a scopo puramente informativo. Se si riceve un messaggio di livello di inchiostro basso, è opportuno disporre di una cartuccia di ricambio in modo da non dover ritardare la stampa. Finché la qualità di stampa è accettabile, non è necessario sostituire una cartuccia d'inchiostro.

**NOTA:** Accertarsi che le testine di stampa e le cartucce d'inchiostro siano in buone condizioni e correttamente installate. Per maggiori informazioni, vedere [Operazioni relative alle cartucce d'inchiostro](#page-77-0).

Questo capitolo tratta i seguenti argomenti:

- Stampa di rapporti di conferma fax
- [Stampa dei rapporti di errore dei fax](#page-71-0)
- [Stampa e visualizzazione del registro fax](#page-71-0)
- [Cancellare il registro del fax](#page-71-0)
- [Stampa i dettagli dell'ultima transazione fax.](#page-72-0)
- [Stampare un rapporto ID chiamante](#page-72-0)
- [Visualizzare la cronologia chiamate](#page-72-0)

## **Stampa di rapporti di conferma fax**

È possibile stampare un rapporto di conferma all'invio di un fax oppure all'invio o alla ricezione di tutti i fax. L'impostazione predefinita è **On (Invio fax)**. Se l'opzione è disattivata, sul pannello di controllo viene visualizzato un breve messaggio di conferma una volta inviati o ricevuti i fax.

## **Per attivare la conferma fax**

- **1.** Sul display del pannello di controllo della stampante, toccare **Fax** .
- **2.** Toccare **&onfigura** .
- **3.** Toccare **Rapporti** , quindi toccare **Conferma fax** .
- **4.** Toccare per selezionare una delle seguenti opzioni.

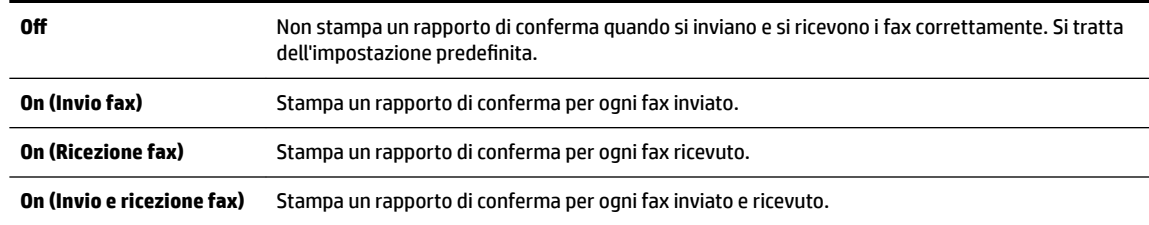

#### <span id="page-71-0"></span>**Per includere un'immagine del fax nel rapporto**

- **1.** Sul display del pannello di controllo della stampante, toccare **Fax** .
- **2.** Toccare **&onfigura** .
- **3.** Toccare **Rapporti** , quindi toccare **Conferma fax** .
- **4.** Toccare **On (Invio fax)** o **On (Invio e ricezione fax)** .
- **5.** Toccare **Conferma fax con immagine**.

## **Stampa dei rapporti di errore dei fax**

È possibile configurare la stampante in modo che stampi automaticamente un rapporto quando si verifica un errore durante la trasmissione o la ricezione.

## **Per impostare la stampante in modo che stampi automaticamente i rapporti di errore dei fax**

- **1.** Sul display del pannello di controllo della stampante, toccare **Fax** .
- **2.** Toccare **&onfigura** .
- **3.** Toccare **Rapporti** e **Rapporto errori fax**.
- **4.** Toccare per selezionare una delle seguenti opzioni.

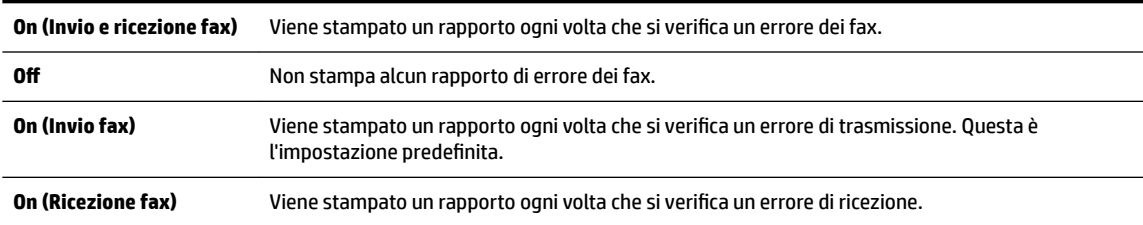

## **Stampa e visualizzazione del registro fax**

È possibile stampare un registro dei fax ricevuti e inviati dalla stampante.

## **Per stampare il registro fax dal pannello di controllo della stampante**

- **1.** Sul display del pannello di controllo della stampante, toccare **Fax** .
- **2.** Toccare **&onfigura** e quindi **Rapporti** .
- **3.** Toccare **Stampa dei rapporti dell'attività fax** .
- **4.** Toccare **Stampa ultime 30 transazioni** .
- **5.** Toccare **Stampa** per avviare la stampa.

## **Cancellare il registro del fax**

La cancellazione del registro del fax determina l'eliminazione di tutti i fax in uscita archiviati in memoria.

## **Per cancellare il registro fax**

- **1.** Sul display del pannello di controllo della stampante, toccare **Fax** .
- **2.** Toccare **&onfigura** e quindi **Strumenti**.
- **3.** Toccare **Cancella registri fax**.
### **Stampa i dettagli dell'ultima transazione fax.**

Il rapporto ultima transazione fax stampa i dettagli dell'ultima transazione fax effettuata. I dettagli includono il numero fax, numero di pagine e lo stato del fax.

#### **Per stampare il rapporto ultima transazione fax**

- **1.** Sul display del pannello di controllo della stampante, toccare **Fax** .
- **2.** Toccare **&onfigura** e quindi **Rapporti** .
- **3.** Toccare **Stampa dei rapporti dell'attività fax** .
- **4.** Toccare **Registro ultima transazione**.
- **5.** Toccare **Stampa** per avviare la stampa.

### **Stampare un rapporto ID chiamante**

È possibile stampare un elenco dei numeri fax con ID chiamante.

#### **Stampare un rapporto cronologia ID chiamante**

- **1.** Sul display del pannello di controllo della stampante, toccare **Fax** .
- **2.** Toccare **&onfigura** e quindi **Rapporti** .
- **3.** Toccare **Stampa dei rapporti dell'attività fax** .
- **4.** Toccare **Rapporto ID chiamanti**.
- **5.** Toccare **Stampa** per avviare la stampa.

### **Visualizzare la cronologia chiamate**

È possibile visualizzare un elenco di tutte le chiamate effettuate dalla stampante.

**X** NOTA: Non è possibile stampare la cronologia delle chiamate.

#### **Per visualizzare la cronologia delle chiamate**

- **1.** Dal display del pannello di controllo della stampante, toccare **Fax** .
- **2.** Toccare **Invia ora**.
- **3.** Toccare  $\mathbb{F}$  ( **Rubrica** ).
- **4.** Toccare  $\bigoplus$  ( **Cronologia chiamate** ).

# **6 Web Services**

La stampante offre soluzioni Web innovative che consentono di accedere rapidamente a Internet, ottenere documenti e stamparli rapidamente con facilità, senza utilizzare un computer.

**X NOTA:** Per utilizzare queste funzioni Web, la stampante deve essere collegata a Internet, tramite un cavo Ethernet o una connessione wireless. Non è possibile utilizzare queste funzionalità Web, se la stampante è collegata tramite un cavo USB.

Questo capitolo tratta i seguenti argomenti:

- Quali sono i servizi Web Services?
- Configurazione di Web Services
- [Uso di Web Services](#page-75-0)
- [Rimozione di Web Services](#page-76-0)

# **Quali sono i servizi Web Services?**

#### **HP ePrint**

- HP **HP ePrint** è un servizio gratuito di HP che consente di stampare dalla stampante dotata di funzionalità HP ePrint in qualunque momento e da qualsiasi luogo. È semplice quanto l'invio di un messaggio e-mail all'indirizzo e-mail assegnato alla stampante quando si attivano i servizi Web sulla stampante. Non sono necessari driver o software particolari. Se si è in grado di inviare una e-mail, si è in grado di stampare da qualunque luogo tramite **HP ePrint** .
	- **NOTA:** È possibile iscriversi per ottenere un account su HP Connected ( [www.hpconnected.com](http://www.hpconnected.com) ) ed effettuare l'accesso per configurare le impostazioni ePrint.

Una volta registrato un account su HP Connected (www.hpconnected.com), è possibile effettuare l'accesso per visualizzare lo stato dei lavori **HP ePrint** , gestire la coda di stampa **HP ePrint** , controllare gli utenti autorizzati all'uso dell'indirizzo e-mail **HP ePrint** per stampare e ricevere assistenza per **HP ePrint** .

#### **Supporti HP**

● I supporti HP consentono di individuare e stampare facilmente contenuti Web preformattati, direttamente dalla stampante. È anche possibile acquisire e archiviare digitalmente sul Web i propri documenti.

I supporti HP forniscono inoltre una vasta gamma di contenuti, inclusi buoni sconto dei negozi, attività per la famiglia, notizie, viaggi, sport, cucina, fotografia e altro ancora. È anche possibile visualizzare e stampare le immagini online dai siti di foto più diffusi.

Alcuni supporti HP consentono inoltre di programmare la consegna del contenuto di un'applicazione alla propria stampante.

I contenuti preformattati appositamente per la stampante garantiscono l'assenza di testi e immagini troncati e di pagine extra contenenti solo una riga di testo. In alcune stampanti, è possibile scegliere il tipo di carta e la qualità di stampa dalla schermata dell'anteprima di stampa.

# <span id="page-74-0"></span>**&onfigura]ione di Web Services**

Prima di configurare Web Services, verificare che la stampante sia collegata a Internet tramite una connessione wireless o Ethernet.

Per configurare Web Services, utilizzare uno dei seguenti metodi:

#### **Per configurare Web Services mediante il pannello di controllo della stampante**

- **1.** Dal display del pannello di controllo della stampante, toccare **Configura**.
- **2.** Toccare **Configurazione di Web Services** .
- **3.** Toccare **Accetta** per accettare i termini di utilizzo di Web Services e abilitarli.
- **4.** Nella schermata **Aggiornamento automatico** , toccare **Sì** per consentire alla stampante di verificare automaticamente la presenza di aggiornamenti di prodotto e installarli.
- *MOTA:* Se sono disponibili aggiornamenti, questi vengono scaricati e installati automaticamente, quindi la stampante viene riavviata.
- **NOTA:** Se vengono richieste le impostazioni proxy e se la rete utilizza impostazioni proxy, seguire le istruzioni visualizzate sullo schermo per configurare un server proxy. Se non si dispone delle informazioni necessarie, contattare l'amministratore di rete o la persona che ha configurato la rete.
- **5.** Quando la stampante è collegata al server, viene stampata una pagina di informazioni. Seguire le istruzioni presenti sulla pagina di informazioni per completare la configurazione.

#### **Per configurare Web Services mediante il server Web incorporato**

- **1.** Aprire l'EWS. Per maggiori informazioni, vedere [Server Web incorporato.](#page-90-0)
- **2.** Fare clic sulla scheda **Web Services** .
- **3.** Nella sezione **Impostazioni Web Services** , fare clic su **&onfigura** , quindi su **Continua** e seguire le istruzioni visualizzate sullo schermo per accettare le condizioni di utilizzo.
- **4.** Se richiesto, scegliere di consentire alla stampante di verificare la disponibilità di eventuali aggiornamenti e di installarli.
- **X** NOTA: Se sono disponibili aggiornamenti, questi vengono scaricati e installati automaticamente, quindi la stampante viene riavviata.
- **NOTA:** Se vengono richieste le impostazioni proxy e se la rete utilizza impostazioni proxy, seguire le istruzioni visualizzate sullo schermo per configurare un server proxy. Se non si dispone delle informazioni necessarie, contattare l'amministratore di rete o la persona che ha configurato la rete.
- **5.** Quando la stampante è collegata al server, viene stampata una pagina di informazioni. Seguire le istruzioni presenti sulla pagina di informazioni per completare la configurazione.

#### **Per configurare Web Services tramite il software della stampante HP (Windows)**

- **1.** Aprire il software della stampante HP.
- **2.** Nella finestra visualizzata, fare doppio clic su **Stampa, scans. e fax**, quindi selezionare **Connetti la stampante al Web** sotto Stampa. Viene aperta la pagina iniziale della stampante (server Web incorporato).
- **3.** Fare clic sulla scheda **Web Services** .
- **4.** Nella sezione **Impostazioni Web Services** , fare clic su **&onfigura** , quindi su **Continua** e seguire le istruzioni visualizzate sullo schermo per accettare le condizioni di utilizzo.
- <span id="page-75-0"></span>**5.** Se richiesto, scegliere di consentire alla stampante di verificare la disponibilità di eventuali aggiornamenti e di installarli.
- **X NOTA:** Se sono disponibili aggiornamenti, questi vengono scaricati e installati automaticamente, quindi la stampante viene riavviata.
- **NOTA:** Se vengono richieste le impostazioni proxy e se la rete utilizza impostazioni proxy, seguire le istruzioni visualizzate sullo schermo per configurare un server proxy. Se non si dispone di tali informazioni, contattare l'amministratore di rete o la persona che ha configurato la rete wireless.
- **6.** Quando la stampante è collegata al server, viene stampata una pagina di informazioni. Seguire le istruzioni presenti sulla pagina di informazioni per completare la configurazione.

# **Uso di Web Services**

Le sezione che segue descrive come configurare e utilizzare Web Services.

- **HP ePrint**
- [Supporti HP](#page-76-0)

### **HP ePrint**

Per utilizzare **HP ePrint** , procedere come indicato di seguito:

- 9erificare l'effettiva disponibilità di un computer o dispositivo mobile con supporto per Internet e posta elettronica.
- Abilitare Web Services sulla stampante. Per maggiori informazioni, vedere Configurazione di Web [Services](#page-74-0).
- $\mathcal{F}$  **SUGGERIMENTO:** Per ulteriori informazioni sulla gestione e sulla configurazione delle impostazioni **HP ePrint** e per informazioni sulle funzionalità più recenti, visitare HP Connected all'indirizzo [www.hpconnected.com](http://www.hpconnected.com) .

#### **Per stampare documenti utilizzando HP ePrint**

- **1.** Sul computer o dispositivo mobile, aprire il programma di posta elettronica.
- **2.** Creare una nuova e-mail e allegare il file che si desidera stampare.
- **3.** Inserire l'indirizzo e-mail **HP ePrint** nel campo "A", quindi selezionare l'opzione per inviare il messaggio e-mail.

#### **Per individuare l'indirizzo e-mail HP ePrint**

- **1.** Sul display del pannello di controllo della stampante, toccare **R** (HP ePrint).
- **2.** Per personalizzare l'indirizzo e-mail, toccare **Info stampa**. Viene stampata una pagina di informazioni che contiene il codice della stampante e come personalizzare l'indirizzo e-mail.

#### **Per disattivare HP ePrint**

- **1.** Sul pannello di controllo della stampante, toccare **R** (**HP ePrint**) e quindi (**I** (Impostaz. Web Services).
- **2.** Toccare **ePrint**, quindi toccare **Off** .

**NOTA:** Non inserire alcun indirizzo e-mail aggiuntivo nei campi "A" o "Cc". Il server **HP ePrint** non accetta processi di stampa se sono presenti più indirizzi e-mail.

*X* NOTA: Per la rimozione di tutti i servizi Web Services, vedere Rimozione di Web Services.

### <span id="page-76-0"></span>**Supporti HP**

I supporti HP consentono di individuare facilmente e stampare contenuti Web preformattati, direttamente dalla stampante.

#### **Per utilizzare i supporti HP**

- **1.** Sul pannello di controllo della stampante, toccare **(***H***<sub>P</sub>** (HP Printables).
- **2.** Toccare i supporti HP che si desidera utilizzare.

Per ulteriori informazioni su singoli supporti HP, visitare il sito [www.hpconnected.com](http://www.hpconnected.com) .

#### **Per gestire i supporti HP**

● È possibile gestire i supporti HP con HP Connected. È possibile aggiungere, configurare o rimuovere i supporti HP e impostare l'ordine in cui vengono visualizzati sul display del pannello di controllo.

#### **Disattivazione di HP Printables**

**1.** Sul pannello di controllo della stampante, toccare **negoti il perint** ) e quindi **(Impostaz. Web Services**).

#### **2.** Toccare **HP Printables**, quindi **Off** .

**X** NOTA: Per la rimozione di tutti i servizi Web Services, vedere Rimozione di Web Services.

# **Rimozione di Web Services**

Attenersi alle seguenti istruzioni per rimuovere Web Services.

#### **Per rimuovere Web Services dal pannello di controllo della stampante**

- **1.** Sul display del pannello di controllo della stampante, toccare **i (HP ePrint**) e quindi **(Impostaz. Web Services**).
- **2.** Toccare **Rimuovi Web Services**.

#### **Per rimuovere Web Services utilizzando il server Web incorporato**

- **1.** Aprire l'EWS. Per maggiori informazioni, vedere [Server Web incorporato.](#page-90-0)
- **2.** Fare clic sulla scheda **Web Services**, quindi su **Rimuovi Web Services** nella sezione **Impostazioni Web Services**.
- **3.** Fare clic su **Rimuovi Web Services**.
- **4.** Fare clic su **Sì** per rimuovere Web Services dalla stampante.

# **7 Operazioni relative alle cartucce d'inchiostro**

Questo capitolo tratta i seguenti argomenti:

- Informazioni sulle cartucce d'inchiostro e sulla testina di stampa
- [Controllo dei livelli di inchiostro stimati](#page-78-0)
- [Stampare utilizzando solo inchiostro nero o a colori](#page-78-0)
- [Sostituzione delle cartucce d'inchiostro](#page-79-0)
- [Ordinazione delle cartucce d'inchiostro](#page-80-0)
- [Conservazione di forniture di stampa](#page-81-0)
- [Memorizzazione dei dati di utilizzo anonimi](#page-81-0)
- [Informazioni sulla garanzia delle cartucce di stampa](#page-82-0)

# **Informazioni sulle cartucce d'inchiostro e sulla testina di stampa**

Di seguito vengono elencati alcuni suggerimenti per la manutenzione delle cartucce d'inchiostro HP e per garantire una qualità di stampa costante.

- Le istruzioni contenute in questa Guida per l'utente riguardano la sostituzione delle cartucce di stampa e non si riferiscono alla prima installazione. Per la prima installazione, seguire le istruzioni contenute nel poster di installazione fornito con la stampante.
- Per spegnere la stampante, utilizzare sempre (!) (pulsante Accensione). In questo modo la stampante può chiudere la testina di stampa e proteggerla dai danni.
- Non pulire la testina di stampa se non strettamente necessario. Tale operazione comporta un elevato consumo di inchiostro e una minore durata delle cartucce.
- Maneggiare le cartucce d'inchiostro con la massima cura. La caduta, lo scuotimento o la manipolazione non corretta delle cartucce durante l'installazione può causare problemi di stampa temporanei.
- Se si trasporta la stampante, eseguire le operazioni riportate di seguito per evitare la fuoriuscita dell'inchiostro o altri danni alla stampante:
	- Assicurarsi di spegnere la stampante premendo (<sup>1</sup>) (pulsante Accensione). Prima di scollegare la stampante, attendere che cessino tutti i rumori di movimento interno.
	- Il prodotto deve essere posizionato in piano durante il trasporto; non deve essere appoggiato sui lati o capovolto.

**ATTENZIONE:** HP consiglia di sostituire quanto prima eventuali cartucce mancanti per evitare problemi di qualità di stampa, spreco di inchiostro o danni al sistema di inchiostro. Non spegnere mai la stampante se mancano le cartucce d'inchiostro.

# <span id="page-78-0"></span>**Controllo dei livelli di inchiostro stimati**

Per controllare i livelli di inchiostro stimati è possibile utilizzare il software della stampante o il pannello di controllo della stampante.

#### **Per controllare i livelli di inchiostro stimati dal pannello di controllo della stampante**

**▲** Nella schermata iniziale, toccare △ (icona Inchiostro) per visualizzare i livelli di inchiostro stimati.

#### **Per controllare i livelli di inchiostro dal software della stampante HP (Windows)**

- **1.** Aprire il software della stampante HP.
- **2.** In software della stampante, fare clic su **Livelli d'inchiostro stimati**.

#### **Per controllare i livelli di inchiostro dal software della stampante (OS X) HP**

**1.** Apertura di Utility HP.

Utility HP si trova nella cartella **Hewlett-Packard** della cartella **Applicazioni** nel livello superiore del disco rigido.

- **2.** Selezionare Serie HP OfficeJet 7510 dall'elenco dei dispositivi sul lato sinistro della finestra.
- **3.** Fare clic su **Stato materiali**.

Vengono visualizzati i livelli stimati d'inchiostro.

- **4.** Fare clic su **Tutte le impostazioni** per ritornare al pannello **Informazioni e assistenza**.
- **MOTA:** Se è stata installata una cartuccia ricaricata o rifabbricata oppure se la cartuccia è stata già utilizzata in un'altra unità, l'indicatore del livello d'inchiostro potrebbe risultare impreciso o non disponibile.
- **NOTA:** Le avvertenze e gli indicatori del livello di inchiostro forniscono una stima a scopo puramente informativo. Se si riceve un avviso di livello di inchiostro basso, è opportuno disporre di una cartuccia di ricambio in modo da non dover ritardare la stampa. Non è necessario sostituire le cartucce finché non viene richiesto.

**NOTA:** durante il processo di stampa, l'inchiostro delle cartucce viene utilizzato in diversi modi, inclusi il processo di inizializzazione, che prepara la stampante e le cartucce per la stampa e la fase di manutenzione della testina, che mantiene puliti gli ugelli e garantisce che l'inchiostro scorra senza problemi. Tenere presente che nella cartuccia usata restano sempre dei residui di inchiostro. Per maggiori informazioni, vedere [www.hp.com/go/inkusage](http://www.hp.com/go/inkusage) .

# **Stampare utilizzando solo inchiostro nero o a colori**

Per il normale utilizzo, questo prodotto non è progettato per stampare utilizzando solo la cartuccia del nero quando le cartucce a colori sono esaurite.

Tuttavia, la stampante è programmata per consentirvi di stampare il più a lungo possibile quando l'inchiostro delle cartucce è in via di esaurimento.

Se la testina di stampa contiene una quantità sufficiente di inchiostro, la stampante offrirà la possibilità di utilizzare solo l'inchiostro nero se una o più cartucce a colori sono esaurite e solo l'inchiostro a colori in caso di esaurimento della cartuccia del nero.

- <span id="page-79-0"></span>La quantità di stampe che è possibile effettuare utilizzando solo l'inchiostro nero o a colori è limitata, pertanto è opportuno avere a disposizione cartucce sostitutive quando si stampa solo con inchiostro nero o a colori.
- Quando l'inchiostro non è più sufficiente, apparirà un messaggio che segnala l'esaurimento di una o più cartucce e sarà necessario sostituire le cartucce esaurite per riprendere la stampa.

**ATTENZIONE:** Sebbene le cartucce d'inchiostro non siano soggette a danni se lasciate fuori dalla stampante, la testina di stampa deve sempre avere tutte le cartucce montate, se la stampante è stata configurata ed è in uso. Lasciare uno o più alloggiamenti delle cartucce vuoto per un tempo prolungato può influire sulla qualità di stampa e può danneggiare la testina di stampa. Se di recente una cartuccia è stata lasciata fuori dalla stampante per un lungo periodo di tempo oppure si è verificato un inceppamento della carta e la stampa risulta di scarsa qualità, pulire la testina di stampa. Per maggiori informazioni, vedere [Manutenzione della](#page-127-0) [testina di stampa e delle cartucce d'inchiostro.](#page-127-0)

# **Sostituzione delle cartucce d'inchiostro**

Se non si dispone già di cartucce d'inchiostro sostitutive per la stampante, vedere [Ordinazione delle cartucce](#page-80-0) [d'inchiostro](#page-80-0). Alcune cartucce di inchiostro non sono disponibili in tutti i paesi/regioni.

**ATTENZIONE:** HP consiglia di sostituire quanto prima eventuali cartucce mancanti per evitare problemi di qualità di stampa, spreco di inchiostro o danni al sistema di inchiostro. Non spegnere mai la stampante se mancano le cartucce d'inchiostro.

Per ulteriori informazioni sul riciclaggio delle forniture di inchiostro, vedere [Programma di riciclaggio di](#page-144-0) [forniture per stampanti a getto d'inchiostro HP](#page-144-0).

#### **Sostituzione delle cartucce di inchiostro**

- **1.** Accertarsi che la stampante sia accesa
- **2.** Aprire lo sportello di accesso delle cartucce d'inchiostro.
	- *X* NOTA: Attendere che il carrello di stampa si fermi prima di procedere.

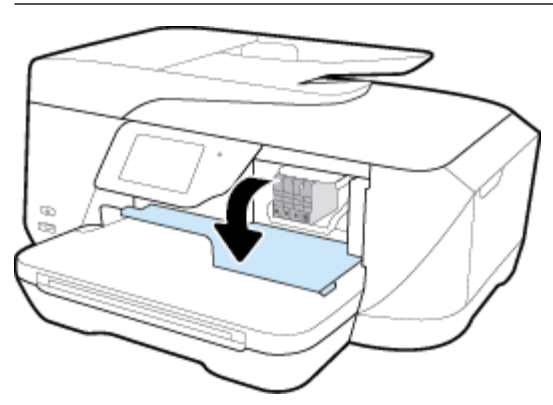

<span id="page-80-0"></span>**3.** Premere la parte anteriore della cartuccia d'inchiostro per sganciarla, quindi rimuoverla dall'alloggiamento.

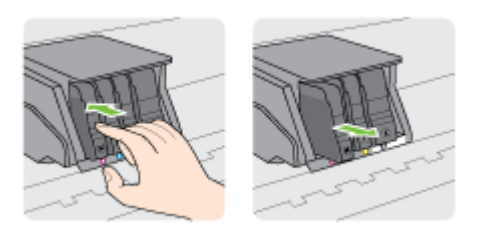

- **4.** Estrarre la nuova cartuccia d'inchiostro dalla confezione.
- **5.** Aiutandosi con le lettere a colori, fare scorrere la cartuccia di inchiostro nell'alloggiamento vuoto fino al completo inserimento segnalato da un clic.

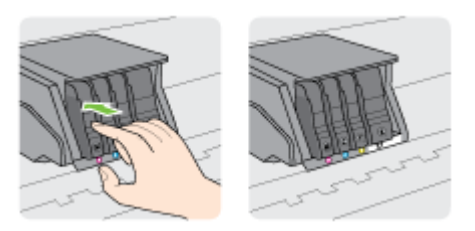

Accertarsi di inserire la cartuccia di inchiostro nell'alloggiamento con la stessa lettera colorata e lo stesso colore della cartuccia che si sta installando.

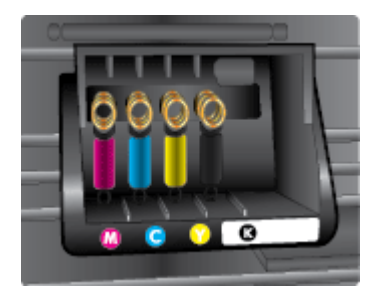

- **6.** Ripetere i passi da 3 a 5 per ciascuna cartuccia che si desidera sostituire.
- **7.** Chiudere lo sportello di accesso alla cartuccia.

## **Ordinazione delle cartucce d'inchiostro**

Per ordinare le cartucce di inchiostro, visitare il sito Web [www.hp.com](http://www.hp.com) . Attualmente alcune sezioni del sito Web HP sono disponibili solo in lingua inglese. In alcuni paesi/regioni non è possibile ordinare cartucce d'inchiostro online. Tuttavia, in molti paesi/regioni è possibile reperire informazioni sull'ordinazione per telefono, individuando un negozio locale e stampando una lista acquisti. Inoltre, è possibile visitare la pagina [www.hp.com/buy/supplies](http://www.hp.com/buy/supplies) per ottenere informazioni sull'acquisto dei prodotti HP nel proprio paese.

Utilizzare esclusivamente cartucce di ricambio con lo stesso numero di cartuccia di quella che viene sostituita. Il numero di cartuccia è riportato:

- Sull'etichetta della cartuccia che viene sostituita.
- Su un adesivo all'interno della stampante. Aprire lo sportello di accesso alle cartucce per individuare l'adesivo.
- <span id="page-81-0"></span>● In software della stampante, fare clic su **Acquista**, quindi su **Acquista materiali di consumo online**.
- Nel server web incorporato, facendo clic sulla scheda **Strumenti** , quindi, facendo clic su **Indicatore inch.**  in **Informazioni sul prodotto**. Per maggiori informazioni, vedere [Server Web incorporato](#page-90-0).
- **X** NOTA: La cartuccia di inchiostro di **Configurazione** fornita con la stampante non è acquistabile separatamente.

# **Conservazione di forniture di stampa**

- Conservare le cartucce d'inchiostro nelle confezioni originali sigillate fino al momento dell'uso.
- È possibile lasciare le cartucce di inchiostro nella stampante per lunghi periodi di tempo. Tuttavia, per una conservazione ottimale delle cartucce di inchiostro, occorre spegnere correttamente la stampante premendo (<sup>I</sup>) (pulsante Accensione)
- Conservare le cartucce a temperatura ambiente (15-35° C o 59-95° F).

# **Memorizzazione dei dati di utilizzo anonimi**

Le cartucce HP utilizzate con questa stampante contengono un chip di memoria che guida nelle operazioni della stampante. Inoltre, questo chip di memoria registra un insieme limitato di informazioni in forma anonima sull'utilizzo della stampante, che potrebbe includere: il numero di pagine stampate utilizzando la cartuccia, la copertura delle pagine, la frequenza di stampa e le modalità di stampa utilizzate.

Queste informazioni consentono ad HP di progettare le stampanti future per soddisfare le necessità dei clienti. I dati raccolti dal chip di memoria della cartuccia non contengono informazioni che possono essere utilizzate per identificare un cliente o utente della cartuccia o la sua stampante.

HP raccoglie un campione dei chip di memoria dalle cartucce restituite ad HP tramite il programma di ritiro e riciclo HP gratuito (HP Planet Partners: [www.hp.com/recycle](http://www.hp.com/recycle) ). I chip di memoria di questo campionamento vengono letti e studiati al fine di migliorare le stampanti HP future. I partner HP che aiutano a riciclare questa cartuccia potrebbero avere accesso a questi dati.

Terzi che dispongono della cartuccia potrebbero avere accesso alle informazioni anonime sul chip di memoria. Se si preferisce non consentire l'accesso a queste informazioni, è possibile rendere il chip inoperabile. Tuttavia, una volta reso inoperabile, la cartuccia non può più essere utilizzata in una stampante HP.

Se si desidera non fornire queste informazioni in forma anonima, è possibile renderle inaccessibili disattivando il chip di memoria per non consentire la raccolta delle informazioni sull'utilizzo della stampante.

#### **Per disattivare la funzione relativa alle informazioni di utilizzo**

- **1.** Dal pannello di controllo della stampante, toccare **Configura**.
- **2.** Toccare **Preferenze** .
- **3.** Scorrere fino alla fine l'elenco delle opzioni e deselezionare le opzioni **Invia automaticamente dati anonimi** e **Memorizza informazioni di utilizzo anonime**.
- **NOTA:** Per riattivare le informazioni sull'utilizzo, ripristinare la configurazione predefinita di fabbrica.

**NOTA:** È possibile continuare ad utilizzare la cartuccia nella stampante HP anche se si disattiva la capacità del chip di memoria di raccogliere le informazioni relative all'utilizzo del prodotto.

# <span id="page-82-0"></span>**Informazioni sulla garanzia delle cartucce di stampa**

La garanzia delle cartucce HP è applicabile quando il prodotto viene utilizzato nella periferica di stampa HP per cui è stato progettato. Questa garanzia non copre le cartucce di stampa HP che sono state ricaricate, rigenerate, rimesse a nuovo, utilizzate in modo improprio o manomesse.

Durante il periodo di garanzia il prodotto è coperto fino all'esaurimento dell'inchiostro HP e al raggiungimento della data di fine garanzia. La data di fine garanzia, in formato AAAA-MM può essere individuata sul prodotto come mostrato di seguito:

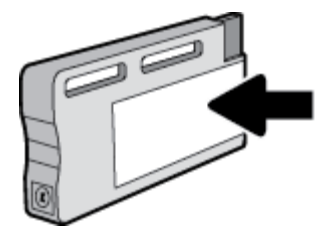

# <span id="page-83-0"></span>**8 Installazione della rete**

Sono disponibili ulteriori impostazioni avanzate nella home page della stampante (EWS). Per maggiori informazioni, vedere [Server Web incorporato](#page-90-0).

Questo capitolo tratta i seguenti argomenti:

- Configurazione del la stampante per la comunicazione wireless
- [Cambiare le impostazioni di rete](#page-86-0)
- [Utilizzare Wi-Fi Direct](#page-87-0)

## **&onfigura]ione del la stampante per la comunicazione wireless**

- Operazioni preliminari
- Configurazione della stampante per la rete wireless
- [0odifica del metodo di connessione](#page-84-0)
- [Test della connessione wireless](#page-85-0)
- [Attivazione e disattivazione della funzionalità wireless della stampante](#page-86-0)

**NOTA:** In caso di problemi nel collegamento della stampante, vedere [Problemi relativi alla rete e alla](#page-119-0) [connessione](#page-119-0).

**SUGGERIMENTO:** Per ulteriori informazioni sulla configurazione e sull'utilizzo della stampante in modalità wireless, visitare il Centro di stampa wireless HP ( [www.hp.com/go/wirelessprinting](http://www.hp.com/go/wirelessprinting) ).

### **Operazioni preliminari**

Verificare quanto seque:

- La stampante non è collegata alla rete con un cavo Ethernet.
- La rete wireless è configurata e funzionante.
- Che la stampante e i computer che la utilizzano siano sulla stessa rete (subnet).

Durante il collegamento della stampante, potrebbe venire richiesto di immettere il nome della rete wireless (SSID) e una password wireless.

- Il nome di rete o SSID identifica una rete wireless.
- La password wireless impedisce ad altri di connettersi alla rete wireless senza autorizzazione. A seconda del livello di sicurezza necessario, la rete wireless può utilizzare una passphrase WPA o una chiave WEP.

Se dal momento della prima configurazione della rete wireless non è stata più apportata alcuna variazione al nome della rete o alla chiave di sicurezza, in alcuni casi l'uno e l'altra sono riportati sul retro o sul lato del router wireless.

Se non si riesce a trovare il nome della rete o la password oppure queste informazioni sono state dimenticate, vedere la documentazione fornita con il computer o il router wireless. Se non si riesce a trovare queste informazioni, contattare l'amministratore della rete o la persona che ha configurato la rete wireless.

### <span id="page-84-0"></span>**&onfigura]ione della stampante per la rete wireless**

Utilizzare l'Installazione guidata wireless dal display del pannello di controllo della stampante per configurare la comunicazione wireless.

**NOTA:** Per continuare, esaminare prima i vari punti dell'elenco [Operazioni preliminari](#page-83-0).

- 1. Sul pannello di controllo della stampante, toccare ((\*)) (Senza fili).
- **2.** Toccare  $\bigcirc$  (**Impostazioni**).
- **3.** Toccare **Impostazioni wireless**.
- **4.** Toccare **Installazione guidata wireless**.
- **5.** Seguire le istruzioni visualizzate per completare l'impostazione.

Se si utilizza già la stampante con un diverso tipo di connessione, ad esempio una connessione USB, seguire le istruzioni in Modifica del metodo di connessione per configurare la stampante sulla rete wireless.

### **0odifica del metodo di connessione**

Una volta installato il software della stampante HP e connessa la stampante al computer o a una rete, è possibile utilizzare il software HP per modificare il tipo di connessione (ad esempio da una connessione USB a una connessione wireless).

**NOTA:** Il collegamento di un cavo Ethernet disattiva la funzionalità wireless della stampante.

#### **Per passare da una connessione Ethernet a una connessione wireless (Windows)**

- **1.** Rimuovere il cavo Ethernet dalla stampante.
- **2.** Aprire il software della stampante in seguito all'installazione.

Eseguire l'Installazione guidata wireless per creare la connessione wireless. Per maggiori informazioni, vedere Configurazione della stampante per la rete wireless.

#### **Per passare da una connessione USB a una rete wireless (Windows)**

Per continuare, esaminare prima i vari punti dell'elenco [Operazioni preliminari](#page-83-0).

- **1.** A seconda del sistema operativo utilizzato, eseguire una delle operazioni riportate di seguito:
	- **Windows 8.1**: fare clic sul pulsante freccia giù nell'angolo inferiore sinistro della schermata Start, selezionare il nome della stampante, quindi fare clic su **Utilità**.
	- **Windows 8**: nella schermata Start, fare clic con il pulsante destro del mouse su un'area vuota dello schermo, fare clic su **Tutte le app** sulla barra delle applicazioni, selezionare il nome della stampante, quindi fare clic su **Utilità**.
	- **Windows 7**, **Windows Vista** e **Windows XP**: dal desktop del computer, fare clic su **Start**, selezionare **Tutti i programmi**, fare clic su **HP**, fare clic sulla cartella in cui si trova la stampante.
- **2.** Fare clic su **Software & configurazione stampante**.
- **3.** Selezionare **Converti una stampante con collegamento USB in wireless**. Seguire le istruzioni visualizzate sullo schermo.

#### <span id="page-85-0"></span>**Per passare da una connessione USB o Ethernet a una connessione wireless (OS X)**

Per continuare, esaminare prima i vari punti dell'elenco [Operazioni preliminari](#page-83-0).

- **1.** Connessione della stampante a una rete wireless.
- **2.** Apertura di **Preferenze di sistema** .
- **3.** In base al sistema operativo utilizzato, fare clic su **Stampa & Fax** , **Stampa, scansione e fax** o **Stampanti e scanner** nella sezione **Hardware**.
- **4.** Selezionare la stampante nel riquadro sinistro e fare clic nella parte inferiore dell'elenco. Procedere allo stesso modo per il fax, se disponibile per la connessione corrente.
- **5.** Apertura di Utility HP.

Utility HP si trova nella cartella **Hewlett-Packard** della cartella **Applicazioni** nel livello superiore del disco rigido.

**6.** Scegliere **Periferiche** > **Connessione automatica wireless HP** e seguire i prompt.

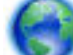

Ulteriori informazioni sul passaggio da una connessione USB a una connessione wireless. [Fare clic qui](http://h20180.www2.hp.com/apps/Nav?h_pagetype=s-924&h_client=s-h-e004-01&h_keyword=lp70015-win-OJ7510&h_lang=it&h_cc=it)

[per ulteriori informazioni.](http://h20180.www2.hp.com/apps/Nav?h_pagetype=s-924&h_client=s-h-e004-01&h_keyword=lp70015-win-OJ7510&h_lang=it&h_cc=it) Al momento, questo sito Web potrebbe non essere disponibile in tutte le lingue.

#### **Per passare da una connessione wireless a una connessione USB o Ethernet (Windows)**

Collegare il cavo USB o Ethernet alla stampante.

#### **Per passare da una connessione wireless a una connessione USB o Ethernet (OS X)**

Aggiunta della stampante alla coda di stampa.

- **1.** Apertura di **Preferenze di sistema** .
- **2.** In base al sistema operativo utilizzato, fare clic su **Stampa & Fax** , **Stampa, scansione e fax** o **Stampanti e scanner** nella sezione **Hardware**.
- **3.** Selezionare la stampante nel riquadro sinistro e fare clic nella parte inferiore dell'elenco. Procedere allo stesso modo per il fax, se disponibile per la connessione corrente.
- **4.** Apertura di Utility HP.

Utility HP si trova nella cartella **Hewlett-Packard** della cartella **Applicazioni** nel livello superiore del disco rigido.

**5.** Scegliere **Periferiche** > **&onfigura nuova periferica** e seguire i prompt.

### **Test della connessione wireless**

Stampare il rapporto di test wireless per informazioni sulla connessione wireless della stampante. Il rapporto di test wireless fornisce le informazioni relative allo stato della stampante, all'indirizzo MAC hardware e all'indirizzo IP. Se la stampante è collegata ad una rete, il rapporto di test mostra i dettagli relativi alle impostazioni di rete.

<span id="page-86-0"></span>Per stampare il rapporto sul test della rete wireless

- **1.** Sul pannello di controllo della stampante, toccare (p) (pulsante Senza fili) e quindi  $\bullet$  (pulsante **Impostazioni** ).
- **2.** Toccare **Stampa rapporto**
- **3.** Toccare **Report di test wireless**.

### **Attivazione e disattivazione della funzionalità wireless della stampante**

La spia wireless blu sul pannello di controllo della stampante è accesa quando la funzionalità wireless della stampante è attiva.

- **X** NOTA: La connessione di un cavo Ethernet alla stampante, disabilita automaticamente la connessione wireless e la relativa spia.
	- **1.** Sul pannello di controllo della stampante, toccare (p) (pulsante Senza fili) e quindi  $\bullet$  (pulsante **Impostazioni** ).
	- **2.** Toccare **Impostazioni wireless**.
	- **3.** Toccare **Wireless** per attivare o disattivare la funzione.

# **Cambiare le impostazioni di rete**

Dal pannello di controllo della stampante, è possibile configurare e gestire la connessione wireless ed eseguire diverse operazioni di gestione della rete, tra qui la visualizzazione e la modifica delle impostazioni di rete, il ripristino delle impostazioni di rete predefinite e l'attivazione o disattivazione della funzionalità wireless.

**ATTENZIONE:** Le impostazioni di rete vengono fornite per comodità dell'utente. Tuttavia, è consigliabile non modificare alcune di tali impostazioni, se non si è esperti (ad esempio, le impostazioni relative a velocità di connessione, impostazioni IP, gateway predefinito e impostazioni del firewall.

#### **Per stampare le impostazioni di rete**

Utilizzare una delle procedure riportate di seguito:

- Sul pannello di controllo della stampante, toccare ((1) (Senza fili) o (Ethernet). Viene visualizzata la schermata di stato della rete. Toccare Dett. stampa per stampare la pagina di configurazione della rete.
- Sul display del pannello di controllo della stampante, toccare **&onfigura** , **Rapporti** , quindi **Rapporto**  configurazione di rete.

#### **Per impostare la velocità di collegamento**

È possibile modificare la velocità di trasmissione dei dati sulla rete. L'impostazione predefinita è **Auto**.

- **1.** Sul pannello di controllo della stampante, toccare **&onfigura** , quindi toccare **Installazione in rete**.
- **2.** Toccare **Impostazioni Ethernet**.
- **3.** Selezionare **Impostazioni avanzate**.
- **4.** Toccare **Velocità di collegamento**.
- **5.** Toccare l'opzione appropriata che corrisponde all'hardware di rete.

#### <span id="page-87-0"></span>**Per modificare le impostazioni IP**

Il valore predefinito per le impostazioni IP è **Auto**, che consente di definire automaticamente le impostazioni IP. Gli utenti avanzati che desiderano utilizzare impostazioni diverse (ad esempio indirizzo IP, subnet mask o il gateway predefinito), possono apportare le dovute modifiche manualmente.

 $\mathcal{R}$  **SUGGERIMENTO:** Prima di impostare un indirizzo IP manuale, è consigliabile connettere la stampante alla rete utilizzando la modalità Automatica. In questo modo il router può configurare la stampante con le altre impostazioni necessarie, quali subnet mask, gateway predefinito e indirizzo DNS.

**ATTENZIONE:** Prestare molta attenzione quando si assegna un indirizzo IP. Se durante l'installazione si immette un indirizzo IP non valido, i componenti di rete non saranno in grado di connettersi alla stampante.

- 1. Sul pannello di controllo della stampante, toccare ( $\gamma$ ) (Senza fili) o  $\frac{1}{\sqrt{2}}$  (Ethernet).
- **2.** Toccare  $\bullet$  (Impostazioni).
- **3.** Toccare **Impostazioni Ethernet** o **Impostazioni wireless**.
- **4.** Toccare **Impostazioni avanzate**.
- **5.** Toccare **Impostazioni IP**.
- **6.** Compare un messaggio di avvertenza che modificando l'indirizzo IP si rimuove la stampante dalla rete. Toccare **OK** per continuare.
- **7. Auto** viene selezionato per impostazione predefinita. Per modificare manualmente le impostazioni, toccare **Manuale**, quindi immettere le informazioni appropriate per le seguenti impostazioni:
	- **Indirizzo IP**
	- **Subnet Mask**
	- **Gateway predefinito**
	- **Indirizzo DNS**
- **8.** Effettuare le modifiche, quindi toccare **Eseguito** .
- **9.** Toccare **OK** .

## **Utilizzare Wi-Fi Direct**

Con Wi-Fi Direct, è possibile stampare in modalità wireless da computer, smartphone, tablet o altro dispositivo con funzionalità wireless, senza alcuna necessità di collegarsi a una rete wireless esistente.

#### **Linee guida per l'uso di Wi-Fi Direct**

- Assicurarsi che il computer o il dispositivo portatile disponga del software necessario:
	- Se si usa un computer, assicurarsi di aver installato il software della stampante fornito con la stampante.

Se il software della stampante HP non è installato nel computer, stabilire prima una connessione Wi-Fi Direct, quindi installare il software della stampante. Selezionare **Wireless** per il tipo di connessione, quando richiesto dal software della stampante.

- Se si usa un dispositivo portatile, assicurarsi di aver installato un'applicazione di stampa compatibile. Per maggiori informazioni sulla stampa con dispositivi portatili, visitare [www.hp.com/](http://www.hp.com/global/us/en/eprint/mobile_printing_apps.html) [global/us/en/eprint/mobile\\_printing\\_apps.html.](http://www.hp.com/global/us/en/eprint/mobile_printing_apps.html)
- Accertarsi che Wi-Fi Direct sia attivato per la stampante.
- La stessa connessione di Wi-Fi Direct può essere utilizzata da un massimo di cinque computer e dispositivi portatili.
- Wi-Fi Direct può essere utilizzata anche quando la stampante è collegata a un computer tramite cavo USB o a una rete tramite connessione wireless.
- Wi-Fi Direct HP non può essere utilizzata per collegare a Internet un computer, un dispositivo mobile o una stampante.

#### **Per attivare Wi-Fi Direct**

- **1.** Dal pannello di controllo della stampante, toccare  $\overline{Q}$  (Wi-Fi Direct).
- **2.** Toccare  $\bigcirc$  ( **Impostazioni** ).
- **3.** Se il display indica che Wi-Fi Direct è **Off** , toccare **Wi-Fi Direct** per attivarlo.
- **SUGGERIMENTO:** Wi-Fi Direct può anche essere attivato dal server EWS. Per ulteriori informazioni sull'utilizzo del server EWS, consultare la sezione [Server Web incorporato](#page-90-0).

#### **Per stampare da un dispositivo mobile con funzionalità wireless**

Assicurarsi di aver installato un'applicazione di stampa compatibile sul dispositivo portatile. Per maggiori informazioni, visitare [www.hp.com/global/us/en/eprint/mobile\\_printing\\_apps.html](http://www.hp.com/global/us/en/eprint/mobile_printing_apps.html).

- **1.** Assicurarsi di aver attivato Wi-Fi Direct sulla stampante.
- **2.** Attivare la connessione Wi-Fi sul dispositivo mobile. Per ulteriori informazioni, vedere la documentazione fornita con il dispositivo mobile.
- **X** NOTA: Se il dispositivo mobile non supporta la connessione Wi-Fi, non sarà possibile utilizzare Wi-Fi Direct.
- **3.** Dal dispositivo mobile, stabilire la connessione a una rete. Utilizzare il processo utilizzato di norma per la connessione a una nuova rete wireless o hotspot. Scegliere il nome Wi-Fi Direct dall'elenco di reti wireless visualizzato, ad esempio **DIRECT-\*\*-HP OfficeJet XXXX** (dove \*\* corrisponde ai caratteri univoci per identificare la stampante e XXXX indica il modello della stampante).

Quando viene richiesto, immettere la password per Wi-Fi Direct.

**4.** Stampare il documento.

#### **Per stampare da un computer con funzionalità wireless (Windows)**

- **1.** Assicurarsi di aver attivato Wi-Fi Direct sulla stampante.
- **2.** Attivare la connessione Wi-Fi del computer. Per ulteriori informazioni, vedere la documentazione fornita con il computer.

#### *MOTA:* Se il computer non supporta la connessione Wi-Fi, non sarà possibile utilizzare Wi-Fi Direct.

**3.** Dal computer, stabilire la connessione a una rete. Utilizzare il processo normalmente in uso per collegarsi a un hotspot o rete wireless. Scegliere il nome della connessione Wi-Fi Direct dall'elenco delle reti wireless visualizzato, ad esempio DIRECT-\*\*-HP OfficeJet XXXX (dove \*\* corrisponde ai caratteri univoci per identificare la stampante e XXXX indica il modello della stampante).

Quando viene richiesto, immettere la password per Wi-Fi Direct.

**4.** Procedere al passaggio 5 se la stampante è stata installata e collegata al computer tramite rete wireless. Se la stampante è stata installata e collegata al computer con un cavo USB, seguire la procedura di seguito per installare software della stampante utilizzando la Wi-Fi Direct HP.

- **a.** A seconda del sistema operativo utilizzato, eseguire una delle operazioni riportate di seguito:
	- **Windows 8,1**: fare clic sul pulsante freccia giù nell'angolo inferiore sinistro della schermata Start, selezionare il nome della stampante, quindi fare clic su **Utilità**.
	- **Windows 8**: nella schermata Start, fare clic con il pulsante destro del mouse su un'area vuota dello schermo, fare clic su **Tutte le app** sulla barra delle applicazioni, selezionare il nome della stampante, quindi fare clic su **Utilità**.
	- **Windows 7**, **Windows Vista** e **Windows XP**: dal desktop del computer, fare clic su **Start**, selezionare **Tutti i programmi**, fare clic su **HP**, fare clic sulla cartella in cui si trova la stampante.
- **b.** Fare clic su **Software & configurazione stampante**, quindi fare clic su **Collega nuova stampante**
- **c.** Quando viene visualizzata la schermata del software **Opzioni di connessione**, selezionare **Wireless**.
- **d.** Selezionare la stampante HP nell'elenco delle stampanti rilevate.
- **e.** Seguire le istruzioni visualizzate sullo schermo.
- **5.** Stampare il documento.

#### **Per stampare da un computer con funzionalità wireless (OS X)**

- **1.** Assicurarsi di aver attivato Wi-Fi Direct sulla stampante.
- **2.** Attivare il Wi-Fi sul computer.

Per maggiori informazioni, consultare la documentazione fornita da Apple.

**3.** Fare clic sull'icona Wi-Fi e scegliere il nome della connessione Wi-Fi Direct , ad esempio **DIRECT-\*\*-HP OfficeJet XXXX** (dove \*\* corrisponde ai caratteri univoci per identificare la stampante e XXXX indica il modello della stampante).

Se Wi-Fi Direct è attivata con protezione, inserire la password quando viene richiesta.

- **4.** Aggiungere la stampante.
	- **a.** Apertura di **Preferenze di sistema** .
	- **b.** In base al sistema operativo utilizzato, fare clic su **Stampa & Fax** , **Stampa, scansione e fax** o **Stampanti e scanner** nella sezione **Hardware**.
	- **c.** Fare clic su + sotto l'elenco delle stampanti a sinistra.
	- **d.** Selezionare la stampante nell'elenco delle stampanti individuate (nella colonna destra accanto al nome della stampante compare la parola "Bonjour") e fare clic su **Aggiungi**.

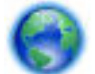

[Fare clic qui](http://h20180.www2.hp.com/apps/Nav?h_pagetype=s-924&h_client=s-h-e004-01&h_keyword=lp70046-win-OJ7510&h_lang=it&h_cc=it) per la risoluzione dei problemi online di Wi-Fi Direct o per altre informazioni sulla

configurazione di Wi-Fi Direct. Al momento, questo sito Web potrebbe non essere disponibile in tutte le lingue.

# <span id="page-90-0"></span>**9 Strumenti di gestione della stampante**

Questo capitolo tratta i seguenti argomenti:

- Casella strumenti (Windows)
- **HP Utility (OS X)**
- Server Web incorporato

# **Casella strumenti (Windows)**

La Casella degli strumenti fornisce informazioni sulla manutenzione della stampante.

**NOTA:** La Casella degli strumenti può essere installata dal CD del software HP se il computer soddisfa i requisiti del sistema. I requisiti del sistema sono disponibili nel file Leggimi, incluso nel CD del software della stampante HP fornito in dotazione.

#### **Per aprire la Casella degli strumenti**

- **1.** Aprire il software della stampante HP. Per ulteriori informazioni, vedere [Aprire il software della](#page-31-0)  [stampante HP \(Windows\)](#page-31-0).
- **2.** Fare clic su **Stampa, scans. e fax** .
- **3.** Fare clic su **Esegui manutenzione stampante**.

# **HP Utility (OS X)**

HP Utility include strumenti per la configurazione delle impostazioni di stampa, la calibrazione della stampante, l'ordinazione online dei materiali di consumo e la ricerca dei siti Web che contengono informazioni di assistenza.

**X** NOTA: Le funzionalità disponibili in Utility HP dipendono dalla stampante selezionata.

Le avvertenze e gli indicatori del livello di inchiostro forniscono una stima a scopo puramente informativo. Quando viene visualizzato un messaggio di avviso di inchiostro in esaurimento, è consigliabile avere a disposizione una cartuccia sostitutiva per evitare possibili ritardi nella stampa. Non è necessario sostituire la cartuccia finché la qualità di stampa è accettabile.

Fare doppio clic su HP Utility nella cartella **Hewlett-Packard** in **Applicazioni** al livello superiore del disco rigido.

# **Server Web incorporato**

Se la stampante è collegata a una rete, è possibile utilizzare il server Web incorporato (EWS) per visualizzare le informazioni sullo stato, modificare le impostazioni e gestire la stampante dal computer.

**X** NOTA: Per visualizzare o modificare alcune impostazioni, potrebbe essere necessaria una password.

**NOTA:** È possibile aprire e utilizzare il server web incorporato senza essere collegati a Internet. Tuttavia, alcune funzionalità non sono disponibili.

- Informazioni sui cookie
- Apertura del server Web incorporato (EWS).
- [Impossibile aprire il server Web incorporato](#page-92-0)

### **Informazioni sui cookie**

Il server Web incorporato (EWS) inserisce file di testo di piccole dimensioni (cookie) sul disco rigido durante la navigazione. Tali file consentono al server EWS di riconoscere il computer alla successiva esplorazione. Ad esempio, se è stata configurata la lingua EWS, un cookie consente di memorizzare la lingua selezionata, in modo che al successivo accesso a EWS, le pagine siano visualizzate in tale lingua. Alcuni cookie (ad esempio, il cookie che memorizza le preferenze specifiche del cliente) vengono memorizzati nel computer fino a quando non si procede alla cancellazione manuale.

È possibile configurare il browser per accettare tutti i cookie oppure per avvisare l'utente ogni volta che viene offerto un cookie, consentendo di decidere quali cookie accettare o rifiutare. È anche possibile utilizzare il browser per rimuovere i cookie indesiderati.

A seconda della stampante in uso, se si sceglie di disabilitare i cookie verranno disabilitate anche una o più delle seguenti funzioni:

- Uso di alcune procedure di installazione guidata
- L'utilizzo dell'impostazione della lingua del browser EWS
- Personalizzazione della pagina Pagina iniziale di EWS

Per informazioni su come cambiare la privacy e le impostazioni dei cookie e su come visualizzare o eliminare i cookie, consultare la documentazione disponibile con il browser Web.

### **Apertura del server Web incorporato (EWS).**

È possibile accedere al server Web incorporato tramite rete o Wi-Fi Direct.

#### **Per aprire il server Web incorporato tramite rete**

1. Cercare l'indirizzo IP o il nome host della stampante toccando (1) (Senza fili) o <sub>125</sub> (Ethernet) oppure stampando la pagina di configurazione della rete.

*MOTA:* La stampante deve essere in rete e deve avere un indirizzo IP.

**2.** In un browser Web supportato sul computer in uso, digitare l'indirizzo IP o il nome host assegnato alla stampante.

Ad esempio, se l'indirizzo IP è 123.123.123.123, digitare il seguente indirizzo nel browser: http:// 123,123.123,123.

#### **Per aprire il server EWS tramite Wi-Fi Direct**

- **1.** Dal pannello di controllo della stampante, toccare  $\overline{\mathbf{Q}}$  (Wi-Fi Direct).
- **2.** Toccare **心** ( Impostazioni ).
- **3.** Se il display indica che Wi-Fi Direct è **Off** , toccare **Wi-Fi Direct** per attivarlo.

<span id="page-92-0"></span>**4.** Dal computer wireless, attivare la modalità wireless, cercare il nome Wi-Fi Direct e connettersi, ad esempio: DIRECT-\*\*-HP OfficeJet XXXX (dove \*\* indica i caratteri univoci che identificano la stampante, mentre XXXX corrisponde al modello di stampante indicato sulla stampante stessa).

Quando viene richiesto, immettere la password per Wi-Fi Direct.

**5.** In un browser Web supportato del computer, digitare il sequente indirizzo: http:// 123,123.123,123.

### **Impossibile aprire il server Web incorporato**

#### **Controllare l'impostazione di rete**

- Assicurarsi di non aver utilizzato un cavo telefonico o un cavo incrociato (crossover) per collegare la stampante alla rete.
- Assicurarsi di avere collegato correttamente il cavo di rete alla stampante.
- Assicurarsi che l'hub di rete, il commutatore o il router siano accesi e funzionanti.

#### **Controllare il computer**

- Assicurarsi che il computer utilizzato sia collegato alla rete.
- **NOTA:** È inoltre possibile accedere a EWS se HP Wi-Fi Direct è attivato e si conosce l'indirizzo IP della stampante.

#### **Controllare il browser Web**

- Assicurarsi che il browser Web soddisfi i requisiti minimi di sistema. Per ulteriori informazioni, vedere i requisiti di sistema nel file Leggimi della stampante incluso nel CD del software della stampante HP.
- Se il browser Web utilizza qualsiasi impostazioni proxy per collegarsi ad Internet, provare a disattivare queste impostazioni. Per ulteriori informazioni, consultare la documentazione fornita con il browser Web.
- Accertarsi che nel browser web siano abilitati JavaScript e cookie. Per ulteriori informazioni, consultare la documentazione fornita con il browser Web.

#### **Controllare l'indirizzo IP della stampante**

- Per controllare l'indirizzo IP della stampante, ottenere l'indirizzo IP stampando una pagina di configurazione di rete. Sul display del pannello di controllo della stampante, toccare **Configura**, **Rapporti** , quindi **Rapporto configura]ione di rete**.
- Eseguire il ping della stampante con l'indirizzo IP dal prompt dei comandi (Windows) o da Utility Network (OS X).
- **NOTA:** OS X Lion e OS X Mountain Lion: Utility Network si trova nella cartella **Utility** della cartella **Applicazioni** nel livello superiore del disco rigido.

OS X: Aprire **Finder**, tenere premuto Opzione e scegliere **System Information** dal menu **Apple** ( ). Scegliere **Window > Utility Network**.

Ad esempio, se l'indirizzo IP è 123.123.123.123, digitare quanto segue al prompt dei comandi (Windows):

C:\ping 123.123.123.123

oppure

In Utility Network (OS X), fare clic sulla scheda **Ping**, digitare 123.123.123.123 nella casella, quindi fare clic su **Ping**.

Se viene visualizzata una risposta, l'indirizzo IP è corretto. Se viene visualizzato un messaggio di timeout, l'indirizzo IP non è corretto.

**SUGGERIMENTO:** Se si utilizza un computer su cui è in esecuzione Windows, è possibile visitare il sito Web del supporto online HP all'indirizzo [www.hp.com/support](http://h20180.www2.hp.com/apps/Nav?h_pagetype=s-001&h_page=hpcom&h_client=s-h-e008-1&h_product=7127197&h_lang=it&h_cc=it) . Questo sito Web fornisce informazioni e programmi di utilità che possono essere di aiuto nella soluzione di molti comuni problemi della stampante.

# **10 Risoluzione dei problemi**

Le informazioni contenute in questa sezione offrono suggerimenti per risolvere i problemi più comuni. Se la stampante non funziona correttamente e tali informazioni non risolvono il problema, utilizzare uno dei servizi di supporto elencati in [Assistenza HP](#page-129-0) per ricevere assistenza.

Questo capitolo tratta i seguenti argomenti:

- Problemi di inceppamento e alimentazione della carta
- [Errori di stampa](#page-100-0)
- [Problemi di copia](#page-109-0)
- [Problemi di scansione](#page-109-0)
- [Problemi legati al fax](#page-109-0)
- [Problemi relativi alla rete e alla connessione](#page-119-0)
- [Problemi legati all'hardware della stampante](#page-121-0)
- [Per ricevere assistenza dal pannello di controllo della stampante](#page-122-0)
- [Informazioni sui rapporti della stampante](#page-122-0)
- [Risoluzione dei problemi di utilizzo di Web Services](#page-123-0)
- [Manutenzione della stampante](#page-124-0)
- [Ripristino delle impostazioni predefinite](#page-128-0)
- [Assistenza HP](#page-129-0)

## **Problemi di inceppamento e alimentazione della carta**

Quale operazione effettuare?

### **Rimozione della carta inceppata**

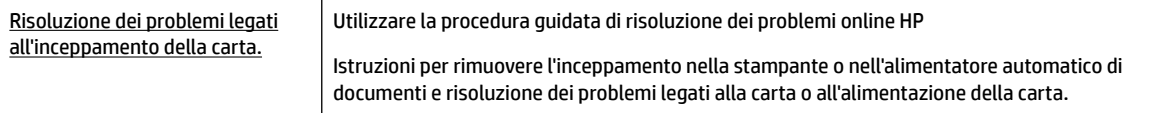

**X** NOTA: Le procedure guidate di risoluzione dei problemi online di HP potrebbero non essere disponibili in tutte le lingue.

#### **Per la rimozione degli inceppamenti, consultare la sezione della Guida con le istruzioni generali.**

Gli inceppamenti della carta possono verificarsi in diversi punti all'interno della stampante.

**ATTENZIONE:** Rimuovere immediatamente l'inceppamento della carta per non danneggiare la testina di stampa.

#### **Per eliminare un inceppamento interno**

- **ATTENZIONE:** Non tirare la carta inceppata dalla parte anteriore della stampante. Seguire invece la procedura indicata di seguito per eliminare l'inceppamento. Cercando di estrarre la carta inceppata dalla parte anteriore della stampante, la carta potrebbe strapparsi e frammenti della stessa rimanere all'interno della stampante; tutto questo potrebbe causare ulteriori inceppamenti in seguito.
	- **1.** Premere (b) (pulsante Accensione) per spegnere la stampante.
	- **2.** Rimuovere tutta la carta dal vassoio di uscita.
	- **3. Per rimuovere un inceppamento carta dallo sportello di accesso posteriore**
		- **a.** Premere il pulsante ai lati dello sportello di accesso posteriore e rimuovere lo sportello estraendolo dalla stampante.

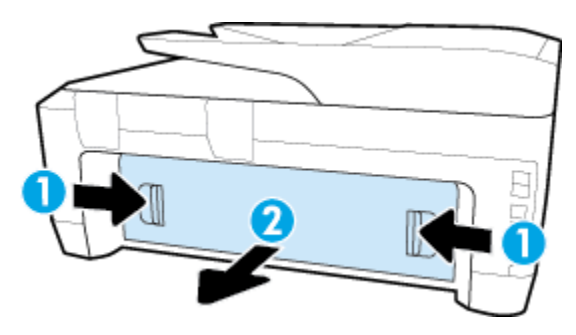

- **b.** Individuare la carta inceppata dentro la stampante, afferrarla con entrambe le mani e tirarla verso di sé.
	- **ATTENZIONE:** Se la carta si strappa durante la rimozione dai rulli, controllare che non ne rimangano frammenti all'interno della stampante in corrispondenza dei rulli.

Utilizzare una lampada per accertarsi che non siano rimasti frammenti di carta all'interno della stampante. Se non si rimuovono tutti i frammenti di carta dalla stampante, è possibile che si verifichino altri inceppamenti.

- **c.** Reinserire lo sportello di accesso posteriore nella stampante fino a che non scatta in posizione.
- **4.** Controllare la parte anteriore della stampante.
	- **a.** Aprire lo sportello di accesso al carrello.

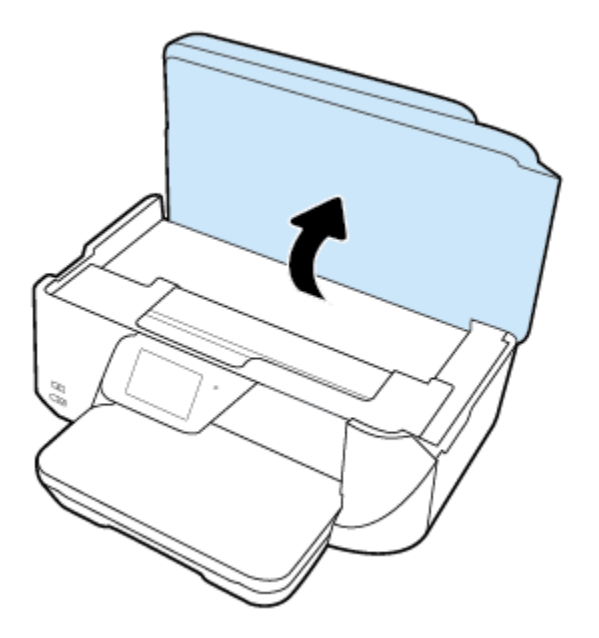

**b.** Aprire lo sportello di accesso delle cartucce di inchiostro.

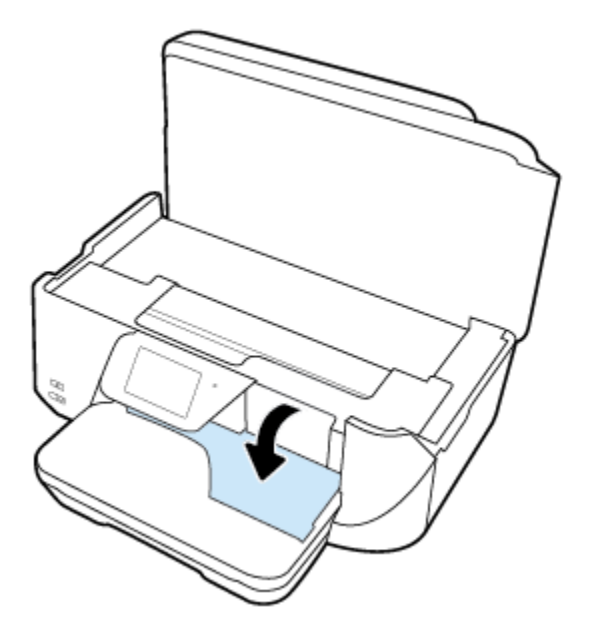

- **c.** In presenza di carta inceppata, spostare il carrello di stampa all'estrema destra della stampante, afferrare la carta inceppata con entrambe le mani e tirarla verso di sé.
	- **ATTENZIONE:** Se la carta si strappa mentre la si rimuove dai rulli, controllare che non ne rimangano frammenti all'interno della stampante.

Utilizzare una lampada per accertarsi che non siano rimasti frammenti di carta all'interno della stampante. Se non si rimuovono tutti i frammenti di carta dalla stampante, è possibile che si verifichino altri inceppamenti.

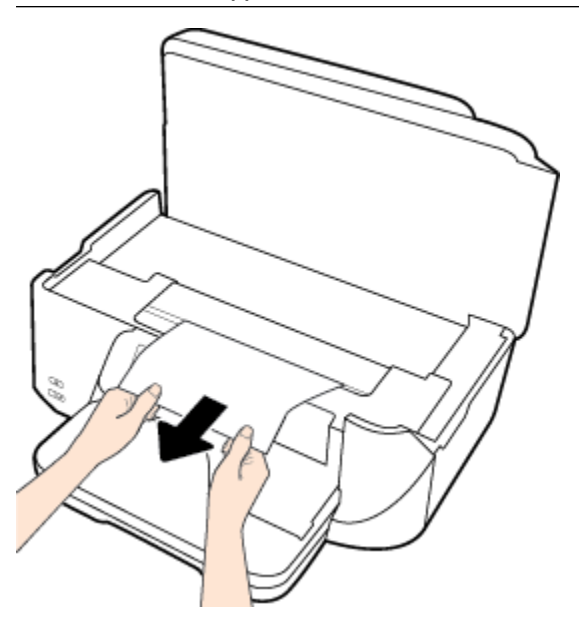

**d.** Spostare il carrello all'estrema sinistra della stampante ed eseguire la stessa operazione descritta nel passaggio precedente per rimuovere i frammenti di carta.

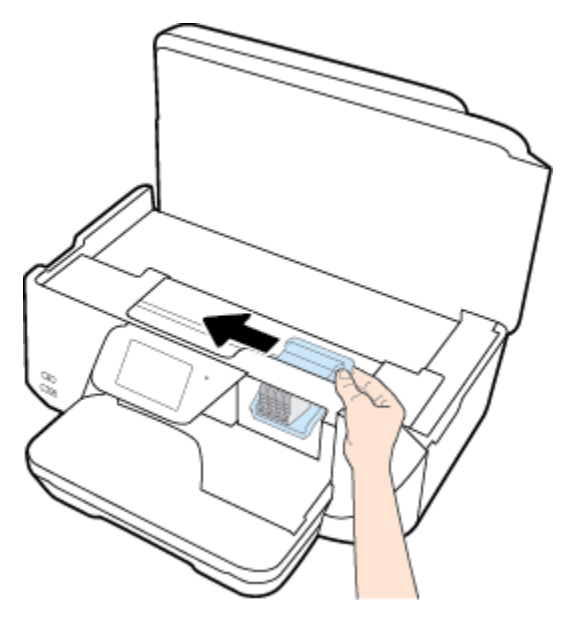

- **5.** Chiudere lo sportello di accesso alla cartuccia di inchiostro.
- **6.** Premere di nuovo (b) (pulsante Accensione) per accendere la stampante.

#### **Per eliminare un inceppamento della carta nell'alimentatore di documenti**

**1.** Sollevare il coperchio dell'alimentatore di documenti.

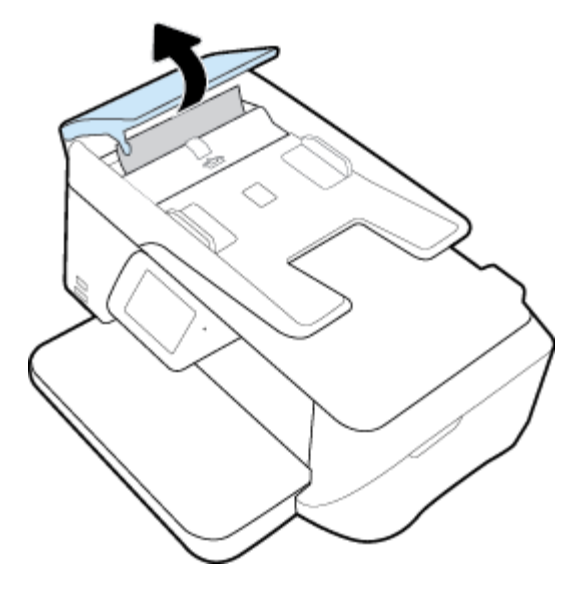

**2.** Sollevare la linguetta con la freccia blu posta sul bordo anteriore dell'alimentatore di documenti.

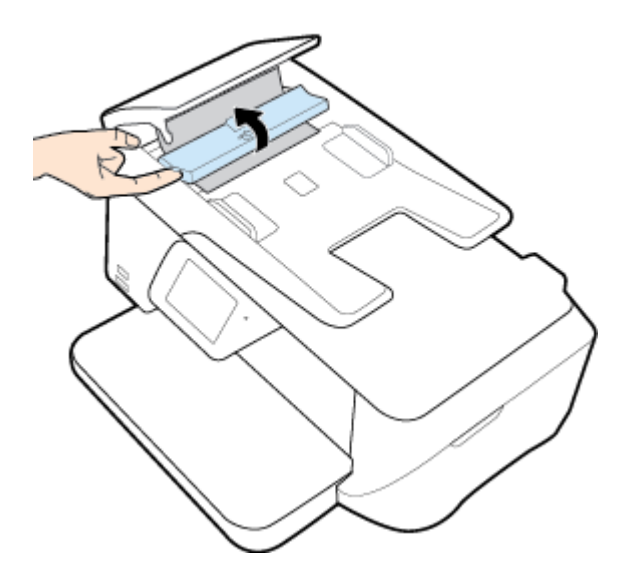

- **3.** Estrarre delicatamente la carta inceppata dai rulli.
	- **ATTENZIONE:** Se la carta si strappa durante la rimozione dai rulli, controllare che non ne rimangano frammenti all'interno della stampante in corrispondenza dei rulli.

Utilizzare una lampada per accertarsi che non siano rimasti frammenti di carta all'interno della stampante. Se non si rimuovono tutti i frammenti di carta dalla stampante, è possibile che si verifichino altri inceppamenti.

**4.** Chiudere il coperchio dell'alimentatore di documenti premendolo con decisione verso il basso finché non scatta in posizione.

### **Rimuovere un inceppamento del carrello di stampa**

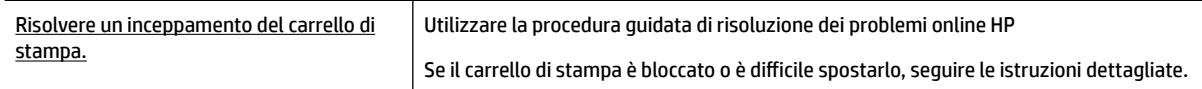

**NOTA:** Le procedure guidate di risoluzione dei problemi online di HP potrebbero non essere disponibili in tutte le lingue.

#### **Per la rimozione degli inceppamenti del carrello di stampa, consultare la sezione della guida con le istruzioni generali**

Rimuovere eventuali oggetti, come la carta, che bloccano il carrello di stampa.

**NOTA:** Non utilizzare strumenti o altri dispositivi per rimuovere la carta inceppata. Prestare sempre particolare attenzione durante la rimozione della carta inceppata dall'interno della stampante.

### **Consigli per evitare gli inceppamenti**

Per evitare inceppamenti della carta, attenersi alle indicazioni riportate di seguito.

- Rimuovere spesso il materiale stampato dal vassoio di uscita.
- Verificare che la carta su cui si sta stampando non sia stropicciata, piegata o danneggiata.
- Evitare che la carta si pieghi o si arricci conservando tutta la carta inutilizzata in un sacchetto a chiusura ermetica riutilizzabile.
- Non utilizzare carta troppo spessa o sottile per la stampante.
- 9erificare che i vassoi siano caricati correttamente, evitando di inserire una quantità eccessiva di fogli. Per ulteriori informazioni, vedere [Caricamento della carta.](#page-22-0)
- Verificare che la carta caricata sia adagiata correttamente nel vassoio di alimentazione e che i margini non siano spiegazzati o strappati.
- Non caricare eccessivamente il vassoio dell'alimentatore documenti. Per informazioni sul numero massimo consentito di fogli nell'alimentatore documenti, vedere [6pecifiche](#page-131-0).
- Non abbinare diversi tipi e formati di carta nel vassoio di alimentazione; l'intera risma di carta nel vassoio di alimentazione deve essere dello stesso tipo e dello stesso formato.
- Regolare le guide di larghezza della carta nel vassoio di alimentazione in modo che aderisca alla risma di carta. Verificare che le guide della larghezza della carta non pieghino i fogli nel vassoio di alimentazione.
- Non forzare troppo la carta all'interno del vassoio di alimentazione.
- Se si stampa su entrambe le facciate del foglio, non stampare immagini dai colori saturati su fogli di poco spessore.
- Utilizzare i tipi di carta consigliati per la stampante.
- Se la carta nella stampante sta per terminare, attendere che si esaurisca completamente prima di inserirne di nuova. Non caricare la carta mentre è in corso un'operazione di stampa.

### <span id="page-100-0"></span>**Risoluzione dei problemi di alimentazione della carta**

Quale tipo di problema si è verificato?

#### ● **La carta non viene prelevata dal vassoio**

- Assicurarsi che la carta sia caricata nel vassoio. Per maggiori informazioni, vedere [Caricamento](#page-22-0) [della carta](#page-22-0). Sfogliare la risma di carta prima del caricamento.
- Assicurarsi che le guide della larghezza della carta siano regolate in corrispondenza degli appositi segni del vassoio corrispondenti al formato caricato. Verificare inoltre che le guide di carta siano a contatto della risma, senza comprimerla.
- 9erificare che la risma di carta sia allineata con le linee del formato carta appropriato nella parte inferiore del vassoio di alimentazione e che non superi la linea che indica l'altezza della risma nella parte laterale della stampante.
- Assicurarsi che la carta inserita nel vassoio non sia piegata. Stirare i fogli piegandoli nella direzione opposta a quella dell'arricciatura.

#### **Le stampe risultano inclinate**

- Assicurarsi che la carta caricata nel vassoio di alimentazione sia allineata alle guide di larghezza della carta. Se necessario, estrarre il vassoio di alimentazione dalla stampante e ricaricare correttamente la carta, assicurandosi che le guide della carta siano correttamente allineate.
- Caricare la carta nella stampante solo quando la stampa non è in corso.
- **Vengono prelevate più pagine alla volta**
	- Assicurarsi che le guide della larghezza della carta siano regolate in corrispondenza degli appositi segni del vassoio corrispondenti al formato caricato. Verificare inoltre che le guide di larghezza carta siano a contatto della risma, senza comprimerla.
	- 9erificare che la risma di carta sia allineata con le linee del formato carta appropriato nella parte inferiore del vassoio di alimentazione e che non superi la linea che indica l'altezza della risma nella parte laterale della stampante.
	- Assicurarsi di non aver sovraccaricato il vassoio.
	- Per ottenere le migliori prestazioni ed efficienza, utilizzare carta HP.

## **Errori di stampa**

Quale operazione effettuare?

### **Risoluzione dei problemi dovuti all'impossibilità di stampare la pagina**

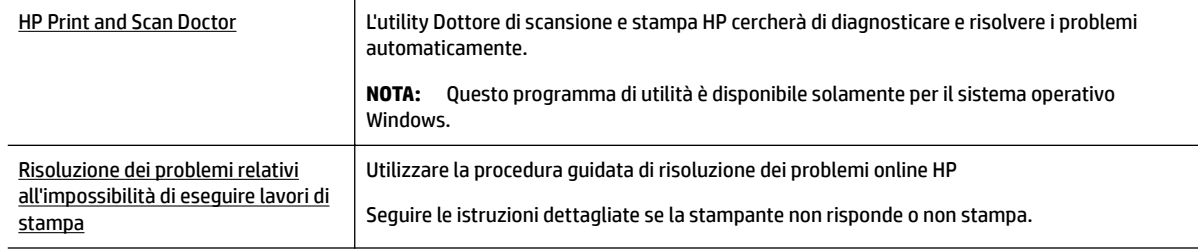

**NOTA:** Dottore di scansione e stampa HP e le procedure guidate di risoluzione dei problemi online di HP potrebbero non essere disponibili in tutte le lingue.

#### **Per i problemi legati all'impossibilità di stampare, consultare la sezione della Guida con le istruzioni generali.**

#### **Per risolvere i problemi di stampa(Windows)**

- **MOTA:** Assicurarsi che la stampante sia accesa e che la carta sia caricata nel vassoio di alimentazione. Se ancora non è possibile eseguire la stampa, seguire le seguenti istruzioni nell'ordine indicato:
	- **1.** Controllare i messaggi di errore visualizzati sul display della stampante e risolvere i problemi seguendo le istruzioni visualizzate sullo schermo.
	- **2.** Se la stampante è collegata al computer con un cavo USB, scollegare e ricollegare il cavo USB. Se il computer è collegato alla stampante con una connessione wireless, verificare che la connessione funzioni.
	- **3.** Verificare che la stampante non sia in pausa o offline

#### Per verificare che la stampante non sia in pausa o offline

- **a.** A seconda del sistema operativo utilizzato, eseguire una delle operazioni riportate di seguito:
	- **Windows 8.1** e **Windows 8**: Selezionare o toccare l'angolo superiore destro della schermata per aprire la barra degli accessi, fare clic sull'icona **Impostazioni**, fare clic o toccare **Pannello di controllo**, quindi fare clic o toccare **Visualizza dispositivi e stampanti**.
	- **Windows 7**: dal menu **Start** di Windows, fare clic su **Dispositivi e stampanti**.
	- **Windows Vista**: Sulla barra delle applicazioni di Windows, fare clic su **Start**, **Pannello di controllo**, quindi su **Stampanti**.
	- **Windows XP**: Dal menu di Windows **Start**, fare clic su **Pannello di controllo**, quindi su **Stampanti e fax**.
- **b.** Fare doppio clic sull'icona della stampante, oppure fare clic con il pulsante destro del mouse su tale icona e selezionare **Stampa in corso** per aprire la coda di stampa.
- **c.** Sul menu **Stampante**, verificare che non ci siano segni di spunta accanto a **Interrompi stampa** o **Utilizza stampante non in linea**.
- **d.** Qualora siano state apportate delle modifiche, provare a stampare di nuovo.
- **4.** Verificare che la stampante sia impostata come stampante predefinita.

#### **Per verificare che la stampante sia impostata come stampante predefinita**

- **a.** A seconda del sistema operativo utilizzato, eseguire una delle operazioni riportate di seguito:
	- **Windows 8.1** e **Windows 8**: Selezionare o toccare l'angolo superiore destro della schermata per aprire la barra degli accessi, fare clic sull'icona **Impostazioni**, fare clic o toccare **Pannello di controllo**, quindi fare clic o toccare **Visualizza dispositivi e stampanti**.
	- **Windows 7**: dal menu **Start** di Windows, fare clic su **Dispositivi e stampanti**.
- **Windows Vista**: Sulla barra delle applicazioni di Windows, fare clic su **Start**, **Pannello di controllo**, quindi su **Stampanti**.
- **Windows XP**: Dal menu di Windows **Start**, fare clic su **Pannello di controllo**, quindi su **Stampanti e fax**.
- **b.** Verificare che la stampante corretta sia impostata come stampante predefinita.

Accanto alla stampante predefinita è presente un segno di spunta all'interno di un cerchio nero o verde.

- **c.** Se la stampante impostata come stampante predefinita non è quella corretta, fare clic con il tasto destro del mouse sulla stampante corretta e selezionare **Imposta come predefinita**.
- **d.** Provare ad utilizzare di nuovo la stampante.
- **5.** Riavviare lo spooler di stampa.

#### **Per riavviare lo spooler di stampa**

**a.** A seconda del sistema operativo utilizzato, eseguire una delle operazioni riportate di seguito:

#### **Windows 8.1 e Windows 8**

- **i.** Puntare o toccare l'angolo in alto a destra dello schermo per aprire la barra Charms, quindi fare clic sull'icona **Impostazioni**.
- **ii.** Fare clic o toccare **Pannello di controllo**, quindi fare clic o toccare su **Sistema e protezione**.
- **iii.** Fare clic o toccare **Strumenti di amministrazione**, quindi fare doppio clic o toccare due volte **Servizi**.
- **iv.** Fare clic con il pulsante destro del mouse o toccare tenendo premuto **Servizio spooler di stampa**, quindi fare clic su **Proprietà**.
- **v.** Nella scheda **Generale**, accanto a **Tipo di avvio**, verificare che sia selezionato **Automatico**.
- **vi.** Se il servizio non è in esecuzione, in **Stato del servizio** fare clic su **Start**, quindi scegliere **OK**.

#### **Windows 7**

- **i.** Dal menu **Start** di Windows, fare clic su **Pannello di controllo**, **Protezione sistema**, quindi su **Strumenti di amministrazione**.
- **ii.** Fare doppio clic su **Servizi**.
- **iii.** Fare clic con il pulsante destro del mouse su **Servizio spooler di stampa**, quindi fare clic su **Proprietà**.
- **iv.** Sulla scheda **Generale**, accanto a **Tipo di avvio**, verificare che sia selezionato **Automatico**.
- **v.** Se il servizio non è in esecuzione, sotto a **Stato del servizio** fare clic su **Start**, quindi scegliere **OK**.

#### **Windows Vista**

- **i.** Dal **Start** di Windows, fare clic su **Pannello di controllo**, **Protezione sistema**, quindi su **Strumenti di amministrazione**.
- **ii.** Fare doppio clic su **Servizi**.
- **iii.** Fare clic con il pulsante destro del mouse su **Servizio spooler di stampa** e quindi fare clic su **Proprietà**.
- **iv.** Sulla scheda **Generale**, accanto a **Tipo di avvio**, verificare che sia selezionato **Automatico**.
- **v.** Se il servizio non è in esecuzione, sotto a **Stato del servizio** fare clic su **Start**, quindi scegliere **OK**.

#### **Windows XP**

- **i.** Dal menu **Start** di Windows, fare clic con il pulsante destro del mouse su **Risorse del computer**.
- **ii.** Fare clic su **Gestione**, quindi su **Servizi e applicazioni**.
- **iii.** Fare doppio clic su **Servizi**, quindi su **Spooler di stampa**.
- **iv.** Fare clic con il pulsante destro del mouse su **Spooler di stampa**, quindi su **Riavvia** per riavviare il servizio.
- **b.** Verificare che la stampante corretta sia impostata come stampante predefinita.

Accanto alla stampante predefinita è presente un segno di spunta all'interno di un cerchio nero o verde.

- **c.** Se la stampante impostata come stampante predefinita non è quella corretta, fare clic con il tasto destro del mouse sulla stampante corretta e selezionare **Imposta come predefinita**.
- **d.** Provare ad utilizzare di nuovo la stampante.
- **6.** Riavviare il computer.
- **7.** Eliminare i lavori dalla coda di stampa.

#### **Per cancellare la coda di stampa**

- **a.** A seconda del sistema operativo utilizzato, eseguire una delle operazioni riportate di seguito:
	- **Windows 8.1** e **Windows 8**: Selezionare o toccare l'angolo superiore destro della schermata per aprire la barra degli accessi, fare clic sull'icona **Impostazioni**, fare clic o toccare **Pannello di controllo**, quindi fare clic o toccare **Visualizza dispositivi e stampanti**.
	- **Windows 7**: dal menu **Start** di Windows, fare clic su **Dispositivi e stampanti**.
	- **Windows Vista**: Sulla barra delle applicazioni di Windows, fare clic su **Start**, **Pannello di controllo**, quindi su **Stampanti**.
	- **Windows XP**: Dal menu di Windows **Start**, fare clic su **Pannello di controllo**, quindi su **Stampanti e fax**.
- **b.** Fare doppio clic sull'icona della stampante per aprire la coda di stampa.
- **c.** Sul menu **Stampante**, fare clic su **Elimina tutti i documenti** oppure **Ripulisci i documenti di stampa**, quindi fare clic su **Sì** per confermare.
- **d.** Se nella coda sono ancora presenti documenti, riavviare il computer e provare a stampare dopo il riavvio.
- **e.** Verificare ancora la coda di stampa per accertarsi che sia stata cancellata, quindi provare a stampare di nuovo.

#### **Per verificare l'alimentazione e ripristinare la stampante**

**1.** Verificare che il cavo di alimentazione sia collegato correttamente alla stampante.

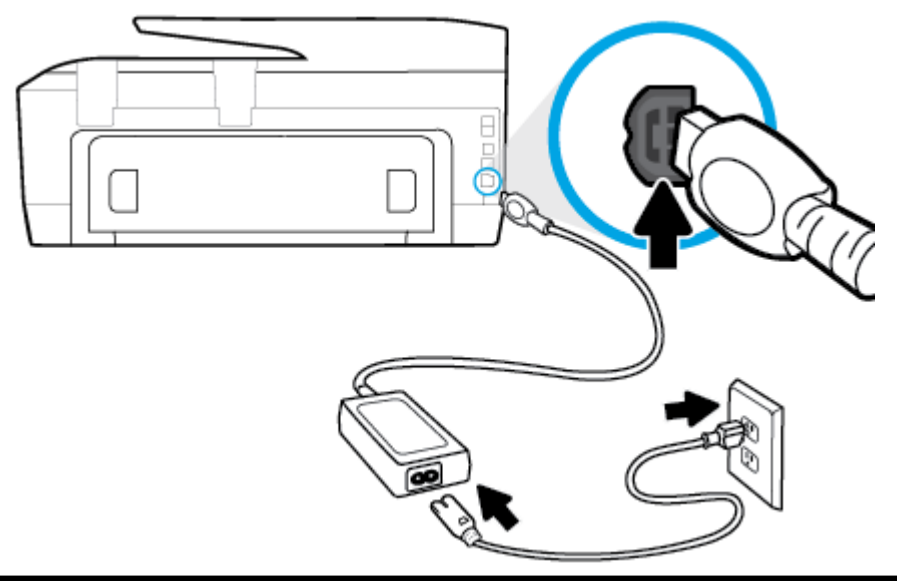

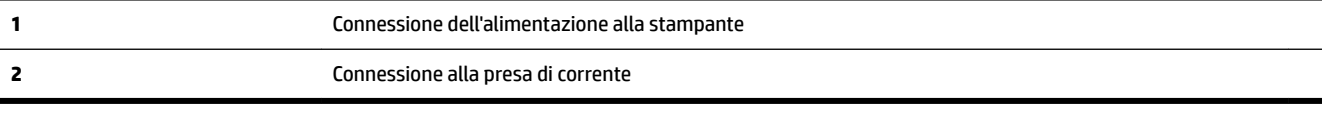

**2.** Controllare il pulsante di accensione della stampante. Se non è illuminato, la stampante è spenta. Premere il pulsante di accensione per accendere la stampante.

*MOTA:* Se la stampante non riceve corrente elettrica, collegarla ad un'altra presa di corrente.

- **3.** Con la stampante accesa, scollegare il cavo di alimentazione dal lato dell'unità.
- **4.** Scollegare il cavo di alimentazione dalla presa a muro.
- **5.** Attendere almeno 15 secondi.
- **6.** Ricollegare il cavo di alimentazione alla presa a muro.
- **7.** Ricollegare il cavo di alimentazione sul lato della stampante.
- **8.** Se la stampante non si accende automaticamente, premere il pulsante di accensione.
- **9.** Riprovare a utilizzare la stampante.

#### **Per risolvere i problemi di stampa (OS X)**

- **1.** Ricercare e risolvere gli errori.
- **2.** Scollegare e ricollegare il cavo USB.
- **3.** Verificare che l'unità non sia in pausa o offline

#### Per verificare che l'unità non sia in pausa o offline

- **a.** In **Preferenze di sistema**, fare clic su **Stampa e invia fax**.
- **b.** Fare clic sul pulsante **Apri coda di stampa**.
- **c.** Fare clic su un processo di stampa per selezionarlo.

Utilizzare i pulsanti seguenti per gestire il processo di stampa:

- **Elimina**: annulla il processo di stampa selezionato.
- **Sospendi:** sospende il processo di stampa selezionato.
- **Riprendi**: continua un processo di stampa messo in pausa.
- **Sospendi stampante**: sospende tutti i processi di stampa all'interno della coda di stampa.
- **d.** Qualora siano state apportate delle modifiche, provare a stampare di nuovo.
- **4.** Riavviare il computer.

### **Risoluzione dei problemi legati alla qualità di stampa**

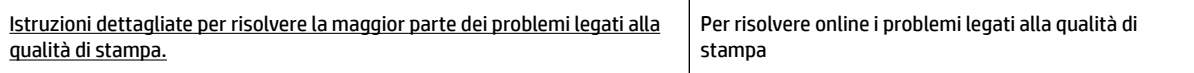

### **Per la risoluzione dei problemi legati alla qualità si stampa, consultare la sezione della Guida con le istruzioni generali.**

**NOTA:** Per evitare problemi di qualità di stampa, spegnere sempre la stampante utilizzando il pulsante **Attivato** , quindi attendere che la spia del pulsante **Attivato** si spenga prima di togliere la spina di alimentazione. Questo consente alla stampante di spostare le cartucce in una posizione protetta per evitare che si secchino.

#### **Per migliorare la qualità di stampa(Windows)**

- **1.** Assicurarsi di utilizzare solo cartucce di inchiostro HP originali,
- **2.** Controllare il software della stampante per assicurarsi di aver selezionato il tipo di carta appropriato dal menu a discesa **Supporti** e la qualità di stampa desiderata dal menu a discesa **Impostazioni della qualità**.
	- Nel software della stampante, fare clic su Stampa, quindi su Imposta preferenze per accedere alle proprietà di stampa.
- **3.** Controllare i livelli di inchiostro stimati per determinare il grado di esaurimento della cartuccia. Per maggiori informazioni, vedere [Controllo dei livelli di inchiostro stimati.](#page-78-0) Se il livello di inchiostro è basso, sostituire le cartucce.
- **4.** Allineamento delle cartucce.

#### **Per allineare le cartucce da software della stampante**

- **X NOTA:** L'allineamento delle cartucce garantisce stampe di alta qualità. La HP All-in-One invita ad allineare le cartucce ogni volta che si installa una nuova cartuccia. Se si rimuove e si inserisce nuovamente la stessa cartuccia di inchiostro la HP All-in-One non richiederà l'allineamento delle cartucce. La HP All-in-One ricorda i valori di allineamento per quella cartuccia di inchiostro per cui il riallineamento non è necessario.
	- **a.** Caricare carta comune bianca nuova in formato Lettera o A4 nel vassoio della carta.
	- **b.** A seconda del sistema operativo in uso, effettuare una delle operazioni descritte di seguito per aprire l'unità software della stampante:
- Windows 8.1: fare clic sul pulsante freccia giù nell'angolo inferiore sinistro della schermata Start e selezionare il nome della stampante.
- **Windows 8**: Nella schermata Start, fare clic con il tasto destro del mouse su un'area vuota dello schermo, fare clic su **Tutte le app** sulla barra delle applicazioni, quindi selezionare il nome della stampante.
- **Windows 7**, **Windows Vista** e **Windows XP**: sul desktop del computer, fare clic su **Start**, selezionare **Tutti i programmi**, fare clic su **HP**, fare clic sulla cartella della stampante, quindi selezionare l'icona con il nome della stampante.
- **c.** Nel software della stampante, fare clic su **Stampa, scansione e fax** , quindi su **Esegui manutenzione stampante** per accedere alla **Casella strumenti stampante**.
- **d.** In **Casella strumenti stampante**, fare clic su **Allinea testine di stampa** nella scheda **Servizi dispositivo**. La stampante stampa un foglio di allineamento.
- **e.** Caricare l'originale con il lato di stampa verso il basso vicino alle guide incise lungo il bordo del piano dello scanner.

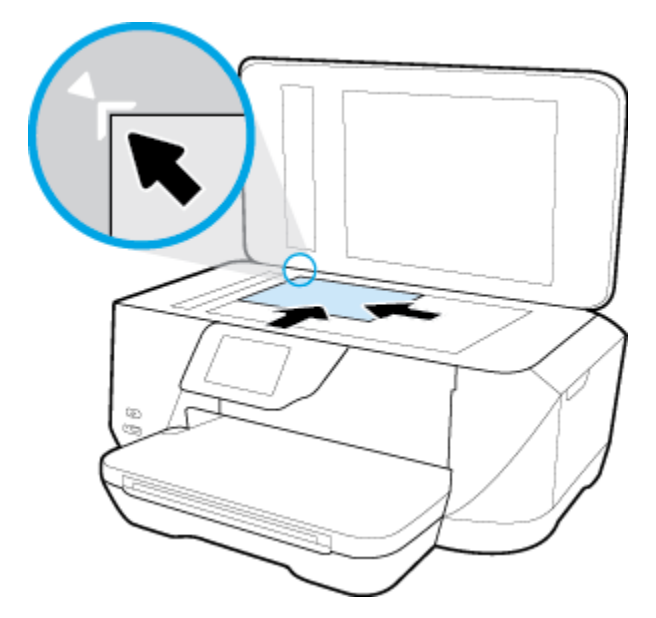

**f.** Seguire le istruzioni sul display della stampante per allineare le cartucce. Riciclare o gettare la pagina di allineamento delle cartucce.

#### **Procedura per eseguire l'allineamento delle cartucce dal display della stampante**

- **a.** Caricare carta comune bianca nuova in formato Lettera, A4 o Legale nel vassoio di alimentazione.
- **b.** Dal display del pannello di controllo della stampante, toccare **Configura**.
- **c.** Toccare **Manutenzione stampante** , **Allinea testina stampa**, quindi seguire le istruzioni visualizzate sullo schermo.
- **5.** Stampare una pagina di diagnostica se il livello di inchiostro delle cartucce non è basso.

#### **Per stampare una pagina di diagnostica dal software della stampante**

- **a.** Caricare carta comune bianca nuova in formato Lettera, A4 o Legale nel vassoio della carta.
- **b.** A seconda del sistema operativo in uso, effettuare una delle operazioni descritte di seguito per aprire l'unità software della stampante:
- Windows 8.1: fare clic sul pulsante freccia giù nell'angolo inferiore sinistro della schermata Start e selezionare il nome della stampante.
- **Windows 8**: Nella schermata Start, fare clic con il tasto destro del mouse su un'area vuota dello schermo, fare clic su **Tutte le app** sulla barra delle applicazioni, quindi selezionare il nome della stampante.
- **Windows 7**, **Windows Vista** e **Windows XP**: sul desktop del computer, fare clic su **Start**, selezionare **Tutti i programmi**, fare clic su **HP**, fare clic sulla cartella della stampante, quindi selezionare l'icona con il nome della stampante.
- **c.** Nel software della stampante, fare clic su **Stampa, scansione e fax** , quindi su **Esegui manutenzione stampante** per accedere alla Casella strumenti stampante.
- **d.** Fare clic su **Stampa informazioni di diagnostica** nella scheda **Rapporti dispositivo** per stampare una pagina di diagnostica. Verificare le caselle di blu, magenta, giallo e nero sulla pagina di diagnostica. Se si rilevano strisce nei campi colorati o in quello nero, o l'assenza di inchiostro all'interno di essi, pulire automaticamente le cartucce.

#### **Per stampare una pagina di diagnostica dal display della stampante**

- **a.** Caricare carta comune bianca nuova in formato Lettera, A4 o Legale nel vassoio della carta.
- **b.** Dal pannello di controllo della stampante, toccare **Configura**.
- **c.** Toccare **Rapporti** .
- **d.** Toccare **Rapporto sulla qualità di stampa**.
- **6.** Pulire automaticamente le cartucce d'inchiostro se la pagina di diagnostica mostra delle striature o se le caselle non sono uniformi.

#### **Procedura per pulire le cartucce dal software della stampante**

- **a.** Caricare carta comune bianca nuova in formato Lettera, A4 o Legale nel vassoio della carta.
- **b.** A seconda del sistema operativo in uso, effettuare una delle operazioni descritte di seguito per aprire l'unità software della stampante:
	- **Windows 8.1**: fare clic sul pulsante freccia giù nell'angolo inferiore sinistro della schermata Start e selezionare il nome della stampante.
	- **Windows 8**: Nella schermata Start, fare clic con il tasto destro del mouse su un'area vuota dello schermo, fare clic su **Tutte le app** sulla barra delle applicazioni, quindi selezionare il nome della stampante.
	- **Windows 7**, **Windows Vista** e **Windows XP**: sul desktop del computer, fare clic su **Start**, selezionare **Tutti i programmi**, fare clic su **HP**, fare clic sulla cartella della stampante, quindi selezionare l'icona con il nome della stampante.
- **c.** Nel software della stampante, fare clic su **Stampa, scansione e fax** , quindi su **Esegui manutenzione stampante** per accedere alla **Casella strumenti stampante**.
- **d.** Fare clic su **Pulisci testine** nella scheda **Servizi dispositivo**. Seguire le istruzioni visualizzate sullo schermo.
### **Per pulire le cartucce dal display della stampante**

- **a.** Caricare carta comune bianca nuova in formato Lettera, A4 o Legale nel vassoio di alimentazione.
- **b.** Dal display del pannello di controllo della stampante, toccare **Configura**.
- **c.** Toccare **Manutenzione stampante** , selezionare **Pulisci testina di stampa**, quindi seguire le istruzioni visualizzate sullo schermo.

Se la pulizia della testina di stampa non risolve il problema, contattare il supporto HP. Aprire la pagina all'indirizzo [www.hp.com/support](http://h20180.www2.hp.com/apps/Nav?h_pagetype=s-001&h_page=hpcom&h_client=s-h-e008-1&h_product=7127197&h_lang=it&h_cc=it) . Questo sito Web fornisce informazioni e programmi di utilità che possono essere di aiuto nella soluzione di molti comuni problemi della stampante. Se richiesto, selezionare il paese/regione e fare clic su **Tutti i contatti di HP** per informazioni su come richiedere assistenza tecnica.

### **Per migliorare la qualità di stampa(OS X)**

- **1.** Accertarsi che nella stampante siano installate cartucce originali HP
- **2.** Accertarsi di aver selezionato correttamente il tipo di carta e la qualità di stampa nella finestra di dialogo **Stampa**.
- **3.** Controllare i livelli di inchiostro stimati per determinare il grado di esaurimento della cartuccia.

Se l'inchiostro delle cartucce risulta in esaurimento, prevederne la sostituzione.

**4.** Allineamento delle cartucce di stampa

### **Allineamento delle cartucce**

- **a.** Caricare carta comune bianca in formato Lettera, A4 o Legale nel vassoio della carta.
- **b.** Apertura di Utility HP.
	- **NOTA:** Utility HP si trova nella cartella **Hewlett-Packard** della cartella **Applicazioni** nel livello superiore del disco rigido.
- **c.** Selezionare Serie HP OfficeJet 7510 dall'elenco dei dispositivi sul lato sinistro della finestra.
- **d.** Fare clic su **Allinea**.
- **e.** Fare clic su **Allinea** e seguire le istruzioni visualizzate sullo schermo.
- **f.** Fare clic su **Tutte le impostazioni** per ritornare al pannello **Informazioni e assistenza**.
- **5.** Stampare una pagina di prova.

### **Per stampare una pagina di prova**

- **a.** Caricare carta comune bianca in formato Lettera, A4 o Legale nel vassoio della carta.
- **b.** Fare clic su **Pagina di prova** in Utility HP.
- **c.** Fare clic sul pulsante **Stampa pagina di prova** e seguire le istruzioni visualizzate sullo schermo.

9erificare la pagina di prova per individuare eventuali sbavature nel testo e nelle caselle colorate. Se si rilevano sbavature o assenza di inchiostro in parti delle caselle, eseguire la pulizia automatica delle cartucce.

**6.** Se la pagina di diagnostica mostra sbavature o porzioni di testo o delle caselle colorate mancanti eseguire la pulizia automatica delle cartucce.

#### **Pulizia automatica della testina di stampa**

- **a.** Caricare carta comune bianca in formato Lettera, A4 o Legale nel vassoio della carta.
- **b.** Fare clic su **Pulisci testine di stampa** in Utility HP.
- **c.** Fare clic su **Pulisci** e seguire le istruzioni riportate sullo schermo.
	- **ATTENZIONE:** Pulire la testina di stampa solo se necessario. Le operazioni di pulizia non necessarie consumano inchiostro e accorciano la durata della testina di stampa.
- **NOTA:** Se la qualità di stampa resta scadente anche dopo aver eseguito la pulitura, provare ad eseguire l'allineamento della stampante. Se i problemi di qualità di stampa persistono anche dopo la pulizia e l'allineamento, contattare l'assistenza HP.
- **d.** Fare clic su **Tutte le impostazioni** per ritornare al pannello **Informazioni e assistenza**.

# **Problemi di copia**

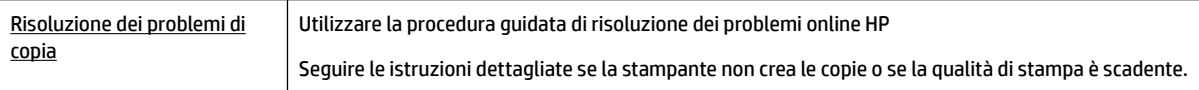

**NOTA:** Le procedure quidate di risoluzione dei problemi online di HP potrebbero non essere disponibili in tutte le lingue.

[Suggerimenti per la riuscita delle operazioni di copia e scansione](#page-52-0)

# **Problemi di scansione**

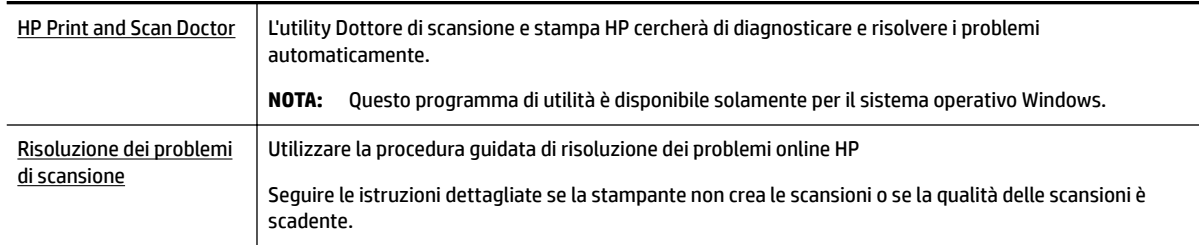

**NOTA:** Dottore di scansione e stampa HP e le procedure guidate di risoluzione dei problemi online di HP potrebbero non essere disponibili in tutte le lingue.

[Suggerimenti per la riuscita delle operazioni di copia e scansione](#page-52-0)

# **Problemi legati al fax**

Eseguire prima il rapporto test fax per rilevare eventuali problemi nella configurazione del fax. Se il test ha avuto esito positivo, ma i problemi persistono, verificare le impostazioni del fax riportate nel rapporto per accertarsi che siano corrette.

# **Eseguire il test del fax**

È possibile eseguire un test della configurazione fax per verificare lo stato della stampante e controllare che sia configurata correttamente per l'invio e la ricezione dei fax. Eseguire il test solo dopo aver completato la configurazione del fax sulla stampante. Il test consente di effettuare le seguenti operazioni:

- Controllo dell'hardware fax
- Verifica dell'inserimento del cavo telefonico corretto nella stampante
- Verifica dell'inserimento del cavo telefonico nella porta corretta
- Controllo della presenza del segnale di linea
- Controllo dello stato della connessione della linea telefonica
- Controllo della presenza di una linea telefonica attiva

### **Per controllare le impostazioni fax dal pannello di controllo della stampante**

- Impostare la stampante per l'invio di fax secondo le istruzioni di configurazione per il proprio ambiente domestico o lavorativo.
- **2.** Accertarsi che le cartucce d'inchiostro siano installate e che la carta formato standard sia caricata nel vassoio di alimentazione prima di avviare il test.
- **3.** Nella schermata **Fax**, scorrere a destra e toccare **&onfigura** , toccare **Installazione guidata**, quindi seguire le istruzioni visualizzate sullo schermo.

La stampante visualizza lo stato del test sul display e stampa un rapporto.

- **4.** Per controllare le impostazioni fax dal pannello di controllo della stampante
- **5.** Esaminare il rapporto.
	- Se il test del fax ha avuto esito negativo, esaminare le soluzioni qui di seguito.
	- Se il test viene superato ma continuano a verificarsi problemi con la trasmissione dei fax, verificare che le impostazioni del fax riportate nel rapporto siano corrette. È possibile anche utilizzare la procedura guidata di risoluzione dei problemi online di HP.

# **Quale operazione effettuare se il test del fax ha esito negativo**

Se il test del fax non è stato superato, riesaminare il rapporto per informazioni di base sull'errore. Per informazioni più dettagliate, individuare nel rapporto la parte del test non superata e cercare in questa sezione l'argomento relativo e le possibili soluzioni.

### **Il "Test hardware fax" ha avuto esito negativo**

- Spegnere la stampante premendo (b) (pulsante Accensione) posto sul lato anteriore sinistro della stampante, quindi scollegare il cavo di alimentazione dal retro della stampante. Dopo alcuni secondi, collegare di nuovo il cavo di alimentazione e accendere la stampante. Ripetere il test. Se il test ha di nuovo esito negativo, continuare a leggere questa sezione sulla risoluzione dei problemi.
- Inviare o ricevere un fax di prova. Se è possibile effettuare l'invio o la ricezione di un fax, potrebbe non essersi verificato alcun problema.
- Se si esegue il test dalla **Configurazione guidata Fax** (Windows) o da **HP Utility** (OS X), assicurarsi che la stampante non sia occupata in un'altra attività, ad esempio la ricezione di un fax o l'esecuzione di una copia. Controllare se viene visualizzato un messaggio per indicare che la stampante è occupata. Se occupata, attendere che l'operazione in corso venga completata e che l'unità sia di nuovo in pausa prima di eseguire il test.
- Utilizzare il cavo telefonico fornito con la stampante. Se per collegare la stampante alla presa telefonica a muro non viene utilizzato il cavo telefonico in dotazione, l'invio e la ricezione dei fax potrebbero avere esito negativo. Dopo aver inserito il cavo telefonico fornito con la stampante, eseguire nuovamente il test del fax.
- Se si utilizza uno splitter telefonico, possono verificarsi dei problemi relativi alle funzioni fax. (Lo splitter è un connettore a due uscite che si inserisce in una presa telefonica a muro). Provare a rimuovere lo splitter e collegare la stampante direttamente alla presa telefonica a muro.

Dopo aver risolto i problemi rilevati, ripetere il test per verificare che abbia esito positivo e che la stampante sia pronta per la trasmissione di fax. Se il **Test hardware fax** continua a dare esito negativo e i problemi con la trasmissione dei fax persistono, contattare l'assistenza HP. Aprire la pagina all'indirizzo [www.hp.com/](http://h20180.www2.hp.com/apps/Nav?h_pagetype=s-001&h_page=hpcom&h_client=s-h-e008-1&h_product=7127197&h_lang=it&h_cc=it) [support](http://h20180.www2.hp.com/apps/Nav?h_pagetype=s-001&h_page=hpcom&h_client=s-h-e008-1&h_product=7127197&h_lang=it&h_cc=it) . Questo sito Web fornisce informazioni e programmi di utilità che possono essere di aiuto nella soluzione di molti comuni problemi della stampante. Se richiesto, selezionare il paese/regione e fare clic su **Tutti i contatti di HP** per informazioni su come richiedere assistenza tecnica.

#### **Il test "Fax collegato alla presa telefonica attiva" ha avuto esito negativo**

- Controllare il collegamento tra la presa telefonica a muro e la stampante per accertarsi che il cavo telefonico sia inserito correttamente.
- Utilizzare il cavo telefonico fornito con la stampante. Se per collegare la stampante alla presa telefonica a muro non viene utilizzato il cavo telefonico in dotazione, l'invio e la ricezione dei fax potrebbero avere esito negativo. Dopo aver inserito il cavo telefonico fornito con la stampante, eseguire nuovamente il test del fax.
- Accertarsi di aver collegato correttamente la stampante alla presa telefonica a muro. Utilizzando il cavo telefonico fornito con la stampante, collegare un'estremità alla presa telefonica a muro, quindi collegare l'altra estremità alla porta contrassegnata con 1-LINE sul retro della stampante.

Per ulteriori informazioni sulla risoluzione dei problemi di scansione, [fare clic qui e accedere ai dati](http://h20180.www2.hp.com/apps/Nav?h_pagetype=s-924&h_client=s-h-e004-01&h_keyword=lp70048-all-OJ7510&h_lang=it&h_cc=it)  [online.](http://h20180.www2.hp.com/apps/Nav?h_pagetype=s-924&h_client=s-h-e004-01&h_keyword=lp70048-all-OJ7510&h_lang=it&h_cc=it)

- Se si utilizza uno splitter telefonico, possono verificarsi dei problemi relativi alle funzioni fax. (Lo splitter è un connettore a due uscite che si inserisce in una presa telefonica a muro). Provare a rimuovere lo splitter e collegare la stampante direttamente alla presa telefonica a muro.
- Collegare un telefono e un cavo funzionanti alla presa telefonica a muro utilizzata per la stampante e attendere il segnale di linea. Se non si avverte alcun segnale di linea, contattare la società telefonica e richiedere una verifica della linea.
- Inviare o ricevere un fax di prova. Se è possibile effettuare l'invio o la ricezione di un fax, potrebbe non essersi verificato alcun problema.

Dopo aver risolto i problemi rilevati, ripetere il test per verificare che abbia esito positivo e che la stampante sia pronta per la trasmissione di fax.

#### **Il test "Cavo telefonico collegato alla porta fax corretta" ha avuto esito negativo**

Utilizzare il cavo telefonico fornito con la stampante. Se per collegare la stampante alla presa telefonica a muro non viene utilizzato il cavo telefonico in dotazione, l'invio e la ricezione dei fax potrebbero avere esito negativo. Dopo aver inserito il cavo telefonico fornito con la stampante, eseguire nuovamente il test del fax.

Se si utilizza uno splitter telefonico, possono verificarsi dei problemi relativi alle funzioni fax. (Lo splitter è un connettore a due uscite che si inserisce in una presa telefonica a muro). Provare a rimuovere lo splitter e collegare la stampante direttamente alla presa telefonica a muro.

### **Inserire il cavo telefonico nella porta corretta.**

- **1.** Utilizzando il cavo telefonico fornito con la stampante, collegare un'estremità alla presa telefonica a muro, quindi collegare l'altra estremità alla porta contrassegnata con 1-LINE sul retro della stampante.
	- **2** NOTA: Se si utilizza la porta 2-EXT per connettere la presa telefonica a muro, non sarà possibile spedire o ricevere fax. La porta 2-EXT deve essere utilizzata esclusivamente per collegare altre apparecchiature quali una segreteria telefonica.

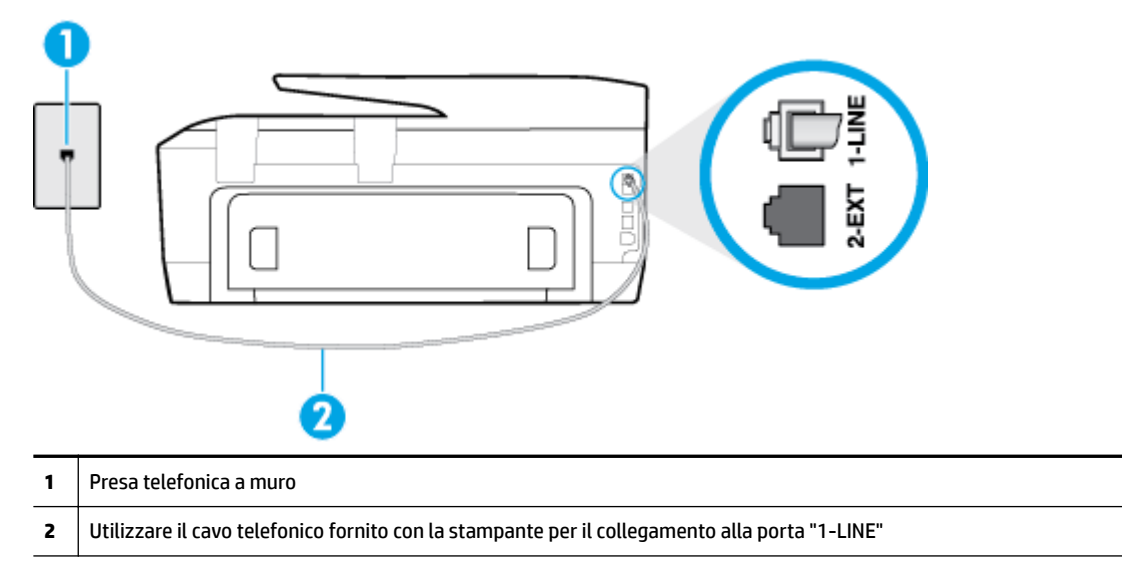

**Figura 10-1** Vista posteriore della stampante

- **2.** Dopo aver collegato il cavo telefonico alla porta contrassegnata con 1-LINE, ripetere il test fax per verificare che venga superato e che la stampante sia pronta per l'invio di fax.
- **3.** Inviare o ricevere un fax di prova.

#### **Il test "Cavo telefonico corretto collegato al fax" ha avuto esito negativo**

● Accertarsi che il cavo telefonico utilizzato per il collegamento alla presa telefonica a muro sia quello fornito con la stampante. Un'estremità di questo cavo telefonico deve essere collegata alla porta denominata 1-LINE sul retro della stampante e l'altra estremità alla presa telefonica a muro, come mostrato nella figura.

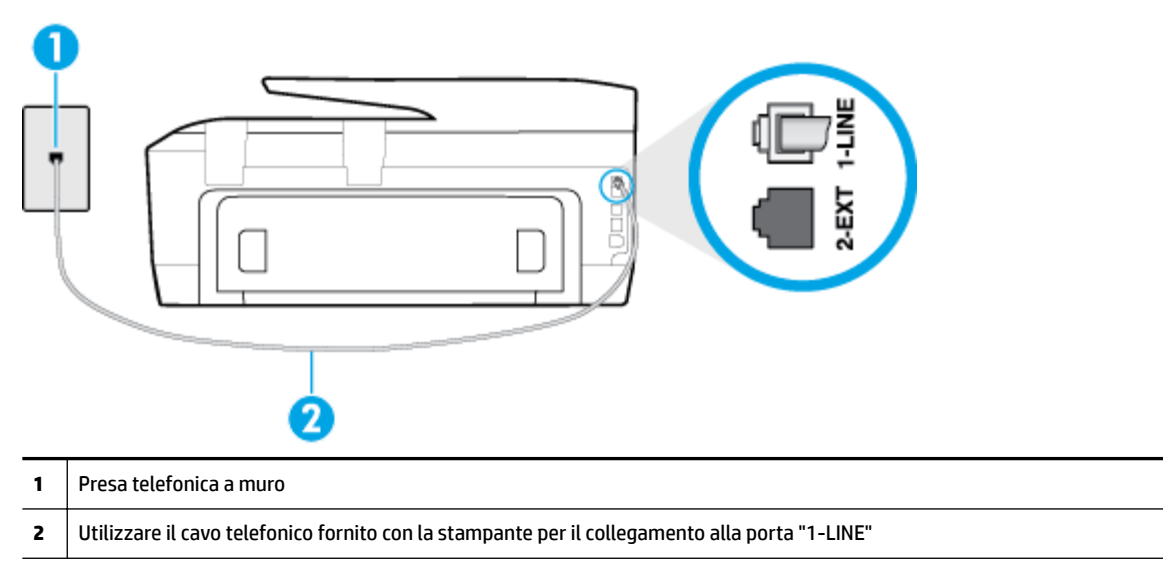

Se il cavo telefonico fornito con la stampante non è sufficientemente lungo, è possibile utilizzare un cavo telefonico a due fili per allungarlo. È possibile acquistare il cavo in un negozio di elettronica con un reparto di accessori telefonici.

- Controllare il collegamento tra la presa telefonica a muro e la stampante per accertarsi che il cavo telefonico sia inserito correttamente.
- Utilizzare il cavo telefonico fornito con la stampante. Se per collegare la stampante alla presa telefonica a muro non viene utilizzato il cavo telefonico in dotazione, l'invio e la ricezione dei fax potrebbero avere esito negativo. Dopo aver inserito il cavo telefonico fornito con la stampante, eseguire nuovamente il test del fax.
- Se si utilizza uno splitter telefonico, possono verificarsi dei problemi relativi alle funzioni fax. (Lo splitter è un connettore a due uscite che si inserisce in una presa telefonica a muro). Provare a rimuovere lo splitter e collegare la stampante direttamente alla presa telefonica a muro.

### **Il test "Rilevamento segnale di linea" ha avuto esito negativo**

- Altre apparecchiature che utilizzano la stessa linea telefonica della stampante potrebbero causare il fallimento del test. Per verificare se altre apparecchiature causano il problema, scollegare qualsiasi dispositivo dalla linea telefonica e ripetere il test. Se il **Rilevamento segnale di linea** ha esito positivo senza altri componenti significa che i problemi sono causati da una o più di queste apparecchiature; aggiungerle una alla volta e ripetere il test, finché non si identifica il componente che causa il problema.
- Collegare un telefono e un cavo funzionanti alla presa telefonica a muro utilizzata per la stampante e attendere il segnale di linea. Se non si avverte alcun segnale di linea, contattare la società telefonica e richiedere una verifica della linea.
- Accertarsi di aver collegato correttamente la stampante alla presa telefonica a muro. Utilizzando il cavo telefonico fornito con la stampante, collegare un'estremità alla presa telefonica a muro, quindi collegare l'altra estremità alla porta contrassegnata con 1-LINE sul retro della stampante.
- Se si utilizza uno splitter telefonico, possono verificarsi dei problemi relativi alle funzioni fax. (Lo splitter è un connettore a due uscite che si inserisce in una presa telefonica a muro). Provare a rimuovere lo splitter e collegare la stampante direttamente alla presa telefonica a muro.
- Se il sistema telefonico non utilizza un segnale telefonico standard, come nel caso di alcuni sistemi di centralino (PBX), è possibile che il test abbia esito negativo. Ciò non determina un problema nell'invio o nella ricezione dei fax. Provare ad inviare o ricevere un fax di prova.
- Verificare che sia impostato il paese/regione di appartenenza appropriato. Se l'opzione relativa al paese/ regione non è impostata o è impostata in modo errato, il test potrebbe avere esito negativo e potrebbero verificarsi problemi nell'invio e nella ricezione dei fax.
- Accertarsi di avere collegato la stampante ad una linea telefonica analogica o sarà impossibile spedire e ricevere fax. Per controllare se la linea telefonica è digitale, collegare un telefono analogico tradizionale alla linea e attendere il segnale. Se non è presente il normale segnale di linea, la linea telefonica potrebbe essere impostata per telefoni digitali. Collegare la stampante a una linea telefonica analogica e provare a inviare o ricevere un fax.
- Utilizzare il cavo telefonico fornito con la stampante. Se per collegare la stampante alla presa telefonica a muro non viene utilizzato il cavo telefonico in dotazione, l'invio e la ricezione dei fax potrebbero avere esito negativo. Dopo aver inserito il cavo telefonico fornito con la stampante, eseguire nuovamente il test del fax.

Dopo aver risolto i problemi rilevati, ripetere il test per verificare che abbia esito positivo e che la stampante sia pronta per la trasmissione di fax. Se il test **Rilevamento segnale di linea** continua ad avere esito negativo, contattare l'operatore telefonico e richiedere una verifica della linea.

### **Il "Test linea fax" ha avuto esito negativo**

- Accertarsi di avere collegato la stampante ad una linea telefonica analogica o sarà impossibile spedire e ricevere fax. Per controllare se la linea telefonica è digitale, collegare un telefono analogico tradizionale alla linea e attendere il segnale. Se non è presente il normale segnale di linea, la linea telefonica potrebbe essere impostata per telefoni digitali. Collegare la stampante a una linea telefonica analogica e provare a inviare o ricevere un fax.
- Controllare il collegamento tra la presa telefonica a muro e la stampante per accertarsi che il cavo telefonico sia inserito correttamente.
- Accertarsi di aver collegato correttamente la stampante alla presa telefonica a muro. Utilizzando il cavo telefonico fornito con la stampante, collegare un'estremità alla presa telefonica a muro, quindi collegare l'altra estremità alla porta contrassegnata con 1-LINE sul retro della stampante.
- Altre apparecchiature che utilizzano la stessa linea telefonica della stampante potrebbero causare il fallimento del test. Per verificare se altre apparecchiature causano il problema, scollegare qualsiasi dispositivo dalla linea telefonica e ripetere il test.
	- Se il **Test linea fax** viene superato senza le altre apparecchiature collegate, il problema è causato da uno o più dispositivi; provare a ricollegare tali dispositivi uno alla volta e ripetere ogni volta il test fino ad identificare il dispositivo che causa il problema.
	- Se il **Test linea fax** ha esito negativo senza altre apparecchiature, collegare la stampante a una linea telefonica funzionante e continuare a consultare i suggerimenti per la risoluzione dei problemi forniti in questa sezione.
- Se si utilizza uno splitter telefonico, possono verificarsi dei problemi relativi alle funzioni fax. (Lo splitter è un connettore a due uscite che si inserisce in una presa telefonica a muro). Provare a rimuovere lo splitter e collegare la stampante direttamente alla presa telefonica a muro.
- Utilizzare il cavo telefonico fornito con la stampante. Se per collegare la stampante alla presa telefonica a muro non viene utilizzato il cavo telefonico in dotazione, l'invio e la ricezione dei fax potrebbero avere

esito negativo. Dopo aver inserito il cavo telefonico fornito con la stampante, eseguire nuovamente il test del fax.

Dopo aver risolto i problemi rilevati, ripetere il test per verificare che abbia esito positivo e che la stampante sia pronta per la trasmissione di fax. Se il test **Test linea fax** continua a dare esito negativo e si riscontrano problemi nelle funzioni fax, contattare l'operatore telefonico e richiedere una verifica della linea telefonica.

# **Risoluzione dei problemi legati al fax**

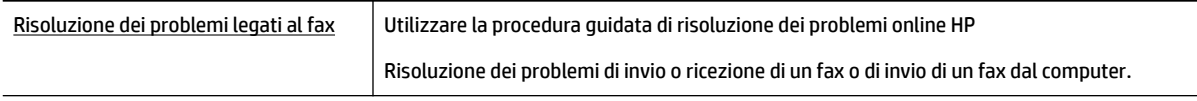

**NOTA:** Le procedure quidate di risoluzione dei problemi online di HP potrebbero non essere disponibili in tutte le lingue.

# **Per problemi specifici legati al fax, consultare la sezione della Guida con le istruzioni generali.**

Quale tipo di problema si è verificato con il fax?

### **Nel display viene visualizzato Ricevitore sganciato**

- Si utilizza il cavo telefonico errato. Accertarsi di utilizzare il cavo telefonico a due fili fornito con la stampante per collegare la stampante alla linea telefonica. Se il cavo telefonico fornito con la stampante non è sufficientemente lungo, è possibile utilizzare un cavo telefonico più lungo per allungarlo. È possibile acquistare il cavo in un negozio di elettronica con un reparto di accessori telefonici.
- È possibile che altre apparecchiature stiano utilizzando la stessa linea telefonica della stampante. 9erificare che interni (telefoni che utilizzano la stessa linea ma che non sono collegati alla stampante) o altre apparecchiature non siano in uso o sganciati. Ad esempio, non è possibile utilizzare la stampante per la trasmissione di fax se il telefono di un interno è sganciato o se si utilizza un modem del computer per inviare un'e-mail o accedere a Internet.

# **Si verificano problemi durante l'invio e la ricezione di fax con la stampante**

● Accertarsi che la stampante sia accesa. Osservare il display della stampante. Se il display è vuoto e la spia (l) (pulsante Accensione) non è accesa, la stampante è spenta. Verificare che il cavo di alimentazione sia collegato saldamente alla stampante e a una presa elettrica. Premere (1) (pulsante Accensione) per accendere la stampante.

Dopo aver acceso la stampante, HP consiglia di attendere cinque minuti prima di inviare o ricevere un fax. La stampante non è in grado di inviare o ricevere fax durante l'inizializzazione che segue l'accensione.

● Se HP Digital Fax è abilitato, potrebbe non essere possibile inviare o ricevere fax in caso di memoria fax piena (limitata dalla memoria della stampante).

● Accertarsi che il cavo telefonico utilizzato per il collegamento alla presa telefonica a muro sia quello fornito con la stampante. Un'estremità del cavo telefonico deve essere collegata alla porta denominata 1-LINE sul retro della stampante e l'altra estremità alla presa telefonica a muro, come mostrato nella figura.

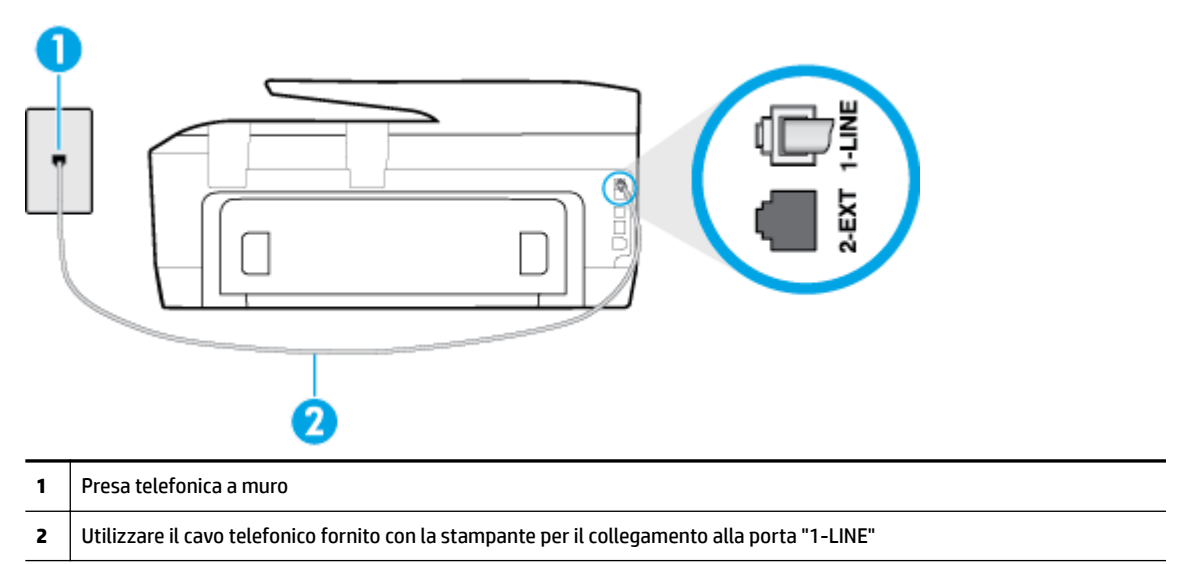

Se il cavo telefonico fornito con la stampante non è sufficientemente lungo, è possibile utilizzare un cavo telefonico a due fili per allungarlo. È possibile acquistare il cavo in un negozio di elettronica con un reparto di accessori telefonici.

- Collegare un telefono e un cavo funzionanti alla presa telefonica a muro utilizzata per la stampante e attendere il segnale di linea. Se non è presente il segnale di linea, contattare la società telefonica per richiedere assistenza.
- È possibile che altre apparecchiature stiano utilizzando la stessa linea telefonica della stampante. Ad esempio, non è possibile utilizzare la stampante per la trasmissione di fax se il telefono di un interno è sganciato o se si utilizza un modem del computer per inviare un'e-mail o accedere a Internet.
- Verificare se l'errore è stato generato da un altro processo. Verificare se sul display o sul computer è presente un messaggio di errore con informazioni sul problema e sulle risoluzioni possibili. Se è presente un errore, la stampante non è in grado di inviare o ricevere fax finché non si risolve la condizione di errore.
- Potrebbero esserci delle interferenze sulla linea telefonica. Le linee telefoniche disturbate possono causare problemi nella trasmissione fax. Controllare la qualità del suono della linea telefonica collegando un telefono alla presa telefonica a muro e rimanendo in ascolto per verificare la presenza di eventuali interferenze. Se si avvertono interferenze, disattivare **Modalità Correzione Errori (ECM)** (ECM) e riprovare a inviare il fax. Se il problema persiste, contattare il gestore della linea telefonica.
- Se si utilizza una linea DSL (Digital Subscribe Line), verificare di disporre di un filtro DSL collegato; in caso contrario, non sarà possibile effettuare la trasmissione di fax. [Fare clic qui per ulteriori](http://h20180.www2.hp.com/apps/Nav?h_pagetype=s-924&h_client=s-h-e004-01&h_keyword=lp70048-all-OJ7510&h_lang=it&h_cc=it)  [informazioni](http://h20180.www2.hp.com/apps/Nav?h_pagetype=s-924&h_client=s-h-e004-01&h_keyword=lp70048-all-OJ7510&h_lang=it&h_cc=it).
- La stampante potrebbe essere collegata a una presa telefonica a muro configurata per l'uso di telefoni digitali. Per controllare se la linea telefonica è digitale, collegare un telefono analogico tradizionale alla linea e attendere il segnale. Se non è presente il normale segnale di linea, la linea telefonica potrebbe essere impostata per telefoni digitali.
- Se si utilizza un convertitore/adattatore per centralino (PBX) o una linea ISDN, controllare che la stampante sia collegata alla porta corretta e che la scheda di terminale sia impostata sul tipo di commutatore corretto per il proprio paese/regione, se possibile. [Fare clic qui per ulteriori informazioni](http://h20180.www2.hp.com/apps/Nav?h_pagetype=s-924&h_client=s-h-e004-01&h_keyword=lp70048-all-OJ7510&h_lang=it&h_cc=it).
- Se la stampante condivide la stessa linea telefonica di un servizio DSL, il modem DSL potrebbe non essere collegato correttamente a terra. In questo caso, il modem DSL può generare interferenze sulla linea telefonica. Le linee telefoniche con scarsa qualità del suono (disturbate) possono causare problemi nella trasmissione fax. È possibile controllare la qualità del suono della linea collegando un telefono alla presa telefonica a muro e rimanendo in attesa di eventuali interferenze. Se si avvertono interferenze, spegnere il modem DSL e rimuovere completamente l'alimentazione per almeno 15 minuti. Riaccendere il modem DSL e attendere nuovamente il segnale di chiamata.
- **NOTA:** In futuro, si potrebbero avvertire nuovamente interferenze sulla linea. Se la stampante interrompe l'invio e la ricezione di fax, ripetere questo processo.

Se il problema persiste, contattare la propria società telefonica. Per informazioni su come spegnere il modem DSL, contattare il provider DSL.

● Se si utilizza uno splitter telefonico, possono verificarsi dei problemi relativi alle funzioni fax. (Lo splitter è un connettore a due uscite che si inserisce in una presa telefonica a muro). Provare a rimuovere lo splitter e collegare la stampante direttamente alla presa telefonica a muro.

### **I fax vengono inviati, ma non è possibile riceverli con la stampante**

- Se non si utilizza un servizio di suoneria differenziata, accertarsi che la funzione **Tipo di squilli** sulla stampante sia impostata su **Tutte le sequenze di squilli** .
- Se **Risposta automatica** è impostato su **Off** , è necessario ricevere i fax manualmente; in caso contrario, la stampante non potrà ricevere i fax.
- Se si dispone di un servizio di posta vocale sullo stesso numero di telefono utilizzato per le chiamate fax, è necessario impostare la ricezione fax in modalità manuale e non automatica. È quindi necessario essere disponibili per rispondere di persona alle chiamate fax in arrivo. Per ulteriori informazioni sulla configurazione della stampante in presenza di un servizio di posta vocale, fare clic qui e accedere ai dati [online.](http://h20180.www2.hp.com/apps/Nav?h_pagetype=s-924&h_client=s-h-e004-01&h_keyword=lp70048-all-OJ7510&h_lang=it&h_cc=it)
- Se si dispone di un modem per computer sulla stessa linea telefonica della stampante, verificare che il software fornito con il modem non sia impostato per la ricezione fax automatica. I modem impostati per ricevere automaticamente i fax si inseriscono sulla linea telefonica per ricevere tutti i fax in arrivo e ciò impedisce alla stampante di ricevere le chiamate fax.
- Se è presente una segreteria telefonica sulla stessa linea telefonica della stampante, è possibile che si sia verificato uno dei seguenti problemi:
	- La segreteria telefonica potrebbe non essere configurata correttamente per la stampante.
	- È possibile che il messaggio in uscita sia troppo lungo o che abbia un volume troppo alto per consentire alla stampante di rilevare il segnale fax, provocando la disconnessione dell'unità fax di origine.
	- È possibile che il tempo di attesa della segreteria telefonica non sia sufficientemente lungo, dopo il messaggio in uscita, da consentire alla stampante di individuare i toni del fax. Questo problema si verifica soprattutto con le segreterie telefoniche digitali.

Per risolvere tali problemi, effettuare le seguenti operazioni:

- Se si utilizza una segreteria telefonica sulla stessa linea del fax, provare a collegare la segreteria telefonica direttamente alla stampante[.Fare clic qui per visualizzare ulteriori informazioni online.](http://h20180.www2.hp.com/apps/Nav?h_pagetype=s-924&h_client=s-h-e004-01&h_keyword=lp70048-all-OJ7510&h_lang=it&h_cc=it)
- Accertarsi che la stampante sia impostata per la ricezione automatica dei fax.
- Accertarsi che il valore dell'impostazione **Squilli prima di rispondere** sia superiore rispetto al numero di squilli della segreteria telefonica.
- Scollegare la segreteria telefonica, quindi tentare di ricevere un fax. Se la trasmissione fax ha esito positivo, è possibile che il problema sia causato dalla segreteria telefonica.
- Ricollegare la segreteria telefonica e registrare di nuovo il messaggio in uscita. Registrare un messaggio che abbia una durata di circa 10 secondi. Durante la registrazione del messaggio, parlare lentamente e con un tono di voce basso. Lasciare almeno 5 secondi di silenzio al termine del messaggio vocale. È opportuno che durante la registrazione di questo "silenzio" non vi siano rumori in sottofondo. Provare nuovamente a ricevere un fax.
	- **1 NOTA:** Alcune segreterie telefoniche digitali potrebbero non conservare la pausa (silenzio) registrata al termine del messaggio in uscita. Riprodurre il messaggio di uscita per verificare.
- Se la stampante condivide la stessa linea telefonica con altri tipi di apparecchiature telefoniche, quali una segreteria telefonica, un modem del computer o un commutatore a più porte, si potrebbe verificare una diminuzione del livello del segnale del fax. L'intensità del segnale può essere negativamente influenzata anche dall'uso di uno splitter o dal collegamento di cavi supplementari per prolungare la linea telefonica. Un segnale fax troppo debole può causare problemi di ricezione fax.

Per verificare se il problema è causato da uno di questi dispositivi, scollegarli tutti dalla linea telefonica tranne la stampante e provare a ricevere un fax. Se la ricezione dei fax ha esito positivo senza utilizzare l'altra apparecchiatura, è possibile che il problema sia causato da uno o più componenti dell'altra apparecchiatura; aggiungerli uno alla volta e ricevere un fax, finché non si identifica il componente che causa il problema.

Se è stato assegnato un tipo di squillo speciale al proprio numero di fax (utilizzando un servizio di suoneria differenziata fornito dall'operatore telefonico), accertarsi che la funzionalità Tipo di squilli sulla stampante sia configurata di conseguenza.

# **I fax vengono ricevuti, ma non è possibile inviarli con la stampante**

● È possibile che la stampante componga il numero troppo velocemente o troppo presto. Potrebbe essere necessario inserire delle pause nella sequenza numerica. Se, ad esempio, è necessario accedere a una linea esterna prima di comporre il numero di telefono, inserire una pausa dopo il numero di accesso. Se il numero è 95555555 e 9 è il numero che fornisce l'accesso alla linea esterna, è possibile inserire le pause nel modo seguente: 9-555-5555. Per inserire una pausa durante la composizione del numero di fax, toccare ripetutamente il tasto **\***, fino a visualizzare un trattino (**-**) sul display.

È possibile anche inviare il fax utilizzando la funzione di controllo selezione. In questo modo è possibile sentire il segnale della linea telefonica durante la composizione del numero. È inoltre possibile impostare la velocità di composizione, nonché rispondere a eventuali messaggi di richiesta durante la composizione.

Il formato del numero inserito durante l'invio del fax non è corretto oppure si sono verificati dei problemi nella macchina fax ricevente. Per controllare, chiamare il numero fax da un telefono e attendere i toni del fax. Se non si avvertono i toni del fax, è possibile che la macchina fax ricevente non sia accesa o collegata o che un servizio di messaggeria vocale interferisca con la linea telefonica ricevente. È inoltre possibile chiedere al destinatario di verificare l'eventuale presenza di errori sulla macchina fax ricevente.

### **I toni del fax vengono registrati sulla segreteria telefonica**

Se si utilizza una segreteria telefonica sulla stessa linea del fax, provare a collegare la segreteria telefonica direttamente alla stampante[.Fare clic qui per visualizzare ulteriori informazioni online.](http://h20180.www2.hp.com/apps/Nav?h_pagetype=s-924&h_client=s-h-e004-01&h_keyword=lp70048-all-OJ7510&h_lang=it&h_cc=it) Se non

<span id="page-119-0"></span>si effettua il collegamento secondo queste indicazioni, è possibile che i toni del fax vengano registrati sulla segreteria telefonica.

- 9erificare che la stampante sia impostata per la ricezione automatica dei fax e che l'impostazione **Squilli prima di rispondere** sia corretta. Il numero di squilli dopo i quali la stampante risponde alle chiamate dovrebbe essere maggiore rispetto a quello impostato per la segreteria telefonica. Se la segreteria telefonica e la stampante sono impostate con lo stesso numero di squilli prima della risposta, entrambe le periferiche rispondono alla chiamata e i toni del fax vengono registrati sulla segreteria telefonica.
- Impostare la segreteria telefonica su un basso numero di squilli e impostare la stampante in modo che risponda dopo il numero massimo di squilli supportato. Il numero massimo di squilli varia a seconda del paese/regione. Con questa configurazione, la segreteria telefonica risponde alla chiamata e la stampante controlla la linea. Se individua dei toni fax, la stampante riceve il fax. Se si tratta di una chiamata vocale, il messaggio viene registrato dalla segreteria telefonica.

### **Il computer non riceve fax (HP Digital Fax)**

- Il computer selezionato per ricevere i fax è spento. 9erificare che il computer selezionato per ricevere i fax sia sempre acceso.
- È possibile che per l'impostazione e la ricezione di fax siano stati configurati computer diversi e che uno di questi sia spento. Se il computer che riceve i fax è diverso da quello utilizzato per la configurazione, è necessario che entrambi i computer siano sempre accesi.
- HP Digital Fax non è attivato o il computer non è configurato per la ricezione dei fax. Attivare HP Digital Fax e accertarsi che il computer sia configurato per la ricezione dei fax.

# **Problemi relativi alla rete e alla connessione**

Quale operazione effettuare?

# **Risoluzione dei problemi legati alla connessione wireless**

Scegliere una delle seguenti opzioni per la risoluzione dei problemi.

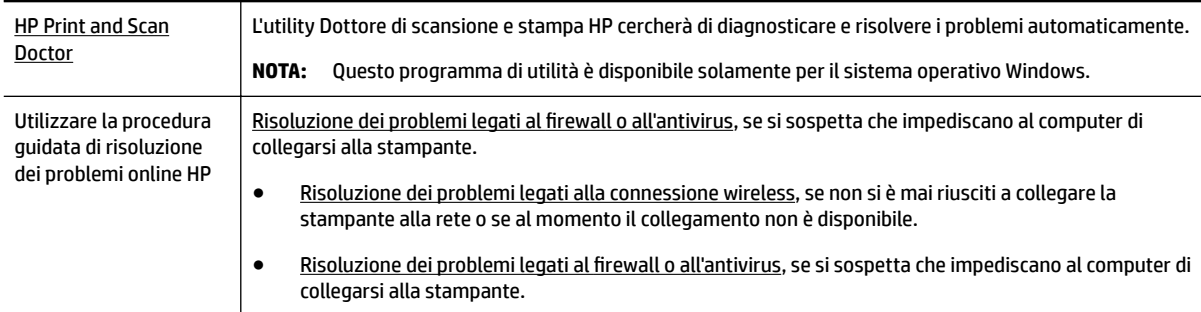

**NOTA:** Dottore di scansione e stampa HP e le procedure guidate di risoluzione dei problemi online di HP potrebbero non essere disponibili in tutte le lingue.

### **Per la risoluzione dei problemi legati alla rete wireless, consultare la sezione della Guida con le istruzioni generali.**

Controllare la configurazione della rete o stampare il rapporto di test wireless per facilitare la diagnosi dei problemi di connessione alla rete.

- 1. Nella schermata iniziale, toccare ( $\left(\cdot\right)$ ) (Senza fili) e quindi  $\bigcirc$  (**Impostazioni**).
- **2.** Toccare Stampa rapporti e quindi Pagina configurazione rete o Rapporto test wireless.

# **Individuazione delle impostazioni di rete per la connessione wireless**

Scegliere una delle seguenti opzioni per la risoluzione dei problemi.

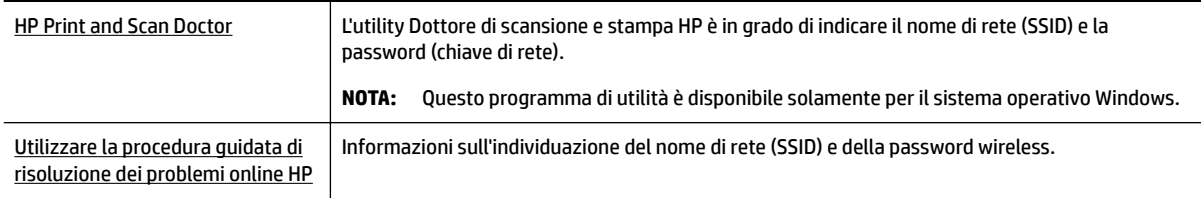

**NOTA:** Dottore di scansione e stampa HP e le procedure guidate di risoluzione dei problemi online di HP potrebbero non essere disponibili in tutte le lingue.

# **Risoluzione dei problemi legati alla connessione Wi-Fi Direct**

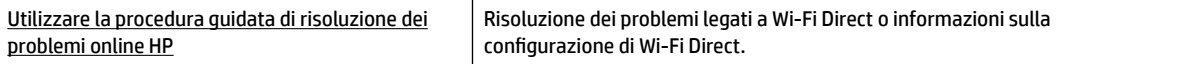

**X** NOTA: Le procedure guidate di risoluzione dei problemi online di HP potrebbero non essere disponibili in tutte le lingue.

#### **Per la risoluzione dei problemi legati a Wi-Fi Direct, consultare la sezione della Guida con le istruzioni generali.**

**1.** Controllare la stampante per verificare che Wi-Fi Direct sia attivo.

Dal pannello di controllo della stampante, toccare  $\Box$  (Wi-Fi Direct).

- **2.** Attivare la connessione Wi-Fi dal computer wireless o dal dispositivo mobile, cercare il nome Wi-Fi Direct e connettersi.
- **3.** Quando viene richiesto, immettere la password Wi-Fi Direct.
- **4.** Se si usa un dispositivo portatile, assicurarsi di aver installato un'applicazione di stampa compatibile. Per maggiori informazioni sulla stampa con dispositivi portatili, visitare [www.hp.com/global/us/en/](http://www.hp.com/global/us/en/eprint/mobile_printing_apps.html) [eprint/mobile\\_printing\\_apps.html.](http://www.hp.com/global/us/en/eprint/mobile_printing_apps.html)

# **Conversione di una connessione USB in connessione wireless**

Scegliere una delle seguenti opzioni per la risoluzione dei problemi.

[HP Print and Scan Doctor](http://h20180.www2.hp.com/apps/Nav?h_pagetype=s-924&h_client=s-h-e004-01&h_keyword=lp70044-win&h_lang=it&h_cc=it) | L'utility Dottore di scansione e stampa HP cercherà di diagnosticare e risolvere i problemi automaticamente.

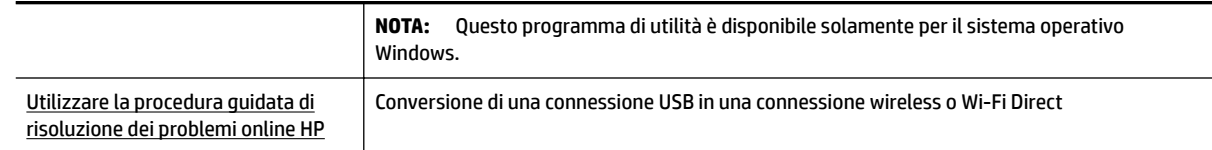

**NOTA:** Dottore di scansione e stampa HP e le procedure guidate di risoluzione dei problemi online di HP potrebbero non essere disponibili in tutte le lingue.

[0odifica del metodo di connessione](#page-84-0)

# **Risoluzione dei problemi legati alla connessione Ethernet**

Effettuare i seguenti controlli:

- La rete è funzionante e l'hub di rete, il commutatore o il router sono accesi.
- Il cavo Ethernet è collegato correttamente alla stampante e la spia Ethernet accanto al connettore è accesa.
- I programmi antivirus, inclusi i programmi di protezione da spyware, non incidono sulla connessione della stampante alla rete. Se si è sicuri che il software antivirus o il firewall impedisca il collegamento tra computer e stampante, [utilizzare lo strumento di risoluzione online dei problemi legati al firewall fornito](http://h20180.www2.hp.com/apps/Nav?h_pagetype=s-924&h_client=s-h-e004-01&h_keyword=lp70017-win-OJ7510&h_lang=it&h_cc=it)  [da HP.](http://h20180.www2.hp.com/apps/Nav?h_pagetype=s-924&h_client=s-h-e004-01&h_keyword=lp70017-win-OJ7510&h_lang=it&h_cc=it)
- **[HP Print and Scan Doctor](http://h20180.www2.hp.com/apps/Nav?h_pagetype=s-924&h_client=s-h-e004-01&h_keyword=lp70044-win&h_lang=it&h_cc=it)**

Eseguire Dottore di scansione e stampa HP per risolvere i problemi automaticamente. L'utility tenta di diagnosticare e risolvere i problemi. Dottore di scansione e stampa HP potrebbe non essere disponibile in tutte le lingue.

# **Problemi legati all'hardware della stampante**

 $\sqrt[3]{x}$  **SUGGERIMENTO:** Eseguire <u>Dottore di scansione e stampa HP</u> per diagnosticare e risolvere automaticamente problemi di stampa, scansione e copia. L'applicazione è disponibile solo in alcune lingue.

### **La stampante si spegne improvvisamente**

- Controllare l'alimentazione e le connessioni.
- 9erificare che il cavo di alimentazione della stampante sia collegato a una presa elettrica funzionante.

### **Allineamento testina di stampa non riuscito**

- Se il processo di allineamento non riesce, verificare di aver caricato carta comune bianca nuova nel vassoio di alimentazione. Se nel vassoio di alimentazione è caricata carta colorata, la procedura di allineamento delle cartucce avrà esito negativo.
- Se il processo di allineamento termina ripetutamente con esito negativo, potrebbe essere necessario pulire la testina di stampa, oppure un sensore potrebbe essere difettoso. Per pulire la testina di stampa, vedere [Manutenzione della testina di stampa e delle cartucce d'inchiostro.](#page-127-0)
- Se la pulizia della testina di stampa non risolve il problema, contattare il supporto HP. Aprire la pagina all'indirizzo [www.hp.com/support](http://h20180.www2.hp.com/apps/Nav?h_pagetype=s-001&h_page=hpcom&h_client=s-h-e008-1&h_product=7127197&h_lang=it&h_cc=it) . Questo sito Web fornisce informazioni e programmi di utilità che possono essere di aiuto nella soluzione di molti comuni problemi della stampante. Se richiesto, selezionare il paese/regione e fare clic su **Tutti i contatti di HP** per informazioni su come richiedere assistenza tecnica.

#### **Risolvere un errore della stampante**

Completare la procedura riportata di seguito per risolvere questi problemi.

- **1.** Premere (b) (pulsante Accensione) per spegnere la stampante.
- **2.** Scollegare il cavo di alimentazione, quindi collegarlo nuovamente.
- **3.** Premere (<sup>I</sup>) (pulsante Accensione) per accendere la stampante.

Se il problema persiste, annotare il codice di errore fornito nel messaggio, quindi contattare l'assistenza HP. Per ulteriori informazioni su come contattare l'assistenza HP, vedere [Assistenza HP.](#page-129-0)

# **Per ricevere assistenza dal pannello di controllo della stampante**

È possibile utilizzare la guida in linea della stampante per ottenere ulteriori informazioni sulla stampante; alcuni argomenti della guida includono animazioni che illustrano in dettaglio le procedure, ad esempio la rimozione degli inceppamenti.

Per aprire la guida in linea dal pannello di controllo della stampante, toccare (**?**) nella schermata iniziale.

# **Informazioni sui rapporti della stampante**

Per agevolare la risoluzione dei problemi della stampante, è possibile stampare i seguenti rapporti.

- rapporto dello stato della stampante
- pagina di configurazione di rete
- [Rapporto sulla qualità di stampa](#page-123-0)
- [rapporto test connessione wireless](#page-123-0)
- [Rapporto di accesso al Web](#page-123-0)

# **rapporto dello stato della stampante**

Utilizzare il rapporto sullo stato della stampante per visualizzare informazioni aggiornate sulla stampante, con dati sullo stato delle cartucce di inchiostro. Utilizzare inoltre il rapporto sullo stato della stampante per facilitare la risoluzione dei problemi relativi alla stampante.

Il rapporto sullo stato della stampante include inoltre il registro degli eventi recenti.

Se si desidera contattare HP, può essere utile stampare il rapporto sullo stato della stampante prima di chiamare.

# **pagina di configura]ione di rete**

Se la stampante è connessa a una rete, è possibile stampare una pagina di configurazione di rete per ottenere le impostazioni di rete della stampante e un elenco delle reti rilevate dalla stampante. L'ultima pagina del rapporto contiene un elenco di tutte le reti wireless rilevabili nell'area, insieme alla potenza del segnale e ai canali utilizzati. Tali informazioni potrebbero essere utili per la selezione di un canale non molto utilizzato da altre reti (migliorando in tal modo le prestazioni della rete).

È possibile utilizzare la pagina di configurazione di rete per facilitare la risoluzione dei problemi della connettività di rete. Se si desidera contattare HP, può essere utile stampare questa pagina prima di chiamare.

# <span id="page-123-0"></span>**Rapporto sulla qualità di stampa**

I problemi relativi alla qualità di stampa possono avere molte cause: impostazioni del software, un file d'immagine di scarsa qualità o lo stesso sistema di stampa. Se non si è soddisfatti della qualità delle stampe, una pagina di diagnostica della qualità di stampa può aiutare a determinare se il sistema di stampa funziona correttamente.

# **rapporto test connessione wireless**

Stampare il rapporto di test wireless per informazioni sulla connessione wireless della stampante. Il rapporto di test wireless fornisce le informazioni relative allo stato della stampante, all'indirizzo MAC hardware e all'indirizzo IP. Se la stampante è collegata ad una rete, il rapporto di test mostra i dettagli relativi alle impostazioni di rete.

### **Per stampare il rapporto sul test della rete wireless**

- **1.** Sul pannello di controllo della stampante, toccare (p) (pulsante Senza fili) e quindi  $\bullet$  (pulsante **Impostazioni** ).
- **2.** Toccare **Stampa rapporto**.
- **3.** Toccare **Report di test wireless**.

# **Rapporto di accesso al Web**

La stampa del rapporto di accesso al web può aiutare a identificare i problemi della connessione Internet che possono coinvolgere Web Services.

### **Per stampare il rapporto di accesso al Web**

- **1.** Dal pannello di controllo della stampante, toccare **Configura**.
- **2.** Toccare **Rapporti** .
- **3.** Toccare **Rapporto di accesso al Web**.

# **Risoluzione dei problemi di utilizzo di Web Services**

Se si verificano dei problemi utilizzando Web Services, ad esempio **HP ePrint** e HP Printables, verificare quanto segue:

La stampante sia connessa a Internet tramite connessione Ethernet o wireless.

**X** NOTA: Non è possibile utilizzare queste funzionalità Web, se la stampante è collegata tramite un cavo USB.

- Verificare che nella stampante siano installati i più recenti aggiornamenti del prodotto.
- 9erificare che Web Services sia abilitato sulla stampante. Per ulteriori informazioni, vedere Configurazione di Web Services.
- Assicurarsi che l'hub, lo switch o il router di rete sia acceso e funzionante.
- Se per la connessione della stampante si utilizza un cavo Ethernet, assicurarsi che non venga utilizzato un cavo telefonico o un cavo incrociato (crossover) per connettere la stampante alla rete e che il cavo Ethernet sia collegato saldamente alla stampante. Per ulteriori informazioni, vedere [Problemi relativi](#page-119-0) [alla rete e alla connessione.](#page-119-0)
- Se per la connessione della stampante si utilizza una connessione wireless, verificare che la rete wireless funzioni correttamente. Per maggiori informazioni, vedere [Problemi relativi alla rete e alla](#page-119-0)  [connessione](#page-119-0).
- Se si utilizza **HP ePrint** , verificare quanto segue:
	- $-$  Verificare che l'indirizzo e-mail della stampante sia corretto.
	- 9erificare che l'indirizzo e-mail della stampante sia l'unico indirizzo immesso nel campo "A" della e-mail. Se il campo "A" contiene anche altri indirizzi, gli allegati potrebbero non essere stampati.
	- 9erificare di inviare documenti che soddisfano i requisiti di **HP ePrint** . Per ulteriori informazioni, visitare HP Connected all'indirizzo [www.hpconnected.com](http://www.hpconnected.com) .
- Se la rete utilizza le impostazioni proxy per la connessione a Internet, verificare che tali impostazioni siano valide:
	- 9erificare le impostazioni utilizzate dal browser Web utilizzato (Internet Explorer, Firefox o Safari).
	- Chiedere conferma all'amministratore IT o alla persona che ha configurato il firewall.

Se le impostazioni proxy utilizzate dal firewall sono cambiate, è necessario aggiornare tali impostazioni nel pannello di controllo della stampante o nel server Web incorporato. Se queste impostazioni non sono aggiornate, non sarà possibile utilizzare Web Services.

Per ulteriori informazioni, vedere Configurazione di Web Services.

 $\mathcal{F}$  **SUGGERIMENTO:** Per ulteriore assistenza sulla configurazione e l'utilizzo di Web Services, visitare HP Connected all'indirizzo [www.hpconnected.com](http://www.hpconnected.com) .

# **Manutenzione della stampante**

Ouale operazione effettuare?

# **Pulizia del vetro dello scanner**

La presenza di polvere e di sporcizia sul piano di scansione, sul retro del coperchio o sul riquadro dello scanner può rallentare le prestazioni, causare il peggioramento della qualità di scansione e compromettere la precisione delle funzioni speciali, quali ad esempio, l'adattamento delle copie a uno specifico formato di pagina.

Per pulire il piano di scansione

**AVVERTENZA!** Prima di pulire la stampante, spegnerla premendo il pulsante (pulsante Accensione ) e scollegare il cavo di alimentazione dalla presa elettrica.

**1.** Sollevare il coperchio dello scanner.

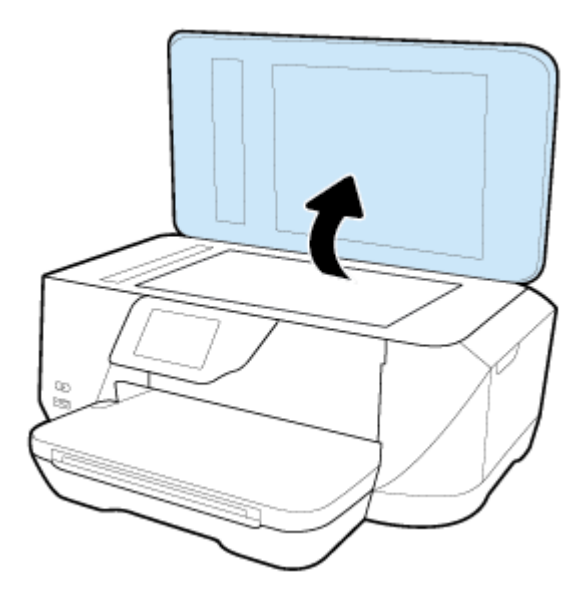

**2.** Pulire il vetro e il retro del coperchio con un panno morbido che non lasci residui utilizzando un detergente per vetri delicato.

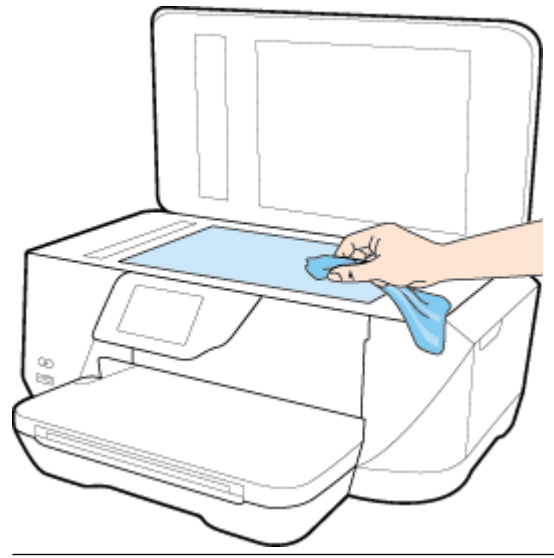

**ATTENZIONE:** Per pulire il piano di scansione utilizzare esclusivamente un detergente per vetri. Non utilizzare detergenti che contengono sostanze abrasive, acetone, benzene o tetracloruro poiché possono danneggialo. Non utilizzare alcool isopropilico poiché potrebbe rigarlo.

**ATTENZIONE:** Non spruzzare il detergente direttamente sul piano di scansione. Se viene utilizzata una quantità eccessiva di detergente, il liquido potrebbe depositarsi sotto il piano di scansione e danneggiare lo scanner.

**3.** Chiudere il coperchio dello scanner e accendere la stampante.

# **Pulizia della superficie esterna**

AVVERTENZA! Prima di pulire la stampante, spegnerla premendo il pulsante (b) (pulsante Accensione) e scollegare il cavo di alimentazione dalla presa elettrica.

Utilizzare un panno morbido, umido e privo di lanugine per rimuovere la polvere, lo sporco ed eventuali macchie sulle superfici esterne. Prestare attenzione a non far penetrare liquidi all'interno dell'unità e sul pannello di controllo.

# **Pulizia dell'alimentatore di documenti**

Se l'alimentatore di documenti preleva più fogli oppure non preleva la carta comune, è possibile pulire i rulli e il pattino separatore.

Per pulire i rulli e il pattino separatore

AVVERTENZA! Prima di pulire la stampante, spegnerla premendo il pulsante (b) (pulsante Accensione ) e scollegare il cavo di alimentazione dalla presa elettrica.

**1.** Rimuovere tutti gli originali dal vassoio dell'alimentatore documenti.

<span id="page-127-0"></span>**2.** Sollevare il coperchio dell'alimentatore di documenti.

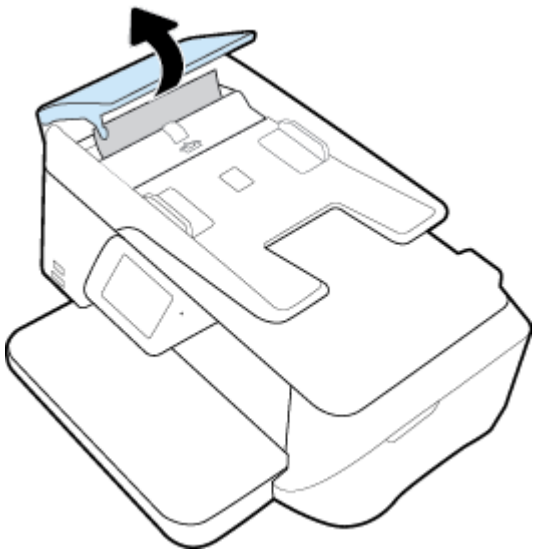

Ciò consente di accedere facilmente ai rulli (1) e al pattino separatore (2).

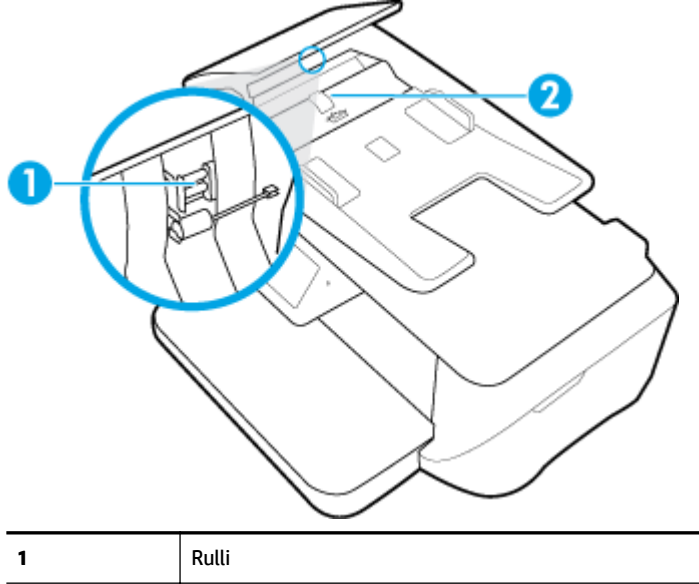

- **2 Pattino separatore**
- **3.** Inumidire un panno privo di lanugine con acqua distillata, quindi rimuovere l'acqua in eccesso.
- **4.** Utilizzare il panno bagnato per rimuovere eventuali residui di sporco dai rulli e dal pattino separatore.
	- **NOTA:** Se non si ottengono risultati soddisfacenti con l'acqua distillata, ripetere le operazioni descritte utilizzando alcool isopropilico.
- **5.** Chiudere il coperchio dell'alimentatore di documenti.

# **Manutenzione della testina di stampa e delle cartucce d'inchiostro**

Se si verificano problemi durante la stampa, il problema potrebbe essere dovuto alla testina di stampa. Per risolvere i problemi relativi alla qualità di stampa, è necessario eseguire le procedure riportate nelle sezioni seguenti solo se richiesto.

Le procedure di allineamento e pulizia non necessarie potrebbero comportare uno spreco di inchiostro e ridurre la durata delle cartucce.

Pulire la testina di stampa se le stampe prodotte presentano striature o colori errati o mancanti.

La pulizia viene eseguita in tre fasi. Ciascuna fase dura circa due minuti, usa un foglio di carta e una crescente quantità di inchiostro. Dopo ciascuna fase, riesaminare la qualità della pagina stampata. Se la qualità di stampa non è ottimale, avviare la fase di pulizia successiva.

Se la qualità di stampa resta scadente anche dopo l'esecuzione di tutte le fasi di pulizia, provare ad eseguire l'allineamento della stampante. Se i problemi di qualità di stampa persistono anche dopo la pulizia e l'allineamento, contattare l'assistenza HP. Per maggiori informazioni, vedere [Assistenza HP](#page-129-0).

Allineare la stampante quando la pagina di stato della stampante presenta striature o righe bianche attraverso i blocchi di colore o se si verificano problemi relativi alla qualità di stampa.

La stampante allinea automaticamente la testina di stampa durante la configurazione iniziale.

**NOTA:** Il processo di pulizia consuma inchiostro. Si consiglia pertanto di pulire la testina di stampa solo quando è necessario. Questo processo richiede pochi minuti. Durante questo processo è possibile che vengano prodotti alcuni rumori.

Uno spegnimento non corretto della stampante può causare problemi di qualità di stampa.

### **Per pulire o allineare le testine di stampa**

- **1.** Caricare carta bianca comune nuova in formato Lettera o A4 nel vassoio di alimentazione. Per maggiori informazioni, vedere [Caricamento della carta](#page-22-0).
- **2.** Dal display del pannello di controllo della stampante, toccare **Configura**.
- **3.** Toccare **Manutenzione stampante** , selezionare l'opzione desiderata, quindi seguire le istruzioni visualizzate sullo schermo.

**X NOTA:** È inoltre possibile eseguire la stessa operazione dal software della stampante HP o dal server Web incorporato (EWS). Per accedere al software o a EWS, vedere [Apertura del server Web incorporato \(EWS\).](#page-91-0).

# **Ripristino delle impostazioni predefinite**

Se si disabilitano alcune funzioni o si modificano le impostazioni e si desidera recuperarle, è possibile ripristinare le impostazioni originali di fabbrica della stampante o le impostazioni di rete.

### **Per ripristinare le impostazioni predefinite della stampante**

- **1.** Dal display del pannello di controllo della stampante, toccare **Configura**.
- **2.** Toccare **Manutenzione stampante** .
- **3.** Toccare **Ripristina**.
- **4.** Toccare **Ripristina impost**.
- **5.** Selezionare la funzione da ripristinare in base alle impostazioni originali predefinite
	- Copia
	- Scans.
	- Fax
	- **Foto**
- <span id="page-129-0"></span>**Rete**
- **Web Services**
- Configurazione della stampante

### Toccare **Ripristina**.

Un messaggio conferma che le impostazioni saranno ripristinate.

**6.** Toccare **Sì**.

### **Per ripristinare le impostazioni predefinite della stampante**

- 1. Dal pannello di controllo della stampante, toccare **Configura**.
- **2.** Toccare **Manutenzione stampante** .
- **3.** Toccare **Ripristina**.
- **4.** Toccare **Ripristina valori predefiniti**.

Un messaggio conferma che le impostazioni predefinite della stampante saranno ripristinate.

**5.** Toccare **Ripristina**.

### **Per ripristinare le impostazioni predefinite di rete**

- 1. Dal pannello di controllo della stampante, toccare **Configura**.
- **2.** Toccare **Installazione in rete**.
- **3.** Toccare **Ripristina impostazioni rete**.

Un messaggio conferma che le impostazioni di rete predefinite saranno ripristinate.

- **4.** Toccare **Sì**.
- **5.** Stampare la pagina di configurazione della rete e verificare che le impostazioni di rete siano state ripristinate.
- **NOTA:** Le impostazioni wireless precedentemente configurate sono rimosse dopo il ripristino delle impostazioni di rete della stampante.
- **SUGGERIMENTO:** È possibile visitare il sito Web dell'assistenza in linea HP all'indirizzo [www.hp.com/support](http://h20180.www2.hp.com/apps/Nav?h_pagetype=s-001&h_page=hpcom&h_client=s-h-e008-1&h_product=7127197&h_lang=it&h_cc=it)  per informazioni e utilità che consentono di risolvere molti dei problemi più comuni della stampante.

(Windows) Eseguire [Dottore di scansione e stampa HP](http://h20180.www2.hp.com/apps/Nav?h_pagetype=s-924&h_client=s-h-e004-01&h_keyword=lp70044-win&h_lang=it&h_cc=it) per diagnosticare e risolvere automaticamente problemi di stampa, scansione e copia. L'applicazione è disponibile solo in alcune lingue.

# **Assistenza HP**

Per gli aggiornamenti più recenti e informazioni sul supporto, visitare il Serie HP OfficeJet 7510 sito Web del [supporto tecnico www.hp.com/support.](http://h20180.www2.hp.com/apps/Nav?h_pagetype=s-001&h_page=hpcom&h_client=s-h-e008-1&h_product=7127197&h_lang=it&h_cc=it) Il supporto online HP offre un'ampia gamma di opzioni per l'assistenza tecnica alle stampanti:

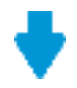

**Driver e download:** download di driver e aggiornamenti del software, nonché manuali e documentazione del prodotto forniti in dotazione con la stampante.

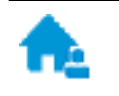

**Forum del supporto HP:** visitate i forum del supporto HP per ottenere risposte alle domande e ai problemi più comuni. È possibile visualizzare le domande inserite da altri clienti HP oppure accedere e inserire le proprie domande e commenti.

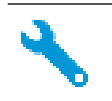

**Risoluzione dei problemi:** utilizzare gli strumenti online HP per individuare la propria stampante e trovare le soluzioni consigliate.

# **Contatta HP**

Per ottenere assistenza da un rappresentante del supporto tecnico HP per risolvere un problema, visitate il [sito Web di contatto del supporto tecnico.](http://h20180.www2.hp.com/apps/Nav?h_pagetype=s-017&h_page=hpcom&h_client=s-h-e008-1&h_product=7127197&h_lang=it&h_cc=it) Le seguenti opzioni di contatto sono disponibili gratuitamente per i clienti che usufruiscono di una garanzia valida (il supporto con l'ausilio di un responsabile del supporto tecnico HP per i clienti che non dispongono di garanzia potrebbe richiedere il pagamento di una tariffa

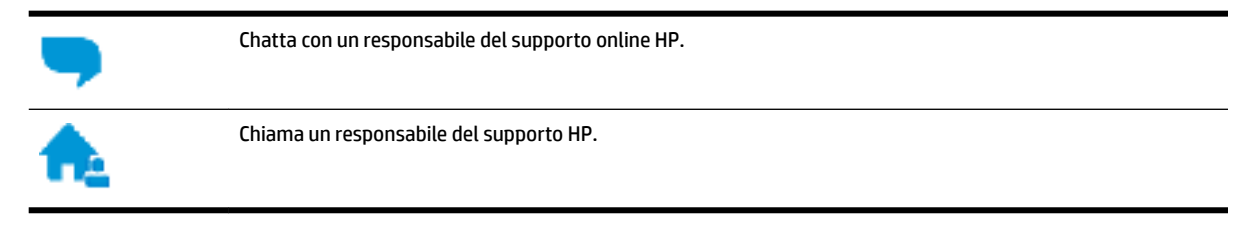

Quando si contatta il supporto HP, prepararsi a fornire le seguenti informazioni:

- Nome del prodotto (situato sul prodotto, ad esempio HP OfficeJet 7510A o HP OfficeJet 7512A)
- Numero di prodotto (posto in prossimità dell'area di accesso alla cartuccia)

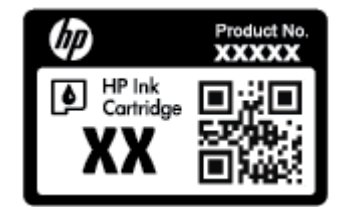

Numero di serie (indicato sulla parte posteriore o inferiore del prodotto)

# **Registrazione stampante**

Effettuando la registrazione, è possibile usufruire di un servizio veloce, un'assistenza più efficiente e notifiche sui prodotti. Se non è stata ancora effettuata la registrazione nel corso dell'installazione del software, è possibile effettuarla all'indirizzo <http://www.register.hp.com>.

# **Altre garanzie**

A costi aggiuntivi sono disponibili ulteriori programmi di assistenza per l'unità Serie HP OfficeJet 7510. Visitare il sito [www.hp.com/support](http://h20180.www2.hp.com/apps/Nav?h_pagetype=s-001&h_page=hpcom&h_client=s-h-e008-1&h_product=7127197&h_lang=it&h_cc=it) , selezionare il proprio paese/regione e lingua, quindi esaminare le opzioni della garanzia estesa disponibili per la stampante in uso.

# **A Informazioni tecniche**

Questo capitolo tratta i seguenti argomenti:

- **Specifiche**
- [Informazioni sulle norme vigenti](#page-134-0)
- [Programma di protezione ambientale relativo ai prodotti](#page-143-0)

# **6pecifiche**

Per ulteriori informazioni, visitare [www.hp.com/support](http://h20180.www2.hp.com/apps/Nav?h_pagetype=s-001&h_page=hpcom&h_client=s-h-e008-1&h_product=7127197&h_lang=it&h_cc=it) . Selezionare il proprio paese/area geografica. Fare clic su **Risoluzione dei problemi e supporto per il prodotto**. Inserire il nome mostrato nella parte anteriore della stampante e selezionare **Cerca**. Fare clic su **Informazioni sul prodotto**, quindi su **6pecifiche del prodotto**.

### **Requisiti di sistema**

- I requisiti software e di sistema sono disponibili nel file Leggimi, incluso nel CD del software della stampante HP fornito in dotazione.
- Per informazioni sulle future versioni del sistema operativo e sull'assistenza, visitare il sito HP all'indirizzo [www.hp.com/support](http://h20180.www2.hp.com/apps/Nav?h_pagetype=s-001&h_page=hpcom&h_client=s-h-e008-1&h_product=7127197&h_lang=it&h_cc=it) .

### **6pecifiche ambientali**

- Temperatura di esercizio: Da 5° a 40° C
- Umidità in funzionamento: Dal 15 all'80% di umidità relativa senza condensa
- Condizioni di funzionamento consigliate: Da 15° a 32° C
- Umidità relativa consigliata: dal 20 al 80% senza condensa

### **Capacità del vassoio di alimentazione**

- Fogli di carta comune (da 60 a 105 g/m<sup>2</sup> [da 16 a 28 libbre]): fino a 250
- Buste: fino a 30
- Schede indice: fino a 80
- Fogli di carta fotografica: fino a 60

### **Capacità del vassoio di uscita**

● Fogli di carta comune (da 60 a 105 g/m<sup>2</sup> [da 16 a 28 libbre]): fino a 75

### **Capacità alimentatore di documenti**

● Fogli di carta comune (da 60 a 90 g/m<sup>2</sup> [da 16 a 24 libbre]): fino a 35

#### **Formato carta e grammatura**

Per l'elenco completo dei formati carta supportati, vedere il software della stampante HP.

- $\bullet$  Carta comune: Da 60 a 105 g/m<sup>2</sup> (da 16 a 28 lb)
- $\bullet$  Buste: Da 75 a 90 g/m<sup>2</sup> (da 20 a 24 lb)
- Biglietti: fino a 200 g/m<sup>2</sup> (massimo 110 libbre indice)
- Carta fotografica: 300 g/m<sup>2</sup> (80 libbre)

#### **6pecifiche di stampa**

- La velocità di stampa varia a seconda del modello e della complessità del documento.
- Metodo: getto termico di inchiostro on demand
- Lingue: PCL3 GUI
- Risoluzione di stampa:

Per un elenco delle risoluzioni di stampa supportate, visitare il sito Web del supporto tecnico Serie HP OfficeJet 7510 all'indirizzo www.hp.com/support.

Impostazione dei margini minimi:

I margini del documento devono corrispondere o superare le seguenti impostazioni dei margini nell'orientamento verticale.

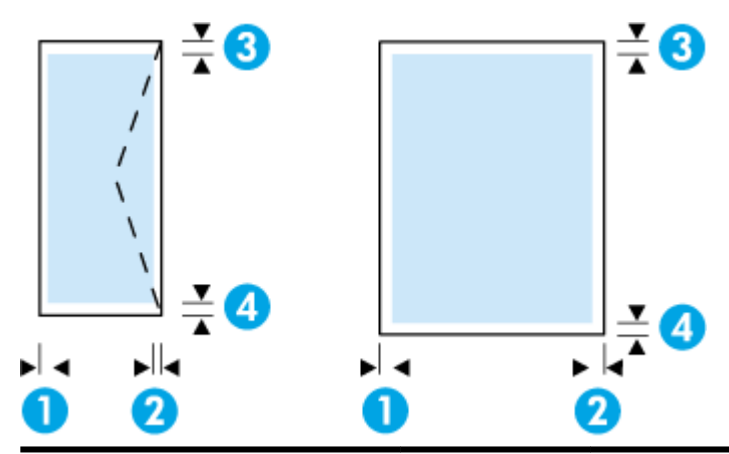

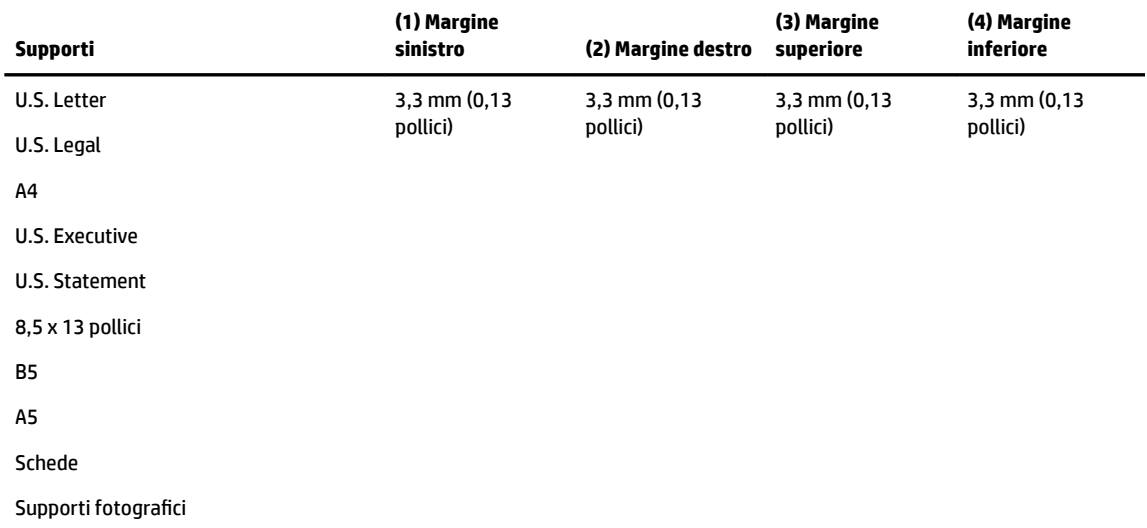

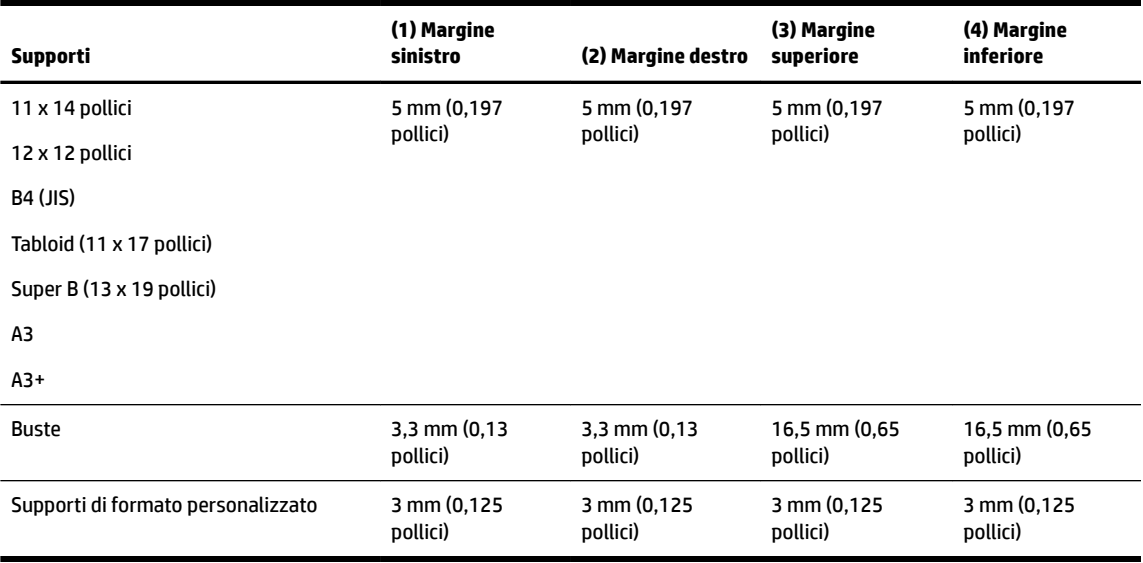

#### **6pecifiche di copia**

- Elaborazione delle immagini digitali
- Le velocità di copia variano a seconda del modello della stampante e della complessità del documento
- Fino a 99 copie dall'originale
- Zoom digitale: dal 25 al 400%
- Adatta a pagina, anteprima di copia

### **6pecifiche di scansione**

● Risoluzione: fino a 1200 x 1200 PPI

Per ulteriori informazioni sulla risoluzione di scansione, consultare il software della stampante HP.

- Colore: Colori a 24 bit, scala di grigi a 8 bit (256 livelli di grigio)
- Dimensioni massime scansione:
	- Piano di scansione: 216 x 356 mm (8,5 x 14 pollici)
	- Alimentatore di documenti: 216 x 356 mm

### **6pecifiche fax**

- Funzionalità per fax indipendente a colori e in bianco e nero
- Fino a 100 selezioni rapide.
- Memoria per un massimo di 100 pagine (sulla base del test ITU-T Test Image #1 alla risoluzione standard). Le pagine più complesse o risoluzioni più alte richiedono più tempo e più memoria
- Invio e ricezione fax manuali
- Ripetizione automatica fino a cinque tentativi di un numero occupato (a seconda del paese/regione).
- Ripetizione automatica due tentativi in caso di nessuna risposta (a seconda del paese/regione)
- Ripetizione automatica fino a cinque tentativi per problemi di comunicazione (a seconda del paese/ regione).
- <span id="page-134-0"></span>Rapporti delle attività e di conferma
- Fax CCITT/ITU gruppo 3 con modalità di correzione degli errori (ECM)
- Fino a 33,6 Kbps in trasmissione.
- Fino a 4 secondi per pagina a 33,6 Kbps (si basa su una risoluzione standard ITU-T Test Image n. 1); Le pagine più complesse o risoluzioni più alte richiedono più tempo e più memoria
- Rilevamento tipo di squillo con commutazione automatica fax/segreteria telefonica
- **Risoluzione fax:**

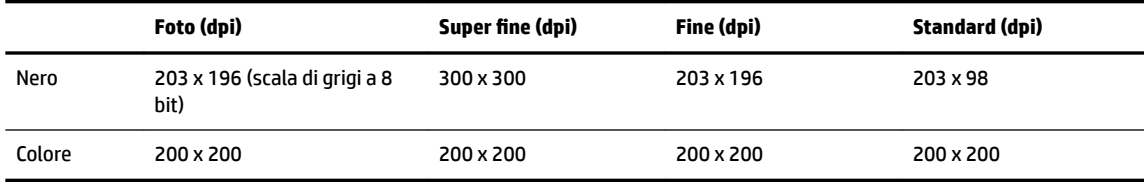

- Specifiche di Fax a PC
	- Tipi di documenti supportati TIFF e PDF
	- Tipi di fax supportati: fax in bianco e nero

### **Resa delle cartucce**

● Per ulteriori informazioni sulle rese delle cartucce, visitare il sito [www.hp.com/go/learnaboutsupplies.](http://www.hp.com/go/learnaboutsupplies)

# **Informazioni sulle norme vigenti**

La stampante soddisfa i requisiti degli enti normativi del proprio paese/regione.

Questo capitolo tratta i seguenti argomenti:

- [Numero di modello di conformità](#page-135-0)
- Specifica FCC
- [Avviso per gli utenti residenti in Corea](#page-136-0)
- [Dichiarazione di compatibilità VCCI \(Classe B\) per gli utenti residenti in Giappone](#page-136-0)
- [Comunicazione relativa al cavo di alimentazione per gli utenti residenti in Giappone](#page-136-0)
- [Dichiarazione sulle emissioni acustiche per la Germania](#page-136-0)
- [Informazioni per gli utenti residenti in Germania](#page-136-0)
- [Avviso per gli utenti della rete telefonica statunitense: requisiti FCC](#page-137-0)
- [Avviso per gli utenti della rete telefonica canadese](#page-138-0)
- [Avviso per gli utenti della rete telefonica tedesca](#page-138-0)
- Specifica per fax in rete cablata in Australia
- [Avviso normativo per l'Unione Europea](#page-139-0)
	- [Prodotti con adattatori CA esterni](#page-139-0)
	- [Prodotti con funzionalità wireless](#page-139-0)
	- [Dichiarazione relativa alla rete telefonica europea \(modem/fax\)](#page-139-0)
- <span id="page-135-0"></span>[Dichiarazione di conformità](#page-140-0)
- [Informazioni sulle norme vigenti per i prodotti wireless](#page-141-0)
	- [Esposizione ai campi a radiofrequenza](#page-141-0)
	- [Avviso per gli utenti residenti in Brasile](#page-141-0)
	- [Avviso per gli utenti residenti in Canada](#page-142-0)
	- [Avviso per gli utenti residenti a Taiwan](#page-142-0)
	- [Avviso per gli utenti residenti in Messico](#page-143-0)
	- [Avviso per gli utenti in Giappone](#page-143-0)
	- [Avviso per gli utenti residenti in Corea](#page-143-0)

# **Numero di modello di conformità**

Al prodotto è assegnato un numero che consente di identificare le norme di conformità a esso applicabili. Il numero di modello normativo del prodotto è SNPRC-1103-01. Questo numero normativo non deve essere confuso con il nome commerciale (HP OfficeJet 7510 Wide Format All-in-One Printer series) o con il numero di prodotto (G3J47A o K1Z44A).

# **6pecifica FCC**

#### **FCC** statement

The United States Federal Communications Commission (in 47 CFR 15.105) has specified that the following notice be brought to the attention of users of this product.

This equipment has been tested and found to comply with the limits for a Class B digital device, pursuant to Part 15 of the FCC Rules. These limits are designed to provide reasonable protection against harmful interference in a residential installation. This equipment generates, uses and can radiate radio frequency energy and, if not installed and used in accordance with the instructions, may cause harmful interference to radio communications. However, there is no guarantee that interference will not occur in a particular installation. If this equipment does cause harmful interference to radio or television reception, which can be determined by turning the equipment off and on, the user is encouraged to try to correct the interference by one or more of the following measures:

- Reorient or relocate the receiving antenna.
- Increase the separation between the equipment and the receiver.
- Connect the equipment into an outlet on a circuit different from that to which the receiver is connected.
- Consult the dealer or an experienced radio/TV technician for help.
- For further information, contact:

Manager of Corporate Product Regulations Hewlett-Packard Company 3000 Hanover Street Palo Alto, Ca 94304 (650) 857-1501

Modifications (part 15.21)

The FCC requires the user to be notified that any changes or modifications made to this device that are not expressly approved by HP may void the user's authority to operate the equipment.

This device complies with Part 15 of the FCC Rules. Operation is subject to the following two conditions: (1) this device may not cause harmful interference, and (2) this device must accept any interference received, including interference that may cause undesired operation.

# <span id="page-136-0"></span>**Avviso per gli utenti residenti in Corea**

# **Dichiarazione di compatibilità VCCI (Classe B) per gli utenti residenti in Giappone**

この装置は、クラスB情報技術装置です。この装置は、家庭環境で使用することを目的として いますが、この装置がラジオやテレビジョン受信機に近接して使用されると、受信障害を引き 起こすことがあります。取扱説明書に従って正しい取り扱いをして下さい。 VCCI-B

# **Comunicazione relativa al cavo di alimentazione per gli utenti residenti in Giappone**

製品には、同梱された電源コードをお使い下さい。

同梱された電源コードは、他の製品では使用出来ません。

# **Dichiarazione sulle emissioni acustiche per la Germania**

# Geräuschemission

LpA < 70 dB am Arbeitsplatz im Normalbetrieb nach DIN 45635 T. 19

# **Informazioni per gli utenti residenti in Germania**

# GS-Erklärung (Deutschland)

Das Gerät ist nicht für die Benutzung im unmittelbaren Gesichtsfeld am Bildschirmarbeitsplatz vorgesehen. Um störende Reflexionen am Bildschirmarbeitsplatz zu vermeiden, darf dieses Produkt nicht im unmittelbaren Gesichtsfeld platziert werden.

# <span id="page-137-0"></span>**Avviso per gli utenti della rete telefonica statunitense: requisiti FCC**

#### Notico to usors of the U.S Telephone network: FCC requirements

This equipment complies with Part 68 of the FCC rules and the requirements adopted by the ACTA. On the rear (or bottom) of this equipment is a label that contains, among other information, a product identifier in the format US:AAAEQ##TXXXX. If requested, this number must be provided to the telephone company.

Applicable connector jack Universal Service Order Codes ("USOC") for the Equipment is: RJ-11C.

A plug and jack used to connect this equipment to the premises wiring and telephone network must comply with the applicable FCC Part 68 rules and requirements adopted by the ACTA. A compliant take phone cont and modular plug is provided with this product. It is designed to be connected to a<br>telephone cont and modular plug is provided with this product. It is designed to be connected to a<br>compatible modular jack

The REN is used to determine the number of devices that may be connected to a telephone line. Excessive RENs on a telephone line may result in the devices not ringing in response to an incoming call. In most but not all areas, the sum of RENs should not exceed five (5.0). To be certain of the number of in the set of the base of the state of the set of the set of the set of the base of the local telephone<br>company. For products approved after July 23, 2001, the REN for this product is part of the product identifier that has the format US:AAAEQ##TXXXX. The digits represented by ## are the REN without a decimal point (e.g., 00 is a REN of 0.0).

If this equipment causes harm to the telephone network, the telephone company will notify you in advance that temporary discontinuance of service may be required. But if advance notice isn't practical, the telephone company will notify the customer as soon as possible. Also, you will be advised of your right to file a complaint with the FCC if you believe it is necessary.

The telephone company may make changes in its facilities, equipment, operations or procedures that<br>could affect the operation of the equipment. If this happens the telephone company will provide advance notice in order for you to make necessary modifications to maintain uninterrupted service.

If trouble is experienced with this equipment, please contact the manufacturer, or look elsewhere in this<br>manual, for repair or warranty information. If the equipment is causing harm to the telephone network, the telephone company may request that you disconnect the equipment until the problem is resolved.

Connection to party line service is subject to state tariffs. Contact the state public utility commission, public service commission or corporation commission for information

If your home has specially wired alarm equipment connected to the telephone line, ensure the installation of this equipment does not disable your alarm equipment. If you have questions about what will disable alarm equipment, consult your telephone company or a qualified installer.

WHEN PROGRAMMING EMERGENCY NUMBERS ANDIORI MAKING TEST CALLS TO EMERGENCY NUMBERS:

1) Remain on the line and briefly explain to the dispatcher the reason for the call.

2) Perform such activities in the off-peak hours, such as early morning or late evenings.

Note The FCC hearing aid compatibility rules for telephones are not applicable to this |ૐ equipment.

The Telephone Consumer Protection Act of 1991 makes it unlawful for any person to use a computer or other electronic device, including FAX machines, to send any message unless such message clearly contains in a margin at the top or bottom of each transmitted page or on the first page of the transmission, the date and time it is sent and an identification of the business or other entity, or other individual sending the message and the telephone number of the sending machine or such business, other entity, or individual. (The telephone number provided may not be a 900 number or any other number for which charges exceed local or long-distance transmission charges.)

In order to program this information into your FAX machine, you should complete the steps described in the reftween

# <span id="page-138-0"></span>**Avviso per gli utenti della rete telefonica canadese**

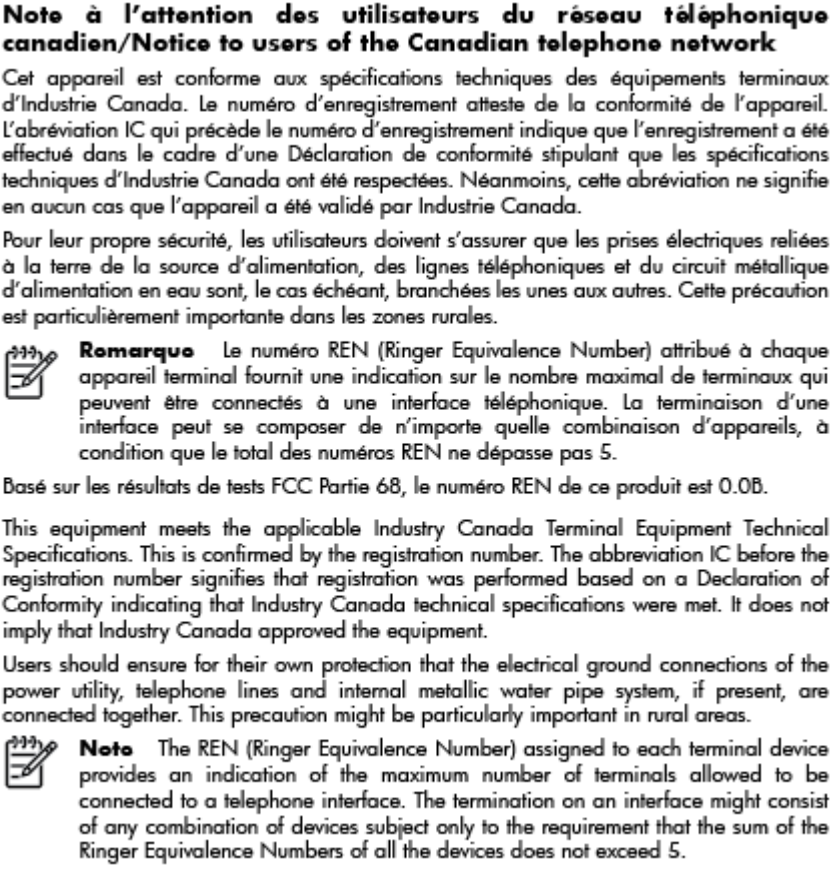

The REN for this product is 0.0B, based on FCC Part 68 test results.

# **Avviso per gli utenti della rete telefonica tedesca**

### Hinweis für Benutzer des deutschen Telefonnetzwerks

Dieses HP-Fax ist nur für den Anschluss eines analogen Public Switched Telephone Network (PSTN) gedacht. Schließen Sie den TAE N-Telefonstecker, der im Lieferumfang des HP All-in-One enthalten ist, an die Wandsteckdose (TAE 6) Code N an. Dieses HP-Fax kann als einzelnes Gerät und/oder in Verbindung (mit seriellem Anschluss) mit anderen zugelassenen Endgeräten verwendet werden.

# **6pecifica per fax in rete cablata in Australia**

In Australia, the HP device must be connected to Telecommunication Network through a line cord which meets the requirements of the Technical Standard AS/ACIF S008.

# <span id="page-139-0"></span>**Avviso normativo per l'Unione Europea**

# C E

I prodotti con marchio CE sono conformi a una o più direttive UE, per ambito di pertinenze: Direttiva bassa tensione 2006/95/CE, Direttiva EMC 2004/108/CE, Direttiva Ecodesign 2009/125/CE, Direttiva R&TTE 1999/5/CE, Direttiva RoHS 2011/65/UE. La conformità a tali direttive viene valutata utilizzando gli standard europei armonizzati applicabili. La dichiarazione completa di conformità è disponibile sul seguente sito Web: [www.hp.com/go/certificates](http://www.hp.com/go/certificates) Cercare il nome del prodotto o il numero RMN (Regulatory Model Number), disponibile sull'etichetta.

Il punto di contatto per le questioni normative è:

Hewlett-Packard GmbH, Dept./MS: HQ-TRE, Herrenberger Strasse 140, 71034 Boeblingen, GERMANIA

# **Prodotti con adattatori CA esterni**

La conformità CE di questo prodotto è valida solo se alimentato con il corretto alimentatore AC, dotato di marchio CE, fornito da HP.

### **Prodotti con funzionalità wireless**

### **EMF**

● Questo prodotto soddisfa le linee guida internazionali (ICNIRP) per l'esposizione alle radiazioni di radio frequenza.

Se incorpora un dispositivo di trasmissione e ricezione radio, in condizioni di normale utilizzo, una distanza di 20 cm garantisce la conformità ai requisiti UE dei livelli di esposizione a radiofrequenze.

### **Funzionalità wireless in Europa**

Il prodotto è stato progettato per un utilizzo soggetto a limitazioni in tutti i paesi UE, più Islanda, Liechtenstein, Norvegia e Svizzera.

# **Dichiarazione relativa alla rete telefonica europea (modem/fax)**

I prodotti HP con funzionalità FAX sono conformi ai requisiti della Direttiva R&TTE 1999/5/CE (annesso II) e recano il marchio CE. Tuttavia, a causa di alcune differenze tra le reti PSTN presenti nei vari paesi, l'approvazione non costituisce di per sé garanzia assoluta che l'apparecchio funzionerà se collegato ad un qualsiasi terminale di una rete PSTN. Nel caso si verifichino problemi, rivolgersi innanzitutto al rivenditore dell'apparecchiatura.

# <span id="page-140-0"></span>**Dichiarazione di conformità**

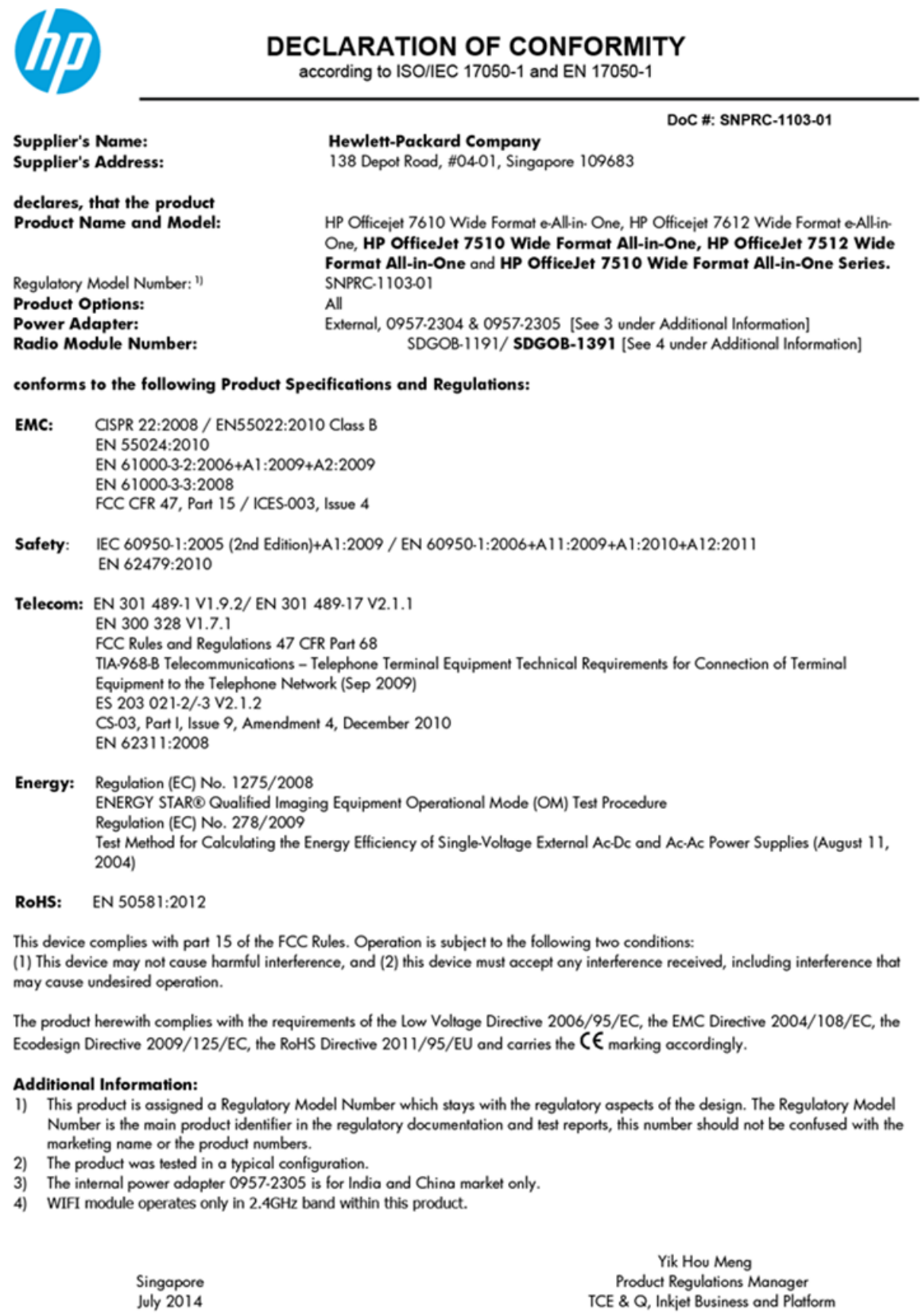

Local contact for regulatory topics only:<br>EMEA: Hewlett-Packard GmbH, HQ-TRE, Herrenberger Strasse 140, 71034 Boeblingen, Germany<br>U.S.: Hewlett-Packard, 3000 Hanover St., Palo Alto 94304, U.S.A. 650-857-1501

www.hp.eu/certificates

# <span id="page-141-0"></span>**Informazioni sulle norme vigenti per i prodotti wireless**

Questa sezione contiene le seguenti informazioni sulle norme vigenti in materia di prodotti wireless:

- Esposizione ai campi a radiofrequenza
- Avviso per gli utenti residenti in Brasile
- [Avviso per gli utenti residenti in Canada](#page-142-0)
- [Avviso per gli utenti residenti a Taiwan](#page-142-0)
- [Avviso per gli utenti residenti in Messico](#page-143-0)
- [Avviso per gli utenti in Giappone](#page-143-0)
- [Avviso per gli utenti residenti in Corea](#page-143-0)

### **Esposizione ai campi a radiofrequenza**

#### Exposure to radio frequency radiation

Caution The radiated output power of this device is far below the FCC radio frequency exposure limits. Nevertheless, the device shall be used in such a manner that the potential for human contact during normal operation is minimized. This product and any attached external antenna, if supported, shall be placed in such a manner to minimize the potential for human contact during normal operation. In order to avoid the possibility of exceeding the FCC radio frequency exposure<br>limits, human proximity to the antenna shall not be less than 20 cm (8 inches) during normal operation.

# **Avviso per gli utenti residenti in Brasile**

### Aviso aos usuários no Brasil

Este equipamento opera em caráter secundário, isto é, não tem direito à proteção contra interferência prejudicial, mesmo de estações do mesmo tipo, e não pode causar interferência a sistemas operando em caráter primário.

# <span id="page-142-0"></span>**Avviso per gli utenti residenti in Canada**

#### Notice to users in Canada/Note à l'attention des utilisateurs canadiens

Under Industry Canada reaulations, this radio transmitter may only operate using an antenna of a type and maximum (or lesser) gain approved for the transmitter by Industry Canada. To reduce potential radio interference to other users, the antenna type and its gain should be so chosen that the equivalent isotropically radiated power (e.i.r.p.) is not more than that necessary for successful communication.

This device complies with Industry Canada licence-exempt RSS standard(s). Operation is subject to the following two conditions: (1) this device may not cause interference, and (2) this device must accept any interference, including interference that may cause undesired operation of the device.

WARNING! Exposure to Radio Frequency Radiation The radiated output power of this device is below the Industry Canada radio frequency exposure limits. Nevertheless, the device should be used in such a manner that the potential for human contact is minimized during normal operation.

To avoid the possibility of exceeding the Industry Canada radio frequency exposure limits, human proximity to the antennas should not be less than 20 cm (8 inches).

Conformément au Règlement d'Industrie Canada, cet émetteur radioélectrique ne peut fonctionner qu'avec une antenne d'un type et d'un gain maximum (ou moindre) approuvé par Industrie Canada. Afin de réduire le brouillage radioélectrique potentiel pour d'autres utilisateurs, le type d'antenne et son gain doivent être choisis de manière à ce que la puissance isotrope rayonnée équivalente (p.i.r.e.) ne dépasse pas celle nécessaire à une communication réussie.

Cet appareil est conforme aux normes RSS exemptes de licence d'Industrie Canada. Son fonctionnement dépend des deux conditions suivantes : (1) cet appareil ne doit pas provoquer d'interférences nuisibles et (2) doit accepter toutes interférences reçues, y compris des interférences pouvant provoquer un fonctionnement non souhaité de l'appareil.

AVERTISSEMENT relatif à l'exposition aux radiofréquences. La puissance de rayonnement de cet appareil se trouve sous les limites d'exposition de radiofréquences d'Industrie Canada. Néanmoins, cet appareil doit être utilisé de telle sorte qu'il soit mis en contact le moins possible avec le corps humain.

Afin d'éviter le dépassement éventuel des limites d'exposition aux radiofréquences d'Industrie Canada, il est recommandé de maintenir une distance de plus de 20 cm entre les antennes et l'utilisateur.

### **Avviso per gli utenti residenti a Taiwan**

#### 低功率電波輻射性電機管理辦法

#### 第十二條

經型式認證合格之低功率射頻電機,非經許可,公司、商號或使用者均不得擅自變更頻 率、加大功率或變更設計之特性及功能。

第十四條

低功率射頻電機之使用不得影響飛航安全及干擾合法通信;經發現有干擾現象時,應立 即停用,並改善至無干擾時方得繼續使用。

前項合法通信,指依電信法規定作業之無線電通信。低功率射頻電機須忍受合法通信或 工業、科學及醫藥用電波輻射性電機設備之干擾。

# <span id="page-143-0"></span>**Avviso per gli utenti residenti in Messico**

### Aviso para los usuarios de México

La operación de este equipo está sujeta a las siguientes dos condiciones: (1) es posible que este equipo o dispositivo no cause interferencia perjudicial y (2) este equipo o dispositivo debe aceptar cualquier interferencia, incluyendo la que pueda causar su operación no deseada.

Para saber el modelo de la tarjeta inalámbrica utilizada, revise la etiqueta regulatoria de la impresora.

### **Avviso per gli utenti in Giappone**

```
この機器は技術基準適合証明又は工事設計認証を受けた無線設備を搭載しています。
```
### **Avviso per gli utenti residenti in Corea**

해당 무선설비는 전파혼신 가능성이 있으므로 인명안전과 관련된 서비스는 할 수 없음

# **Programma di protezione ambientale relativo ai prodotti**

Hewlett-Packard è determinata a fornire prodotti in grado di coniugare qualità ed ecosostenibilità:

- Questa stampante è stata progettata in modo da facilitarne il riciclo.
- Il numero dei materiali utilizzati è stato ridotto al minimo, garantendo comunque un prodotto di funzionalità e affidabilità elevate.
- Materiali di tipo diverso sono stati progettati in modo da facilitarne la separazione.
- I dispositivi di bloccaggio e gli altri connettori sono facilmente individuabili, accessibili e rimovibili usando comuni utensili.
- I componenti più importanti sono stati progettati in modo da essere rapidamente accessibili per ottimizzare il disassemblaggio e la riparazione.

Per ulteriori informazioni, visitare il sito [www.hp.com/ecosolutions](http://www.hp.com/ecosolutions)

Questo capitolo tratta i seguenti argomenti:

- [Direttiva della Commissione della Comunità Europea 1275/2008](#page-144-0)
- [Utilizzo della carta](#page-144-0)
- [Componenti in plastica](#page-144-0)
- [Schede dati sulla sicurezza dei materiali](#page-144-0)
- [Programma di riciclaggio](#page-144-0)
- [Programma di riciclaggio di forniture per stampanti a getto d'inchiostro HP](#page-144-0)
- [Smaltimento delle apparecchiature da rottamare da parte degli utenti](#page-145-0)
- [Consumo energetico](#page-145-0)
- [Sostanze chimiche](#page-145-0)
- [Smaltimento delle batterie \(Taiwan\)](#page-145-0)
- [Avviso relativo alla batteria per il Brasile](#page-145-0)
- [Avviso sui materiali in perclorato \(California\)](#page-146-0)
- [Dichiarazione sulle condizioni di presenza del marchio che indica sostanze soggette a restrizioni](#page-147-0) [\(Taiwan\)](#page-147-0)
- [Tabella delle sostanze/elementi pericolosi e relativo contenuto \(Cina\)](#page-148-0)
- [Vincoli imposti alle sostanze nocive \(Ucraina\)](#page-148-0)
- [Direttiva UE sulle batterie](#page-149-0)
- [Vincoli imposti alle sostanze nocive \(India\)](#page-150-0)
- **[EPEAT](#page-150-0)**
- [Informazioni per l'utente sull'etichettatura ecologica SEPA \(Cina\)](#page-150-0)
- [Marchio CEL \(China Energy Label\) per stampanti, fax e fotocopiatrici](#page-151-0)

# **Direttiva della Commissione della Comunità Europea 1275/2008**

Per i dati relativi all'alimentazione del prodotto, compreso il consumo elettrico del prodotto in standby in rete in caso di connessione di tutte le porte cablate e attivazione di tutte le porte di rete wireless, fare riferimento alla sezione P14 "Informazioni aggiuntive" della Dichiarazione ECO IT del prodotto all'indirizzo [www.hp.com/](http://www.hp.com/hpinfo/globalcitizenship/environment/productdata/itecodesktop-pc.html) [hpinfo/globalcitizenship/environment/productdata/itecodesktop-pc.html](http://www.hp.com/hpinfo/globalcitizenship/environment/productdata/itecodesktop-pc.html).

# **Utilizzo della carta**

Il prodotto è adatto a utilizzare carta riciclata conforme alle normative DIN 19309 ed EN 12281:2002.

# **Componenti in plastica**

I componenti in plastica di peso superiore a 25 grammi sono contrassegnati secondo gli standard internazionali per facilitarne l'identificazione e il riciclaggio quando il prodotto viene smaltito.

# **Schede dati sulla sicurezza dei materiali**

Le schede dati sulla sicurezza dei materiali (MSDS) sono disponibili sul sito Web HP:

[www.hp.com/go/msds](http://www.hp.com/go/msds)

# **Programma di riciclaggio**

HP dispone di numerosi programmi per la resa e il riciclaggio dei prodotti in molti paesi/regioni e collabora con alcuni dei maggiori centri di riciclaggio di parti elettroniche in tutto il mondo. HP si occupa della conservazione delle risorse rivendendo alcuni dei suoi prodotti più comuni. Per ulteriori informazioni sul riciclaggio dei prodotti HP, visitare il sito:

[www.hp.com/recycle](http://www.hp.com/recycle)

# **Programma di riciclaggio di forniture per stampanti a getto d'inchiostro HP**

HP si impegna nella protezione dell'ambiente. Il programma per il riciclaggio dei materiali di consumo HP a getto d'inchiostro è disponibile in molti paesi e regioni e consente di riciclare gratuitamente le cartucce di stampa e le cartucce d'inchiostro utilizzate. Per ulteriori informazioni, visitare il sito Web indicato di seguito all'indirizzo:

# <span id="page-145-0"></span>**Smaltimento delle apparecchiature da rottamare da parte degli utenti**

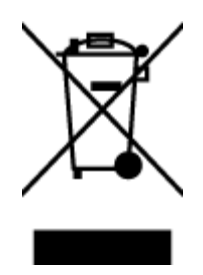

Questo simbolo indica di non smaltire il prodotto con gli altri rifiuti domestici. È responsabilità dell'utente smaltire le apparecchiature dismesse consegnandole al punto di raccolta designato per il riciclaggio dei rifiuti elettrici o elettronici. Per ulteriori informazioni, contattare il servizio di smaltimento rifiuti locale o visitare<http://www.hp.com/recycle>.

# **Consumo energetico**

I dispositivi di stampa e di imaging Hewlett-Packard contrassegnati dal marchio ENERGY STAR® sono conformi alle specifiche ENERGY STAR EPA (Agenzia americana per la protezione dell'amabiente) relative alle periferiche digitali. Sui prodotti certificati ENERGY STAR comparirà il seguente marchio:

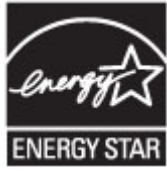

Ulteriori informazioni sui modelli dei prodotti di imaging conformi alle specifiche ENERGY STAR sono disponibili all'indirizzo: [www.hp.com/go/energystar](http://www.hp.com/go/energystar)

# **Sostanze chimiche**

HP si impegna a fornire ai propri clienti informazioni sulle sostanze chimiche contenute nei propri prodotti nella misura necessaria a soddisfare i requisiti legali, ad esempio REACH *(normativa CE N. 1907/2006 del Parlamento Europeo e del Consiglio)*. Un rapporto delle informazioni chimiche per questo prodotto è disponibile all'indirizzo: [www.hp.com/go/reach.](http://www.hp.com/go/reach)

# **Smaltimento delle batterie (Taiwan)**

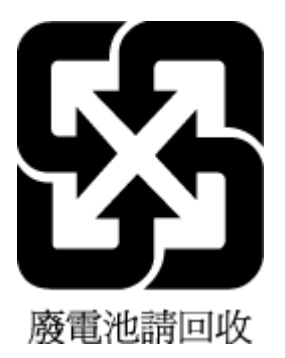

# **Avviso relativo alla batteria per il Brasile**

A bateria deste equipamento não foi projetada para ser removida pelo cliente.

# <span id="page-146-0"></span>**Avviso sui materiali in perclorato (California)**

# **California Perchlorate Material Notice**

Perchlorate material - special handling may apply. See: http://www.dtsc.ca.gov/hazardouswaste/perchlorate/

This product's real-time clock battery or coin cell battery may contain perchlorate and may require special handling when recycled or disposed of in California.

# <span id="page-147-0"></span>**Dichiarazione sulle condizioni di presenza del marchio che indica sostanze soggette a restrizioni (Taiwan)**

### 限用物質含有情況標示聲明書

Declaration of the Presence Condition of the Restricted Substances Marking

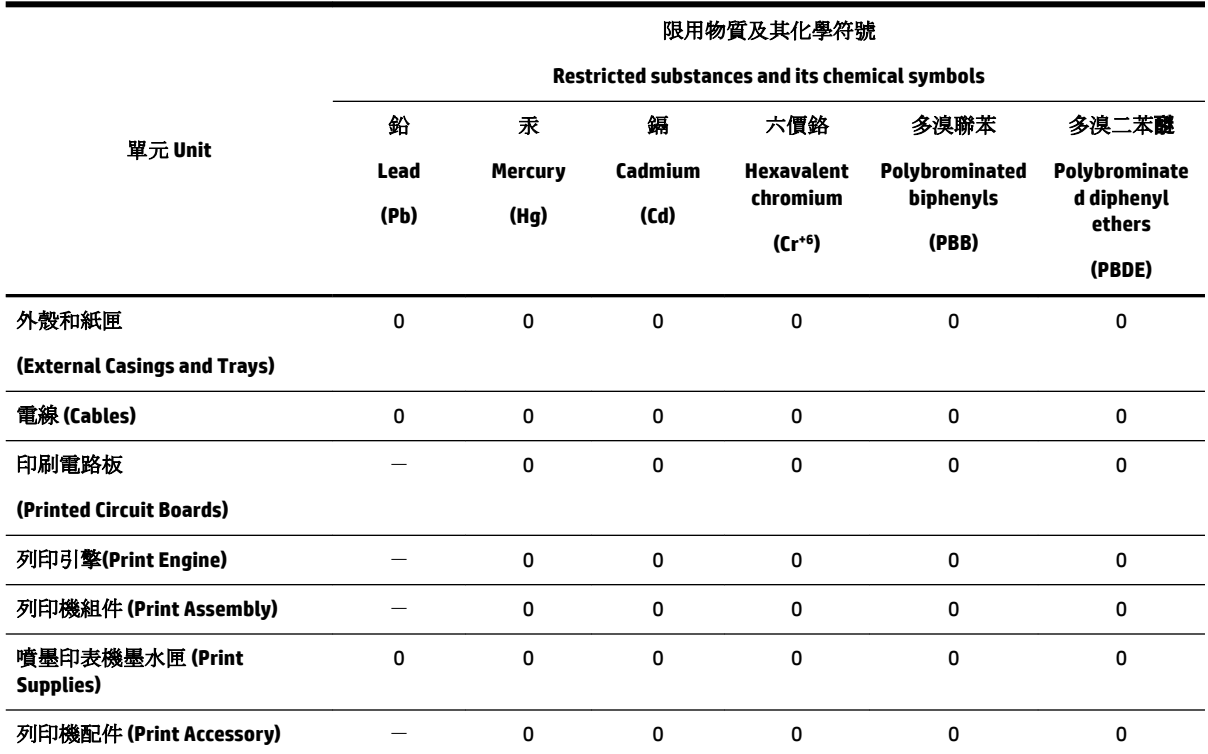

備考 1. 〝超出 0.1 wt %″及 〝超出 0.01 wt %″係指限用物質之百分比含量超出百分比含量基準值。

Note 1: "Exceeding 0.1 wt %" and "exceeding 0.01 wt %" indicate that the percentage content of the restricted substance exceeds the reference percentage value of presence condition.

備考 2. "0" 係指該項限用物質之百分比含量未超出百分比含量基準值。

Note 2: "0" indicates that the percentage content of the restricted substance does not exceed the percentage of reference value of presence.

備考3. トー"係指該項限用物質為排除項目。

Note 3: The "−" indicates that the restricted substance corresponds to the exemption.

若要存取產品的最新使用指南或手冊,請前往 [www.support.hp.com](http://www.support.hp.com)。選取搜尋您的產品,然後依照 畫 面上的指示繼續執行。

To access the latest user guides or manuals for your product, go to [www.support.hp.com.](http://www.support.hp.com) Select **Find your product**, and then follow the onscreen instructions.

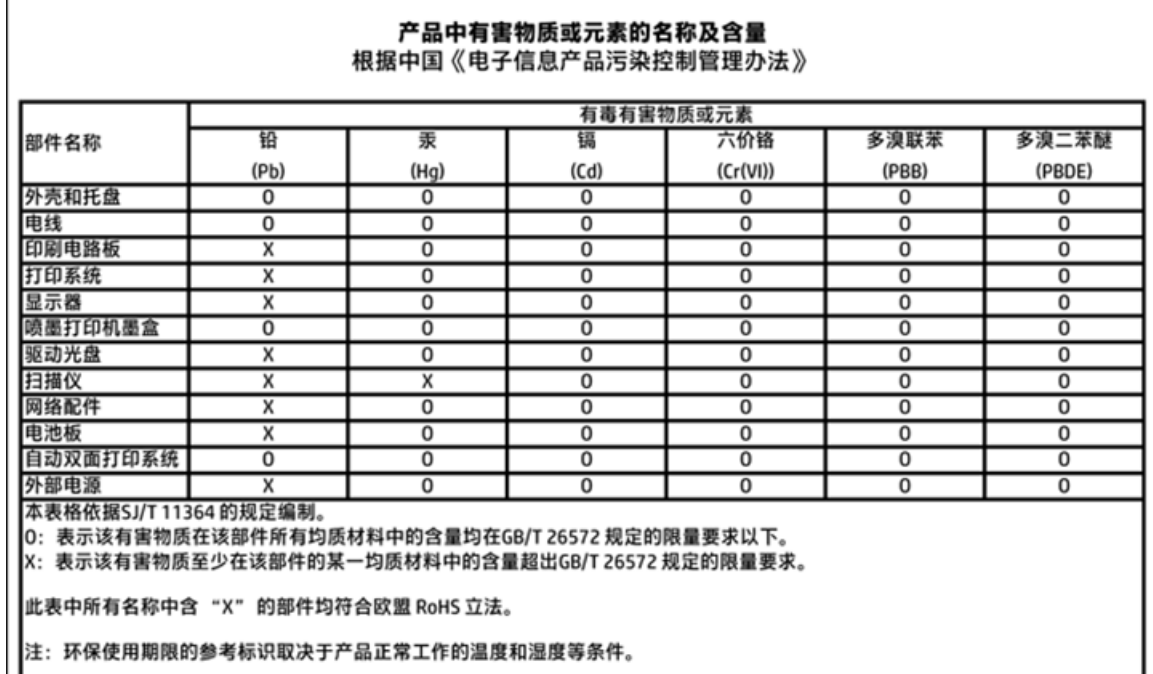

# <span id="page-148-0"></span>**Tabella delle sostanze/elementi pericolosi e relativo contenuto (Cina)**

# **Vincoli imposti alle sostanze nocive (Ucraina)**

# Технічний регламент щодо обмеження використання небезпечних речовин (Україна)

Обладнання відповідає вимогам Технічного регламенту щодо обмеження використання деяких небезпечних речовин в електричному та електронному обладнанні, затвердженого постановою Кабінету Міністрів України від 3 грудня 2008 № 1057

# <span id="page-149-0"></span>**Direttiva UE sulle batterie**

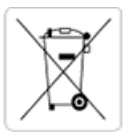

European Union Battery Directive<br>This product contains a battery that is used to maintain data integrity of real time clock or product settings and is designed to last the life of the<br>product. Any attempt to service or rep

Directive sur les batteries de l'Union Européenne<br>Ce produit contient une batterie qui permet de maintenir l'intégrité des données pour les paramètres du produit ou l'horloge en temps réel et qui a<br>été conçue pour durer au technicien qualifié.

#### Batterie-Richtlinie der Europäischen Union

surranten und eine Batterie, die dazu dient, die Datenintegrität der Echtzeituhr sowie der Produkteinstellungen zu erhalten, und die für die<br>Lebensdauer des Produkts ausreicht. Im Bedarfsfall sollte das Instandhalten bzw. durchgeführt werden.

#### Direttiva dell'Unione Europea relativa alla raccolta, al trattamento e allo smaltimento di batterie e accumulatori

Suesto prodotto contiene una batteria utilizzata per preservare l'integrità dei dati dell'orologio in tempo reale o delle impostazioni del prodotto e<br>La sua durata si intende pari a quella del prodotto. Eventuali intervent tecnico dell'assistenza qualificato

#### Directiva sobre baterías de la Unión Europea

ouvertuvo sobre parenas ae ra unhon curopea<br>Este producto contiene una batería que se utiliza para conservar la integridad de los datos del reloj de tiempo real o la configuración del producto<br>y está disenada para durar to .<br>mantenimiento cualificado.

Směrnice Evropské unie pro nakládání s bateriemi<br>Tento výrobek obsahuje baterii, která slouží k uchování správných dat hodin reálného času nebo nastavení výrobku. Baterie je navržena tak, aby<br>vydržela celou životnost výrob

#### **EU's batteridirektiv**

e van de holder et batteri, som bruges til at vedligeholde dataintegriteten for realtidsur- eller produktindstillinger og er beregnet til at holde i<br>hele produktets levetid. Service på batteriet eller udskiftning bør foret

Richtlijn batterijen voor de Europese Unie<br>Dit product bevat een batterij die wordt gebruikt voor een juiste tijdsaanduiding van de klok en het behoud van de productinstellingen. Bovendien is<br>deze ontworpen om gedurende de

#### Euroopa Liidu aku direktiiv

zoode sisaldab akut, mida kasutatakse reaalaja kella andmeühtsuse või toote säilitamiseks. Aku on valmistatud kestma terve toote kasutusaja.<br>Akut tohib hooldada või vahetada ainult kvalifitseeritud hooldustehnik.

#### pan unionin paristodirektiivi

Tämä laite sisältää pariston, jota käytetään reaaliaikaisen kellon tietojen ja laitteen asetusten sailyttämiseen. Pariston on suunniteltu kestävän laitteen<br>koko käyttöiän ajan. Pariston mahdollinen korjaus tai vaihto on jä

**Οδηγία της Ευρωπαϊκής Ένωσης για τις ηλεκτρικές στήλες**<br>Αυτό το προϊόν περιλαμβάνει μια μπαταρία, η οποία χρησιμοποιείται για τη διατήρηση της ακεραιότητας των δεδομένων ρολογιού πραγματικού<br>χρόνου ή των ρυθμίσεων προϊόν

#### Az Europai unio telepek és akkumulátorok direktívája

A termék tartalmaz egy elemet, melynek feladata az, hogy biztosítsa a valós idejű óra vagy a termék beállításainak adatintegritását. Az elem úgy<br>van tervezve, hogy végig kitartson a termék használata során. Az elem bármily

Eiropas Savienības Bateriju direktīva<br>Produktam ir baterija, ko izmanto reālā laika pulkstēņa vai produkta iestatījumu datu integritātes saglabāšanai, un tā ir paredzēta visam produkta<br>dzīves ciklam. Jebkura apkope vai bat

Europos Sąjungos baterijų ir akumuliatorių direktyva<br>Šiame gaminyje yra baterija, kuri naudojama, kad būtų galima prižiūrėti realaus laiko laikrodžio veikimą arba gaminio nuostatas; ji skirta veikti<br>visą gaminio eksploatav

#### Dyrektywa Unii Europejskiej w sprawie baterii i akumulatorów

Produkt zawiera baterię wykorzystywaną do zachowania integralności danych zegara czasu rzeczywistego lub ustawień produktu, która<br>podtrzymuje działanie produktu. Przegląd lub wymiana baterii powinny być wykonywane wyłączni

#### Diretiva sobre baterias da União Européia

Este produto contém uma bateria que é usada para manter a integridade dos dados do relógio em tempo real ou das configurações do produto e<br>é projetada para ter a mesma duração que este. Qualquer tentativa de consertar ou s qualificado.

Smernica Európskej únie pre zaobchádzanie s batériami<br>Tento výrobok obsahuje batériu, ktorá slúži na uchovanie správnych údajov hodín reálneho času alebo nastavení výrobku. Batéria je skonštruovaná<br>tak, aby vydržala celú ž

Direktiva Evropske unije o baterijah in akumulatorjih<br>V tem izdelku je baterija, ki zagotavlja natančnost podatkov ure v realnem času ali nastavitev izdelka v celotni življenjski dobi izdelka. Kakršno koli<br>popravilo ali za

#### **EU:s batteridirektiv**

ena<br>Produkten innehåller ett batteri som används för att upprätthålla data i realtidsklockan och produktinställningarna. Batteriet ska räcka produktens<br>hela livslängd. Endast kvalificerade servicetekniker får utföra servic

#### Директива за батерии на Европейския съюз

-<br>Този продукт съдържа батерия, която се използва за поддържане на целостта на данните на часовника в реално време или настройките за продукта, създадена на издържи през целия живот на продукта. Сервизът или замяната на батерията трябва да се извършва от квалифициран

#### Directiva Uniunii Europene referitoare la baterii

Directiva Uniunii Europene reteritoare la baterii<br>Acest produs conține o baterie care este utilizată pentru a menține integritatea datelor ceasului de timp real sau setărilor produsului și care este<br>proiectată să funcțione

# <span id="page-150-0"></span>**Vincoli imposti alle sostanze nocive (India)**

Restriction of hazardous substances (India)

This product complies with the "India E-waste (Management and Handling) Rule 2011" and probibits use of lead, mercury, hexavalent chromium, polybrominated biphenyls or polybrominated diphenyl ethers in concentrations exceeding 0.1 weight % and 0.01 weight % for cadmium, except for the exemptions set in Schedule 2 of the Rule.

# **EPEAT**

## **EPEAT**

Most HP products are designed to meet EPEAT. EPEAT is a comprehensive environmental rating that helps identify greener electronics equipment. For more information on EPEAT go to www.epeat.net. For information on HP's EPEAT registered products go to

www.hp.com/hpinfo/globalcitizenship/environment/pdf/epeat\_printers.pdf.

# **Informazioni per l'utente sull'etichettatura ecologica SEPA (Cina)**

### 中国环境标识认证产品用户说明

噪声大于63.0Db(A)的办公设备不宜放置于办公室内,请在独立的隔离区域使用。

如需长时间使用本产品或打印大量文件,请确保在通风良好的房间内使用。

如您需要确认本产品处于零能耗状态,请按下电源关闭按钮,并将插头从电源插 座断开。

您可以使用再生纸,以减少资源耗费。

# <span id="page-151-0"></span>**Marchio CEL (China Energy Label) per stampanti, fax e fotocopiatrici**

# 复印机、打印机和传真机能源效率标识 实施规则

依据"复印机、打印机和传真机能源效率标识实施规则",该打印机具有中国能效标识。标识上显示的能效等级 和操作模式值根据"复印机、打印机和传真机能效限定值及能效等级"标准("GB 21521")来确定和计算。

1. 能效等级

产品能效等级分为 3 级,其中 1 级能效最高。能效限定值根据产品类型和打印速度由标准确定。能效等级则根据 基本功耗水平以及网络接口和内存等附加组件和功能的功率因子之和来计算。

2. 能效信息

喷墨打印机

- 操作模式功率 睡眠状态的能耗按照 GB 21521 标准来衡量和计算。该数据以瓦特 (W) 表示。
- 待机功率 待机状态是产品连接到电网电源上功率最低的状态。该状态可以延续无限长时间,且使用者无法改变此 状态下产品的功率。对于"成像设备"产品,"待机"状态通常相当于"关闭"状态,但也可能相当于 "准备"状态或"睡眠"状态。该数据以瓦特 (W) 表示。
- 睡眠状态预设延迟时间 出厂前由制造商设置的时间决定了该产品在完成主功能后进入低耗模式(例如睡眠、自动关机)的时间。 该数据以分钟表示。
- 附加功能功率因子之和 网络接口和内存等附加功能的功率因子之和。该数据以瓦特(W)表示。

标识上显示的能耗数据是根据典型配置测量得出的数据,此类配置包含登记备案的打印机依据复印机、打印机和 传真机能源效率标识实施规则所选的所有配置。因此,该特定产品型号的实际能耗可能与标识上显示的数据有所 不同。

要了解规范的更多详情, 请参考最新版的 GB 21521 标准。

# <span id="page-152-0"></span>**B** Configurazione del fax aggiuntiva

Dopo aver eseguito tutte le operazioni indicate nella Guida introduttiva, utilizzare le istruzioni fornite in questa sezione per completare la configurazione del fax. Conservare la Guida introduttiva per uso futuro.

In questa sezione vengono fornite istruzioni per la configurazione della stampante per la trasmissione corretta dei fax con le apparecchiature e i servizi di cui dispone la linea telefonica utilizzata.

**SUGGERIMENTO:** È anche possibile usare Configurazione guidata Fax (Windows) o HP Utility (OS X) per configurare rapidamente alcune importanti impostazioni fax, quali la modalità di risposta e le informazioni da inserire sull'intestazione del fax. È possibile accedere a questi strumenti mediante il software HP installato con la stampante. Dopo aver eseguito tali strumenti, seguire le procedure in questa sezione per completare la configurazione del fax.

Questo capitolo tratta i seguenti argomenti:

- Impostazione delle funzioni fax (sistemi telefonici paralleli)
- Test della configurazione del fax

# **Impostazione delle funzioni fax (sistemi telefonici paralleli)**

Prima di iniziare la configurazione della stampante per la trasmissione di fax, individuare il sistema telefonico utilizzato dal paese/regione di appartenenza. Le istruzioni per la configurazione del Fax HP variano a seconda che il sistema telefonico sia seriale o parallelo.

- Se il paese o la località di appartenenza non è presente nella tabella, probabilmente si dispone di un sistema telefonico di tipo seriale. In un sistema telefonico seriale, il tipo di connettore sulle apparecchiature telefoniche condivise (modem, telefoni e segreterie telefoniche) non consente la connessione telefonica alla porta "2-EXT" della stampante. È quindi necessario che tutte le apparecchiature siano collegate alla presa telefonica a muro.
- **NOTA:** In determinati paesi/regioni che utilizzano i sistemi telefonici seriali, il cavo del telefono fornito con la stampante potrebbe essere dotato di una presa a muro supplementare. Ciò consente di collegare gli altri dispositivi di telecomunicazione alla stessa presa a muro utilizzata per collegare la stampante.

Potrebbe essere necessario collegare il cavo telefonico fornito all'adattatore per il proprio paese.

Se il paese/la regione desiderata è presente nella tabella, probabilmente si dispone di un sistema telefonico di tipo parallelo. In un sistema telefonico parallelo, è possibile collegare le apparecchiature telefoniche condivise alla linea telefonica mediante la porta "2-EXT" sul retro della stampante.

**NOTA:** Se si dispone di un sistema telefonico parallelo, HP consiglia di utilizzare un cavo telefonico a 2 fili con la stampante per poterla collegare alla presa telefonica a muro.

#### **Tabella B-1 Paesi/regioni con sistema telefonico di tipo parallelo**

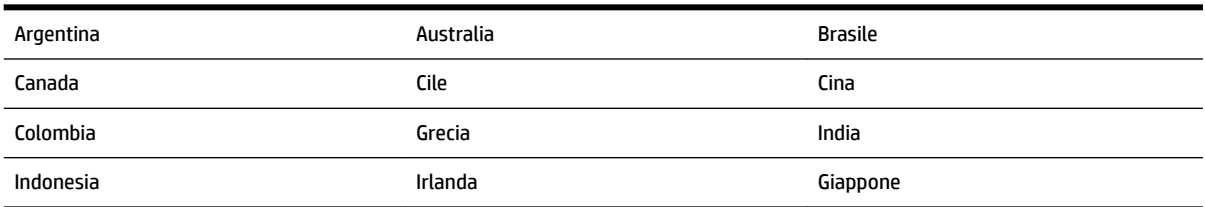

| Corea             | America Latina | Malesia        |
|-------------------|----------------|----------------|
| Messico           | Filippine      | Polonia        |
| Portogallo        | Russia         | Arabia Saudita |
| Singapore         | Spagna         | Taiwan         |
| <b>Thailandia</b> | Stati Uniti    | Venezuela      |
| Vietnam           |                |                |

**Tabella B-1 Paesi/regioni con sistema telefonico di tipo parallelo (continuazione)**

Se non si è sicuri del tipo di sistema telefonico in uso (seriale o parallelo), rivolgersi alla società telefonica.

Questo capitolo tratta i seguenti argomenti:

- · Selezione della configurazione fax corretta per la casa o l'ufficio
- [Caso A: Linea fax separata \(non si ricevono chiamate vocali\)](#page-155-0)
- Caso B: Configurazione della stampante con una linea DSL
- Caso C: Configurazione della stampante con un sistema telefonico PBX o una linea ISDN
- [Caso D: Fax con servizio di suoneria diversificata sulla stessa linea](#page-158-0)
- [Caso E: Linea per le chiamate vocali e fax condivisa](#page-159-0)
- [Caso F: Linea per le chiamate vocali e fax condivisa con messaggeria vocale](#page-160-0)
- [Caso G: Linea fax condivisa con un modem per computer \(non vengono ricevute chiamate vocali\)](#page-161-0)
- [Caso H: Linea per le chiamate vocali e fax condivisa con un modem](#page-164-0)
- [Caso I: Linea per le chiamate vocali e fax condivisa con una segreteria telefonica](#page-167-0)
- [Caso J: Linea condivisa per le chiamate vocali/fax con modem per computer e segreteria telefonica](#page-169-0)
- [Caso K: Linea per le chiamate vocali e fax condivisa con modem e messaggeria vocale](#page-173-0)

# **Selezione della configura]ione fax corretta per la casa o l'ufficio**

Per un esito positivo delle operazioni di fax, è necessario sapere quali tipi di dispositivi e servizi (se presenti) condividono la linea telefonica con la stampante. Tutto ciò è importante poiché potrebbe essere necessario collegare direttamente alla stampante alcuni dei dispositivi presenti in ufficio potrebbe anche essere necessario modificare alcune impostazioni per riuscire ad operare correttamente con il fax.

**1.** Determinare se il sistema telefonico è seriale o parallelo.

Per ulteriori informazioni, vedere [Impostazione delle funzioni fax \(sistemi telefonici paralleli\)](#page-152-0).

- **2.** Selezionare la combinazione apparecchiatura/servizi presente sulla linea fax.
	- DSL: Un servizio DSL (Digital Subscriber Line) fornito dalla società telefonica. In altri paesi/regioni, il servizio DSL potrebbe essere denominato ADSL.
	- PBX: sistema di centralino (Private Branch Exchange).
	- ISDN: un sistema di rete digitale per servizi integrati, ISDN (Integrated Services Digital Network)
	- Servizio di differenziazione degli squilli: Un servizio di differenziazione degli squilli tramite la società telefonica consente di avere più numeri di telefono con differenti tipi di squillo.
- Chiamate vocali: Chiamate vocali vengono ricevute allo stesso numero di telefono utilizzato dalla stampante per le chiamate fax.
- Modem per computer: Sulla stessa linea telefonica della stampante è presente un modem per la connessione remota del computer. Se la risposta a una qualsiasi delle seguenti domande è "Sì", si sta utilizzando un modem per computer:
	- È possibile inviare e ricevere fax utilizzando le applicazioni software del computer mediante una connessione remota?
	- È possibile inviare e ricevere messaggi e-mail sul computer mediante una connessione remota?
	- È possibile accedere a Internet dal computer mediante una connessione remota?
- Segreteria telefonica: Una segreteria telefonica che risponde alle chiamate vocali allo stesso numero di telefono utilizzato dalla stampante per le chiamate fax.
- Servizio di messaggeria vocale: Un abbonamento di messaggeria vocale tramite la società telefonica allo stesso numero di telefono utilizzato dalla stampante per le chiamate fax.
- **3.** Nella seguente tabella selezionare la combinazione di apparecchiatura e servizi applicabile alla configurazione di casa o dell'ufficio. Dopodiché cercare la configurazione fax consigliata. Nelle sezioni successive sono fornite istruzioni dettagliate per ciascuna configurazione.

**NOTA:** Se la configurazione di casa o dell'ufficio non è tra quelle descritte in questa sezione, configurare la stampante come un normale telefono analogico. Utilizzare il cavo telefonico in dotazione per collegare un'estremità alla presa telefonica a muro e l'altra alla porta 1-LINE sul retro della stampante. Se si utilizza un altro cavo telefonico, potrebbero presentarsi dei problemi durante la trasmissione dei fax.

Potrebbe essere necessario collegare il cavo telefonico fornito all'adattatore per il proprio paese.

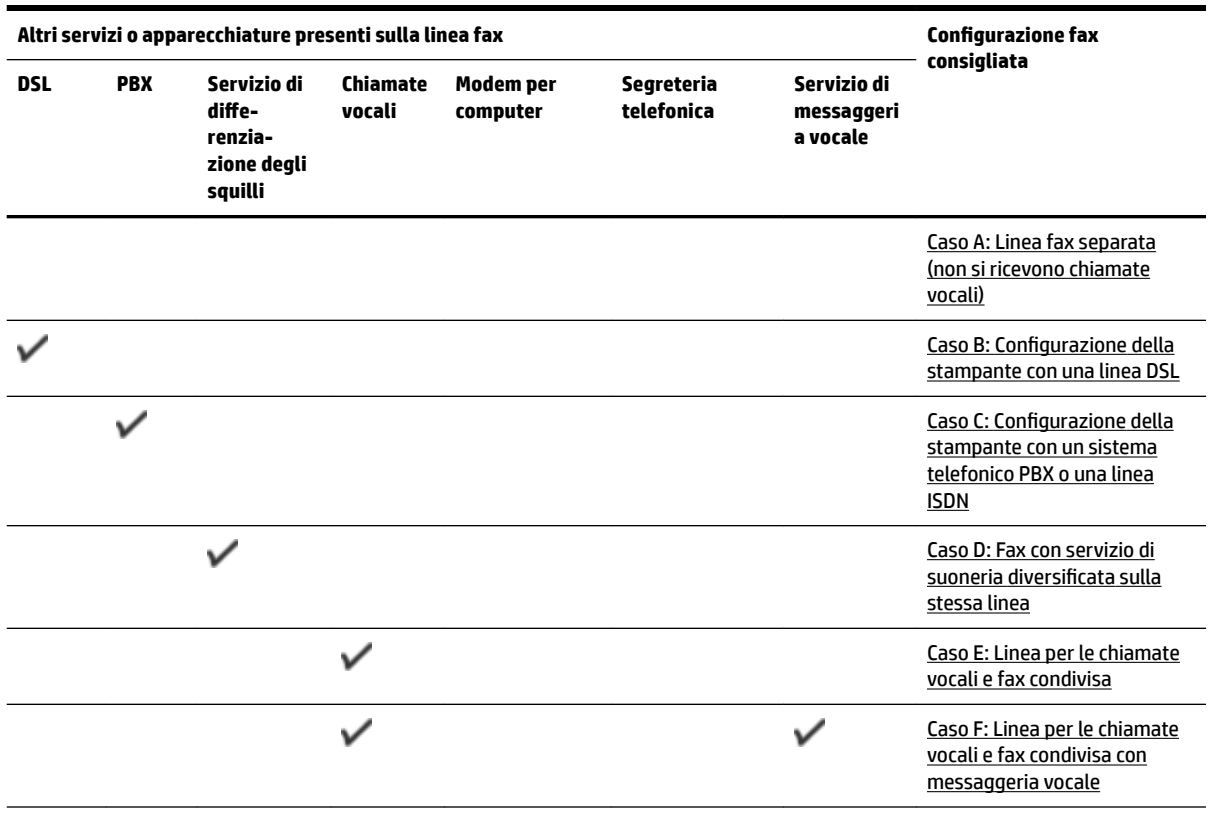

<span id="page-155-0"></span>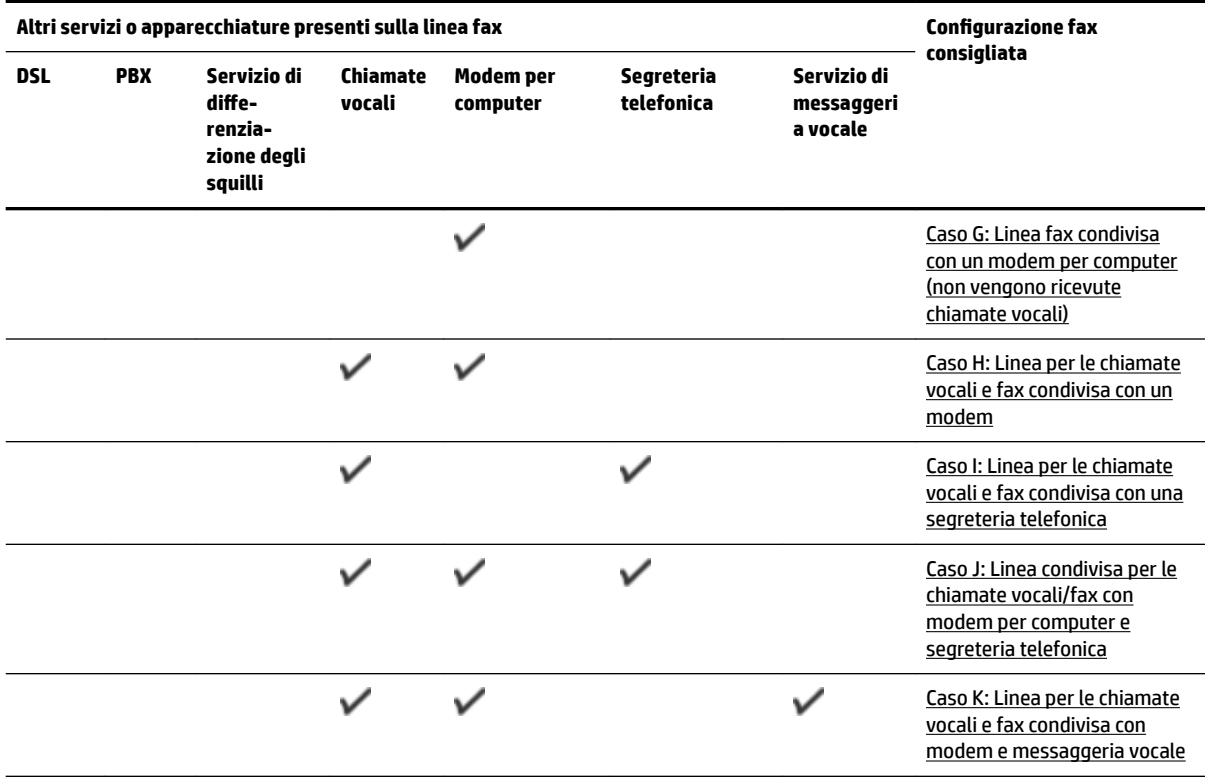

# **Caso A: Linea fax separata (non si ricevono chiamate vocali)**

Se si dispone di una linea telefonica separata su cui non si ricevono chiamate vocali e non vi sono altri apparecchi collegati, configurare la stampante come descritto in questa sezione.

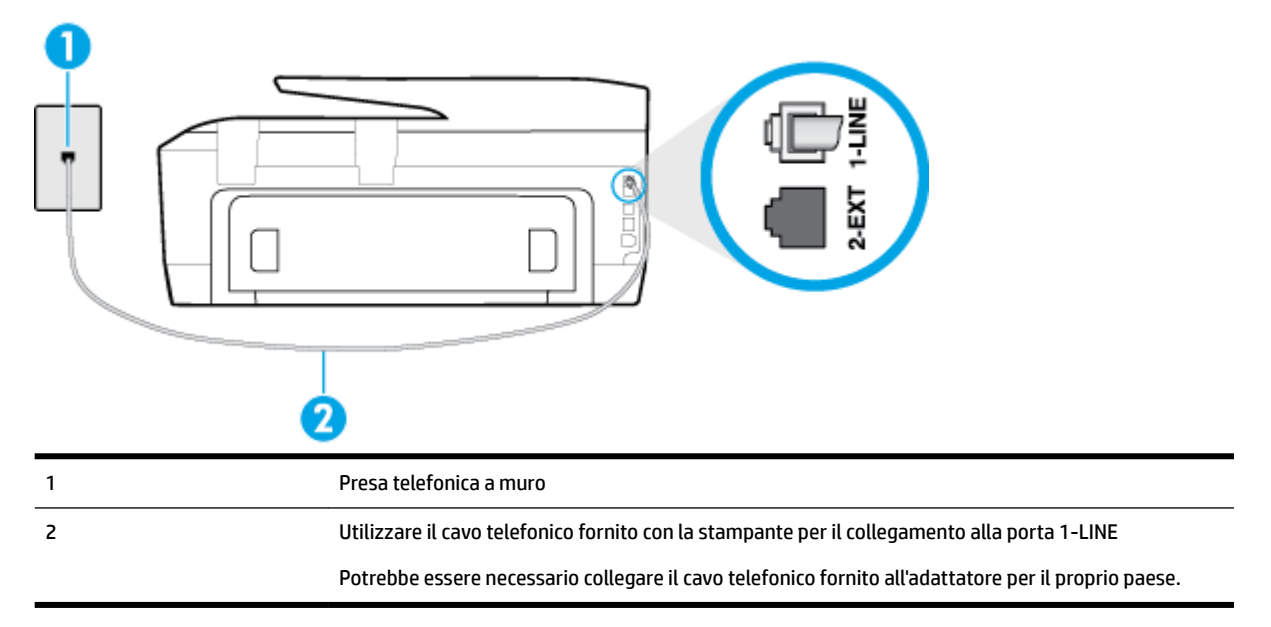

**Figura B-1** Vista posteriore della stampante

#### <span id="page-156-0"></span>**Per configurare la stampante con una linea fax separata**

- **1.** Utilizzando il cavo telefonico fornito con la stampante, collegare un'estremità alla presa telefonica a muro, quindi collegare l'altra estremità alla porta contrassegnata con 1-LINE sul retro della stampante.
- **NOTA:** Potrebbe essere necessario collegare il cavo telefonico fornito all'adattatore per il proprio paese.

Se per collegare la stampante alla presa telefonica a muro non viene utilizzato il cavo telefonico in dotazione, l'invio e la ricezione dei fax potrebbero avere esito negativo. Questo cavo speciale è diverso dai cavi telefonici di cui si dispone normalmente a casa o negli uffici.

- **2.** Attivare l'impostazione **Risposta automatica** .
- **3.** (Facoltativo) Modificare l'impostazione **Squilli prima di rispondere** sul valore inferiore (due squilli).
- **4.** Eseguire un test fax.

Quando il telefono squilla, la stampante risponde automaticamente dopo il numero di squilli impostato in **Squilli prima di rispondere** . La stampante invia il tono di risposta del fax all'apparecchio chiamante e riceve il fax.

## **Caso B: Configurazione della stampante con una linea DSL**

Se si utilizza un servizio DSL e non si connette nessun dispositivo alla stampante, utilizzare le istruzioni in questa sezione per collegare un filtro DSL tra la presa telefonica a muro e la stampante. Il filtro DSL rimuove il segnale digitale che può interferire con la stampante in modo che questa possa comunicare correttamente con la linea telefonica. In altri paesi/regioni, il servizio DSL potrebbe essere denominato ADSL.

**NOTA:** Se si dispone di una linea DSL e non si collega un filtro DSL, non è possibile inviare e ricevere fax tramite la stampante.

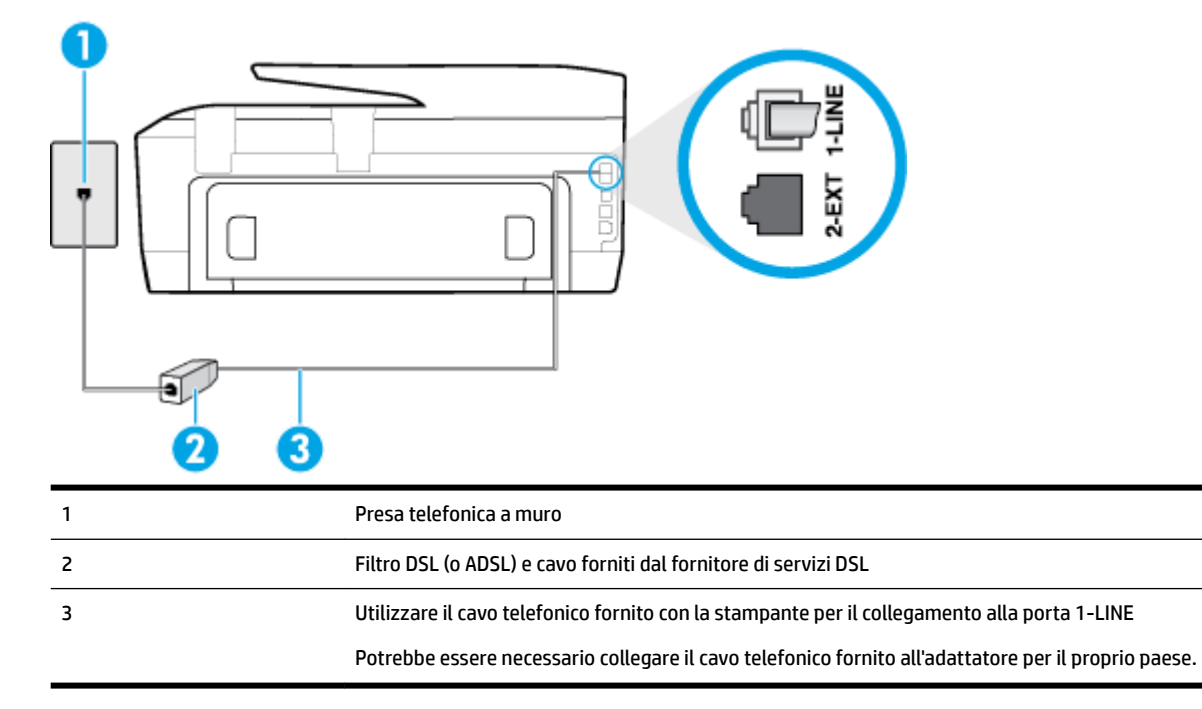

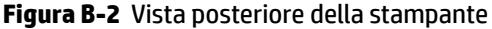

#### <span id="page-157-0"></span>**Per configurare la stampante con la linea DSL**

- **1.** Richiedere un filtro DSL al fornitore del servizio.
- **2.** Utilizzando il cavo telefonico fornito con la stampante, collegare un'estremità alla porta aperta sul filtro DSL, quindi collegare l'altra estremità alla porta contrassegnata con 1-LINE sul retro della stampante.
- **NOTA:** Potrebbe essere necessario collegare il cavo telefonico fornito all'adattatore per il proprio paese.

Se non si utilizza il cavo fornito per collegare la stampante al filtro DSL, potrebbe non essere possibile utilizzare il fax correttamente. Questo cavo speciale è diverso dai cavi telefonici di cui si dispone normalmente a casa o negli uffici.

Poiché viene fornito un solo cavo telefonico, per questa configurazione potrebbe essere necessario procurarsi altri cavi.

- **3.** Collegare un cavo telefonico aggiuntivo dal filtro DSL alla presa telefonica a muro.
- **4.** Eseguire un test fax.

Se si incontrano problemi configurando la stampante con apparecchiature opzionali, rivolgersi al proprio gruppo di supporto o al fornitore del servizio per ulteriore assistenza.

## **Caso C: &onfigura]ione della stampante con un sistema telefonico PBX o una linea ISDN**

Se si utilizza un convertitore/adattatore PBX o ISDN, accertarsi di effettuare le seguenti operazioni:

- Se si utilizza un convertitore/adattatore PBX o ISDN, collegare la stampante alla porta designata per l'utilizzo del telefono e del fax. Inoltre, verificare che l'adattatore sia impostato in modo appropriato per il paese/la regione in cui viene utilizzato.
- **X NOTA:** Alcuni sistemi ISDN consentono di configurare le porte per un'apparecchiatura telefonica specifica. Ad esempio, è possibile assegnare una porta per il telefono e per il fax gruppo 3 e un'altra per altre funzioni. Se si verificano dei problemi quando si è collegati alla porta fax/telefono del convertitore ISDN, utilizzare la porta designata per le altre funzioni, solitamente contrassegnata con "multi-combi" o con un'espressione simile.
- Se si utilizza un sistema telefonico PBX, disattivare il tono di segnalazione della chiamata in attesa.
- **X NOTA:** Molti sistemi digitali PBX includono, per impostazione predefinita, il tono di avviso di chiamata impostato su "on". Il tono di avviso di chiamata interferisce con qualunque trasmissione fax ed è impossibile inviare e ricevere fax con la stampante. Consultare la documentazione fornita con il sistema PBX per le istruzioni su come disabilitare il tono di avviso di chiamata.
- Se si utilizza un sistema telefonico PBX, comporre il numero per una linea esterna prima di comporre il numero fax.
- Utilizzare il cavo fornito con la stampante per collegarla alla presa telefonica a muro. Se non si usa quel cavo potrebbe essere impossibile utilizzare il fax. Questo cavo speciale è diverso dai cavi telefonici di cui si dispone normalmente a casa o negli uffici. Se il cavo telefonico fornito è corto, è possibile allungarlo acquistando un cavo telefonico a due fili più lungo in un locale negozio di elettronica.

Potrebbe essere necessario collegare il cavo telefonico fornito all'adattatore per il proprio paese.

Se si incontrano problemi configurando la stampante con apparecchiature opzionali, rivolgersi al proprio gruppo di supporto o al fornitore del servizio per ulteriore assistenza.

# <span id="page-158-0"></span>**Caso D: Fax con servizio di suoneria diversificata sulla stessa linea**

Se si è abbonati a un servizio di suoneria diversificata (fornito dalla società telefonica) che consente di disporre di più numeri telefonici sulla stessa linea, ognuno con un tipo di squillo diverso, configurare la stampante come descritto in questa sezione.

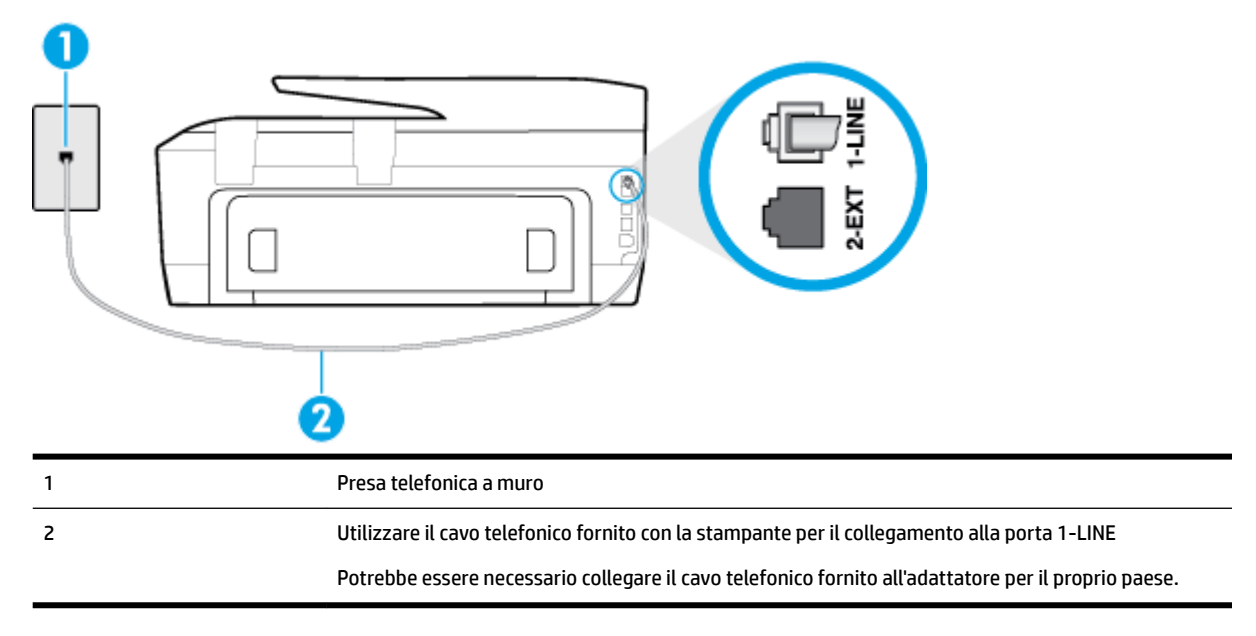

**Figura B-3** Vista posteriore della stampante

#### **Per configurare la stampante con un servizio di suoneria diversificata**

- **1.** Utilizzando il cavo telefonico fornito con la stampante, collegare un'estremità alla presa telefonica a muro, quindi collegare l'altra estremità alla porta contrassegnata con 1-LINE sul retro della stampante.
	- **NOTA:** Potrebbe essere necessario collegare il cavo telefonico fornito all'adattatore per il proprio paese.

Se per collegare la stampante alla presa telefonica a muro non viene utilizzato il cavo telefonico in dotazione, l'invio e la ricezione dei fax potrebbero avere esito negativo. Questo cavo speciale è diverso dai cavi telefonici di cui si dispone normalmente a casa o negli uffici.

- **2.** Attivare l'impostazione **Risposta automatica** .
- **3.** 0odificare l'impostazione **Tipo di squilli** in modo che corrisponda al tipo di squillo assegnato al numero di fax dalla società telefonica.
- **X NOTA:** Per impostazione predefinita, la stampante risponde a qualsiasi tipo di squillo. Se non si imposta **Tipo di squilli** con il tipo di squillo assegnato al fax, la stampante potrebbe rispondere sia alle chiamate vocali che a quelle fax o non rispondere per nulla.
- **SUGGERIMENTO:** è inoltre possibile utilizzare la funzione di rilevamento del tipo di squillo nel pannello di controllo della stampante per impostare la suoneria diversificata. Con questa funzione, la stampante riconosce e registra il tipo di squillo di una chiamata in arrivo e, in base ad essa, determina automaticamente il tipo di squillo diversificato assegnato dalla società telefonica alle chiamate fax. Per maggiori informazioni, vedere [0odifica del motivo tono risposta per lo squillo diversificato](#page-66-0).
- **4.** (Facoltativo) 0odificare l'impostazione **Squilli prima di rispondere** sul valore inferiore (due squilli).
- **5.** Eseguire un test fax.

<span id="page-159-0"></span>La stampante risponde automaticamente alle chiamate in entrata che corrispondono al tipo si squillo selezionato (impostazione di **Tipo di squilli** ) dopo il numero di squilli selezionato (impostazione di **Squilli prima di rispondere** ). La stampante invia il tono di risposta del fax all'apparecchio chiamante e riceve il fax.

Se si incontrano problemi configurando la stampante con apparecchiature opzionali, rivolgersi al proprio gruppo di supporto o al fornitore del servizio per ulteriore assistenza.

# **Caso E: Linea per le chiamate vocali e fax condivisa**

Se si ricevono chiamate vocali e fax allo stesso numero telefonico e non vi sono altri apparecchi per ufficio (o messaggeria vocale) collegati alla linea telefonica utilizzata, configurare la stampante come descritto in questa sezione.

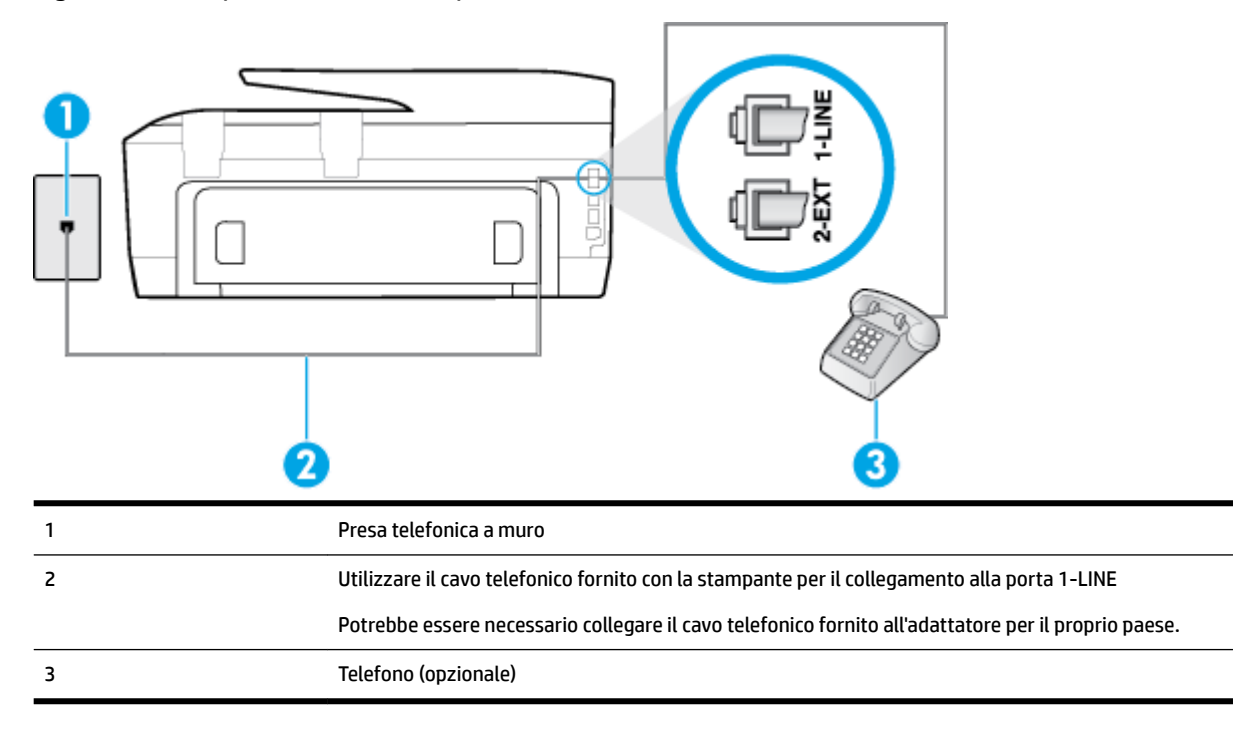

#### **Figura B-4** Vista posteriore della stampante

#### **Per configurare la stampante su una linea condivisa per le chiamate vocali e fax**

- **1.** Utilizzando il cavo telefonico fornito con la stampante, collegare un'estremità alla presa telefonica a muro, quindi collegare l'altra estremità alla porta contrassegnata con 1-LINE sul retro della stampante.
	- **NOTA:** Potrebbe essere necessario collegare il cavo telefonico fornito all'adattatore per il proprio paese.

Se per collegare la stampante alla presa telefonica a muro non viene utilizzato il cavo telefonico in dotazione, l'invio e la ricezione dei fax potrebbero avere esito negativo. Questo cavo speciale è diverso dai cavi telefonici di cui si dispone normalmente a casa o negli uffici.

- **2.** Effettuare una delle seguenti operazioni:
	- Se si dispone di un sistema telefonico di tipo parallelo, rimuovere il connettore bianco dalla porta 2-EXT sul retro della stampante, quindi collegare un telefono alla porta.
	- Se si dispone di un sistema telefonico di tipo seriale, è possibile collegare il telefono direttamente al cavo della stampante collegato alla presa a muro.
- <span id="page-160-0"></span>**3.** A questo punto, è necessario decidere se si desidera che la stampante risponda alle chiamate automaticamente o manualmente:
	- Se viene impostata la risposta **automatica** alle chiamate, la stampante risponde a tutte le chiamate in entrata e riceve i fax. In questo caso la stampante non è in grado di distinguere tra una chiamata vocale ed una fax, se si suppone che la chiamata sia vocale, rispondere prima della stampante. Per configurare la stampante in modo che risponda automaticamente alle chiamate, attivare l'impostazione **Risposta automatica** .
	- Se la stampante è stata configurata per rispondere ai fax **manualmente**, è necessario rispondere di persona alle chiamate fax in entrata, altrimenti la stampante non è in grado di ricevere i fax. Per configurare la stampante in modo che sia possibile rispondere manualmente alle chiamate, disattivare l'impostazione **Risposta automatica** .
- **4.** Eseguire un test fax.

Se si alza il ricevitore prima della stampante e si avvertono i toni di un apparecchio fax di origine, rispondere manualmente alla chiamata fax.

Se si incontrano problemi configurando la stampante con apparecchiature opzionali, rivolgersi al proprio gruppo di supporto o al fornitore del servizio per ulteriore assistenza.

# **Caso F: Linea per le chiamate vocali e fax condivisa con messaggeria vocale**

Se si ricevono chiamate vocali e fax sullo stesso numero telefonico e si è abbonati a un servizio di messaggeria vocale fornito dalla società telefonica, configurare la stampante come descritto in questa sezione.

**X NOTA:** Se si dispone di un servizio di messaggeria vocale che utilizza lo stesso numero telefonico utilizzato per le chiamate fax, non è possibile ricevere i fax automaticamente. Sarà necessario ricevere i fax manualmente, ovvero essere disponibili per rispondere di persona alle chiamate fax in arrivo. Se invece si desidera ricevere i fax in modo automatico, rivolgersi alla propria società telefonica per abbonarsi a un servizio di suoneria diversificata o per richiedere l'installazione di una linea telefonica distinta per il fax.

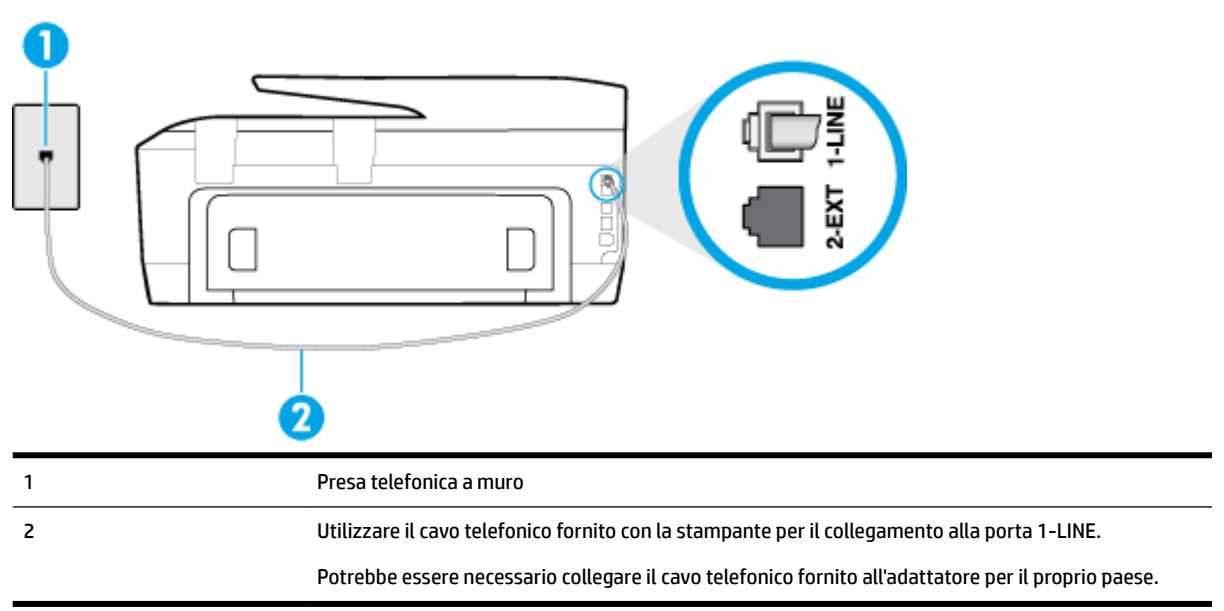

**Figura B-5** Vista posteriore della stampante

#### <span id="page-161-0"></span>**Per configurare la stampante con un servizio di messaggeria vocale**

**1.** Utilizzando il cavo telefonico fornito con la stampante, collegare un'estremità alla presa telefonica a muro, quindi collegare l'altra estremità alla porta contrassegnata con 1-LINE sul retro della stampante.

Potrebbe essere necessario collegare il cavo telefonico fornito all'adattatore per il proprio paese.

**X** NOTA: Potrebbe essere necessario collegare il cavo telefonico fornito all'adattatore per il proprio paese.

Se per collegare la stampante alla presa telefonica a muro non viene utilizzato il cavo telefonico in dotazione, l'invio e la ricezione dei fax potrebbero avere esito negativo. Questo cavo speciale è diverso dai cavi telefonici di cui si dispone normalmente a casa o negli uffici.

- **2.** Disattivare l'impostazione **Risposta automatica** .
- **3.** Eseguire un test fax.

È necessario rispondere di persona alle chiamate fax in arrivo, altrimenti la stampante non sarà in grado di ricevere fax. L'invio manuale del fax va effettuato prima che la casella vocale occupi la linea.

Se si incontrano problemi configurando la stampante con apparecchiature opzionali, rivolgersi al proprio gruppo di supporto o al fornitore del servizio per ulteriore assistenza.

## **Caso G: Linea fax condivisa con un modem per computer (non vengono ricevute chiamate vocali)**

Se si dispone di una linea fax su cui non si ricevono chiamate vocali e a cui è collegato anche un modem per computer, configurare la stampante come descritto in questa sezione.

**Y NOTA:** Se si dispone di un modem per computer, questo condivide la linea telefonica con la stampante. Non è possibile utilizzare contemporaneamente il modem per computer e la stampante. Ad esempio, non è possibile utilizzare la stampante per la trasmissione fax mentre si utilizza il modem per inviare e-mail o per accedere a Internet.

- Configurazione della stampante con un modem per computer
- Configurazione della stampante con un modem DSL/ADSL

### **&onfigura]ione della stampante con un modem per computer**

Se si utilizza la stessa linea telefonica per la trasmissione di fax e per il modem per computer, seguire le indicazioni riportate di seguito per configurare la stampante.

### **Figura B-6** Vista posteriore della stampante

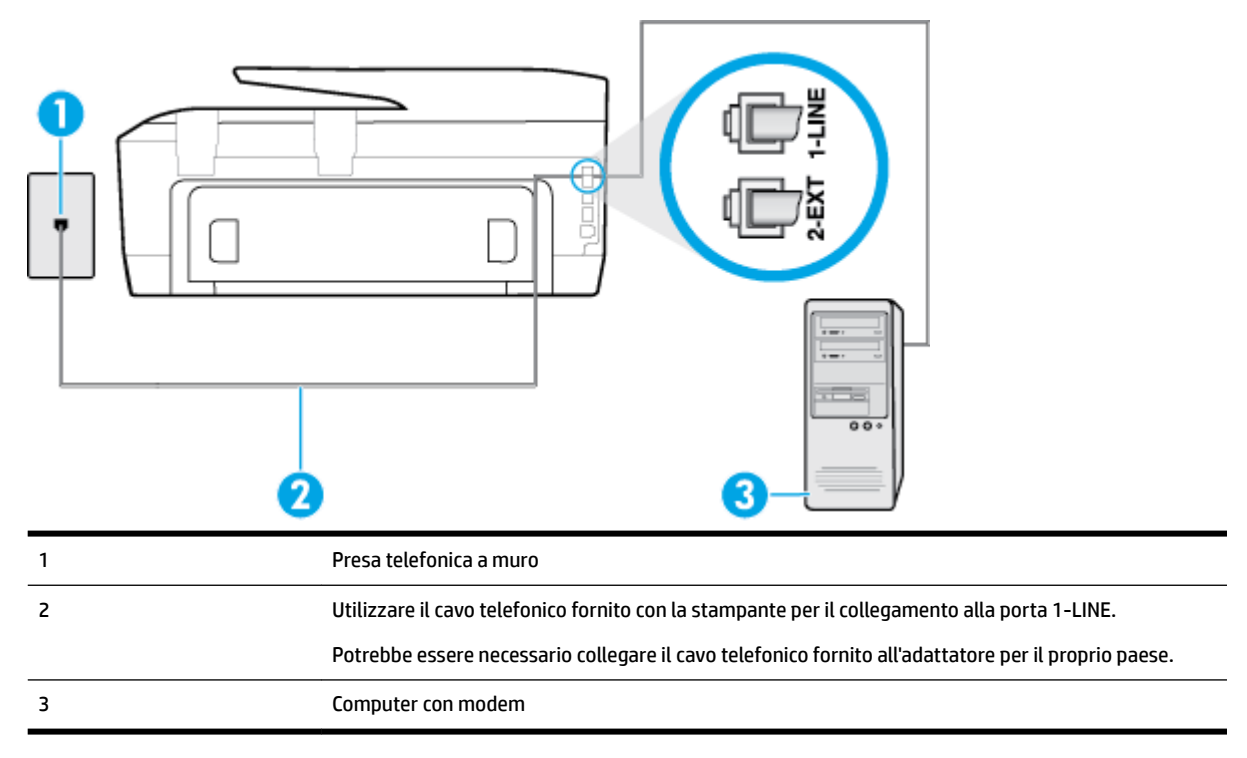

#### **Per configurare la stampante con un modem per computer**

- **1.** Rimuovere il connettore bianco dalla porta 2-EXT sul retro della stampante.
- **2.** Individuare il cavo telefonico che collega il retro del computer (modem remoto per computer) a una presa a muro. Scollegare il cavo dalla presa telefonica a muro e collegarlo alla porta 2-EXT sul retro della stampante.
- **3.** Utilizzando il cavo telefonico fornito con la stampante, collegare un'estremità alla presa telefonica a muro, quindi collegare l'altra estremità alla porta contrassegnata con 1-LINE sul retro della stampante.
	- **NOTA:** Potrebbe essere necessario collegare il cavo telefonico fornito all'adattatore per il proprio paese.

Se per collegare la stampante alla presa telefonica a muro non viene utilizzato il cavo telefonico in dotazione, l'invio e la ricezione dei fax potrebbero avere esito negativo. Questo cavo speciale è diverso dai cavi telefonici di cui si dispone normalmente a casa o negli uffici.

- **4.** Se il software del modem è impostato per ricevere automaticamente i fax sul computer, disattivare l'impostazione.
- **NOTA:** Se l'impostazione di ricezione automatica dei fax non viene disattivata nel software del modem, la stampante non è in grado di ricevere i fax.
- **5.** Attivare l'impostazione **Risposta automatica** .
- **6.** (Facoltativo) 0odificare l'impostazione **Squilli prima di rispondere** sul valore inferiore (due squilli).
- **7.** Eseguire un test fax.

Quando il telefono squilla, la stampante risponde automaticamente dopo il numero di squilli impostato in **Squilli prima di rispondere** . La stampante invia il tono di risposta del fax all'apparecchio chiamante e riceve il fax.

Se si incontrano problemi configurando la stampante con apparecchiature opzionali, rivolgersi al proprio gruppo di supporto o al fornitore del servizio per ulteriore assistenza.

## <span id="page-163-0"></span>**Configurazione della stampante con un modem DSL/ADSL**

Se si dispone di una linea DSL e si utilizza la medesima linea per la trasmissione di fax, seguire le istruzioni riportate di seguito per la configurazione del fax.

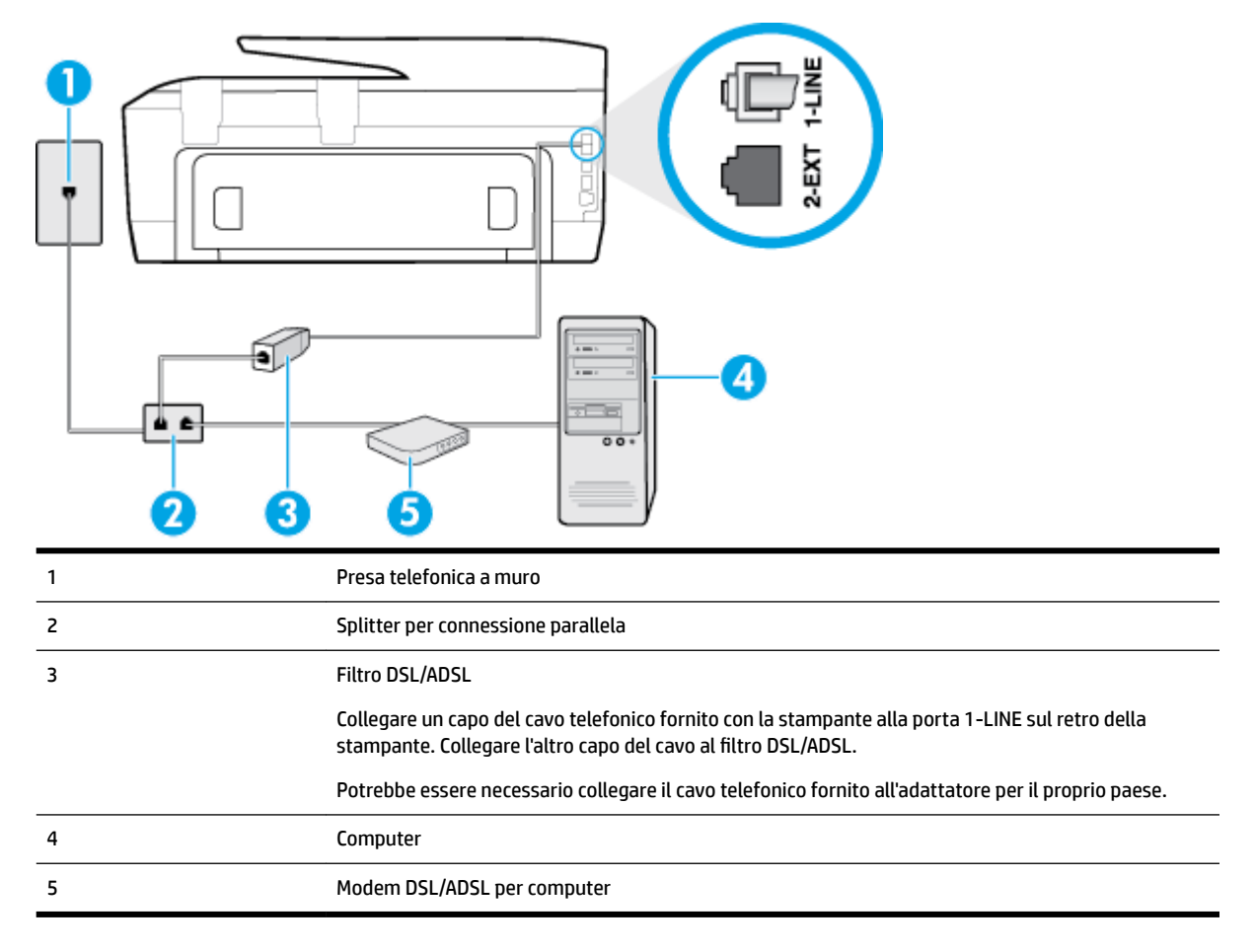

**X** NOTA: È necessario acquistare uno splitter per connessione parallela. Uno splitter per connessione parallela ha una porta RJ-11 sul lato anteriore e due porte RJ-11 sul retro. Non utilizzare uno splitter per connessione a due linee telefoniche, uno splitter per connessione seriale o uno splitter per connessione parallela con due porte RJ-11 sul lato anteriore e una spina sul retro.

**Figura B-7** Esempio di splitter per connessione parallela

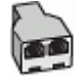

#### <span id="page-164-0"></span>**Configurazione della stampante con un modem DSL/ADSL**

- **1.** Richiedere un filtro DSL al fornitore del servizio.
- **2.** Utilizzando il cavo telefonico fornito con la stampante, collegare un'estremità al filtro DSL, quindi collegare l'altra estremità alla porta contrassegnata con 1-LINE sul retro della stampante.
- **X NOTA:** Potrebbe essere necessario collegare il cavo telefonico fornito all'adattatore per il proprio paese.

Se non si utilizza il cavo fornito per collegare la stampante al filtro DSL, potrebbe non essere possibile utilizzare il fax correttamente. Questo cavo speciale è diverso dai cavi telefonici di cui si dispone normalmente a casa o negli uffici.

- **3.** Collegare il filtro DSL allo splitter per connessione parallela.
- **4.** Collegare il modem DSL allo splitter per connessione parallela.
- **5.** Collegare lo splitter per connessione parallela alla presa a muro.
- **6.** Eseguire un test fax.

Quando il telefono squilla, la stampante risponde automaticamente dopo il numero di squilli impostato in **Squilli prima di rispondere** . La stampante invia il tono di risposta del fax all'apparecchio chiamante e riceve il fax.

Se si incontrano problemi configurando la stampante con apparecchiature opzionali, rivolgersi al proprio gruppo di supporto o al fornitore del servizio per ulteriore assistenza.

# **Caso H: Linea per le chiamate vocali e fax condivisa con un modem**

Esistono due modi diversi per configurare la stampante con il computer in base al numero di porte telefoniche disponibili sul computer. Prima di iniziare, verificare se il computer dispone di una o due porte telefoniche.

**NOTA:** Se il computer dispone solo di una porta telefonica, sarà necessario acquistare uno splitter per connessione parallela (denominato anche accoppiatore), come mostrato nella figura. Uno splitter per connessione parallela ha una porta RJ-11 sul lato anteriore e due porte RJ-11 sul retro. Non utilizzare uno splitter per connessione a due linee telefoniche, uno splitter per connessione seriale o uno splitter per connessione parallela con due porte RJ-11 sul lato anteriore e una spina sul retro.

- Linea condivisa per le chiamate vocali/fax con modem computer
- [Linea condivisa per le chiamate vocali/fax con modem DSL/ADSL](#page-166-0)

### **Linea condivisa per le chiamate vocali/fax con modem computer**

Se si utilizza la stessa linea telefonica per le chiamate fax e vocali, seguire le istruzioni riportate di seguito per la configurazione del fax.

Esistono due modi diversi per configurare la stampante con il computer in base al numero di porte telefoniche disponibili sul computer. Prima di iniziare, verificare se il computer dispone di una o due porte telefoniche.

**MOTA:** Se il computer dispone solo di una porta telefonica, sarà necessario acquistare uno splitter per connessione parallela (denominato anche accoppiatore), come mostrato nella figura. Uno splitter per connessione parallela ha una porta RJ-11 sul lato anteriore e due porte RJ-11 sul retro. Non utilizzare uno splitter per connessione a due linee telefoniche, uno splitter per connessione seriale o uno splitter per connessione parallela con due porte RJ-11 sul lato anteriore e una spina sul retro.

**Figura B-8** Esempio di splitter per connessione parallela

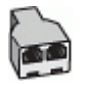

### **Figura B-9** Vista posteriore della stampante

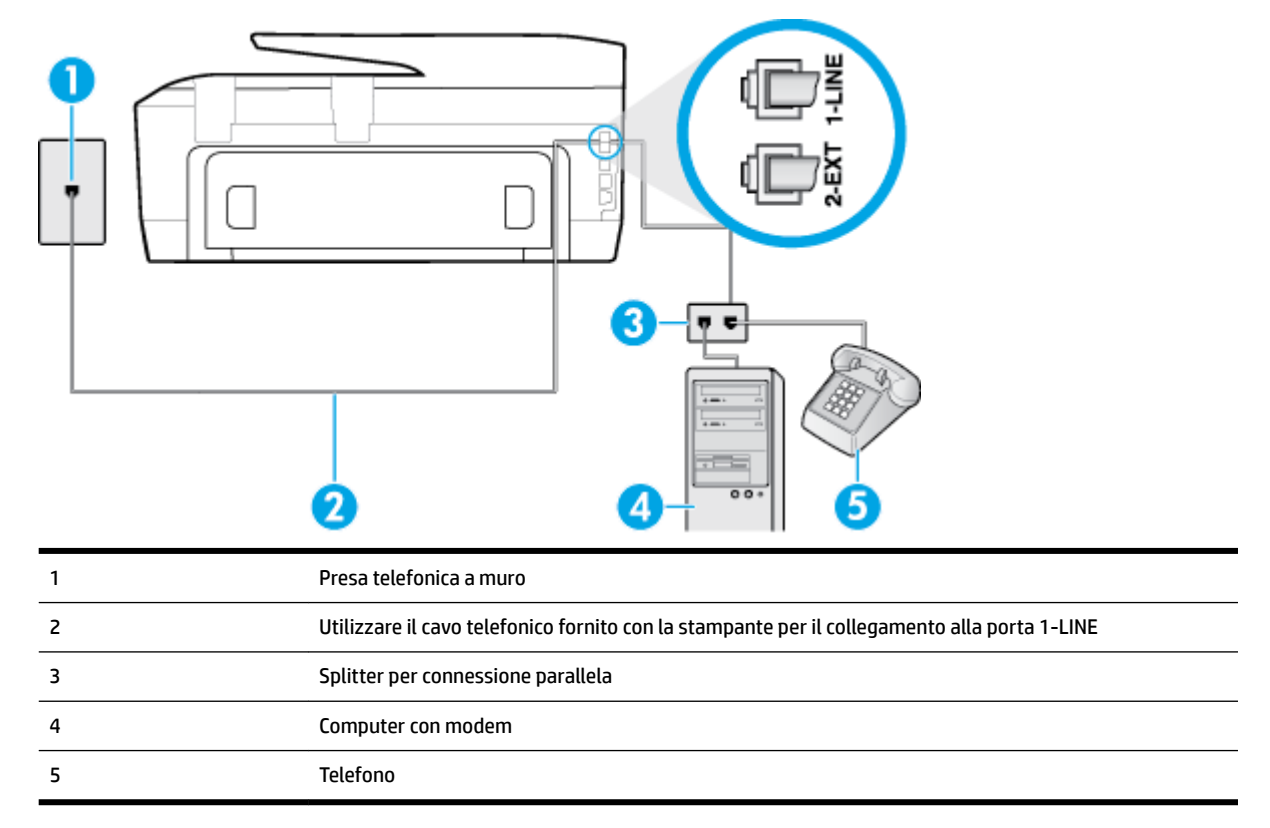

### **Per configurare la stampante sulla stessa linea telefonica di un computer con due porte telefoniche**

- **1.** Rimuovere il connettore bianco dalla porta 2-EXT sul retro della stampante.
- **2.** Individuare il cavo telefonico che collega il retro del computer (modem remoto per computer) a una presa a muro. Scollegare il cavo dalla presa telefonica a muro e collegarlo alla porta 2-EXT sul retro della stampante.
- **3.** Collegare un telefono alla porta "OUT" sul retro del modem per computer.
- **4.** Utilizzando il cavo telefonico fornito con la stampante, collegare un'estremità alla presa telefonica a muro, quindi collegare l'altra estremità alla porta contrassegnata con 1-LINE sul retro della stampante.
	- **NOTA:** Potrebbe essere necessario collegare il cavo telefonico fornito all'adattatore per il proprio paese.

Se per collegare la stampante alla presa telefonica a muro non viene utilizzato il cavo telefonico in dotazione, l'invio e la ricezione dei fax potrebbero avere esito negativo. Questo cavo speciale è diverso dai cavi telefonici di cui si dispone normalmente a casa o negli uffici.

- **5.** Se il software del modem è impostato per ricevere automaticamente i fax sul computer, disattivare l'impostazione.
	- **NOTA:** Se l'impostazione di ricezione automatica dei fax non viene disattivata nel software del modem, la stampante non è in grado di ricevere i fax.
- <span id="page-166-0"></span>**6.** A questo punto, è necessario decidere se si desidera che la stampante risponda alle chiamate automaticamente o manualmente:
	- Se viene impostata la risposta **automatica** alle chiamate, la stampante risponde a tutte le chiamate in entrata e riceve i fax. In questo caso la stampante non è in grado di distinguere tra una chiamata vocale ed una fax, se si suppone che la chiamata sia vocale, rispondere prima della stampante. Per configurare la stampante in modo che risponda automaticamente alle chiamate, attivare l'impostazione **Risposta automatica** .
	- Se la stampante è stata configurata per rispondere ai fax **manualmente**, è necessario rispondere di persona alle chiamate fax in entrata, altrimenti la stampante non è in grado di ricevere i fax. Per configurare la stampante in modo che sia possibile rispondere manualmente alle chiamate, disattivare l'impostazione **Risposta automatica** .
- **7.** Eseguire un test fax.

Se si alza il ricevitore prima della stampante e si avvertono i toni di un apparecchio fax di origine, rispondere manualmente alla chiamata fax.

Se si utilizza la linea telefonica per le chiamate vocali, per le trasmissioni fax e per il modem per computer, seguire le istruzioni riportate di seguito per la configurazione del fax.

Se si incontrano problemi configurando la stampante con apparecchiature opzionali, rivolgersi al proprio gruppo di supporto o al fornitore del servizio per ulteriore assistenza.

## **Linea condivisa per le chiamate vocali/fax con modem DSL/ADSL**

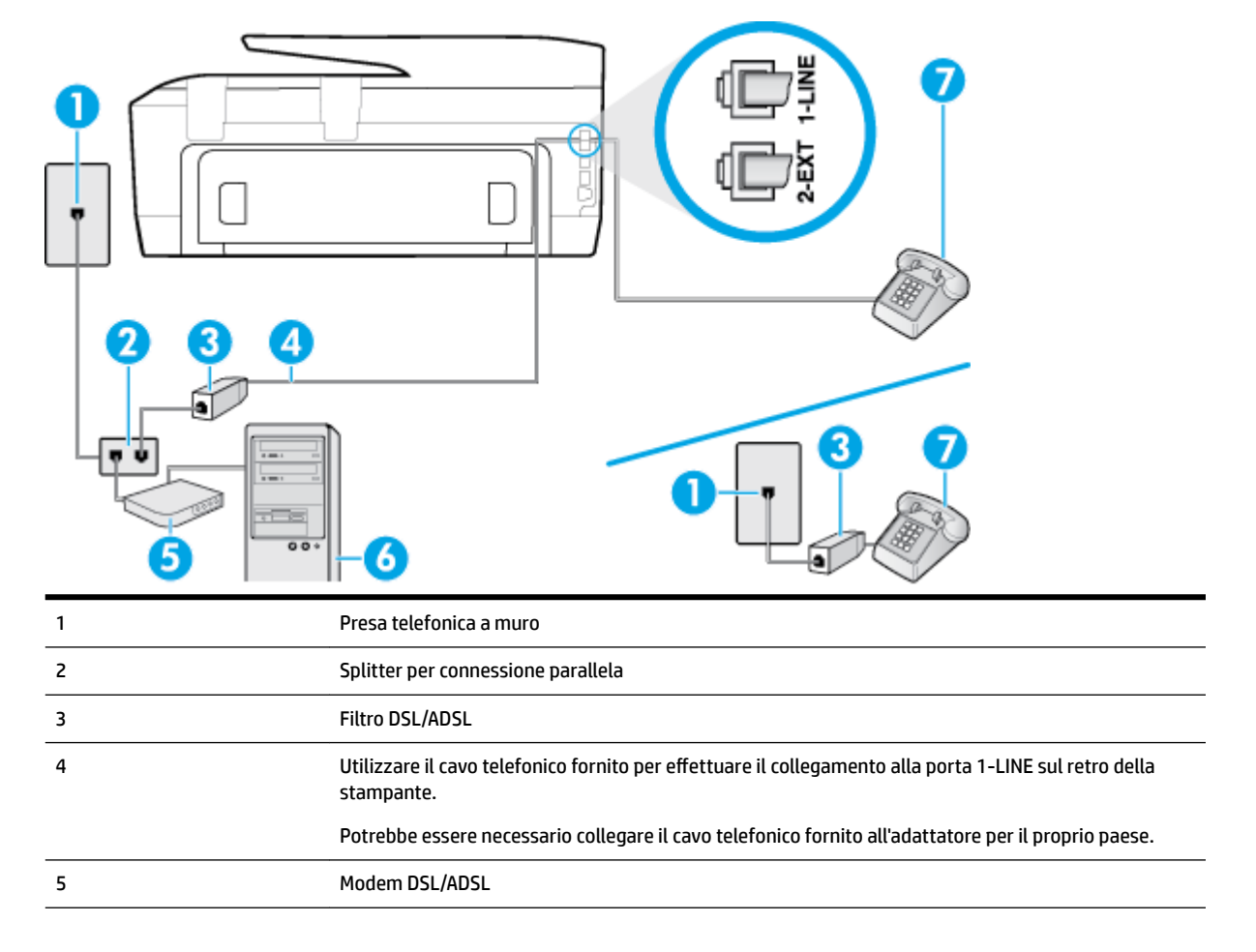

Seguire le istruzioni riportate di seguito se il computer è dotato di un modem DSL/ADSL

<span id="page-167-0"></span>6 Computer 7 Telefono

**NOTA:** È necessario acquistare uno splitter per connessione parallela. Uno splitter per connessione parallela ha una porta RJ-11 sul lato anteriore e due porte RJ-11 sul retro. Non utilizzare uno splitter per connessione a due linee telefoniche, uno splitter per connessione seriale o uno splitter per connessione parallela con due porte RJ-11 sul lato anteriore e una spina sul retro.

**Figura B-10** Esempio di splitter per connessione parallela

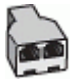

### **Configurazione della stampante con un modem DSL/ADSL**

- **1.** Richiedere un filtro DSL al fornitore del servizio.
- **NOTA:** Gli apparecchi telefonici situati in altre parti della casa o dell ufficio che condividono lo stesso numero telefonico con il servizio DSL devono essere collegati a filtri DSL aggiuntivi per impedire i disturbi sulla linea telefonica durante le chiamate vocali.
- **2.** Utilizzando il cavo telefonico fornito con la stampante, collegare un'estremità al filtro DSL, quindi collegare l'altra estremità alla porta contrassegnata con 1-LINE sul retro della stampante.
- **NOTA:** Potrebbe essere necessario collegare il cavo telefonico fornito all'adattatore per il proprio paese.

Se non si utilizza il cavo fornito per collegare la stampante al filtro DSL, potrebbe non essere possibile utilizzare il fax correttamente. Questo cavo speciale è diverso dai cavi telefonici di cui si dispone normalmente a casa o negli uffici.

- **3.** Se si dispone di un sistema telefonico di tipo parallelo, rimuovere il connettore bianco dalla porta 2-EXT sul retro della stampante, quindi collegare un telefono alla porta.
- **4.** Collegare il filtro DSL allo splitter per connessione parallela.
- **5.** Collegare il modem DSL allo splitter per connessione parallela.
- **6.** Collegare lo splitter per connessione parallela alla presa a muro.
- **7.** Eseguire un test fax.

Quando il telefono squilla, la stampante risponde automaticamente dopo il numero di squilli impostato in **Squilli prima di rispondere** . La stampante invia il tono di risposta del fax all'apparecchio chiamante e riceve il fax.

Se si incontrano problemi configurando la stampante con apparecchiature opzionali, rivolgersi al proprio gruppo di supporto o al fornitore del servizio per ulteriore assistenza.

## **Caso I: Linea per le chiamate vocali e fax condivisa con una segreteria telefonica**

Se si ricevono chiamate vocali e fax sullo stesso numero telefonico e si dispone inoltre di una segreteria telefonica per le chiamate vocali, configurare la stampante come descritto in questa sezione.

### **Figura B-11** Vista posteriore della stampante

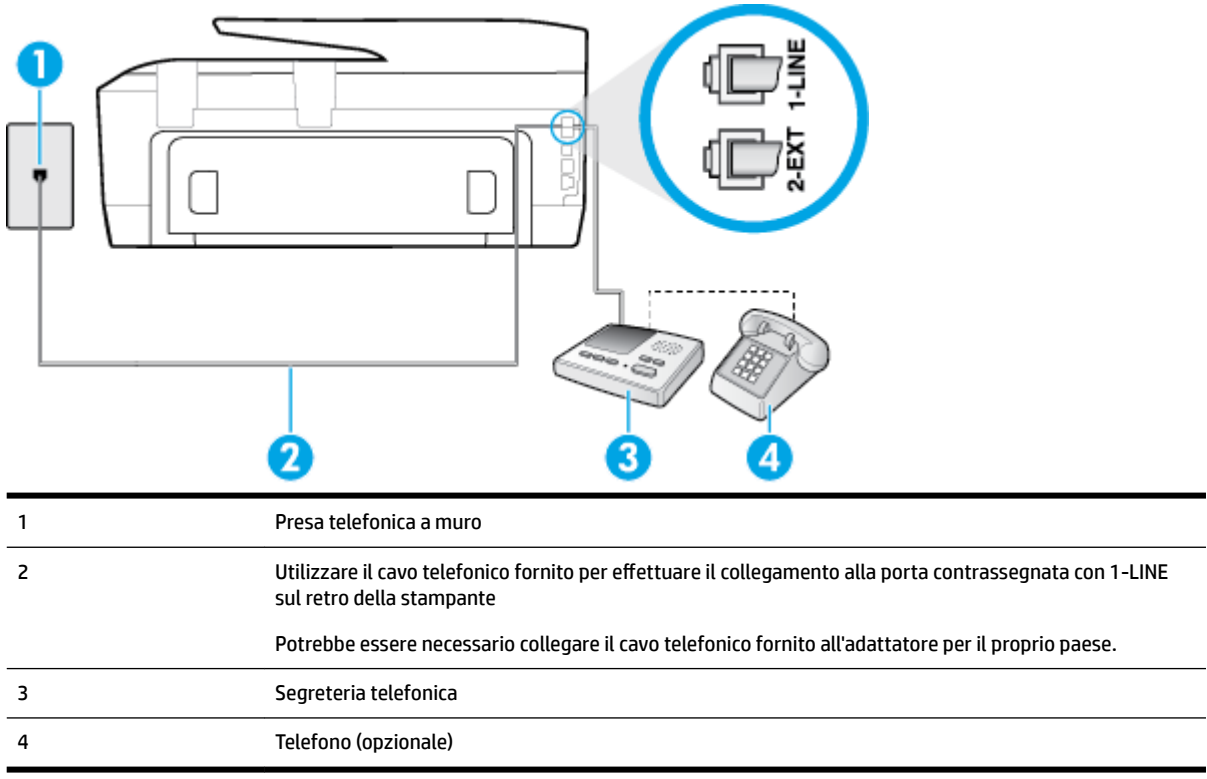

#### **Per configurare la stampante con una linea per le chiamate vocali e fax condivisa con una segreteria telefonica**

- **1.** Rimuovere il connettore bianco dalla porta 2-EXT sul retro della stampante.
- **2.** Scollegare la segreteria telefonica dalla presa telefonica a muro e collegarla alla porta 2-EXT sul retro della stampante.
	- **NOTA:** Se la segreteria telefonica non viene collegata direttamente alla stampante, è possibile che i toni dell'apparecchio fax di origine vengano registrati dalla segreteria telefonica e che la stampante non sia in grado di ricevere fax.
- **3.** Utilizzando il cavo telefonico fornito con la stampante, collegare un'estremità alla presa telefonica a muro, quindi collegare l'altra estremità alla porta contrassegnata con 1-LINE sul retro della stampante.
	- **NOTA:** Potrebbe essere necessario collegare il cavo telefonico fornito all'adattatore per il proprio paese.

Se per collegare la stampante alla presa telefonica a muro non viene utilizzato il cavo telefonico in dotazione, l'invio e la ricezione dei fax potrebbero avere esito negativo. Questo cavo speciale è diverso dai cavi telefonici di cui si dispone normalmente a casa o negli uffici.

- **4.** (Opzionale) Se la segreteria telefonica non dispone di un telefono incorporato, per comodità è possibile collegare un telefono alla porta "OUT" sul retro della segreteria telefonica.
	- **NOTA:** Se la segreteria telefonica non consente di collegare un telefono esterno, è possibile acquistare e utilizzare uno splitter per connessione parallela (denominato anche accoppiatore) per collegare la segreteria telefonica e il telefono alla stampante. È possibile utilizzare cavi telefonici standard per queste connessioni.
- **5.** Attivare l'impostazione **Risposta automatica** .
- <span id="page-169-0"></span>**6.** Impostare la segreteria telefonica in modo che risponda dopo pochi squilli.
- **7.** Impostare l'opzione **Squilli prima di rispondere** nella stampante sul numero massimo di squilli supportati. Il numero massimo di squilli varia a seconda del paese/regione.
- **8.** Eseguire un test fax.

Quando il telefono squilla, la segreteria telefonica risponderà dopo il numero di squilli impostato, quindi riprodurrà il messaggio registrato. La stampante controlla la chiamata durante questo periodo, rimanendo in ascolto dei toni fax. Se rileva toni fax in entrata, la stampante emette toni di ricezione e riceve il fax; in assenza di tali toni, la stampante interrompe il monitoraggio della linea e la segreteria telefonica può registrare un messaggio vocale.

Se si incontrano problemi configurando la stampante con apparecchiature opzionali, rivolgersi al proprio gruppo di supporto o al fornitore del servizio per ulteriore assistenza.

## **Caso J: Linea condivisa per le chiamate vocali/fax con modem per computer e segreteria telefonica**

Se si ricevono sia chiamate vocali sia fax sullo stesso numero telefonico e alla stessa linea sono collegati un modem per computer e una segreteria telefonica, configurare la stampante come descritto in questa sezione.

**NOTA:** Poiché il modem per computer condivide la linea telefonica con la stampante, non sarà possibile utilizzare il modem e la stampante contemporaneamente. Ad esempio, non è possibile utilizzare la stampante per la trasmissione fax mentre si utilizza il modem per inviare e-mail o per accedere a Internet.

- Linea condivisa per le chiamate vocali/fax con modem per computer e servizio di segreteria telefonica
- [Linea condivisa per le chiamate vocali/fax con modem DSL/ADSL e segreteria telefonica](#page-171-0)

### **Linea condivisa per le chiamate vocali/fax con modem per computer e servizio di segreteria telefonica**

Esistono due modi diversi per configurare la stampante con il computer in base al numero di porte telefoniche disponibili sul computer. Prima di iniziare, verificare se il computer dispone di una o due porte telefoniche.

**NOTA:** Se il computer dispone solo di una porta telefonica, sarà necessario acquistare uno splitter per connessione parallela (denominato anche accoppiatore), come mostrato nella figura. Uno splitter per connessione parallela ha una porta RJ-11 sul lato anteriore e due porte RJ-11 sul retro. Non utilizzare uno splitter per connessione a due linee telefoniche, uno splitter per connessione seriale o uno splitter per connessione parallela con due porte RJ-11 sul lato anteriore e una spina sul retro.

**Figura B-12** Esempio di splitter per connessione parallela

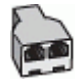

### **Figura B-13** Vista posteriore della stampante

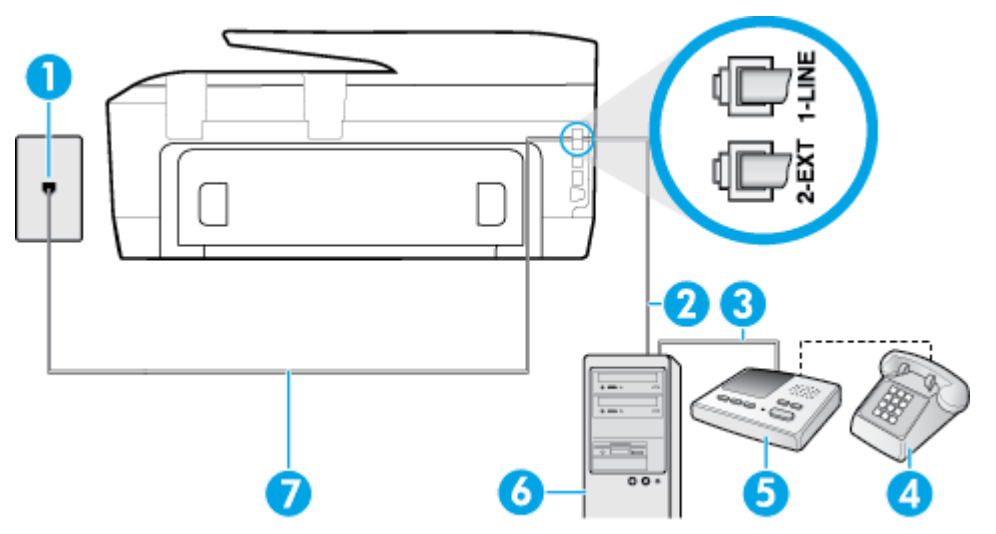

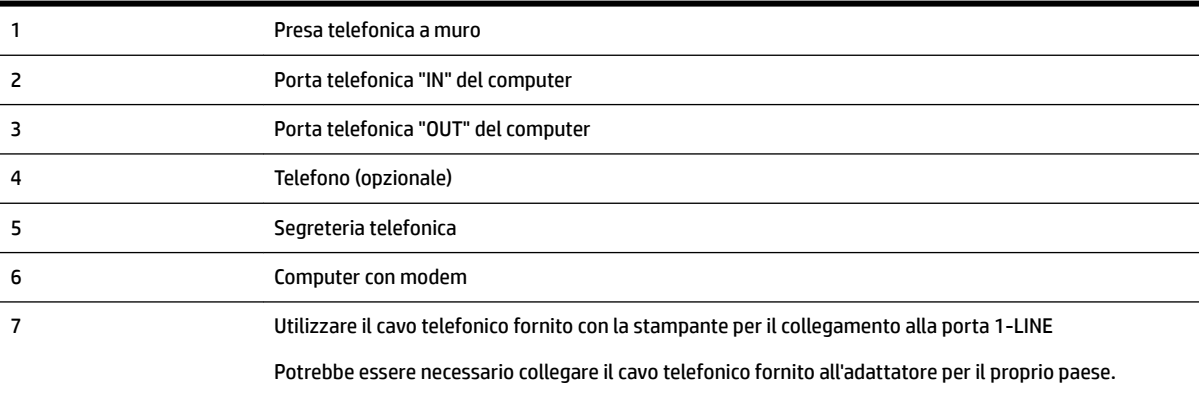

### **Per configurare la stampante sulla stessa linea telefonica di un computer con due porte telefoniche**

- **1.** Rimuovere il connettore bianco dalla porta 2-EXT sul retro della stampante.
- **2.** Individuare il cavo telefonico che collega il retro del computer (modem remoto per computer) a una presa a muro. Scollegare il cavo dalla presa telefonica a muro e collegarlo alla porta 2-EXT sul retro della stampante.
- **3.** Scollegare la segreteria telefonica dalla presa telefonica a muro e collegarla alla porta "OUT" sul retro del computer (modem remoto per computer).
- **4.** Utilizzando il cavo telefonico fornito con la stampante, collegare un'estremità alla presa telefonica a muro, quindi collegare l'altra estremità alla porta contrassegnata con 1-LINE sul retro della stampante.
	- **NOTA:** Potrebbe essere necessario collegare il cavo telefonico fornito all'adattatore per il proprio paese.

Se per collegare la stampante alla presa telefonica a muro non viene utilizzato il cavo telefonico in dotazione, l'invio e la ricezione dei fax potrebbero avere esito negativo. Questo cavo speciale è diverso dai cavi telefonici di cui si dispone normalmente a casa o negli uffici.

**5.** (Opzionale) Se la segreteria telefonica non dispone di un telefono incorporato, per comodità è possibile collegare un telefono alla porta "OUT" sul retro della segreteria telefonica.

- <span id="page-171-0"></span>**X** NOTA: Se la segreteria telefonica non consente di collegare un telefono esterno, è possibile acquistare e utilizzare uno splitter per connessione parallela (denominato anche accoppiatore) per collegare la segreteria telefonica e il telefono alla stampante. È possibile utilizzare cavi telefonici standard per queste connessioni.
- **6.** Se il software del modem è impostato per ricevere automaticamente i fax sul computer, disattivare l'impostazione.
	- **NOTA:** Se l'impostazione di ricezione automatica dei fax non viene disattivata nel software del modem, la stampante non è in grado di ricevere i fax.
- **7.** Attivare l'impostazione **Risposta automatica** .
- **8.** Impostare la segreteria telefonica in modo che risponda dopo pochi squilli.
- **9.** Impostare l'opzione **Squilli prima di rispondere** nella stampante, sul numero massimo di squilli supportati. Il numero massimo di squilli varia a seconda del paese/regione di appartenenza.
- **10.** Eseguire un test fax.

Quando il telefono squilla, la segreteria telefonica risponderà dopo il numero di squilli impostato, quindi riprodurrà il messaggio registrato. La stampante controlla la chiamata durante questo periodo, rimanendo in ascolto dei toni fax. Se rileva toni fax in entrata, la stampante emette toni di ricezione e riceve il fax; in assenza di tali toni, la stampante interrompe il monitoraggio della linea e la segreteria telefonica può registrare un messaggio vocale.

Se si incontrano problemi configurando la stampante con apparecchiature opzionali, rivolgersi al proprio gruppo di supporto o al fornitore del servizio per ulteriore assistenza.

## **Linea condivisa per le chiamate vocali/fax con modem DSL/ADSL e segreteria telefonica**

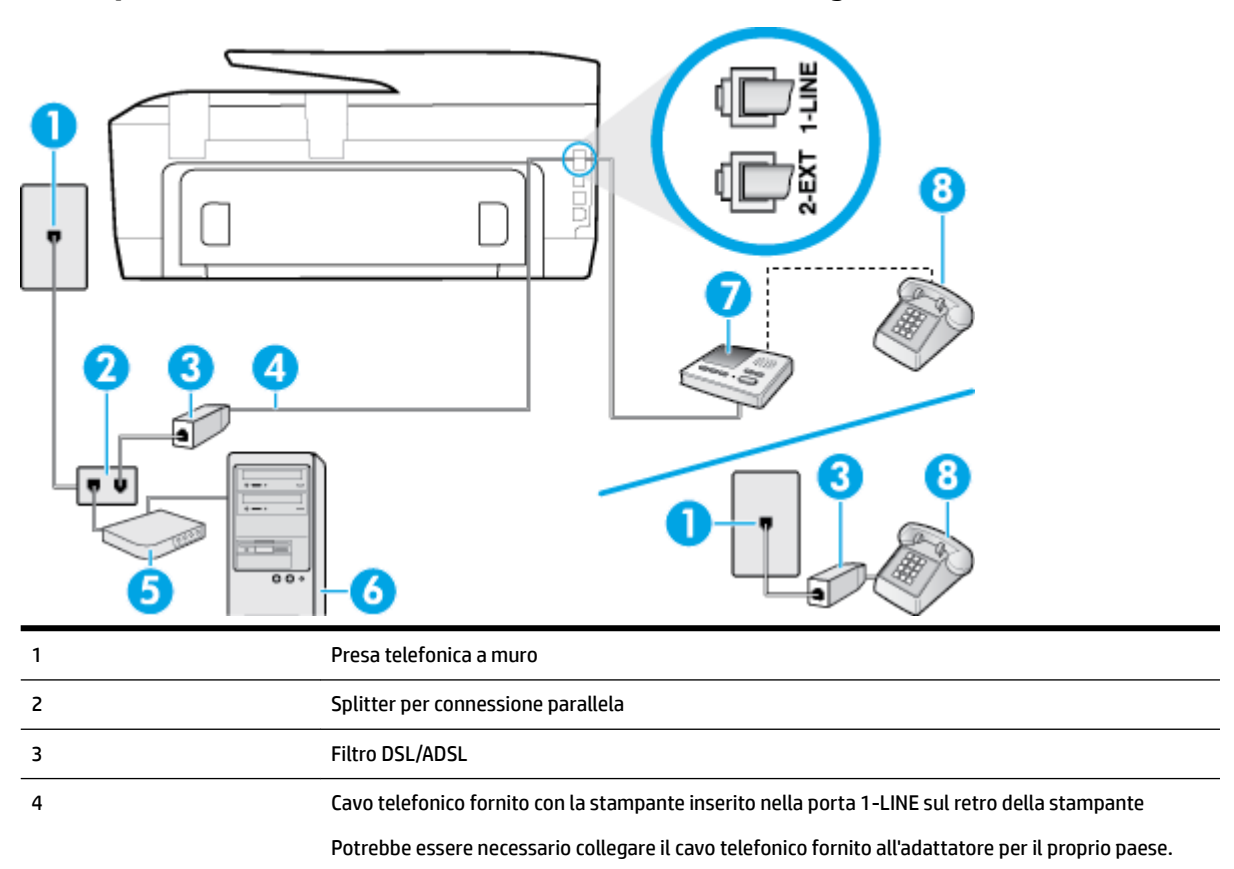

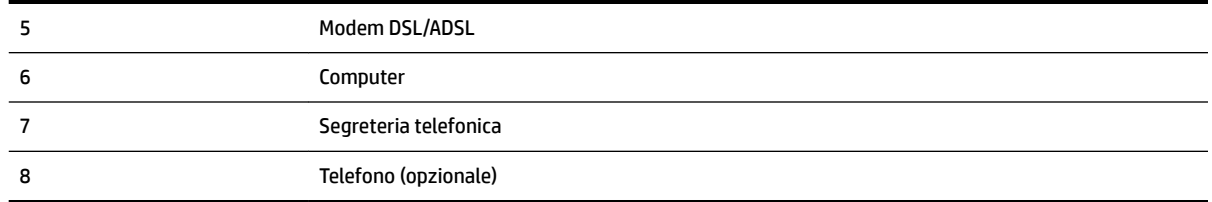

**18 NOTA:** È necessario acquistare uno splitter per connessione parallela. Uno splitter per connessione parallela ha una porta RJ-11 sul lato anteriore e due porte RJ-11 sul retro. Non utilizzare uno splitter per connessione a due linee telefoniche, uno splitter per connessione seriale o uno splitter per connessione parallela con due porte RJ-11 sul lato anteriore e una spina sul retro.

**Figura B-14** Esempio di splitter per connessione parallela

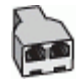

#### **Configurazione della stampante con un modem DSL/ADSL**

- **1.** Richiedere un filtro DSL/ADSL al fornitore del servizio DSL/ADSL.
- **NOTA:** Gli apparecchi telefonici situati in altre parti della casa o dell ufficio che condividono lo stesso numero telefonico con il servizio DSL/ADSL devono essere collegati a filtri DSL/ADSL aggiuntivi per impedire i disturbi sulla linea telefonica durante le chiamate vocali.
- **2.** Utilizzando il cavo telefonico fornito con la stampante, collegare un'estremità al filtro DSL/ADSL, quindi collegare l'altra estremità alla porta contrassegnata con 1-LINE sul retro della stampante.
	- **X NOTA:** Potrebbe essere necessario collegare il cavo telefonico fornito all'adattatore per il proprio paese.

Se non si utilizza il cavo fornito per collegare la stampante al filtro DSL, potrebbe non essere possibile utilizzare il fax correttamente. Questo cavo speciale è diverso dai cavi telefonici di cui si dispone normalmente a casa o negli uffici.

- **3.** Collegare il filtro DSL/ADSL allo splitter.
- **4.** Scollegare la segreteria telefonica dalla presa telefonica a muro e collegarla alla porta 2-EXT sul retro della stampante.
- **NOTA:** Se la segreteria telefonica non viene collegata direttamente alla stampante, è possibile che i toni dell'apparecchio fax di origine vengano registrati dalla segreteria telefonica e che la stampante non sia in grado di ricevere fax.
- **5.** Collegare il modem DSL allo splitter per connessione parallela.
- **6.** Collegare lo splitter per connessione parallela alla presa a muro.
- **7.** Impostare la segreteria telefonica in modo che risponda dopo pochi squilli.
- **8.** Impostare l'opzione **Squilli prima di rispondere** nella stampante sul numero massimo di squilli supportati.
	- **NOTA:** Il numero massimo di squilli varia a seconda del paese/regione di appartenenza.
- **9.** Eseguire un test fax.

<span id="page-173-0"></span>Quando il telefono squilla, la segreteria telefonica risponderà dopo il numero di squilli impostato, quindi riprodurrà il messaggio registrato. La stampante controlla la chiamata durante questo periodo, rimanendo in ascolto dei toni fax. Se rileva toni fax in entrata, la stampante emette toni di ricezione e riceve il fax; in assenza di tali toni, la stampante interrompe il monitoraggio della linea e la segreteria telefonica può registrare un messaggio vocale.

Se si utilizza la stessa linea telefonica per il telefono, il fax e si dispone di un modem DSL, seguire le istruzioni riportate di seguito per la configurazione del fax.

Se si incontrano problemi configurando la stampante con apparecchiature opzionali, rivolgersi al proprio gruppo di supporto o al fornitore del servizio per ulteriore assistenza.

# **Caso K: Linea per le chiamate vocali e fax condivisa con modem e messaggeria vocale**

Se si ricevono le chiamate vocali e fax sullo stesso numero telefonico, si utilizza un modem per computer sulla stessa linea e si è abbonati a un servizio di messaggeria vocale fornito dalla società telefonica, configurare la stampante come descritto in questa sezione.

**X** NOTA: Se si dispone di un servizio di messaggeria vocale che utilizza lo stesso numero telefonico utilizzato per le chiamate fax, non è possibile ricevere i fax automaticamente. Sarà necessario ricevere i fax manualmente, ovvero essere disponibili per rispondere di persona alle chiamate fax in arrivo. Se invece si desidera ricevere i fax in modo automatico, rivolgersi alla propria società telefonica per abbonarsi a un servizio di suoneria diversificata o per richiedere l'installazione di una linea telefonica distinta per il fax.

Poiché il modem per computer condivide la linea telefonica con la stampante, non sarà possibile utilizzare il modem e la stampante contemporaneamente. Ad esempio, non è possibile utilizzare la stampante per la trasmissione fax mentre si utilizza il modem per inviare e-mail o per accedere a Internet.

Esistono due modi diversi per configurare la stampante con il computer in base al numero di porte telefoniche disponibili sul computer. Prima di iniziare, verificare se il computer dispone di una o due porte telefoniche.

Se il computer dispone solo di una porta telefonica, sarà necessario acquistare uno splitter per connessione parallela (denominato anche accoppiatore), come mostrato nella figura. Uno splitter per connessione parallela ha una porta RJ-11 sul lato anteriore e due porte RJ-11 sul retro. Non utilizzare uno splitter per connessione a due linee telefoniche, uno splitter per connessione seriale o uno splitter per connessione parallela con due porte RJ-11 sul lato anteriore e una spina sul retro.

**Figura B-15** Esempio di splitter per connessione parallela

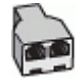

Se il computer dispone di due porte telefoniche, configurare la stampante come descritto di seguito.

### **Figura B-16** Vista posteriore della stampante

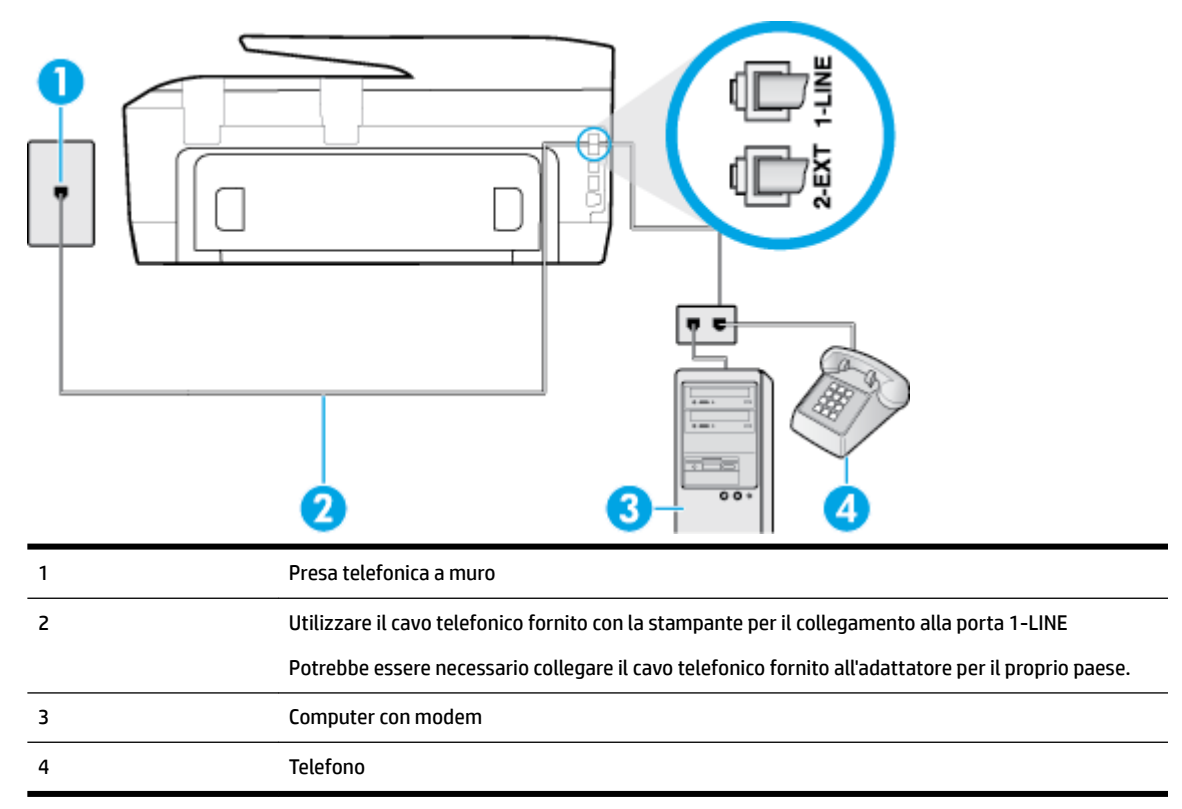

#### **Per configurare la stampante sulla stessa linea telefonica di un computer con due porte telefoniche**

- **1.** Rimuovere il connettore bianco dalla porta 2-EXT sul retro della stampante.
- **2.** Individuare il cavo telefonico che collega il retro del computer (modem remoto per computer) a una presa a muro. Scollegare il cavo dalla presa telefonica a muro e collegarlo alla porta 2-EXT sul retro della stampante.
- **3.** Collegare un telefono alla porta "OUT" sul retro del modem per computer.
- **4.** Utilizzando il cavo telefonico fornito con la stampante, collegare un'estremità alla presa telefonica a muro, quindi collegare l'altra estremità alla porta contrassegnata con 1-LINE sul retro della stampante.
- **NOTA:** Potrebbe essere necessario collegare il cavo telefonico fornito all'adattatore per il proprio paese.

Se per collegare la stampante alla presa telefonica a muro non viene utilizzato il cavo telefonico in dotazione, l'invio e la ricezione dei fax potrebbero avere esito negativo. Questo cavo speciale è diverso dai cavi telefonici di cui si dispone normalmente a casa o negli uffici.

- **5.** Se il software del modem è impostato per ricevere automaticamente i fax sul computer, disattivare l'impostazione.
- **X** NOTA: Se l'impostazione di ricezione automatica dei fax non viene disattivata nel software del modem, la stampante non è in grado di ricevere i fax.
- **6.** Disattivare l'impostazione **Risposta automatica** .
- **7.** Eseguire un test fax.

È necessario rispondere di persona alle chiamate fax in arrivo, altrimenti la stampante non sarà in grado di ricevere fax.

Se si incontrano problemi configurando la stampante con apparecchiature opzionali, rivolgersi al proprio gruppo di supporto o al fornitore del servizio per ulteriore assistenza.

# <span id="page-175-0"></span>**Test della configurazione del fax**

È possibile eseguire un test della configurazione fax per verificare lo stato della stampante e controllare che sia configurata correttamente per l'invio e la ricezione dei fax. Eseguire il test dopo aver completato la configura]ione della stampante per le operazioni del fax. Il test effettua le seguenti operazioni:

- Controllo dell'hardware fax
- 9erifica dell'inserimento del cavo telefonico corretto nella stampante
- 9erifica dell'inserimento del cavo telefonico nella porta corretta
- Controllo della presenza del segnale di linea
- Controllo della presenza di una linea telefonica attiva
- Controllo dello stato della connessione della linea telefonica

La stampante produce un rapporto con i risultati del test. Se il test non ha esito positivo, consultare il rapporto per informazioni sulla risoluzione del problema ed eseguire nuovamente il test.

#### **Per controllare le impostazioni fax dal pannello di controllo della stampante**

- **1.** Impostare la stampante per l'invio di fax secondo le istruzioni di configurazione per il proprio ambiente domestico o lavorativo.
- **2.** Accertarsi che le cartucce d'inchiostro siano installate e che la carta formato standard sia caricata nel vassoio di alimentazione prima di avviare il test.
- **3.** Dal pannello di controllo della stampante, toccare **Configura**.
- **4.** Toccare **Impostazione fax** .
- **5.** Toccare **Strumenti** , quindi toccare **Esegui test fax**.

La stampante visualizza lo stato del test sul display e stampa un rapporto.

- **6.** Esaminare il rapporto.
	- Se il test viene superato ma continuano a verificarsi problemi con la trasmissione dei fax, verificare che le impostazioni del fax siano corrette. Un'impostazione del fax non corretta può causare problemi nella trasmissione.
	- Se il test non ha esito positivo, consultare il rapporto per ulteriori informazioni sulla risoluzione dei problemi riscontrati.

# **C Errori (Windows)**

- Problema cartuccia
- [Sportello aperto](#page-177-0)
- [Usare cartucce di CONFIGURAZIONE](#page-177-0)
- [Cartucce di inchiostro non compatibili](#page-177-0)
- [Problemi con la preparazione della stampante](#page-177-0)
- [Problema con le cartucce SETUP](#page-177-0)
- [Problema del sistema dell'inchiostro](#page-177-0)
- [Problema con la testina di stampa](#page-178-0)

# **Problema cartuccia**

La cartuccia d'inchiostro indicata nel messaggio è mancante, danneggiata, incompatibile o è inserita nell'alloggiamento errato della stampante.

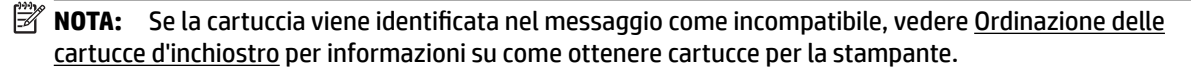

Per risolvere il problema, provare le soluzioni seguenti. L'elenco delle soluzioni è ordinato e riporta prima quelle che hanno maggiore probabilità di risolvere il problema. Se la prima soluzione non risolve il problema, continuare a provare con le successive.

- Soluzione 1: Spegnere e riaccendere la stampante.
- Soluzione 2: Installare le cartucce d'inchiostro correttamente.

### **Soluzione 1: Spegnere e riaccendere la stampante**

Spegnere e riaccendere la stampante.

Se il problema persiste, provare la soluzione successiva.

### **Soluzione 2: Installare le cartucce d'inchiostro correttamente**

Accertarsi che le cartucce d'inchiostro siano installate correttamente:

- **1.** Accertarsi che la stampante sia accesa
- **2.** Aprire lo sportello di accesso delle cartucce d'inchiostro.

*MOTA:* Attendere che il carrello di stampa si fermi prima di procedere.

- **3.** Premere la parte anteriore della cartuccia d'inchiostro per sganciarla, quindi rimuoverla dall'alloggiamento.
- **4.** Inserire la cartuccia nell'alloggiamento. Premere sulla cartuccia in modo che ad installazione avvenuta faccia contatto.
- **5.** Chiudere lo sportello di accesso alla cartuccia.

# <span id="page-177-0"></span>**Sportello aperto**

Prima di poter stampare, è necessario che tutti gli sportelli e i coperchi siano chiusi.

 $\hat{\mathcal{F}}$  **SUGGERIMENTO:** Se completamente chiusi, la maggior parte degli sportelli e dei coperchi scattano in posizione.

Se il problema persiste dopo aver chiuso correttamente tutti gli sportelli e i coperchi, contattare l'assistenza HP. Per maggiori informazioni, vedere [Assistenza HP.](#page-129-0)

# **Usare cartucce di CONFIGURAZIONE**

Alla prima configurazione della stampante è necessario installare le cartucce fornite nella confezione con la stampante. Queste cartucce sono etichettate con SETUP e consentono di tarare la stampante prima del primo lavoro di stampa. La mancata installazione delle cartucce SETUP durante la configurazione iniziale del prodotto provoca un errore. Se è stato inserito un set di cartucce normali, rimuoverle e installare le cartucce SETUP per completare la configurazione della stampante. Una volta completata l'impostazione della stampante, il dispositivo potrà utilizzare le normali cartucce.

Se i messaggi di errore persistono e non è possibile completare l'inizializzazione del sistema di inchiostro della stampante, contattare l'assistenza HP. Per maggiori informazioni, vedere [Assistenza HP.](#page-129-0)

[Fare clic qui per ottenere ulteriori informazioni online.](http://h20180.www2.hp.com/apps/Nav?h_pagetype=s-924&h_client=s-h-e004-01&h_keyword=lp70035-all&h_lang=it&h_cc=it) Al momento, questo sito Web potrebbe non essere disponibile in tutte le lingue.

# **Cartucce di inchiostro non compatibili**

● La cartuccia di inchiostro potrebbe non essere collegata correttamente alla stampante.

Soluzione: Pulire con attenzione i contatti sulla cartucce di inchiostro utilizzando un panno morbido che non lasci residui, quindi reinserire la cartuccia di inchiostro.

● La cartuccia d'inchiostro non è compatibile con la stampante.

Soluzione: Rimuovere immediatamente la cartuccia e sostituirla con una compatibile. Per informazioni sull'installazione di nuove cartucce, vedere [Sostituzione delle cartucce d'inchiostro](#page-79-0).

# **Problemi con la preparazione della stampante**

L'orologio della stampante è guasto e la preparazione dell'inchiostro potrebbe non venire completata. La lettura dell'indicatore del livello di inchiostro stimato potrebbe non essere accurata.

Soluzione: Controllare la qualità del lavoro di stampa. Se non risulta soddisfacente, provare a eseguire la procedura di pulizia della testina di stampa dalla Casella degli strumenti.

# **Problema con le cartucce SETUP**

Si è verificato un problema con le cartucce SETUP e la stampante non riesce a completare l'inizializzazione del sistema di inchiostro. Contattare [Assistenza HP](#page-129-0).

# **Problema del sistema dell'inchiostro**

Rimuovere la cartucce d'inchiostro ed esaminarle per verificare l'eventuale presenza di tracce di perdite d'inchiostro. In caso affermativo, contattare HP. Non utilizzare le cartucce che presentano segni di perdite d'inchiostro.

<span id="page-178-0"></span>In caso negativo, reinstallare le cartucce e chiudere il coperchio della stampante. Spegnere e riaccendere la stampante. Se questo messaggio compare di nuovo, contattare HP.

Per ulteriori informazioni su come contattare l'assistenza HP, vedere [Assistenza HP.](#page-129-0)

# **Problema con la testina di stampa**

Si è verificato un problema con la testina di stampa.

Spegnere e riaccendere la stampante.

Se il problema persiste, contattare il supporto HP per l'assistenza. Per ulteriori informazioni, vedere [Assistenza HP.](#page-129-0)

# **Indice analitico**

## **Simboli/Numerici**

?, pulsante [7](#page-18-0)

### **A**

Accesso facilitato [2](#page-13-0) ADSL, configurazione fax sistemi telefonici paralleli [145](#page-156-0) alimentatore di documenti caricamento di originali [18](#page-29-0) problemi di alimentazione, risoluzione [115](#page-126-0) pulizia [115](#page-126-0) alimentazione risoluzione dei problemi [110](#page-121-0) allineamento della testina di stampa [116](#page-127-0)

### **B**

backup dei fax [47](#page-58-0)

### **C**

cancellazione registro fax [60](#page-71-0) carrello rimuovere gli inceppamenti del carrello [88](#page-99-0) carta caricamento del vassoio [11](#page-22-0) di alimentazione [121](#page-132-0) HP, ordine [10](#page-21-0) pagine inclinate [89](#page-100-0) rimozione inceppamenti [83](#page-94-0) risoluzione dei problemi di alimentazione [89](#page-100-0) scelta [10](#page-21-0) Cartucce [69](#page-80-0) cartucce d'inchiostro controllo dei livelli d'inchiostro [67](#page-78-0) individuazione [5](#page-16-0) numeri parte [69](#page-80-0) Sostituzione [68](#page-79-0) Suggerimenti [66](#page-77-0) cartucce di inchiostro [5](#page-16-0)

cavo telefonico test del tipo corretto negativo [102](#page-113-0) test di collegamento porta corretta negativo [100](#page-111-0) codice di identificazione dell'abbonato [54](#page-65-0) Collegamento tramite USB porta, individuazione [4](#page-15-0) computer, modem condivisione con fax e messaggeria vocale (sistemi telefonici paralleli) [162](#page-173-0) condivisione con linea per chiamate fax e vocali (sistemi telefonici paralleli) [153](#page-164-0) comunicazione wireless informazioni sulle norme vigenti [130](#page-141-0) comunicazioni wireless configurazione [72](#page-83-0) configurazione linea ISDN (sistemi telefonici paralleli) [146](#page-157-0) sistema PBX (sistemi telefonici paralleli) [146](#page-157-0) test fax [164](#page-175-0) Configurazione, pulsante [7](#page-18-0) connessione USB porta, posizione [5](#page-16-0) connettori, posizione [5](#page-16-0) controllo selezione [44](#page-55-0) Copia [6](#page-17-0) copia specifiche [122](#page-133-0)

## **D**

dati tecnici specifiche di copia [122](#page-133-0) specifiche fax [122](#page-133-0) di alimentazione carta [121](#page-132-0) fisiche [120](#page-131-0)

disallineamento, risoluzione dei problemi stampa [89](#page-100-0) DSL, configurazione fax sistemi telefonici paralleli [145](#page-156-0)

## **E**

ECM. *Vedere* modalità correzione errori EWS. *Vedere* server Web incorporato

# **F**

fax backup dei fax [47](#page-58-0) blocco dei numeri [49](#page-60-0) condivisione con modem (sistemi telefonici paralleli) [150](#page-161-0) condivisione con modem e messaggeria vocale (sistemi telefonici paralleli) [162](#page-173-0) condivisione linea per modem e chiamate vocali (sistemi telefonici paralleli) [153](#page-164-0) configurazione linea DSL (sistemi telefonici paralleli) [145](#page-156-0) configurazione linea telefonica condivisa (sistemi telefonici paralleli) [148](#page-159-0) configurazione messaggeria vocale (sistemi telefonici paralleli) [149](#page-160-0) configurazione segreteria telefonica (sistemi telefonici paralleli) [156](#page-167-0) configurazione suoneria diversificata (sistemi telefonici paralleli) [147](#page-158-0) controllo selezione [44](#page-55-0) impostazione linea separata (sistemi telefonici paralleli) [144](#page-155-0) impostazione tipo di selezione [56](#page-67-0) inoltro [48](#page-59-0) intestazione [54](#page-65-0)
invio [42](#page-53-0) invio, risoluzione dei problemi [104](#page-115-0), [107](#page-118-0) linea ISDN, configurazione (sistemi telefonici paralleli) [146](#page-157-0) modalità correzione errori [46](#page-57-0) modalità di risposta [54](#page-65-0) modem e segreteria telefonica, condivisi (sistemi telefonici paralleli) [158](#page-169-0) modifica delle impostazioni [54](#page-65-0) modifica motivo per lo squillo diversificato [55](#page-66-0) opzioni di riselezione [56](#page-67-0) protocollo Internet, tramite [58](#page-69-0) rapporti [58](#page-69-0) rapporti di conferma [59](#page-70-0) rapporti di errore [60](#page-71-0) registro, cancellare [60](#page-71-0) registro, stampa [60](#page-71-0) ricezione [46](#page-57-0) ricezione manuale [47](#page-58-0) ricezione, risoluzione dei problemi [104,](#page-115-0) [106](#page-117-0) riduzione [49](#page-60-0) risoluzione dei problemi [98](#page-109-0) risoluzione dei problemi della segreteria telefonica [107](#page-118-0) ristampa [48](#page-59-0) segreteria telefonica modem, condivisi (sistemi telefonici paralleli) [158](#page-169-0) selezione monitor [45](#page-56-0) sistema PBX, configurazione (sistemi telefonici paralleli) [146](#page-157-0) sistemi telefonici paralleli [141](#page-152-0) specifiche [122](#page-133-0) squilli prima della risposta [55](#page-66-0) stampa dettagli ultima transazione [61](#page-72-0) test del tipo di cavo telefonico, negativo [102](#page-113-0) test della configurazione [164](#page-175-0) test di collegamento cavo telefonico, negativo [100](#page-111-0) test linea, negativo [103](#page-114-0) test non superato [99](#page-110-0) test presa, negativo [100](#page-111-0)

test segnale di linea, negativo [102](#page-113-0) tipi di configurazione [142](#page-153-0) velocità [57](#page-68-0) Volume audio [57](#page-68-0) fax da telefono ricezione [47](#page-58-0) fax indesiderati, modalità [49](#page-60-0) fax manuale invio [44](#page-55-0) fFax risposta automatica [54](#page-65-0) FoIP [58](#page-69-0) Foto, pulsante [7](#page-18-0)

### **G**

garanzia [119](#page-130-0)

### **H**

hardware, test configurazione del fax [99](#page-110-0) HP Utility (OS X) apertura [79](#page-90-0)

### **I**

icone della connessione wireless [6](#page-17-0) icone di stato [6](#page-17-0) Impostazione suoneria diversificata (sistemi telefonici paralleli) [147](#page-158-0) impostazione DSL (sistemi telefonici paralleli) [145](#page-156-0) fax con sistemi telefonici paralleli [141](#page-152-0) linea fax separata (sistemi telefonici paralleli) [144](#page-155-0) linea per modem e chiamate vocali (sistemi telefonici paralleli) [153](#page-164-0) linea telefonica condivisa (sistemi telefonici paralleli) [148](#page-159-0) messaggeria vocale (sistemi telefonici paralleli) [149](#page-160-0) messaggeria vocale e modem (sistemi telefonici paralleli) [162](#page-173-0) modem del computer e segreteria telefonica (sistemi telefonici paralleli) [158](#page-169-0)

modem per computer (sistemi telefonici paralleli) [150](#page-161-0) modem per computer e messaggeria vocale (sistemi telefonici paralleli) [162](#page-173-0) scenari fax [142](#page-153-0) segreteria telefonica (sistemi telefonici paralleli) [156](#page-167-0) segreteria telefonica e modem (sistemi telefonici paralleli) [158](#page-169-0) squillo diversificato [55](#page-66-0) impostazioni rete [75](#page-86-0) velocità, fax [57](#page-68-0) volume, fax [57](#page-68-0) impostazioni IP [76](#page-87-0) impulsi, selezione a [56](#page-67-0) inceppamenti eliminazione [83](#page-94-0) tipi di carta sconsigliati [10](#page-21-0) indirizzo IP controllo per la stampante [81](#page-92-0) informazioni sulle norme vigenti [123](#page-134-0), [130](#page-141-0) informazioni tecniche specifiche di scansione [122](#page-133-0) ingresso di alimentazione, posizione [5](#page-16-0) inoltro dei fax [48](#page-59-0) interferenze radio informazioni sulle norme vigenti [130](#page-141-0) intestazione, fax [54](#page-65-0) inviare fax memoria, dalla [45](#page-56-0) invio di fax controllo selezione [44](#page-55-0) risoluzione dei problemi [104,](#page-115-0) [107](#page-118-0) invio di scansioni per OCR [37](#page-48-0) invio fax da telefono [44](#page-55-0) fax base [42](#page-53-0) selezione monitor [45](#page-56-0)

### **L**

linea ISDN, configurazione con fax sistemi telefonici paralleli [146](#page-157-0) linea telefonica, motivo tono risposta [55](#page-66-0) livelli di inchiostro, verifica [67](#page-78-0) livello di inchiostro, icone [7](#page-18-0)

### **M**

Mac OS [23](#page-34-0) manuale, fax invio [44](#page-55-0) ricezione [47](#page-58-0) Manutenzione sostituzione cartucce d'inchiostro [68](#page-79-0) manutenzione allineamento della testina di stampa [116](#page-127-0) controllo dei livelli d'inchiostro [67](#page-78-0) macchie su pagina [116](#page-127-0) pagina di diagnostica [112](#page-123-0) pulire la testina di stampa [117](#page-128-0) pulizia [114](#page-125-0) testina di stampa [116](#page-127-0) margini impostazione, specifiche [121](#page-132-0) memoria ristampa dei fax [48](#page-59-0) salvataggio di fax [47](#page-58-0) messaggeria vocale configurazione con fax e modem (sistemi telefonici paralleli) [162](#page-173-0) configurazione con il fax (sistemi telefonici paralleli) [149](#page-160-0) modalità correzione errori [46](#page-57-0) modem condivisi con fax e segreteria telefonica (sistemi telefonici paralleli) [158](#page-169-0) condivisione con fax (sistemi telefonici paralleli) [150](#page-161-0) condivisione con fax e messaggeria vocale (sistemi telefonici paralleli) [162](#page-173-0) condivisione con linea per chiamate fax e vocali (sistemi telefonici paralleli) [153](#page-164-0)

modem per computer condivisi con fax e segreteria telefonica (sistemi telefonici paralleli) [158](#page-169-0) condivisione con fax (sistemi telefonici paralleli) [150](#page-161-0) modifica testo in un programma OCR [37](#page-48-0) motivo tono risposta modifica [55](#page-66-0) sistemi telefonici paralleli [147](#page-158-0)

### **N**

numeri di fax bloccati impostazione [49](#page-60-0) numero del modello di conformità [124](#page-135-0)

# **O**

OCR modifica di documenti acquisti tramite scansione [37](#page-48-0) opzioni di riselezione, impostazione [56](#page-67-0) OS X HP Utility [79](#page-90-0)

## **P**

pagina di diagnostica [112](#page-123-0) pagine in bianco e nero fax [42](#page-53-0) pannello di accesso posteriore illustrazione [5](#page-16-0) pannello di controllo icone di stato [6](#page-17-0) pulsanti [6](#page-17-0) spie luminose [6](#page-17-0) pannello di controllo della stampante impostazioni di rete [75](#page-86-0) individuazione [4](#page-15-0) invio di fax [43](#page-54-0) piano di scansione caricamento degli originali [17](#page-28-0) individuazione [4](#page-15-0) pulizia [113](#page-124-0) prelievo di più pagine, risoluzione dei problemi [89](#page-100-0) presa telefonica, fax [100](#page-111-0) problemi di alimentazione carta, risoluzione [89](#page-100-0)

programma di sostenibilità ambientale [132](#page-143-0) protocollo Internet fax, uso [58](#page-69-0) pulire testina di stampa [117](#page-128-0) pulizia alimentatore di documenti [115](#page-126-0) piano di scansione [113](#page-124-0) superficie esterna [114](#page-125-0) testina di stampa [116](#page-127-0) pulsanti, pannello di controllo [6](#page-17-0)

# **Q**

Qualità di stampa pulizia macchie su pagina [116](#page-127-0)

# **R**

rapporti accesso web [112](#page-123-0) conferma, fax [59](#page-70-0) diagnostica [112](#page-123-0) errore, fax [60](#page-71-0) fax, test non superato [99](#page-110-0) test connessione wireless [112](#page-123-0) rapporti di conferma, fax [59](#page-70-0) rapporti di errore, fax [60](#page-71-0) rapporto di accesso al web [112](#page-123-0) rapporto qualità di stampa [112](#page-123-0) rapporto stato stampante informazioni [111](#page-122-0) rapporto test connessione wireless [112](#page-123-0) registro, fax stampa [60](#page-71-0) remoto, modem condivisione con fax (sistemi telefonici paralleli) [150](#page-161-0) condivisione con fax e messaggeria vocale (sistemi telefonici paralleli) [162](#page-173-0) condivisione con linea per chiamate fax e vocali (sistemi telefonici paralleli) [153](#page-164-0) requisiti di sistema [120](#page-131-0) reti configurazione della comunicazione wireless [72](#page-83-0) illustrazione connettore [5](#page-16-0) impostazioni IP [76](#page-87-0)

impostazioni wireless [111](#page-122-0) modifica impostazioni [75](#page-86-0) velocità di collegamento [75](#page-86-0) visualizzazione e stampa impostazioni [75](#page-86-0) ricezione dei fax automatica [46](#page-57-0) blocco dei numeri [49](#page-60-0) inoltro [48](#page-59-0) manuale [47](#page-58-0) modalità risposta automatica [54](#page-65-0) squilli prima della risposta [55](#page-66-0) ricezione di fax risoluzione dei problemi [104,](#page-115-0) [106](#page-117-0) Riciclaggio cartucce d'inchiostro [133](#page-144-0) riduzione fax [49](#page-60-0) riduzione fax automatica [49](#page-60-0) risoluzione dei problemi alimentazione [110](#page-121-0) fax [98](#page-109-0) guida in linea del pannello di controllo [111](#page-122-0) invio di fax [104](#page-115-0), [107](#page-118-0) la carta non viene prelevata dal vassoio [89](#page-100-0) pagina di configurazione della rete [111](#page-122-0) pagine inclinate [89](#page-100-0) prelievo di più pagine [89](#page-100-0) problemi di alimentazione carta [89](#page-100-0) rapporto stato stampante [111](#page-122-0) ricezione di fax [104,](#page-115-0) [106](#page-117-0) segreterie telefoniche [107](#page-118-0) server Web incorporato [81](#page-92-0) stampa [110](#page-121-0) test del tipo di cavo telefonico del fax negativo [102](#page-113-0) test di collegamento cavo telefonico del fax negativo [100](#page-111-0) test fax [99](#page-110-0) test hardware fax negativo [99](#page-110-0) test linea fax negativo [103](#page-114-0) test presa fax, negativo [100](#page-111-0) test segnale di linea del fax negativo [102](#page-113-0)

ristampa fax dalla memoria [48](#page-59-0) rubrica configurare [52](#page-63-0) configurare contatti di gruppo [52](#page-63-0) modificare contatti di gruppo [52](#page-63-0) modificare un contatto [52](#page-63-0) rubrica telefonica eliminazione contatti [53](#page-64-0) invio fax [42](#page-53-0) stampa elenco [53](#page-64-0)

## **S**

salvataggio fax nella memoria [47](#page-58-0) scansione da WebScan [36](#page-47-0) OCR [37](#page-48-0) Scansione, schermata [7](#page-18-0) specifiche di scansione [122](#page-133-0) scansione Web [36](#page-47-0) scansione, piano caricamento degli originali [17](#page-28-0) individuazione [4](#page-15-0) pulizia [113](#page-124-0) Scansione, schermata [7](#page-18-0) Schermata Fax [7](#page-18-0) segreteria telefonica configurazione con il fax (sistemi telefonici paralleli) [156](#page-167-0) impostazione con fax e modem [158](#page-169-0) toni del fax registrati [107](#page-118-0) selezione monitor [45](#page-56-0) server Web incorporato informazioni su [79](#page-90-0) risoluzione dei problemi, impossibile aprire il server Web incorporato (EWS) [81](#page-92-0) server Web incorporato (Embedded Web Server, EWS) apertura [80](#page-91-0) scansione Web [36](#page-47-0) sistema PBX, configurazione con fax sistemi telefonici paralleli [146](#page-157-0) sistemi operativi supportati [120](#page-131-0) sistemi telefonici paralleli configurazione con modem [150](#page-161-0) configurazione ISDN [146](#page-157-0)

configurazione linea condivisa [148](#page-159-0) configurazione linea DSL [145](#page-156-0) configurazione modem condiviso con linea per chiamate vocali [153](#page-164-0) configurazione modem e messaggeria vocale [162](#page-173-0) configurazione PBX [146](#page-157-0) configurazione segreteria telefonica [156](#page-167-0) configurazione suoneria diversificata [147](#page-158-0) impostazione linea separata [144](#page-155-0) impostazione modem e segreteria telefonica [158](#page-169-0) paesi/località [141](#page-152-0) tipi di configurazione [142](#page-153-0) sistemi telefonici seriali paesi/località [141](#page-152-0) tipi di configurazione [142](#page-153-0) siti web informazioni sull'accesso facilitato [2](#page-13-0) programmi ambientali [132](#page-143-0) software OCR [37](#page-48-0) scansione Web [36](#page-47-0) software stampante (Windows) apertura [20,](#page-31-0) [79](#page-90-0) informazioni su [79](#page-90-0) sostituzione cartucce d'inchiostro [68](#page-79-0) specifiche requisiti di sistema [120](#page-131-0) specifiche ambientali [120](#page-131-0) specifiche di temperatura [120](#page-131-0) specifiche di umidità [120](#page-131-0) spie luminose, pannello di controllo [6](#page-17-0) sportello di accesso alle cartucce d'inchiostro, ubicazione [5](#page-16-0) squilli prima della risposta [55](#page-66-0) squillo diversificato modifica [55](#page-66-0) stampa dettagli ultimo fax [61](#page-72-0) fax [48](#page-59-0) pagina di diagnostica [112](#page-123-0)

rapporti fax [58](#page-69-0) registri fax [60](#page-71-0) risoluzione dei problemi [110](#page-121-0) Stampa di brochure stampa [23](#page-34-0) stato pagina di configurazione della rete [111](#page-122-0) suoneria diversificata sistemi telefonici paralleli [147](#page-158-0) suppoto tecnico alla clientela garanzia [119](#page-130-0)

#### **T**

telefono, fax ricezione [47](#page-58-0) telefono, fax da invio [44](#page-55-0) invio, [44](#page-55-0) telefono, motivo tono risposta [55](#page-66-0) test linea, fax [103](#page-114-0) test porta corretta, fax [100](#page-111-0) test presa, fax [100](#page-111-0) test segnale di linea, negativo [102](#page-113-0) test, fax collegamento porta, negativo [100](#page-111-0) configurazione [164](#page-175-0) hardware, negativo [99](#page-110-0) linea fax [103](#page-114-0) non riuscito [99](#page-110-0) presa telefonica [100](#page-111-0) segnale di linea, negativo [102](#page-113-0) test del tipo di cavo telefonico del fax negativo [102](#page-113-0) testina di stampa [116](#page-127-0) pulire [117](#page-128-0) testina di stampa, allineamento [116](#page-127-0) testo a colori e OCR [37](#page-48-0) tipo di selezione, impostazione [56](#page-67-0) toni, selezione a [56](#page-67-0) trasmissione fax invio [45](#page-56-0)

### **V**

vassoi caricamento della carta [11](#page-22-0) eliminazione inceppamenti carta [83](#page-94-0)

illustrazione delle guida di larghezza della carta [4](#page-15-0) individuazione [4](#page-15-0) risoluzione dei problemi di alimentazione [89](#page-100-0) vassoio di uscita individuazione [4](#page-15-0) velocità di collegamento, impostazione [75](#page-86-0) velocità di trasmissione [57](#page-68-0) visualizzazione impostazioni di rete [75](#page-86-0) volume audio fax [57](#page-68-0)

### **W**

Windows requisiti di sistema [120](#page-131-0) stampa di brochure [22](#page-33-0)